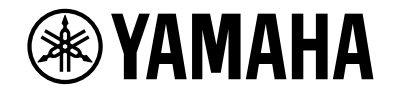

# **NENTAGE**

## **AV-Receiver**

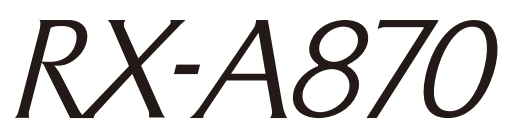

# **Bedienungsanleitung**

# **MusicCast**

- **Dieses Gerät ist ein Produkt zum Erleben von Videos und Musik zu Hause.**
- **Diese Anleitung erläutert die Vorbereitungen und Bedienungen für den täglichen Gebrauch.**
- **Lesen Sie die mitgelieferte Broschüre "Schnellstartanleitung" bevor Sie das Gerät verwenden.**

# INHALTSVERZEICHNIS

## [Einleitung 5](#page-4-0)

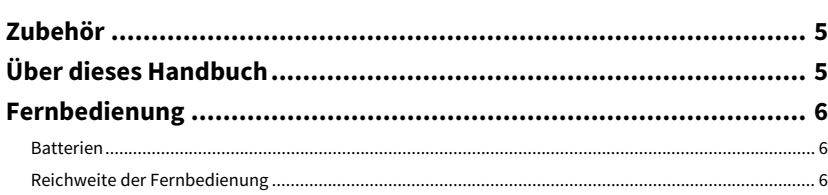

## [FUNKTIONEN 7](#page-6-0)

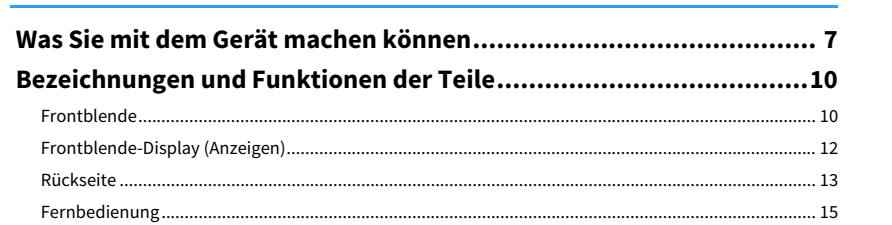

## [VORBEREITUNGEN 16](#page-15-0)

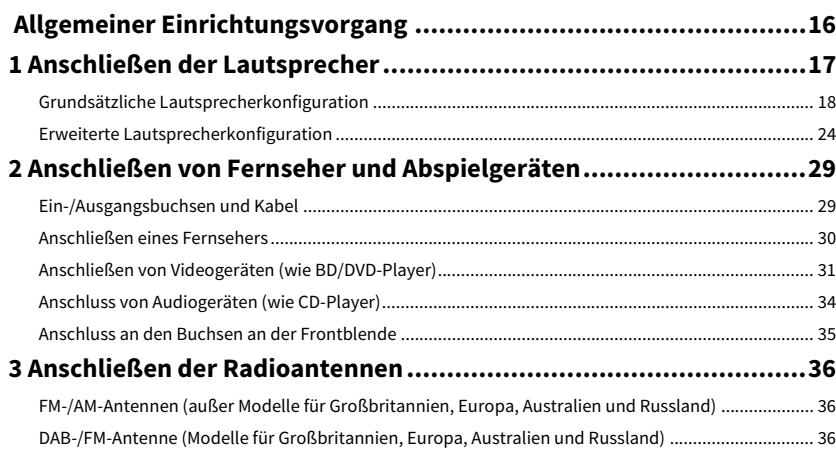

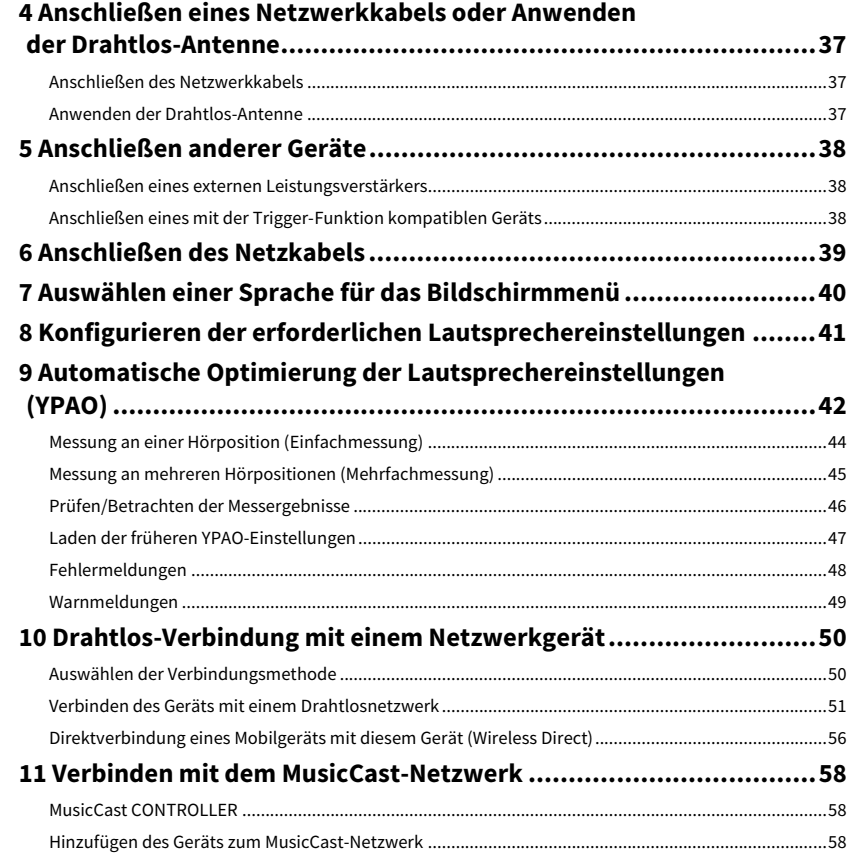

## [WIEDERGABE 59](#page-58-0)

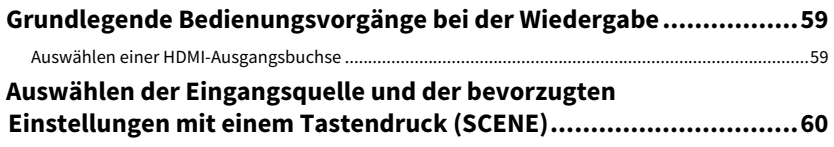

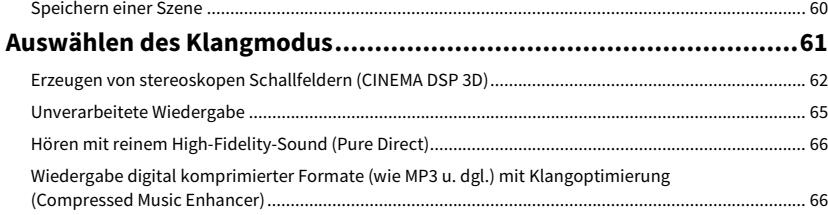

### **Hören von FM-/AM-Radio (außer Modelle für Großbritannien,**

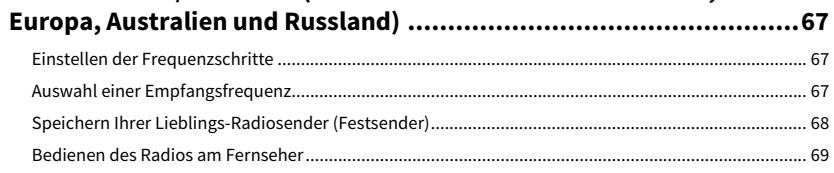

### **Hören von DAB-Radio**

### **[\(Modelle für Großbritannien, Europa, Australien und Russland\) ......70](#page-69-0)**

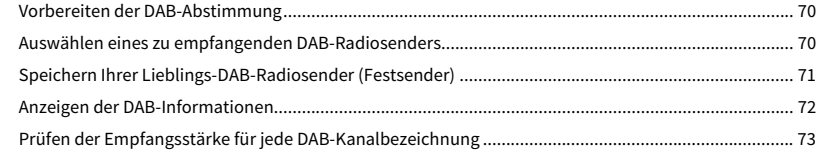

### **Hören von FM-Radio**

### **[\(Modelle für Großbritannien, Europa, Australien und Russland\) ......74](#page-73-0)**

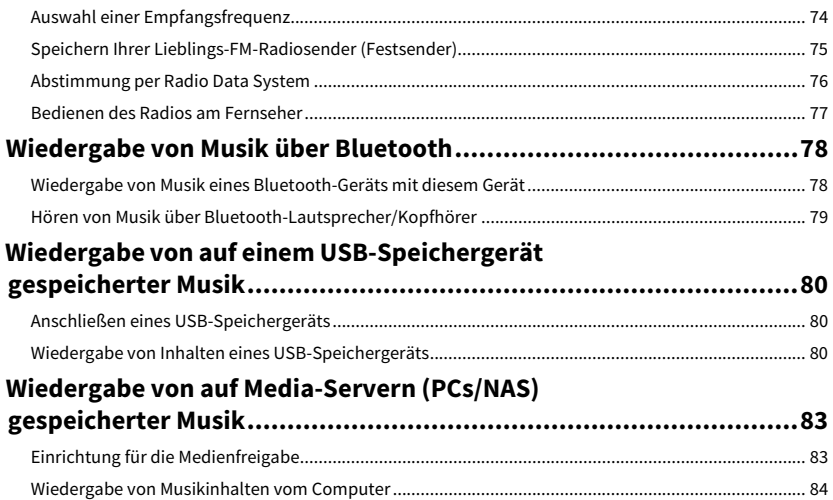

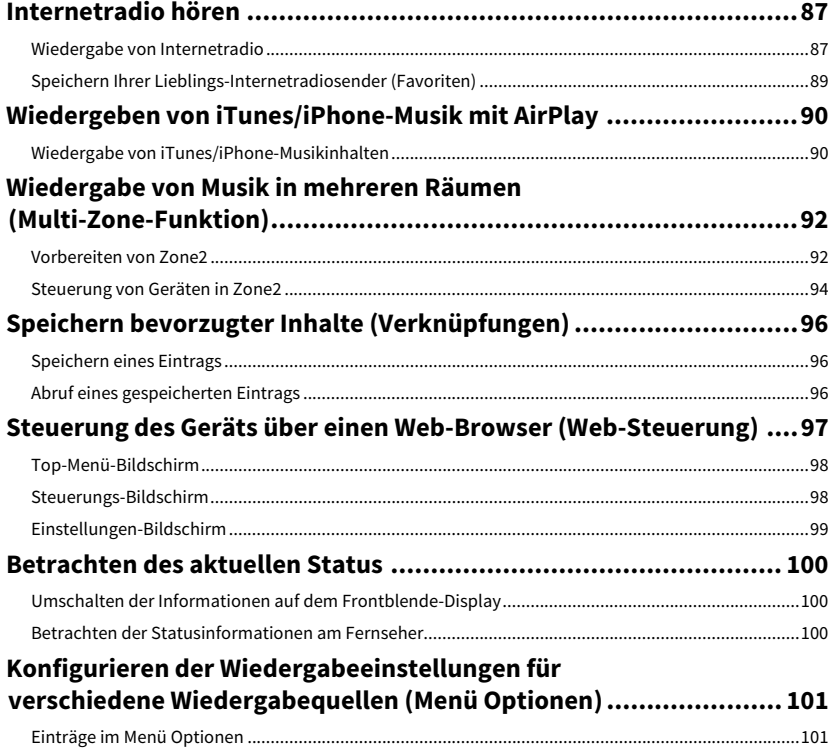

## [KONFIGURATIONEN 105](#page-104-0)

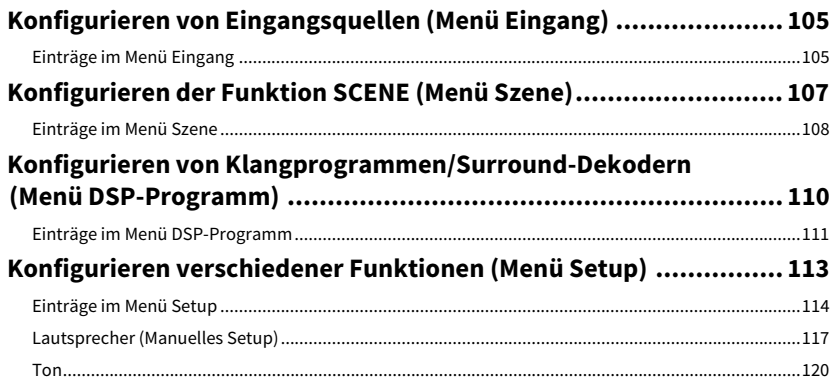

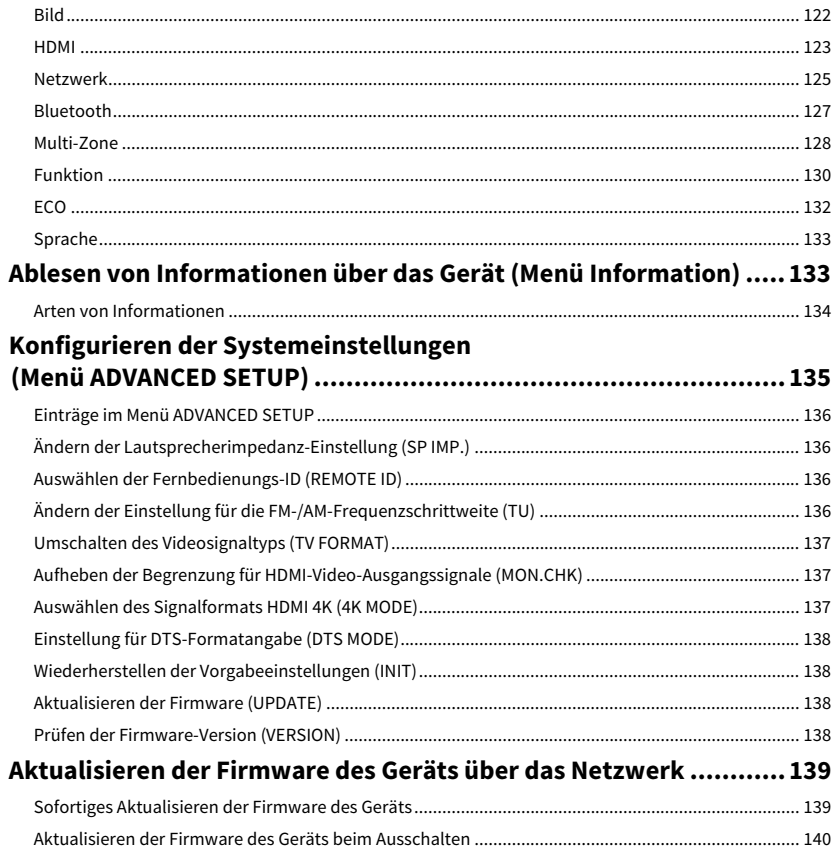

## **ANHANG**

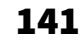

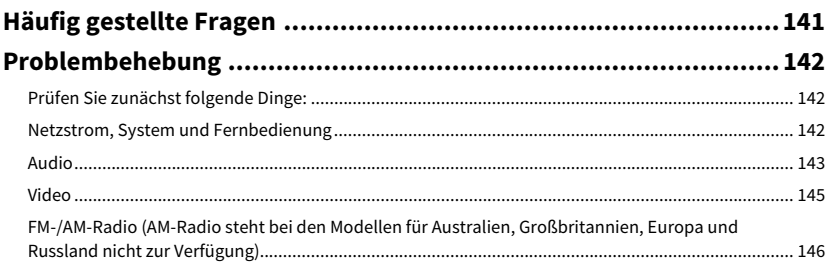

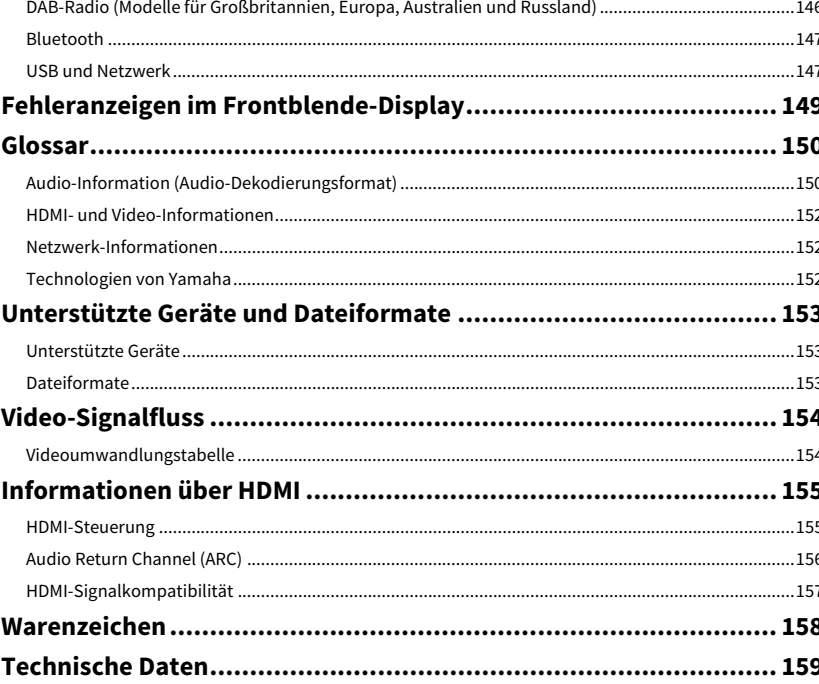

# <span id="page-4-0"></span>Einleitung

## <span id="page-4-1"></span>Zubehör

Prüfen Sie, ob das folgende Zubehör im Lieferumfang des Produkts enthalten ist.

☐ AM-Antenne (außer Modelle für Großbritannien, Europa, Australien und Russland)

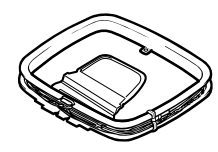

☐ FM-Antenne (außer Modelle für Großbritannien, Europa, Australien und Russland)

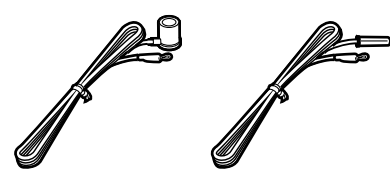

**\* Je nach Erwerbsort wird eines der beiden obigen Zubehörteile mitgeliefert.**

DAB-/FM-Antenne (Modelle für Großbritannien, Europa, Australien und Russland)

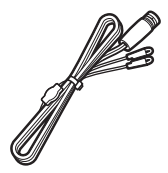

☐ YPAO-Mikrofon

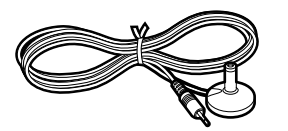

 $\Box$  Netzkabel

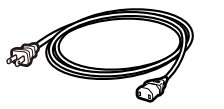

**\* Je nach Erwerbsort ist das mitgelieferte Netzkabel unterschiedlich ausgeführt.**

☐ Fernbedienung

Batterien (AAA, R03, UM-4) (x2)

- ☐ CD-ROM (Bedienungsanleitung)
- □ Schnellstartanleitung

## <span id="page-4-2"></span>Über dieses Handbuch

- Die Abbildungen des Hauptgeräts und der Fernbedienung in diesem Handbuch beziehen sich auf das Modell für die USA, falls nicht anders angegeben.
- Die in dieser Anleitung abgebildeten Menü-Bildschirme sind in englischer Sprache.
- Einige Funktionsmerkmale stehen in bestimmten Regionen nicht zur Verfügung.
- Änderungen der technischen Daten und des äußeren Erscheinungsbilds zur Produktverbesserung können jederzeit und ohne Vorankündigung erfolgen.
- Diese Anleitung beschreibt die Bedienvorgänge unter Verwendung der Fernbedienung.
- In dieser Anleitung werden alle "iPod touch"-, "iPhone"- und "iPad"-Geräte als "iPhone" bezeichnet. Falls nicht anders angegeben, steht "iPhone" gleichsam für "iPod touch", "iPhone" und "iPad".

#### **In dieser Anleitung verwendete Symbole**

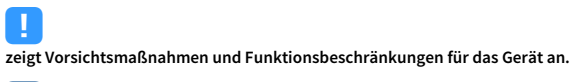

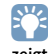

**zeigt zusätzliche Erklärungen für eine bessere Bedienung an.**

## <span id="page-5-0"></span>Fernbedienung

Dieser Abschnitt beschreibt die Verwendung der mitgelieferten Fernbedienung.

## <span id="page-5-1"></span>Batterien

Setzen Sie die Batterien in der richtigen Ausrichtung ein.

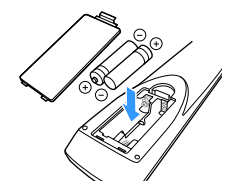

## <span id="page-5-3"></span><span id="page-5-2"></span>Reichweite der Fernbedienung

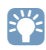

**Richten Sie die Fernbedienung während der Bedienung stets direkt auf den Fernbedienungssensor am Gerät, und bleiben Sie innerhalb der unten dargestellten Reichweite.**

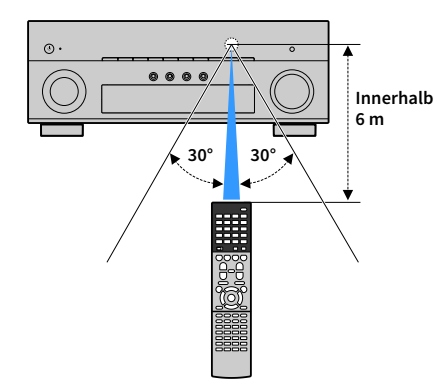

# <span id="page-6-0"></span>FUNKTIONEN

## <span id="page-6-1"></span>Was Sie mit dem Gerät machen können

Das Gerät verfügt über eine Reihe nützlicher Funktionen.

## Anschließen verschiedener Geräte [\(S.29](#page-28-2))

Mehrere HDMI-Buchsen sowie verschiedene Ein- und Ausgangsbuchsen am Gerät erlauben den Anschluss von Videogeräten (wie BD-/DVD-Player), Audiogeräten (wie CD-Player), Spielekonsolen, Camcordern und anderen Geräten.

## Wiedergabe des Fernsehtons im Surround-Sound über eine einzige HDMI-Kabelverbindung (Audio Return Channel: ARC) [\(S.30](#page-29-1))

Bei Verwendung eines ARC-kompatiblen Fernsehers benötigen Sie lediglich ein HDMI-Kabel für die Ausgabe von Videosignalen am Fernseher, für die Eingabe von Audiosignalen vom Fernseher und für die Übertragung von HDMI-Steuersignalen.

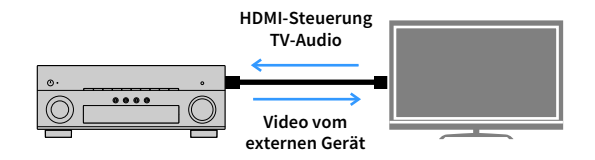

## Verschiedene Drahtlos-Verbindungsmethoden [\(S.50](#page-49-2))

Dieses Gerät unterstützt Wi-Fi, wodurch eine Verbindung mit Ihrem Wireless-Router (Access Point) ohne Netzwerkkabel möglich ist. Mit Wireless Direct kann außerdem ein Mobilgerät ohne Router direkt mit diesem Gerät verbunden werden.

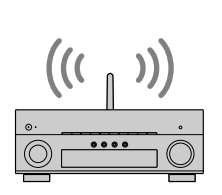

**Wi-Fi oder Wireless Direct**

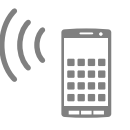

## Erzeugung dreidimensionaler Schallfelder ([S.62](#page-61-1))

Der Anschluss von Präsenzlautsprechern ermöglicht die Erzeugung eines 3-dimensionalen Schallfelds in Ihrem Zuhause (CINEMA DSP 3D). Auch wenn keine Präsenzlautsprecher angeschlossen sind, erzeugt die Funktion Virtual Presence Speaker (VPS) 3D-Surround-Sound. Das Gerät erzeugt darüber hinaus mithilfe der Surround-Lautsprecher Virtual Surround Back Speaker (VSBS), um dem hinteren Schallfeld auch dann mehr Klangtiefe zu verleihen, wenn keine hinteren Surround-Lautsprecher angeschlossen sind.

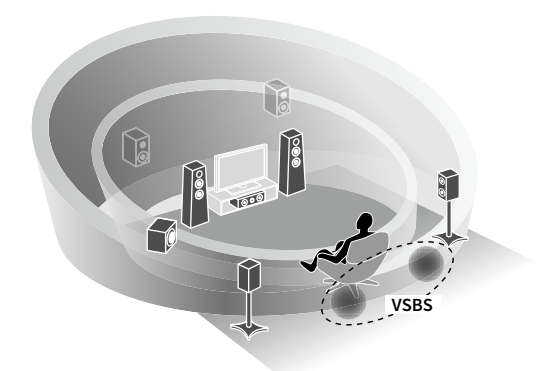

## Surround-Wiedergabe mit 5 vorne aufgestellten Lautsprechern ([S.64\)](#page-63-0)

Wenn Sie über Surround-Lautsprecher aber hinten im Raum nicht über den notwendigen Platz verfügen, können Sie Ihre Surround-Lautsprecher vorne aufstellen und mit den 5 vorne aufgestellten Lautsprechern mehrkanaligen Surround-Sound erleben (Virtual CINEMA FRONT).

## Audio-Heimnetzwerk mit MusicCast [\(S.58](#page-57-3))

Das Gerät unterstützt die MusicCast-Funktion, mit der Sie ein MusicCast-kompatibles Gerät für gleichzeitige Wiedergabe in verschiedenen Räumen verbinden oder alle MusicCast-kompatiblen Geräte über die spezielle Applikation "MusicCast CONTROLLER" steuern können.

## Geringe Leistungsaufnahme [\(S.132](#page-131-1))

Der ECO-Modus (Energiesparfunktion) verringert den Energieverbrauch des Geräts.

## Nützliche Apps

Die folgenden Apps verleihen Ihnen Flexibilität bei der Bedienung des Geräts und helfen Ihnen bei den Kabelverbindungen.

## **NO AV CONTROLLER**

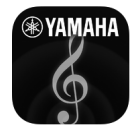

Mit "AV CONTROLLER" wird Ihr Smartphone/Tablet zu einer Wi-Fi-fähigen Fernbedienung für Ihre Netzwerkgeräte von Yamaha. Mit dieser App können Sie flexibel die verfügbaren Eingänge, die Lautstärke, die Stummschaltung, das Ein-/Ausschalten und die Eingangsquelle steuern.

#### **Funktionen**

- Ein-/Ausschalten und Lautstärkeanpassung
- Auswahl von Eingang, Szene und Klangmodus
- DSP-Einstellungen
- Wiedergabesteuerung (einschl. Musikauswahl für gewisse Quellen)

## $\frac{2}{3}$

**Näheres hierzu finden Sie unter dem Suchwort "AV CONTROLLER" im App Store oder bei Google Play.**

## ■ AV SETUP GUIDE (für Tablet)

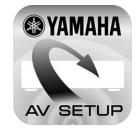

"AV SETUP GUIDE" ist eine Hilfsapp zum Herstellen der Kabelverbindungen zwischen AV-Receiver und Quellgeräten sowie zum Einrichten des AV-Receivers. Diese App begleitet Sie durch die verschiedenen Anschlüsse und Einstellungen für Lautsprecher (einschließlich der Auswahl eines Lautsprechersystems), TV und Video-/Audiogeräte.

#### **Funktionen**

- Verbindungsanleitung (Lautsprecher, TV und Video-/Audiogeräte)
- Einrichtungsanleitung (YPAO-Einstellungen und Setup-Hilfe mit Abbildungen)
- Ansehen der Bedienungsanleitung

## **XX**

**Näheres hierzu finden Sie unter dem Suchwort "AV SETUP GUIDE" im App Store oder bei Google Play.**

## **■ Anwendung für Smartphone/** Tablets "MusicCast CONTROLLER"

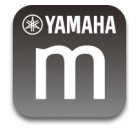

MusicCast CONTROLLER ist eine Anwendung, mit der Sie ein MusicCast-kompatibles Gerät für gleichzeitige Wiedergabe mit anderen MusicCast-kompatiblen Geräten in anderen Räumen verbinden können. Mit dieser App können Sie Ihr Smartphone oder ein anderes Mobilgerät anstelle der Fernbedienung verwenden, um abzuspielende Musik auf einfache Weise auszuwählen und dieses Gerät sowie andere MusicCast-kompatible Geräte zu konfigurieren.

#### **Funktionen**

- Auswahl und Wiedergabe verschiedener Inhalte
- Musikwiedergabe von Ihrem Mobilgerät
- Auswahl eines Internetradiosenders
- Wiedergabe von Musikdateien, die auf Media-Servern (PCs/NAS) gespeichert sind
- Wiedergabe von Musikdateien in einem USB-Speichergerät
- Bedienen und Konfigurieren des Geräts
- Eingangsquellenwahl, Lautstärkeregelung und Stummschalten der Tonausgabe
- Auswahl aus einer Vielfalt von Klangbearbeitungsfunktionen

## $\mathbf{X}$

Einzelheiten können Sie über "MusicCast CONTROLLER" im App Store **oder bei Google Play suchen.**

## <span id="page-9-0"></span>Bezeichnungen und Funktionen der Teile

Dieser Abschnitt beschreibt die Funktionen der Geräteteile.

## <span id="page-9-1"></span>Frontblende

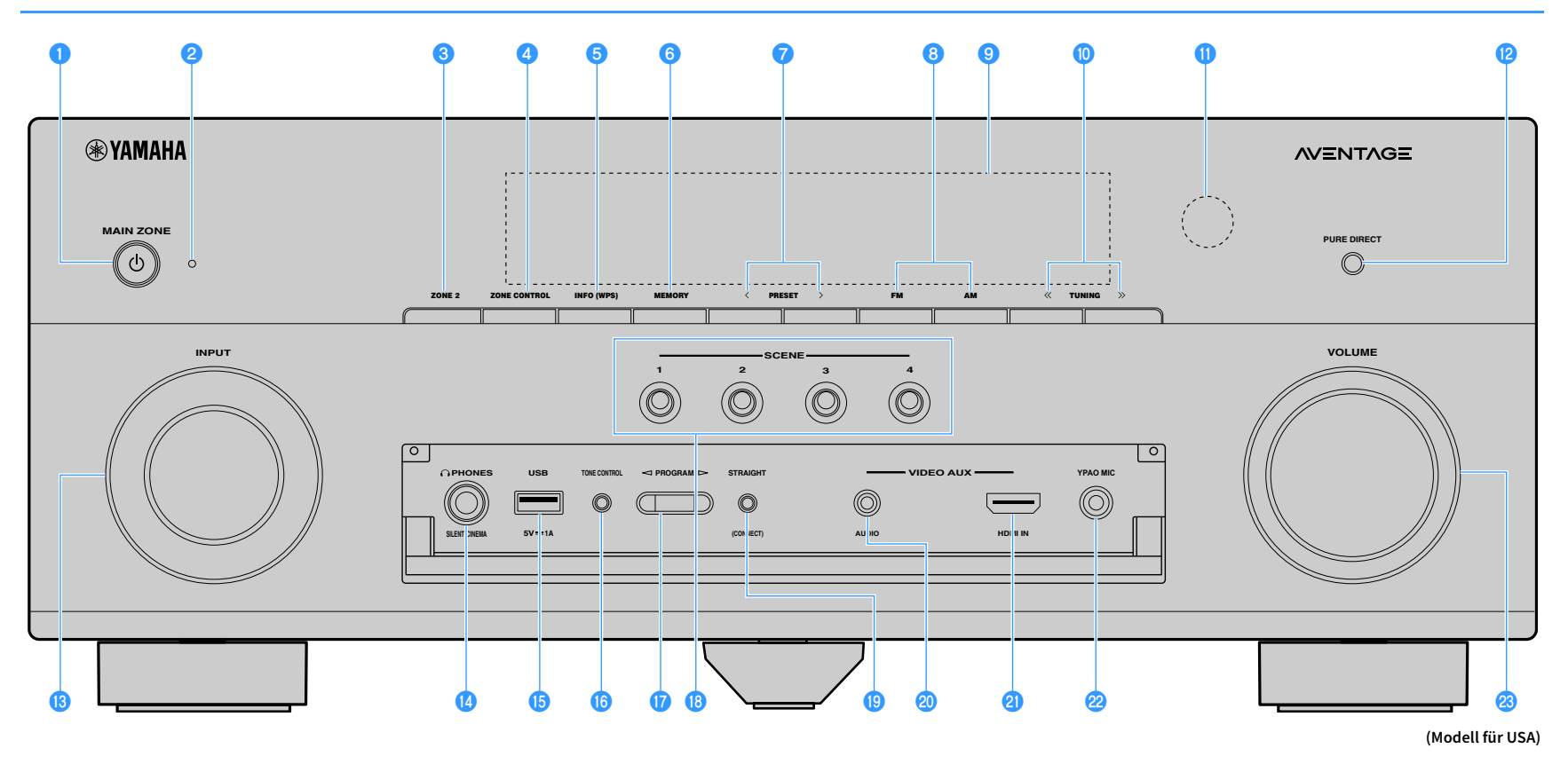

#### **O** MAIN ZONE  $\bigcirc$  Taste

Schaltet das Gerät ein und aus (Bereitschaft).

#### *Bereitschaftsanzeige*

Leuchtet, wenn sich das Gerät im Bereitschaftsmodus befindet und eine der folgenden Bedingungen zutrifft.

- HDMI-Einstellung ist aktiviert [\(S.123](#page-122-1))
- Standby Durchleitung ist aktiviert ([S.124](#page-123-0))
- Netzwerk Standby ist aktiviert [\(S.125](#page-124-1))

#### **c**Taste ZONE 2

Aktiviert/deaktiviert die Audioausgabe an Zone2 ([S.94](#page-93-1)).

#### **d** Taste ZONE CONTROL

Schaltet die Zone um (Hauptzone oder Zone2), die durch die Tasten und Regler an der Frontblende gesteuert wird [\(S.94\)](#page-93-1).

#### **a**Taste INFO (WPS)

Schaltet die am Frontblende-Display angezeigten Informationen um [\(S.100](#page-99-3)).

Ruft das Setup der Drahtlos-Netzwerkverbindung (WPS Konfiguration per Knopfdruck) auf, wenn 3 Sekunden lang gedrückt gehalten [\(S.52](#page-51-0)).

#### **6** Taste MEMORY

Speichert FM-/AM-/DAB-Radiosender [\(S.68,](#page-67-1) [S.71](#page-70-1)) sowie USB-, Bluetooth- und Netzwerkinhalte [\(S.96\)](#page-95-3) als Presets.

#### *G* Tasten PRESET

Wählen FM/DAB-Festsender ([S.75](#page-74-1), [S.71\)](#page-70-1) (Modelle für Großbritannien, Europa, Australien und Russland) oder FM/AM-Festsender [\(S.68\)](#page-67-2) (außer Modelle für Großbritannien, Europa, Australien und Russland).

#### h**Tasten FM und AM (außer Modelle für Großbritannien, Europa, Australien und**

#### **Russland)**

Schalten zwischen FM (UKW) und AM (MW) um ([S.67](#page-66-3)).

**Tasten FM und DAB (Modelle für Großbritannien, Europa, Australien und Russland)** Schalten zwischen FM (UKW) und DAB um ([S.74](#page-73-2), [S.70\)](#page-69-3).

#### **9** Frontblende-Display

Zeigt Informationen an [\(S.12\)](#page-11-1).

#### **10 Tasten TUNING**

Wählen die Empfangsfrequenz aus [\(S.67\)](#page-66-3).

k**Fernbedienungssensor**

Empfängt Signale von der Fernbedienung ([S.6\)](#page-5-3).

#### l**Taste PURE DIRECT**

Aktiviert/deaktiviert Pure Direct [\(S.66\)](#page-65-2).

**B** Regler INPUT Wählt eine Eingangsquelle aus.

#### **Buchse PHONES**

Zum Anschließen eines Kopfhörers.

#### **B** Buchse USB

Für den Anschluss eines USB-Speichergeräts [\(S.80\)](#page-79-3).

#### **<b>***C* Taste TONE CONTROL

Stellt die Höhen- und Tiefen-Frequenzbereiche des ausgegebenen Klangs ein ([S.102](#page-101-0)).

#### **<sup>17</sup>** Tasten PROGRAM

Wählen ein Klangprogramm oder einen Surround-Dekoder aus ([S.61](#page-60-1)).

#### *C* Tasten SCENE keys

Wählen die zugeordnete Eingangsquelle (einschließlich eines eventuell zugeordneten Radiosenders oder Inhalts) mit Klangprogramm und verschiedenen Einstellungen auf Tastendruck aus. Schalten außerdem das Gerät ein, wenn es sich im Bereitschaftsmodus befindet ([S.60](#page-59-2)).

#### **SPITATE STRAIGHT (CONNECT)**

Schaltet den Straight-Dekodermodus ein/aus ([S.65](#page-64-1)).

Schaltet bei 5 Sekunden langem Gedrückthalten auf MusicCast CONTROLLER-Registrierung [\(S.58\)](#page-57-4).

#### **20 Buchsen AUDIO**

Für den Anschluss eines Geräts wie Camcorder oder Spielekonsole ([S.35](#page-34-1)).

#### **2** Buchse HDMI IN

Für den Anschluss eines Geräts wie Camcorder oder Spielekonsole ([S.35](#page-34-1)).

#### **22 Buchse YPAO MIC**

Für den Anschluss des mitgelieferten YPAO-Mikrofons [\(S.42\)](#page-41-1).

#### **&B** Regler VOLUME

Stellt die Lautstärke ein.

## ⬛ Öffnen der Frontblendenklappe

## $\mathbf{X}^{\prime}$

**Die Bedienelemente und Buchsen hinter der Frontblende sind durch leichten Druck auf die Klappe zugänglich. Halten Sie die Klappe geschlossen, wenn die Bedienelemente und Buchsen nicht in Benutzung sind.**

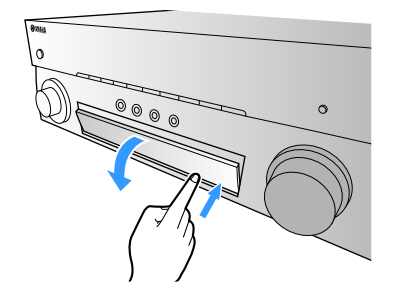

## <span id="page-11-1"></span><span id="page-11-0"></span>Frontblende-Display (Anzeigen)

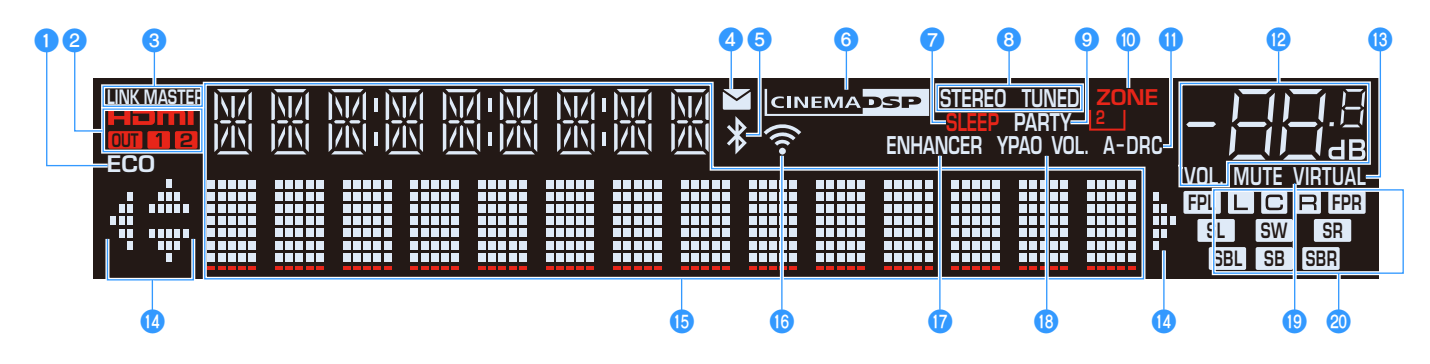

#### a**ECO**

Leuchtet, wenn sich das Gerät im ECO-Modus befindet ([S.132\)](#page-131-1).

#### b**HDMI**

Leuchtet auf, wenn HDMI-Signale empfangen oder ausgegeben werden.

#### **OUT1/OUT2**

Zeigt die HDMI OUT-Buchsen an, die momentan ein HDMI-Signal ausgeben.

#### **C**LINK MASTER

Leuchtet, wenn das Gerät als Hauptgerät (Master) im MusicCast-Netzwerk fungiert.

#### d**Firmware-Aktualisierungsanzeige**

Leuchtet, wenn eine Firmware-Aktualisierung über das Netzwerk verfügbar ist. [\(S.139](#page-138-2))

#### **Bluetooth-Anzeige**

Leuchtet, wenn das Gerät eine Verbindung zu einem Bluetooth-Gerät herstellt [\(S.78\)](#page-77-2).

#### **fCINEMA DSP**

Leuchtet, wenn CINEMA DSP oder CINEMA DSP 3D ([S.62\)](#page-61-1) aktiv ist.

#### g**SLEEP**

Leuchtet, wenn der Einschlaf-Timer eingeschaltet ist.

#### **B** STEREO

Leuchtet, wenn eine UKW-Stereosendung empfangen wird.

#### **TUNED**

Leuchtet, wenn das Signal eines UKW-/MW-Senders empfangen wird.

#### **DPARTY**

Leuchtet, wenn sich das Gerät im Party-Modus befindet ([S.95](#page-94-0)).

#### **D** ZONE<sub>2</sub>

Leuchtet, wenn Audioausgabe an Zone2 aktiviert ist ([S.94](#page-93-1)).

#### k**A-DRC**

Leuchtet, wenn Adaptive DRC [\(S.102\)](#page-101-1) aktiv ist.

#### l**Lautstärkeanzeige**

Zeigt die momentane Lautstärke an.

#### **B** VIRTUAL

Leuchtet, wenn Virtual Presence Speaker (VPS) bzw. Virtual Surround Back Speaker (VSBS) ([S.62\)](#page-61-1) oder die virtuelle Surround-Verarbeitung ([S.64](#page-63-0)) aktiv ist.

#### n**Cursor-Anzeigen**

Zeigen an, dass die Cursortasten auf der Fernbedienung bedient werden können.

#### *<b>D* Informationsanzeige

Zeigt den aktuellen Status an (z. B. Name des Eingangs, Name des Klangmodus usw.). Sie können die Informationen mit INFO umschalten [\(S.100](#page-99-3)).

#### *<b>D* Signalstärkeanzeige

Zeigt die Stärke des Drahtlos-Netzwerksignals an [\(S.50\)](#page-49-2).

#### *Q***ENHANCER**

Leuchtet, wenn Compressed Music Enhancer [\(S.66\)](#page-65-3) aktiv ist.

#### **RYPAO** Volume

Leuchtet, wenn YPAO Volume, aktiviert ist ([S.102\)](#page-101-2).

#### **B** MUTE

Blinkt, wenn der Ton vorübergehend stummgeschaltet ist.

#### **20 Lautsprecheranzeigen**

Geben an, an welchen Lautsprecherklemmen Signale ausgegeben werden.

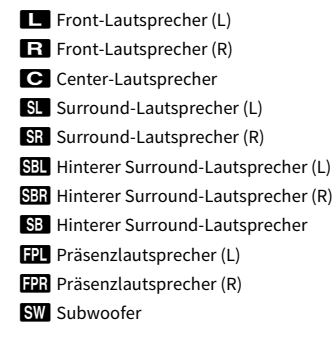

## <span id="page-12-0"></span>Rückseite

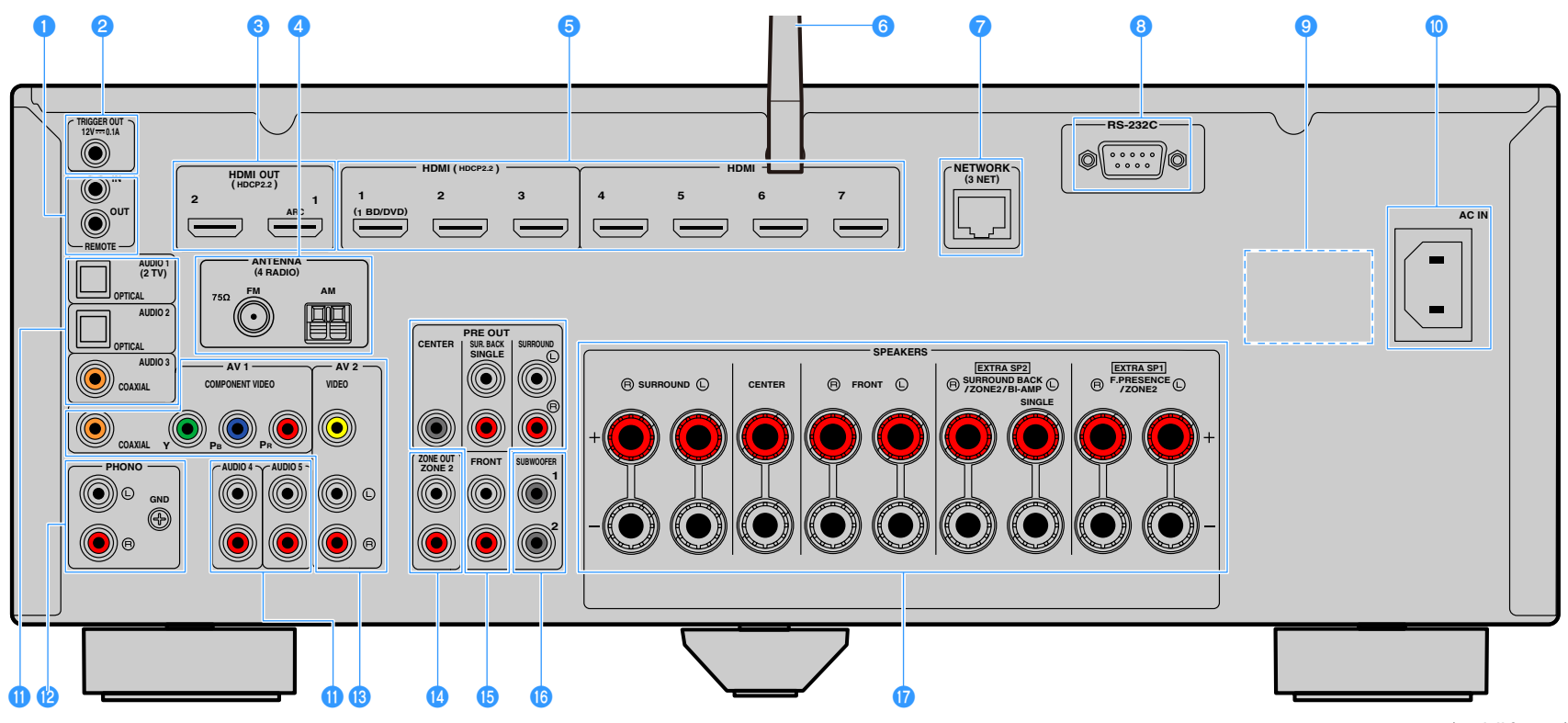

**(Modell für USA)**

**\* Der Bereich um die Video-/Audio-Ausgangsbuchsen ist am Produkt selbst weiß markiert, um Falschanschlüsse zu vermeiden.**

#### **Buchsen REMOTE IN/OUT**

Für den Anschluss an einen Infrarotsignal-Empfänger/-Sender, der Ihnen ermöglicht, dieses und andere Geräte von einem anderen Raum aus zu bedienen [\(S.93\)](#page-92-0).

#### **Buchse TRIGGER OUT**

Für den Anschluss eines Geräts, das die Triggerfunktion unterstützt ([S.38](#page-37-3)).

#### **Buchsen HDMI OUT 1-2**

Für den Anschluss von HDMI-kompatiblen Fernsehern und zur Ausgabe von Video-/Audiosignalen ([S.30\)](#page-29-1). Bei Verwendung von ARC kann das Audiosignal des Fernsehers auch durch die Buchse HDMI OUT 1 zugeführt werden.

#### **d**Buchsen ANTENNA

(außer Modelle für Großbritannien, Europa, Australien und Russland) Für den Anschluss an FM- und AM-Antennen [\(S.36\)](#page-35-3). (Modelle für Großbritannien, Europa, Australien und Russland) Für den Anschluss an FM- und DAB-Antennen [\(S.36\)](#page-35-4).

#### **B** Buchsen HDMI 1-7

Für den Anschluss HDMI-kompatibler Abspielgeräte und zur Eingabe von Video-/Audiosignalen [\(S.31\)](#page-30-1).

#### f**Drahtlos-Antenne**

Für eine Drahtlos(Wi-Fi)-Verbindung mit einem Netzwerk ([S.50](#page-49-3)) und eine Bluetooth-Verbindung [\(S.78\)](#page-77-2).

#### **Buchse NETWORK**

Zum Anschließen an ein Netzwerk über ein Netzwerkkabel [\(S.37\)](#page-36-3).

#### **B** RS-232C-Anschluss

Dies ist ein zusätzlicher Steuerungsanschluss für angepasste Installationen. Bitte sprechen Sie mit Ihrem Händler.

#### **g** VOLTAGE SELECTOR

(Nur Universalmodell) Der Schalter wird der örtlichen Netzspannung entsprechend eingestellt [\(S.39](#page-38-1)).

#### **D** Buchse AC IN

Für den Anschluss des mitgelieferten Netzkabels ([S.39](#page-38-1)).

#### **Buchsen AUDIO 1-5**

Für den Anschluss von Audio-Abspielgeräten und zur Eingabe von Audiosignalen [\(S.34\)](#page-33-1).

#### **Buchsen PHONO**

Für den Anschluss eines Plattenspielers ([S.34](#page-33-1)).

#### **B** Buchsen AV 1-2

Für den Anschluss von Video-/Audio-Abspielgeräten und zur Eingabe von Video-/Audiosignalen [\(S.31\)](#page-30-2).

#### **Buchsen ZONE2 OUT**

Für den Anschluss an den externen Verstärker, der in Zone2 verwendet wird, und für Audioausgabe ([S.92\)](#page-91-2).

#### **B** Buchsen PRE OUT

Für den Anschluss eines Subwoofers mit integriertem Verstärker oder eines externen Leistungsverstärkers ([S.38\)](#page-37-4).

#### **Buchsen SUBWOOFER 1-2**

Für den Anschluss eines Subwoofers mit integriertem Verstärker [\(S.23\)](#page-22-0).

#### **<sup>***n***</sup>** Klemmen SPEAKERS

Für den Anschluss von Lautsprechern ([S.17](#page-16-1)).

### <span id="page-14-0"></span>Fernbedienung

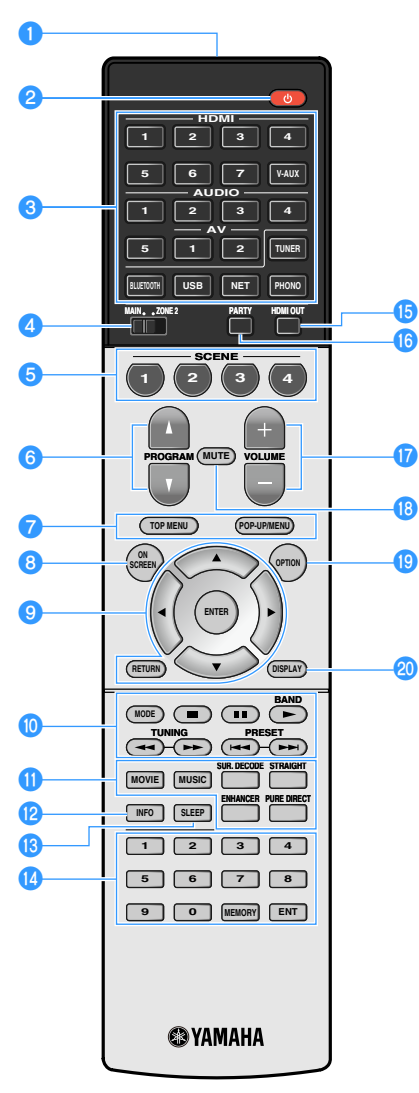

**(Modell für USA)**

a**Fernbedienungssignal-Sender** Sendet Infrarotsignale.

**2** Taste  $\bigcirc$  (Receiver-Stromversorgung) Schaltet das Gerät ein und aus (Bereitschaft).

#### c**Eingangswahltasten**

Wählen eine Eingangsquelle für die Wiedergabe aus.

**HDMI 1-7:** Buchsen HDMI 1-7

**V-AUX:** Buchse VIDEO AUX (an der Frontblende)

**AV 1-2:** Buchsen AV 1-2

**AUDIO 1-5:** Buchsen AUDIO 1-5 jacks

**TUNER:** FM-/AM-/DAB-Radioempfang

**BLUETOOTH:** Bluetooth-Verbindung (Gerät als Bluetooth-Empfänger)

**USB:** Buchse USB (an der Frontblende)

**NET:** NETWORK-Quellen (mehrmals drücken, um eine gewünschte Netzwerkquelle auszuwählen)

**PHONO:** Buchsen PHONO

#### **d** Schalter MAIN/ZONE2

Schaltet die Zone um (Hauptzone oder Zone2), die per Fernbedienung bedient werden soll ([S.94](#page-93-1)).

#### **6** Tasten SCENE

Wählen die zugeordnete Eingangsquelle (einschließlich eines eventuell zugeordneten Radiosenders oder Inhalts) mit Klangprogramm und verschiedenen Einstellungen auf Tastendruck aus. Schalten außerdem das Gerät ein, wenn es sich im Bereitschaftsmodus befindet [\(S.60\)](#page-59-2).

#### **6** Tasten PROGRAM

Wählen ein Klangprogramm, einen Surround-Dekoder, eine Eingangsquelle, einen Festsender, eine Durchsuchen-Bildschirmseite, die Lautstärke von Dialogton oder Einstellungen für Zufall/Wiederholung. ([S.130\)](#page-129-1)

#### g**Bedientasten für externe Geräte**

Zeigt Menüs für das mit HDMI-Steuerung kompatible Abspielgerät an [\(S.155](#page-154-2)).

#### **B** Taste ON SCREEN

Zeigt das Bildschirmmenü am Fernseher an.

#### **g** Menübedientasten

**Cursortasten:** Wählen ein Menü oder den Parameter aus. **ENTER:** Bestätigt einen ausgewählten Eintrag. **RETURN:** Kehrt zurück zum vorherigen Bildschirm.

j**Radio-Bedientasten**

Bedienen das FM-/AM-/DAB-Radio, wenn "TUNER" als Eingangsquelle gewählt ist ([S.67](#page-66-4), [S.70](#page-69-3)).

**BAND:** Schaltet zwischen DAB und FM (Modelle für Großbritannien, Europa, Australien und Russland) oder FM und AM (außer Modelle für Großbritannien, Europa, Australien und Russland) um. **PRESET:** Wählen einen Festsender aus.

**TUNING:** Wählen die Empfangsfrequenz aus.

#### **Bedientasten für externe Geräte**

Erlauben Wiedergabe-Bedienvorgänge, wenn "USB" oder "NET" als Eingangsquelle gewählt ist, oder aber die Steuerung der Wiedergabe des mit HDMI-Steuerung kompatiblen Abspielgeräts ([S.155\)](#page-154-2).

#### k**Klangmodustasten**

Wählen einen Klangmodus aus ([S.61](#page-60-1)).

#### l**Taste INFO**

Schaltet die am Frontblende-Display angezeigten Informationen um ([S.100\)](#page-99-3).

#### **B** Taste SLEEP key

Durch wiederholtes Drücken dieser Taste wird die Zeitdauer vorgegeben, nach der das Gerät in den Bereitschaftsmodus schalten soll (120 Min., 90 Min., 60 Min., 30 Min., Aus).

#### **n**Zifferntasten

Hiermit geben Sie Zahlenwerte wie Empfangsfrequenzen ein.

#### **Taste MEMORY**

Speichert FM-/AM-/DAB-Radiosender als Festsender ([S.68](#page-67-1), [S.71\)](#page-70-2) sowie USB-, Bluetooth- und Netzwerkinhalte ([S.96](#page-95-3)).

#### *<b>B* Taste HDMI OUT

Wählt die für die Ausgabe von Video-/Audiosignalen zu verwendenden HDMI OUT-Buchsen aus ([S.59](#page-58-3)).

#### *<b>D* Taste PARTY

Schaltet den Party-Modus ein/aus [\(S.95\)](#page-94-0).

#### *Tasten VOLUME*

Stellen die Lautstärke ein.

#### **RTaste MUTE**

Schaltet die Audioausgabe stumm.

#### **SPI** Taste OPTION

Zeigt das Optionen-Menü an ([S.101](#page-100-2)).

#### **20 Taste DISPLAY**

Zeigt Statusinformationen auf dem Fernseher an ([S.100\)](#page-99-4).

# <span id="page-15-0"></span>VORBEREITUNGEN

## <span id="page-15-1"></span>Allgemeiner Einrichtungsvorgang

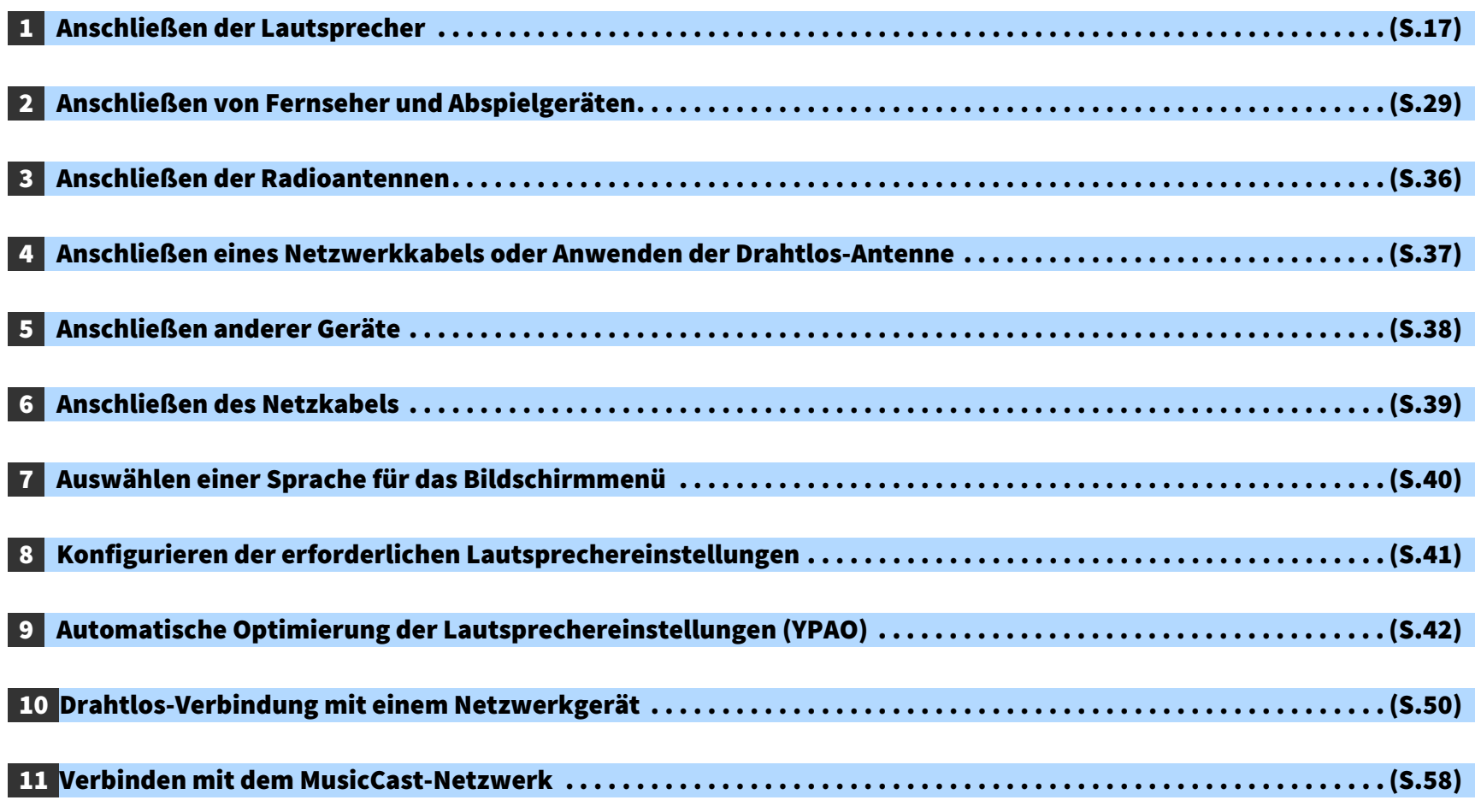

Nun sind alle Vorbereitungen abgeschlossen. Genießen Sie jetzt die Wiedergabe von Filmen, Musik, Radio und anderen Inhalten mit dem Gerät!

## <span id="page-16-1"></span><span id="page-16-0"></span>1 Anschließen der Lautsprecher

Das Gerät besitzt 7 integrierte Leistungsverstärker. Sie können 2 bis 9 Lautsprecher und bis zu 2 Subwoofer anschließen, um den gewünschten Klang in Ihren Räumen zu erzielen.

Sie können auch Bi-Amp-Verkabelung oder Mehrzonenkonfigurationenen zur Erweiterung Ihres Systems anwenden ([S.24](#page-23-1)).

#### **Vorsicht**

• Das Gerät ist werksseitig für 8-Ohm-Lautsprecher konfiguriert. Beim Anschluss von 6-Ohm-Lautsprechern stellen Sie die Lautsprecherimpedanz des Geräts auf "6 Ω MIN" ein. In diesem Fall können Sie auch 4-Ohm-Lautsprecher als Front-Lautsprecher verwenden. Näheres hierzu siehe ["Einstellen der Lautsprecherimpedanz" \(S.21\).](#page-20-0)

**Report** 

en de la provincia.<br>Estados de la provincia de la provincia de la provincia de la provincia de la provincia de

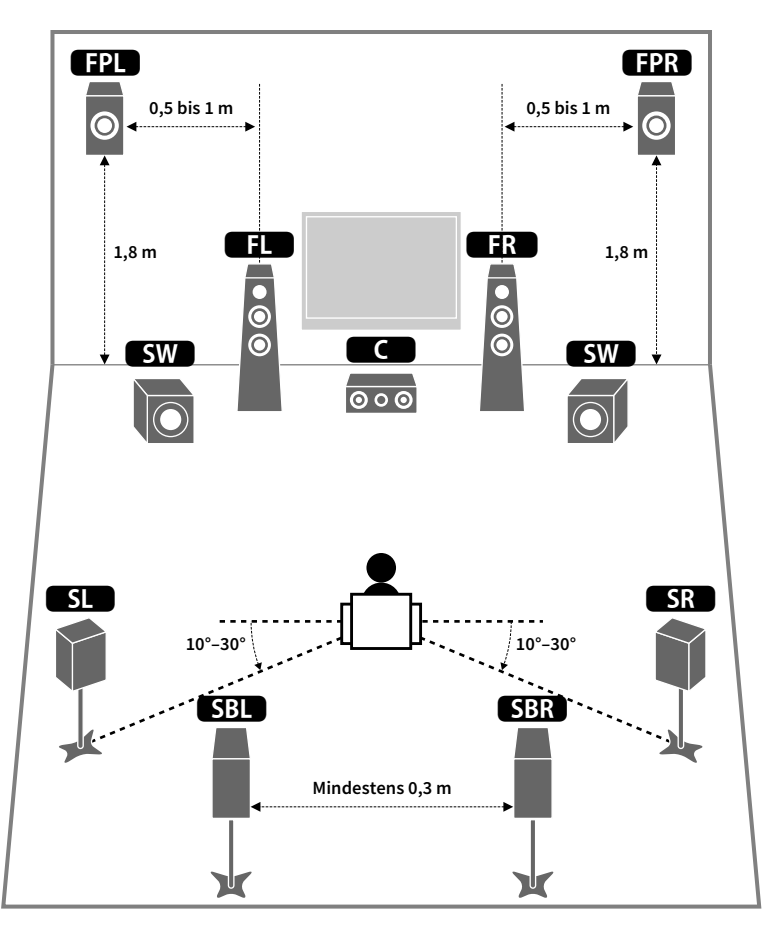

#### **Ideale Anordnung der Lautsprecher Funktionen der einzelnen Lautsprecher**

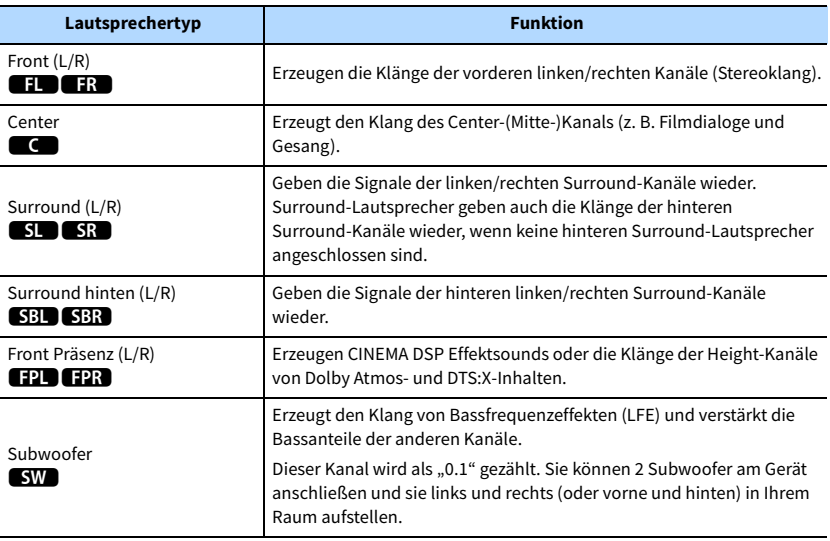

## $\mathbb{R}^n$

- **Wir empfehlen die Verwendung von vorderen Präsenzlautsprechern, um die volle Wirkung der 3-dimensionalen Schallfelder zu erhalten. Das Gerät simuliert jedoch auch dann mit Hilfe der Front-, Center- und Surround-Lautsprecher vordere virtuelle Präsenzlautsprecher (Virtual Presence Speaker, VPS), um dreidimensionale Schallfelder zu erzeugen, wenn keine vorderen Präsenzlautsprecher angeschlossen sind [\(S.62](#page-61-1)).**
- **Verwenden Sie "Ideale Lautsprecheraufstellung" (Abbildung links) zum Überprüfen. Sie müssen die Lautsprecheraufstellung nicht genau nach dieser Abbildung vornehmen, da die YPAO-Funktion des Geräts automatisch die Lautsprechereinstellungen (wie Abstand) optimiert, um sich der tatsächlichen Aufstellung anzupassen.**
- **Wenn nur ein hinterer Surround-Lautsprecher verwendet wird, platzieren Sie diesen direkt hinter der**  Hörposition (zwischen "SBL" und "SBR" in der Abbildung).

<span id="page-17-1"></span><span id="page-17-0"></span>Wenn Sie keine Bi-Amp-Verkabelung oder Mehrzonenkonfigurationen anwenden, folgen Sie bei Aufstellung und Anschluss der Lautsprecher den nachstehenden Anweisungen.

### **■ Aufstellen der Lautsprecher in Ihrem Raum**

Platzieren Sie je nach Lautsprecheranzahl die Lautsprecher und die Subwoofer in Ihrem Raum. Dieser Abschnitt beschreibt bespielhaft repräsentative Lautsprecheranordnungen.

## $\mathbb{R}^n$

- **Wenn das Potenzial von Dolby Atmos -Inhalten voll ausgeschöpft werden soll, empfehlen wir die Verwendung eines Lautsprechersystems mit einem** ★**-Symbol. Sie können Dolby Atmos-Inhalte jedoch auch mit dem 7.1-System (unter Verwendung von hinteren Surround-Lautsprechern) wiedergeben.**
- **Wenn das Potenzial von DTS:X-Inhalten voll ausgeschöpft werden soll, empfehlen wir die Verwendung eines Lautsprechersystems mit einem** ★**-Symbol.**
- **In Sachen Kanalanzahl z.B. bezeichnet die Angabe "5.1.2" "die standardmäßigen 5.1-Kanäle plus 2 Deckenlautsprecher-Kanäle". Näheres zum Anordnen von Deckenlautsprechern (Präsenzlautsprecher) siehe ["Präsenzlautsprecheranordnung" \(S.20\)](#page-19-0).**

### 7.1/5.1.2-System [★] (unter Verwendung von sowohl hinteren Surround-Lautsprechern als auch vorderen Präsenzlautsprechern)

Dieses Lautsprechersystem bringt die volle Leistung des Geräts zum Ausdruck und erlaubt Ihnen den Genuss eines äußerst natürlichen, dreidimensionalen Schallfeldes mit beliebigen Inhalten.

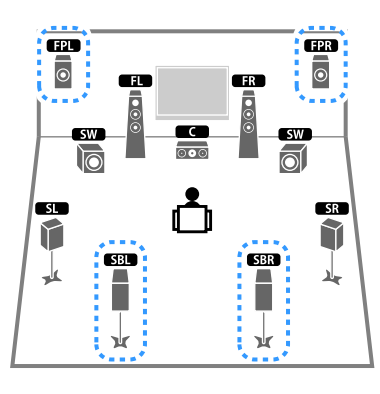

## $\frac{2}{3}$

**• Die hinteren Surround-Lautsprecher und die Präsenzlautsprecher erzeugen nicht gleichzeitig Ton. Das Gerät wechselt automatisch die zu verwendenden Lautsprecher je nach Eingangssignal und CINEMA DSP [\(S.62](#page-61-1)).**

**• Wenn Sie an der Decke montierte vordere Präsenzlautsprecher verwenden oder Dolby Enabled-Lautsprecher**  als Präsenzlautsprecher einsetzen, konfigurieren Sie die Einstellung "Anordnung (Front Präsenz)" im Menü **"Setup" vor dem Ausführen von YPAO [\(S.41](#page-40-1)).**

## 5.1.2-System [★] (unter Verwendung vorderer

#### Präsenzlautsprecher)

Dieses Lautsprechersystem verwendet die vorderen Präsenzlautsprecher zur Erzeugung eines natürlichen, dreidimensionalen Schallfelds und erzeugt außerdem Virtual Surround Back Speaker (VSBS), indem es über die Surround-Lautsprecher dem hinteren Schallfeld mehr Klangtiefe verleiht. Dieses System eignet sich sowohl für den Genuss von 5.1-Kanal- als auch 7.1-Kanal-Inhalte.

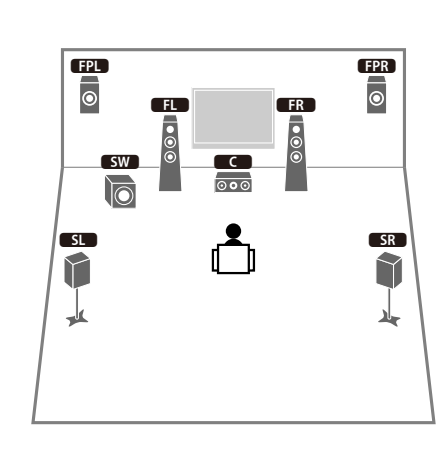

## $\mathbf{X}$

**Wenn Sie an der Decke montierte vordere Präsenzlautsprecher verwenden oder Dolby Enabled-Lautsprecher als**  Präsenzlautsprecher einsetzen, konfigurieren Sie die Einstellung "Anordnung (Front Präsenz)" im Menü "Setup" **vor dem Ausführen von YPAO ([S.41\)](#page-40-1).**

#### 7.1-System (unter Verwendung hinterer Surround-Lautsprecher)

Dieses Lautsprechersystem erzeugt mit Hilfe der Front-, Center- und Surround-Lautsprecher virtuelle Präsenzlautsprecher (Virtual Presence Speaker, VPS), um ein dreidimensionales Schallfeld zu erzeugen, und erlaubt ebenfalls das Hören erweiterter Surround-Sounds mit Hilfe der hinteren Surround-Lautsprecher.

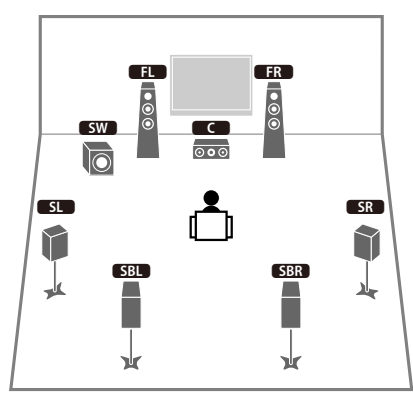

#### 5.1-System

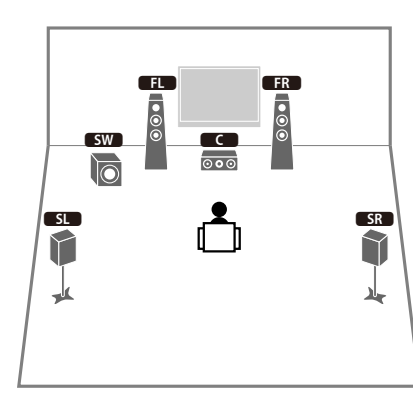

## X

**Sie können Ton in Surround-Qualität auch ohne Center-Lautsprecher genießen (4.1-System).**

## 5.1-System (Front-5.1-Kanal)

#### (unter Verwendung von Surround-Lautsprechern)

Wir empfehlen dieses Lautsprechersystem, wenn die Platzierung von Lautsprechern hinten im Raum nicht möglich ist.

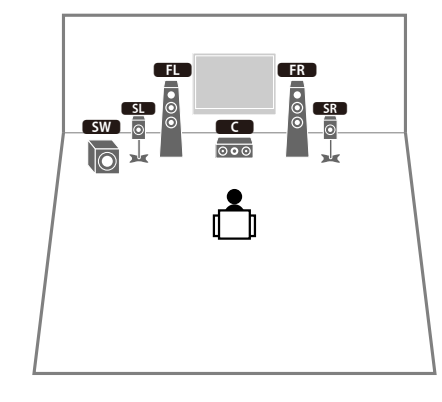

## $x^2$

Wenn Surround-Lautsprecher vorne platziert werden, stellen Sie "Anordnung (Surround)" im Menü "Setup" auf **"Front", bevor YPAO ausgeführt wird ([S.41\)](#page-40-1).**

#### 5.1-System (Front-5.1-Kanal)

#### (unter Verwendung von vorderen Präsenzlautsprechern)

Wir empfehlen dieses Lautsprechersystem, wenn die Platzierung von Lautsprechern hinten im E RRaum nicht möglich ist.

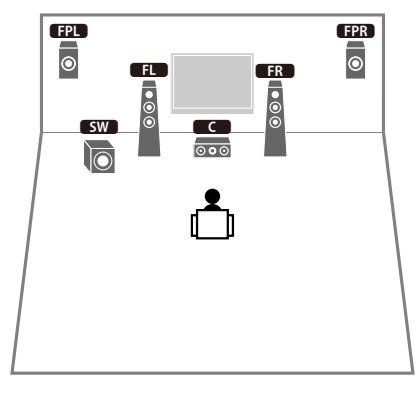

## $\mathbb{R}^n$

**Wenn Sie an der Decke montierte vordere Präsenzlautsprecher verwenden oder Dolby Enabled-Lautsprecher als**  Präsenzlautsprecher einsetzen, konfigurieren Sie die Einstellung "Anordnung (Front Präsenz)" im Menü "Setup" **vor dem Ausführen von YPAO ([S.41\)](#page-40-1).**

#### 2.1-System

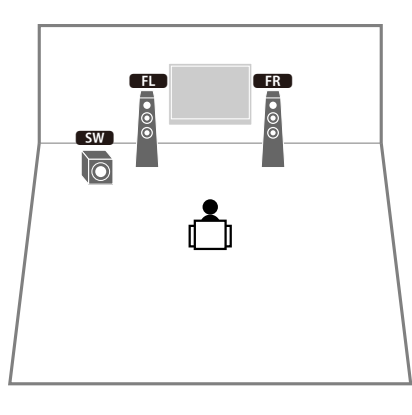

## $x^2$

**Fügen Sie den Center-Lautsprecher hinzu, um ein 3.1-System zu konfigurieren.**

#### <span id="page-19-0"></span>Präsenzlautsprecheranordnung

Das Gerät bietet drei Anordnungsmöglichkeiten für die Präsenzlautsprecher (Höhe Front, Lichte Höhe und Dolby Enabled SP). Wählen Sie eine Anordnung in Bezug auf Ihr Hörumfeld aus.

## $x^2$

**Alle Anordnungen erlauben den Genuss von Dolby Atmos, DTS:X oder Cinema DSP 3D.**

#### **Höhe Front**

Installieren Sie Präsenzlautsprecher an der vorderen Wand.

Hierdurch entsteht ein natürliches Schallfeld, welches die linken, rechten, oberen und unteren Komponenten wirksam und intensiv miteinander verbindet.

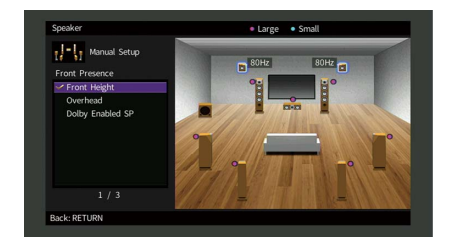

#### **Lichte Höhe**

Installieren Sie Präsenzlautsprecher oberhalb der Hörposition an der Decke. Hierdurch entstehen realistische Überkopf-Soundeffekte und ein Schallfeld, welches die vorderen und hinteren Komponenten wirksam miteinander verbindet.

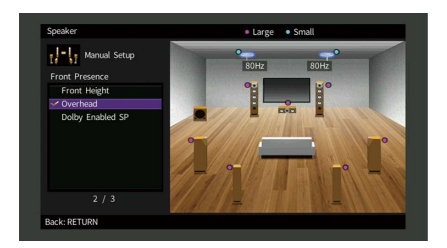

## $\mathbf G$

**Näheres zur Installation von Deckenlautsprechern erfahren Sie unter ["Anmerkungen zur Installation von](#page-20-1)  [Deckenlautsprechern" \(S.21\)](#page-20-1).**

#### **Dolby Enabled SP**

Setzen Sie Dolby Enabled-Lautsprecher als Präsenzlautsprecher ein.

Hierbei wird der Genuss von Überkopf-Sounds dadurch ermöglicht, dass Sounds von konventionell aufgestellten Lautsprechern an der Decke reflektiert werden.

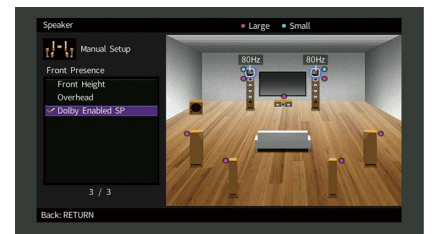

## X

**Platzieren Sie die Dolby Enabled speakers über oder neben den herkömmlichen Front-Lautsprechern. Es gibt konventionelle Lautsprecher mit integriertem Dolby Enabled speaker. Näheres erfahren Sie in der Anleitung für Dolby Enabled-Lautsprecher.**

#### <span id="page-20-1"></span>**Anmerkungen zur Installation von Deckenlautsprechern**

Wenn Präsenzlautsprecher unter der Decke installiert werden, ordnen Sie diese direkt über der Hörposition oder an einem Punkt der Decke zwischen den Verlängerungen der Front-Lautsprecher und der Hörposition an.

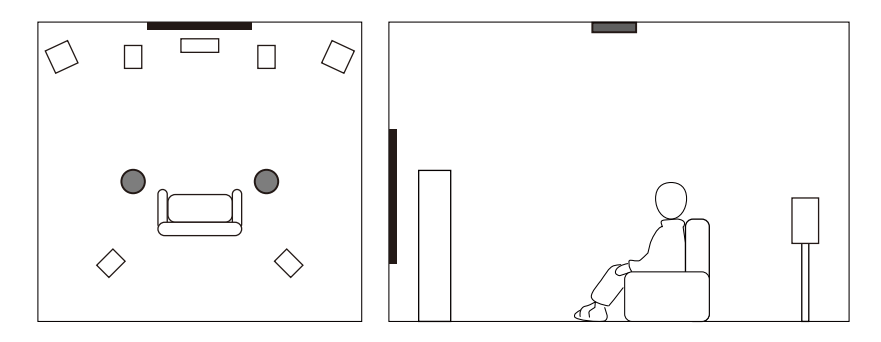

#### **Vorsicht**

• Verwenden Sie nur Lautsprecher, die an der Decke montiert werden dürfen, und sorgen Sie für Absturzsicherung. Überlassen Sie die Montage einem qualifizierten Techniker oder Händler.

### <span id="page-20-0"></span>■ Einstellen der Lautsprecherimpedanz

Das Gerät ist werksseitig für 8-Ohm-Lautsprecher konfiguriert. Beim Anschluss eines 6-Ohm-Lautsprechers stellen Sie die Lautsprecherimpedanz-Einstellung auf "6 Ω MIN". In diesem Fall können Sie auch 4-Ohm-Lautsprecher als Front-Lautsprecher verwenden.

- **1 Bevor Sie Lautsprecher anschließen, schließen Sie das Netzkabel an einer Netzsteckdose an.**
- **2 Drücken Sie, während Sie gleichzeitig STRAIGHT an der Frontblende**  gedrückt halten, MAIN ZONE **①**.

**MAIN ZONE (b)** 

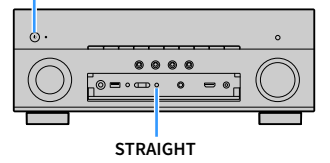

**3 Vergewissern Sie sich, dass im Frontblende-Display "SP IMP." angezeigt wird.**

## **MUTE VIRTUAL** SP IMP.••8¬MIN

- **4** Drücken Sie STRAIGHT, um "6 Ω MIN" auszuwählen.
- **5 Drücken Sie MAIN ZONE**  $\circled{1}$ , um das Gerät in Bereitschaft zu schalten, und **ziehen Sie das Netzkabel aus der Netzsteckdose.**

Nun können Sie die Lautsprecher anschließen.

## ■ Anschließen der Lautsprecher

Schließen Sie die in Ihrem Raum aufgestellten Lautsprecher am Gerät an.

#### **Vorsichtshinweise für den Anschluss der Lautsprecherkabel**

Bereiten Sie die Lautsprecherkabel an einem vom Gerät entfernten Platz vor um zu verhindern, dass Litzendrähte in das Geräteinnere fallen und einen Kurzschluss oder eine Funktionsstörung des Geräts verursachen.

Ein Fehler beim Anschluss der Lautsprecherkabel kann einen Kurzschluss sowie auch eine Beschädigung des Geräts und der Lautsprecher verursachen.

- Trennen Sie das Netzkabel des Geräts von der Netzspannungsversorgung und schalten Sie den Subwoofer aus, bevor Sie die Lautsprecher anschließen.
- Achten Sie auf ein festes Verdrillen der blanken Litzendrähte der Lautsprecherkabel.

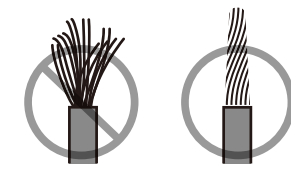

• Die blanken Litzendrähte des Lautsprecherkabels dürfen keinen Kontakt miteinander haben.

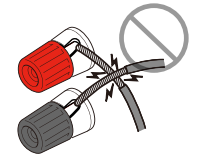

• Achten Sie darauf, dass die blanken Litzendrähte des Lautsprecherkabels die Metallteile (Rückwand und Schrauben) des Geräts nicht berühren.

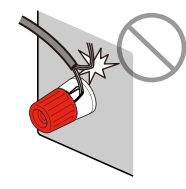

Wenn die Meldung "Check SP Wires" (Lautsprecherkabel prüfen) beim Einschalten des Geräts im Frontblende-Display erscheint, schalten Sie das Gerät aus und prüfen die Lautsprecherkabelanschlüsse auf Kurzschluss.

#### **Anzuschließende Lautsprecher**

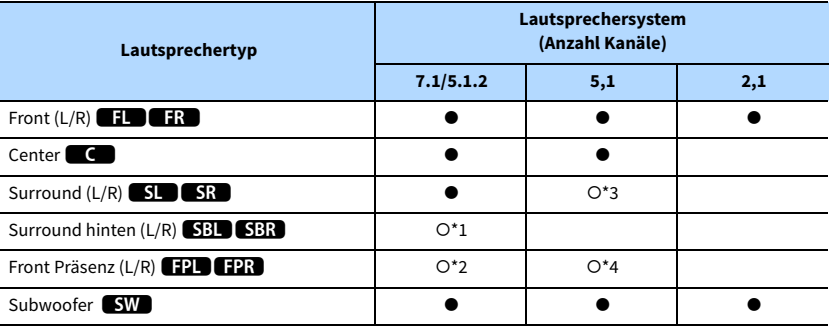

Wenn Sie neun Lautsprecher zur Verfügung haben, können Sie sowohl Surround-Lautspecher als auch vordere Präsenzlautsprecher verwenden. In diesem Fall wechselt das Gerät automatisch die zu verwendenden Lautsprecher je nach Eingangssignal und CINEMA DSP. Wenn Sie sieben Lautsprecher haben, verwenden Sie zwei davon als hintere Surround-Lautsprecher (\*1) oder als vordere Präsenzlautsprecher (\*2).

Wenn Sie fünf Lautsprecher haben, verwenden Sie zwei davon als Surround-Lautsprecher (\*3) oder als vordere Präsenzlautsprecher (\*4).

## $\mathbb{R}^n$

- **Sie können auch bis zu 2 Subwoofer (mit integriertem Verstärker) am Gerät anschließen.**
- $\bullet$  Bei Anwendung dieser Lautsprecherkonfiguration stellen Sie ["Endstufe Zuord." \(S.117\)](#page-116-1) auf "Basic" (Standard). **ein**

#### **Für die Verbindungen benötigte Kabel (im Handel erhältlich)**

Lautsprecherkabel (Anzahl der Lautsprecher)

– + – +

Audio-Cinchkabel (zwei zum Anschließen von zwei Subwoofern)

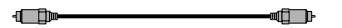

#### **Anschlussdiagramm**

Beachten Sie die folgende Abbildung und schließen Sie die Lautsprecher am Gerät an.

#### **Gerät (Rückseite) SPEAKERS EXTRA SP2 EXTRA SP1 F.PRESENCE** SURROUND **(L)** CENTER FRONT **/ZONE2/BI-AMP /ZONE2 SINGLE** 5) IS) IS) 5) s **2** E REGISTRADE DE L'ANGELIA DE L'ANGELIA DE L'ANGELIA DE L'ANGELIA DE L'ANGELIA DE L'ANGELIA DE L'ANGELIA DE L'A<br>E REGISTRADE DE L'ANGELIA DE L'ANGELIA DE L'ANGELIA DE L'ANGELIA DE L'ANGELIA DE L'ANGELIA DE L'ANGELIA DE L'A  $\overline{\phantom{a}}$ 2**FPR** 9**Property**  $F_{RR}$ Œ  $\overline{c}$  $\frac{1}{2}$ 6 7 $SR$ **SBR** ж עו

 $\mathbf G$ **Wenn Sie nur einen hinteren Surround-Lautsprecher verwenden, schließen Sie ihn an der Buchse SINGLE (L) an.**

#### Anschließen der Lautsprecherkabel

Lautsprecherkabel haben zwei Adern. Mit der einen werden die negativen (-) Klemmen von Gerät und Lautsprecher verbunden, mit der anderen die positiven (+) Klemmen. Wenn die Adern farbkodiert sind, um Verwechslungen zu verhindern, sollten Sie die schwarz gefärbte Ader an der negativen Polklemme und die andere Ader an der positiven Polklemme anschließen.

- **1 Entfernen Sie etwa 10 mm der Isolierung vom Ende jeder Ader des Lautsprecherkabels und verdrehen Sie die blanke Litze so fest wie möglich.**
- **2 Lösen Sie die Lautsprecherklemme.**
- **3 Führen Sie die blanke Litze des Lautsprecherkabels in die seitliche Öffnung (oben rechts oder unten links) der Klemme ein.**
- **4 Ziehen Sie die Klemme fest.**

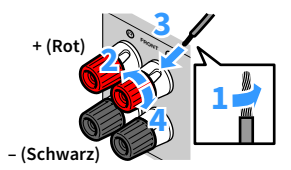

#### **Verwenden eines Bananensteckers**

(nur Modelle für USA, Kanada, China sowie Universalmodell)

- **1 Ziehen Sie die Lautsprecherklemme fest.**
- **2 Stecken Sie einen Bananenstecker in die Öffnung an der Schraubklemme.**

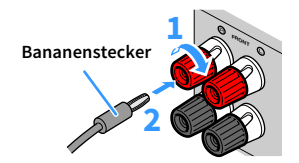

#### <span id="page-22-0"></span>Anschließen des Subwoofers

Verwenden Sie ein Audio-Cinchkabel zum Anschließen des Subwoofers.

**Audio-Cinchkabel**

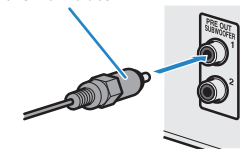

## <span id="page-23-1"></span><span id="page-23-0"></span>Erweiterte Lautsprecherkonfiguration

Zusätzlich zur grundlegenden Lautsprecherkonfiguration ([S.18](#page-17-1)) erlaubt das Gerät auch den Einsatz der folgenden Lautsprecherkonfigurationen zur Erweiterung Ihres Systems.

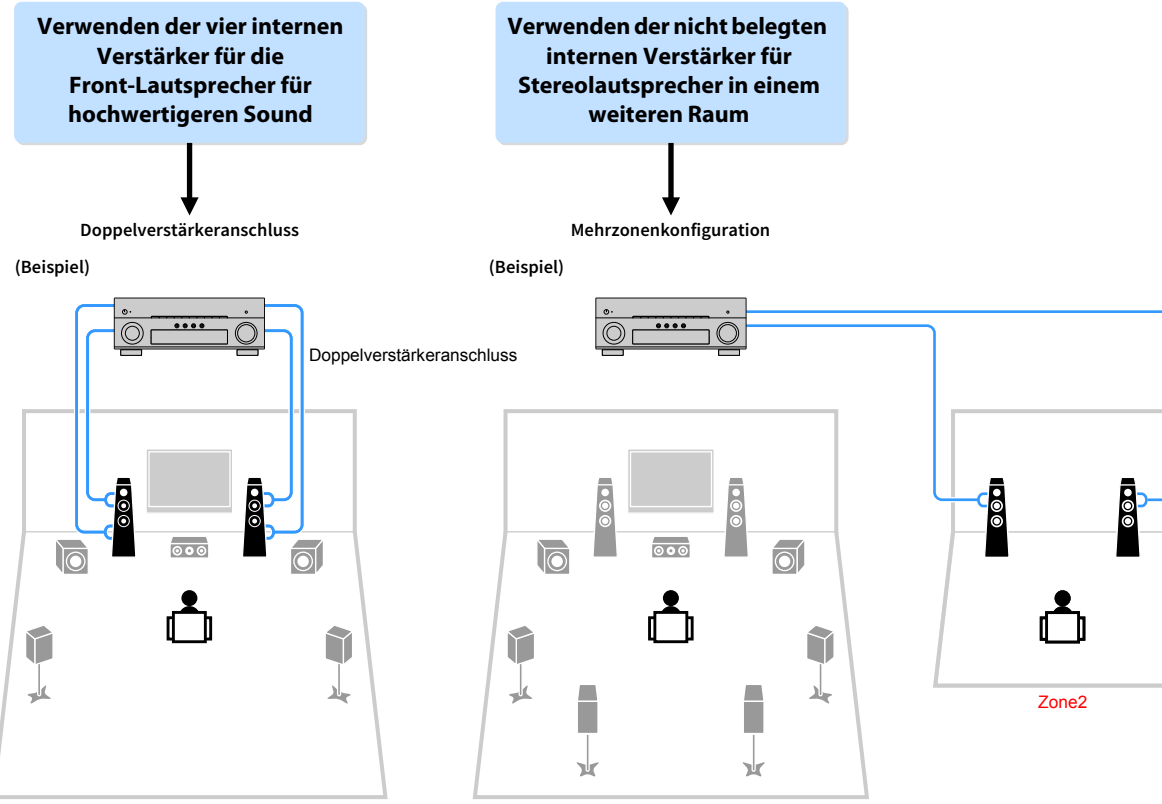

Hauptzone

### ■ Mögliche Lautsprecherkonfigurationen

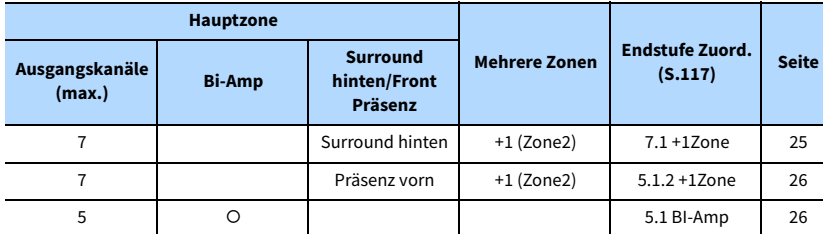

## Y

Wenn Sie eine dieser Konfigurationen anwenden, müssen Sie die Einstellung "Endstufe Zuord." im Menü "Setup" **konfigurieren ([S.41\)](#page-40-1).**

#### <span id="page-24-0"></span>7.1 +1Zone

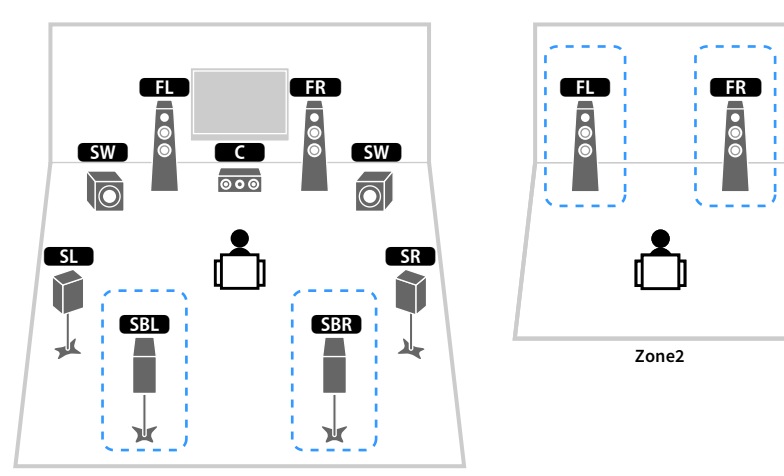

**Hauptzone**

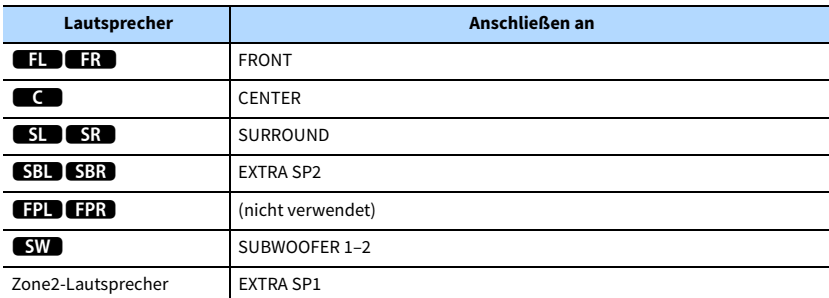

## $\ddot{\ddot{\textbf{v}}}$

**Wenn Zone2-Ausgabe aktiviert ist ([S.94\)](#page-93-1), geben die hinteren Surround-Lautsprecher in der Hauptzone kein Signal** 

**aus.**

<span id="page-25-0"></span>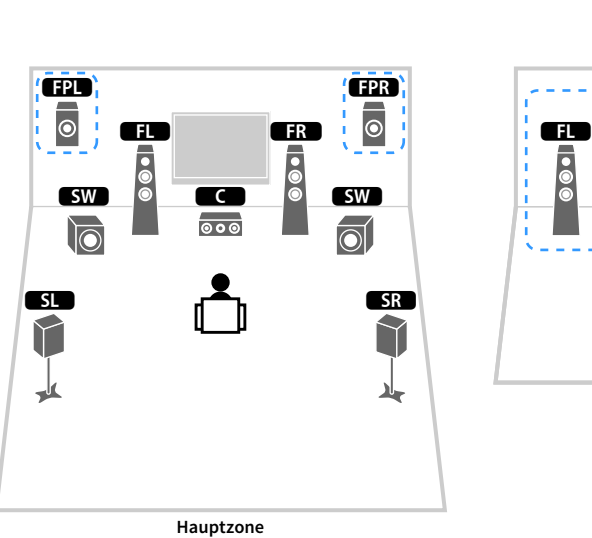

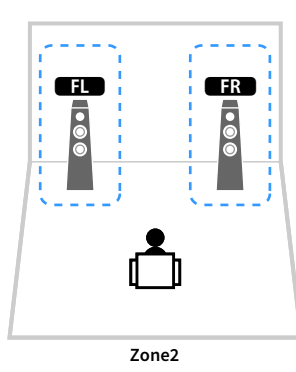

#### <span id="page-25-1"></span>5.1 BI-Amp

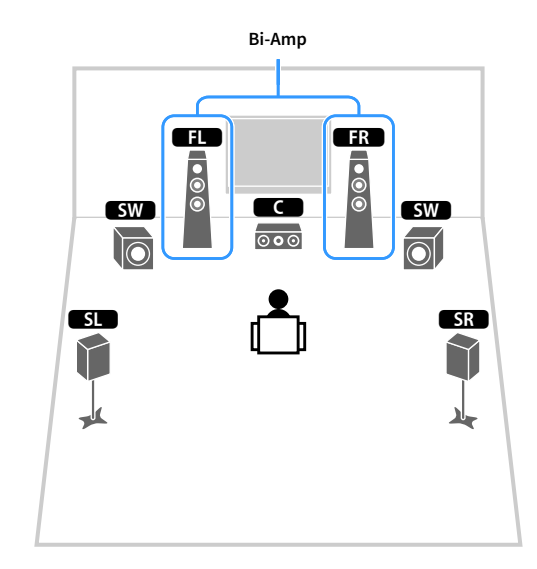

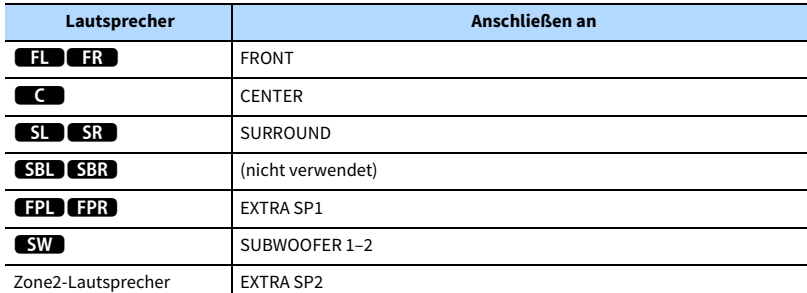

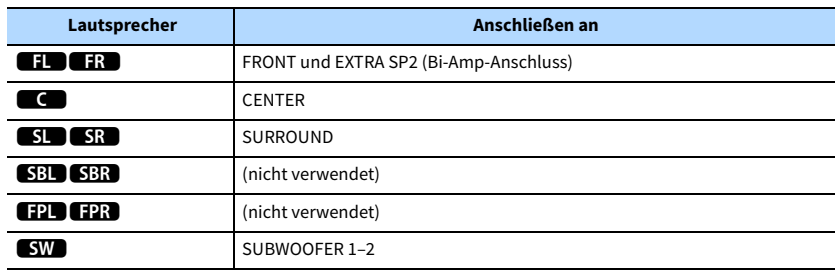

## $\ddot{\ddot{\textbf{v}}}$

**Wenn Zone2 aktiviert ist [\(S.94](#page-93-1)), geben die vorderen Präsenzlautsprecher in der Hauptzone kein Signal aus.**

### ■ Anschließen von Front-Lautsprechern mittels Bi-Amping-Anschlussmethode

Wenn Sie Front-Lautsprecher verwenden, die einen Bi-Amping-Anschluss ermöglichen, schließen Sie diese an den Buchsen FRONT und EXTRA SP2 an.

Um die Bi-Amping-Funktion einzuschalten, konfigurieren Sie die Einstellung "Endstufe Zuord.") im Menü "Setup", nachdem Sie das Netzkabel an einer Netzsteckdose angeschlossen haben ([S.41\)](#page-40-1).

#### **Gerät (Rückseite) SPEAKERS EXTRA SP2 EXTRA SP1 SURROUND BACK F.PRESENCE** SURROUND **(**L) CENTER **F** (F) FRONT **/ZONE2/BI-AMP /ZONE2 SINGLE** 5 5 6 **2** 1 2 $\omega$  $\Omega$  $\epsilon$ **SW**  $\frac{34}{10}$  $SR$ Y Y. ᆊ

#### $x^{\prime\prime}$ **Die Buchsen FRONT und EXTRA SP2 geben dieselben Signale aus.**

#### **Vorsicht**

- Vor dem Herstellen der Bi-Amping-Anschlüsse müssen etwaige Draht- oder Kabelbrücken entfernt werden, mit denen die Tief- und Hochtöner verbunden sind. Einzelheiten hierzu sind der Bedienungsanleitung für die Lautsprecher zu entnehmen. Wenn Sie keinen Bi-Amping-Anschluss vornehmen möchten, vergewissern Sie sich, dass etwaige Draht- oder Kabelbrücken angebracht sind, bevor Sie die Lautsprecherkabel anschließen.
- Es können keine hinteren Surround-Lautsprecher angeschlossen werden, wenn Bi-Amping-Anschlüsse vorgenommen wurden.

## ⬛ Anschließen von Zone2-Lautsprechern

Wenn Sie Zone2-Lautsprecher verwenden, schließen Sie diese an den Klemmen EXTRA SP1 oder EXTRA SP2 an.

Um die Klemmen EXTRA SP für Zone2-Lautsprecher zu verwenden, konfigurieren Sie die Einstellung "Endstufe Zuord." im Menü "Setup", nachdem Sie das Netzkabel an einer Netzsteckdose angeschlossen haben [\(S.41](#page-40-1)).

 $x^2$ 

**Sie können Zone2-Lautsprecher auch über einen externen Verstärker anschließen ([S.92\)](#page-91-2).**

#### **(bei Verwendung von hinteren Surround-Lautsprechern in der Hauptzone)**

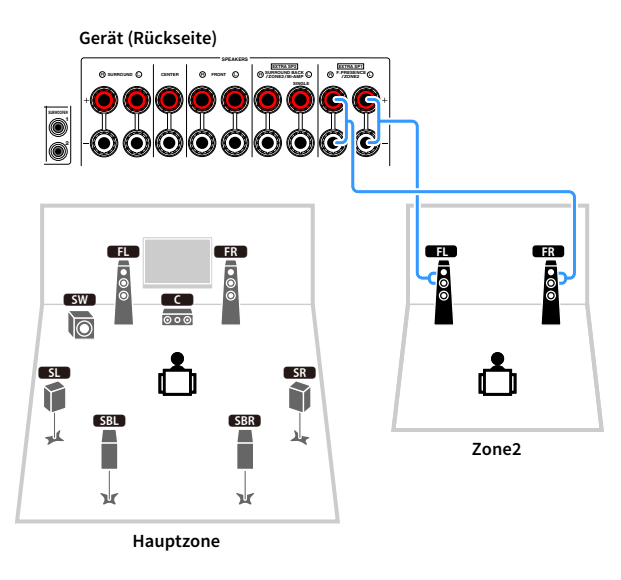

#### **(bei Verwendung von vorderen Präsenzlautsprechern in der Hauptzone)**

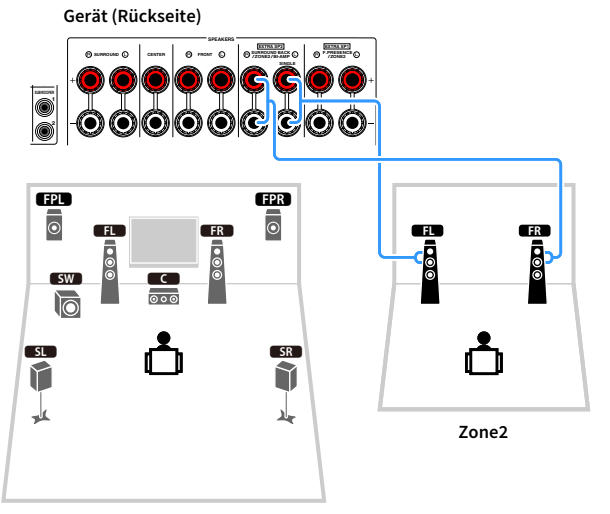

**Hauptzone**

## <span id="page-28-2"></span><span id="page-28-0"></span>2 Anschließen von Fernseher und Abspielgeräten

Sie können einen Fernseher und Abspielgeräte (Video- und Audiogeräte) an dieses Gerät anschließen. Näheres zum Anschluss eines USB-Speichergeräts siehe ["Anschließen eines USB-Speichergeräts" \(S.80\)](#page-79-3).

## <span id="page-28-1"></span>Ein-/Ausgangsbuchsen und Kabel

Das Gerät bietet die folgenden Ein-/Ausgangsbuchsen. Bereiten Sie Kabel vor, die zu den Buchsen Ihrer Geräte passen.

## ⬛ Video-/Audio-Buchsen

Zum Ein-/Ausgeben von Video- und Audiosignalen verwenden Sie die folgenden Buchsen.

### HDMI-Buchsen

Übertragen Sie digitale Video- und Tonsignale über eine gemeinsame Buchse. Verwenden Sie ein HDMI-Kabel.

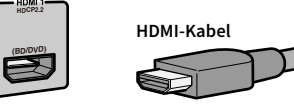

## $\blacksquare$

**Verwenden Sie ein 19-poliges HDMI-Kabel mit HDMI-Logo. Wir empfehlen die Verwendung von Kabeln mit weniger als 5,0 m Länge, um Beeinträchtigungen der Signalqualität vorzubeugen.**

## $\frac{2}{3}$

- **Die Buchsen HDMI des Geräts unterstützen HDMI-Steuerfunktionen, Audio Return Channel (ARC) sowie die Übertragung von 3D- und 4K Ultra HD-Videoinhalten.**
- **Verwenden Sie ein Premium High Speed HDMI-Kabel oder Premium High Speed Kabel mit Ethernet um 3D- oder 4K Ultra HD-Videos zu genießen.**

## ⬛ Video-Buchsen

Um nur Videosignale ein-/auszugeben, verwenden Sie die folgenden Buchsen.

#### Buchsen COMPONENT VIDEO

Übertragen Videosignale, aufgeteilt in drei Anteile: Luminanz (Y), Chrominanz Blau (Pb) und Chrominanz Rot (Pr). Verwenden Sie ein Komponentenvideo-Kabel mit drei Cinch-Steckern.

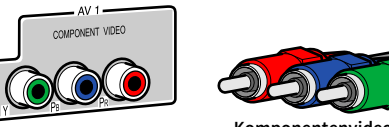

**Komponentenvideo-Kabel**

#### Buchsen VIDEO

Übertragen analoge Videosignale. Verwenden Sie ein Video-Cinchkabel.

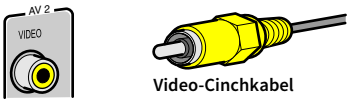

## ⬛ Audio-Buchsen

Um nur Audiosignale ein-/auszugeben, verwenden Sie die folgenden Buchsen.

#### Buchsen OPTICAL

Übertragen digitale Audiosignale. Verwenden Sie ein optisches Digitalkabel. Entfernen Sie vor Gebrauch die Kappe (falls vorhanden).

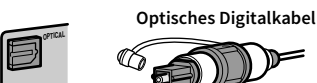

#### Buchsen COAXIAL

Übertragen digitale Audiosignale. Verwenden Sie ein digitales Koaxialkabel.

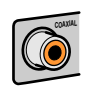

**COAXIAL Digitales Koaxialkabel**

#### Buchsen AUDIO

#### **(Stereo-L/R-Buchsen)**

Übertragen analoge Audiosignale. Verwenden Sie ein Stereo-Cinchkabel (RCA-Kabel).

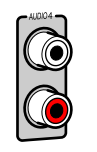

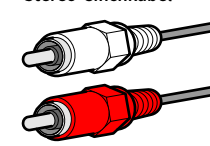

**Stereo-Cinchkabel**

#### **(Stereo-Miniklinkenbuchse)**

Überträgt analoge Stereo-Audiosignale. Verwenden Sie ein Stereo-Miniklinkenkabel.

#### **Stereo-Miniklinkenkabel**

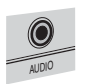

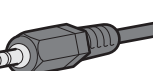

## <span id="page-29-1"></span><span id="page-29-0"></span>Anschließen eines Fernsehers

Schließen Sie den Fernseher mit einem HDMI-Kabel und einem optischen Digitalkabel am Gerät an.

 $\mathbb{R}^n$ 

**An der Buchse HDMI OUT 2 können Sie einen weiteren Fernseher oder einen Projektor anschließen [\(S.31](#page-30-3)).**

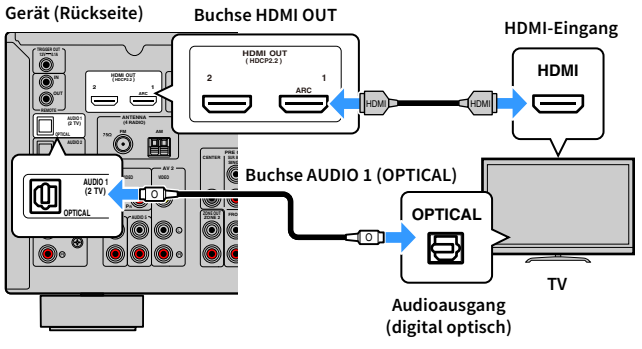

 $\mathbb{C}^2$ 

**• In folgenden Fällen wird keine Verbindung über ein optisches Digitalkabel zwischen dem Fernseher und diesem Gerät hergestellt:**

- **Ihr Fernseher unterstützt Audio Return Channel (ARC)**
- **Sie empfangen TV-Sendungen nur über eine Set-Top-Box**
- **Wenn Sie einen Fernseher anschließen, der HDMI-Steuerung über das Gerät per HDMI-Kabel ermöglicht, können Sie den Einschaltvorgang und die Lautstärke mittels der Fernbedienung Ihres Fernsehers bedienen.**

Um HDMI-Steuerung und ARC verwenden zu können, sind die folgenden HDMI-Einstellungen am Gerät erforderlich. Näheres zu den Einstellungen siehe ["Informationen über HDMI" \(S.155\)](#page-154-3).

#### **Über Audio Return Channel (ARC)**

- ARC erlaubt die Übertragung von Audiosignalen in beiden Richtungen. Wenn Sie einen Fernseher anschließen, der ARC über ein einziges HDMI-Kabel unterstützt, können Sie Video-/Audiosignale an Ihren Fernseher übertragen oder auch den Fernsehton (Audio) über das Gerät hören.
- Für die Benutzung von ARC ist der Fernseher über ein ARC-kompatibles HDMI-Kabel anzuschließen.

### <span id="page-30-3"></span>**■ Anschließen eines weiteren Fernsehgeräts oder eines** Projektors

Das Gerät hat zwei HDMI-Ausgangsbuchsen. Wenn Sie über ein HDMI-Kabel einen weiteren Fernseher oder einen Projektor am Gerät anschließen, können Sie die zum Ansehen von Videos zu verwendenden Fernseher (oder den Projektor) mit der Fernbedienung umschalten ([S.59\)](#page-58-3).

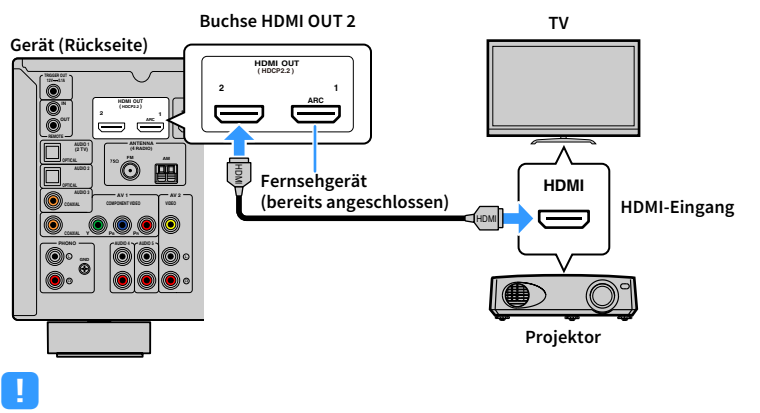

**Die HDMI-Steuerung ist an der Buchse HDMI OUT 2 nicht verfügbar.**

## <span id="page-30-2"></span><span id="page-30-0"></span>Anschließen von Videogeräten (wie BD/DVD-Player)

Schließen Sie Videogeräte wie BD-/DVD-Player, Set-Top-Boxen (STBs) und Spielekonsolen am Gerät an. Wählen Sie je nach den an Ihrem Videogerät verfügbaren Video-/Audio-Eingangsbuchsen eine der folgenden Anschlussmethoden. Wir empfehlen eine HDMI-Verbindung, falls das Videogerät eine HDMI-Ausgangsbuchse besitzt.

## E<sup>v</sup>

**Wenn die am Gerät vorhandene Kombination von Video-/Audio-Eingangsbuchsen nicht zu Ihrem Videogerät passt, ändern Sie die Kombination je nach den Ausgangsbuchsen Ihres Geräts ([S.32\)](#page-31-0).**

## <span id="page-30-1"></span>**HDMI-Verbindung**

Schließen Sie ein Videogerät über ein HDMI-Kabel am Gerät an.

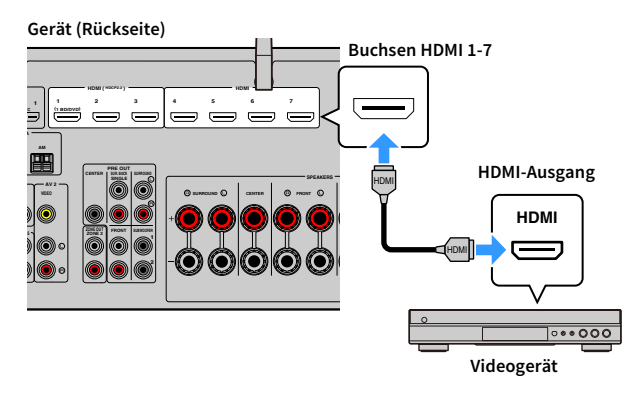

Wenn Sie die Eingangsquelle durch Drücken von HDMI 1-7 auswählen, werden die am Videogerät abgespielten Video-/Audiosignale vom Gerät ausgegeben.

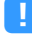

**Wenn Ihr Videogerät HDCP 2.2 unterstützt, schließen Sie das Gerät an den Buchsen HDMI 1-3 an.**

### <span id="page-31-0"></span>⬛ Komponentenvideoanschluss

Schließen Sie ein Videogerät mit einem Komponentenvideo-Kabel und einem Audiokabel (koaxial oder optisch digital) am Gerät an.

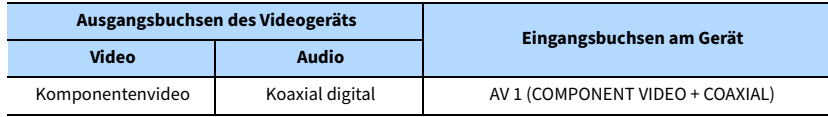

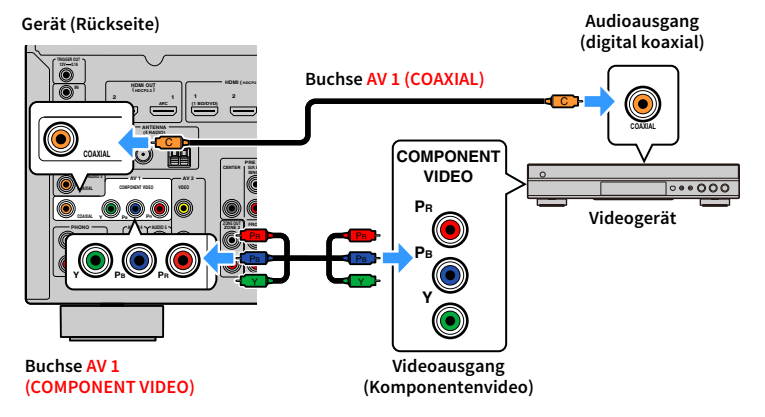

Wenn Sie die Eingangsquelle durch Drücken von AV 1 auswählen, werden die am Videogerät abgespielten Video-/Audiosignale vom Gerät ausgegeben.

Y

**Zur Verwendung eines analogen Audiokabels oder eines optischen Digitalkabels siehe ["Ändern der Kombination](#page-32-0)  [von Video-/Audio-Eingangsbuchsen" \(S.33\).](#page-32-0)**

### ⬛ Composite-Videoanschluss

Schließen Sie ein Videogerät über ein Video-Cinchkabel und ein Audiokabel (optisches oder koaxiales Digitalkabel) an diesem Gerät an. Wählen Sie die Eingangsbuchsen (am Gerät) je nach den Audio-Ausgangsbuchsen des Videogeräts.

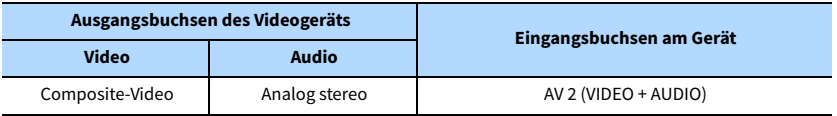

**Gerät (Rückseite)**

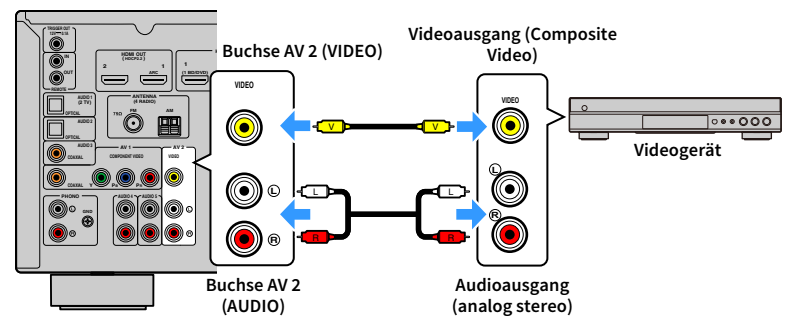

Wenn Sie die Eingangsquelle durch Drücken von AV 2 auswählen, werden die am Videogerät abgespielten Video-/Audiosignale vom Gerät ausgegeben.

Y

- **Um Videos zu betrachten, die an den Buchsen AV 2 (VIDEO) eingespeist werden, schließen Sie den Fernseher an der Buchse HDMI OUT[\(S.35\)](#page-34-1) am Gerät an. Näheres hierzu siehe ["Video-Signalfluss" \(S.154\).](#page-153-2)**
- **Zur Verwendung eines digitalen Koaxialkabels oder eines optischen Digitalkabels siehe ["Ändern der](#page-32-0)  [Kombination von Video-/Audio-Eingangsbuchsen" \(S.33\)](#page-32-0).**

## <span id="page-32-0"></span>⬛ Ändern der Kombination von Video-/Audio-Eingangsbuchsen

Wenn die am Gerät vorhandene Kombination von Video-/Audio-Eingangsbuchsen nicht zu Ihrem Videogerät passt, ändern Sie die Kombination je nach den Ausgangsbuchsen Ihres Geräts. Sie können ein Videogerät anschließen, das die folgenden Video-/Audio-Ausgangsbuchsen hat.

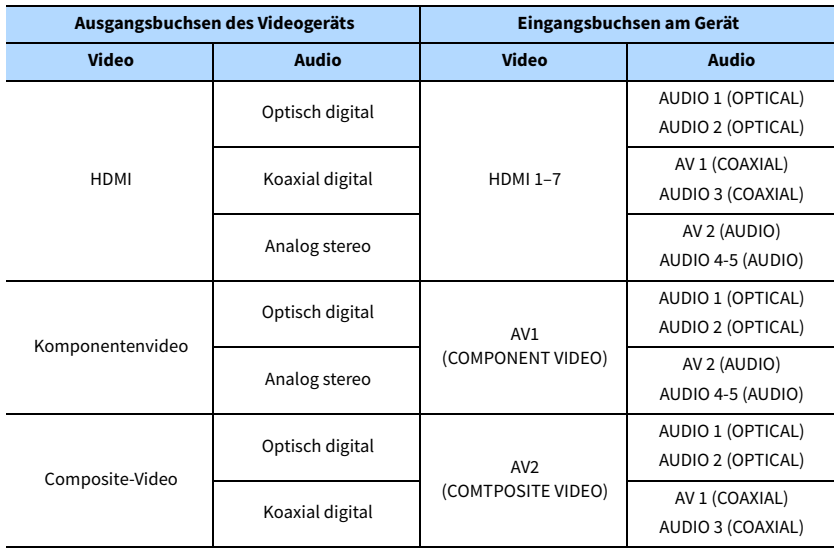

#### Erforderliche Einstellung

Wenn Sie z. B. ein Videogerät an den Buchsen AV 1 (COMPONENT VIDEO) und AUDIO 5 (AUDIO) am Gerät angeschlossen haben, ändern Sie die Kombinationseinstellung wie folgt.

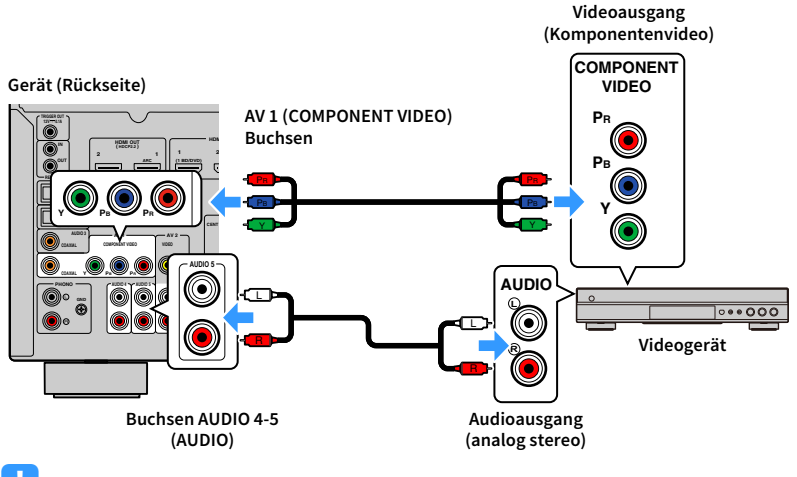

### Y

**Die nachstehende Bedienung ist nur möglich, wenn Ihr Fernseher über HDMI mit dem Gerät verbunden ist.**

- **1 Schließen Sie externe Geräte (wie Fernseher und Abspielgeräte) und das Netzkabel des Geräts an, und schalten Sie dann das Gerät ein.**
- **2 Drücken Sie AV 1 zur Auswahl von "AV 1" (zu verwendende Video-Eingangsbuchse) als Eingangsquelle.**

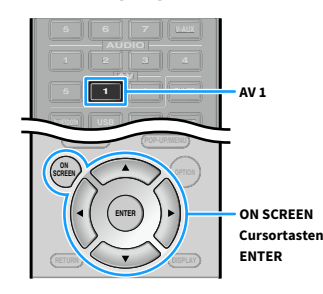

**3 Drücken Sie ON SCREEN.**

- 
- **6 Verwenden Sie die Cursortasten, um "Audio-Eingang" auszuwählen, und drücken Sie ENTER.**

**4 Verwenden Sie die Cursortasten, um "Eingang" auszuwählen, und drücken** 

**verwendende Video-Eingangsbuchse) und drücken Sie die Cursortaste (**q**).**

**5** Verwenden Sie die Cursortasten (< $\langle$ / $\rangle$ ) zur Auswahl von "AV1" (zu

**7 Verwenden Sie die Cursortasten zur Auswahl von "AUDIO5" (zu verwendende Audio-Eingangsbuchse).**

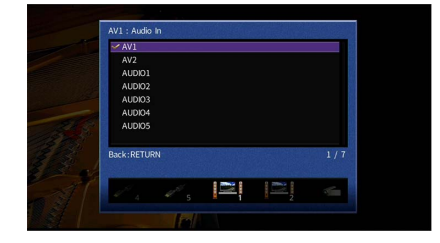

### **8 Drücken Sie ON SCREEN.**

**Sie ENTER.**

Nun wurden alle erforderlichen Einstellungen vorgenommen.

Wenn Sie die Eingangsquelle "AV 1" durch Drücken von AV 1 auswählen, werden die am Videogerät abgespielten Video-/Audiosignale am Gerät ausgegeben.

## <span id="page-33-1"></span><span id="page-33-0"></span>Anschluss von Audiogeräten (wie CD-Player)

Schließen Sie Audiogeräte wie CD-Player oder Plattenspieler am Gerät an. Wählen Sie je nach den an Ihrem Audiogerät verfügbaren Audio-Eingangsbuchsen eine der folgenden Anschlussmethoden.

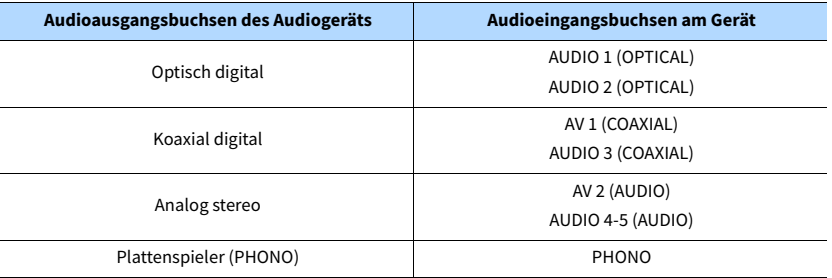

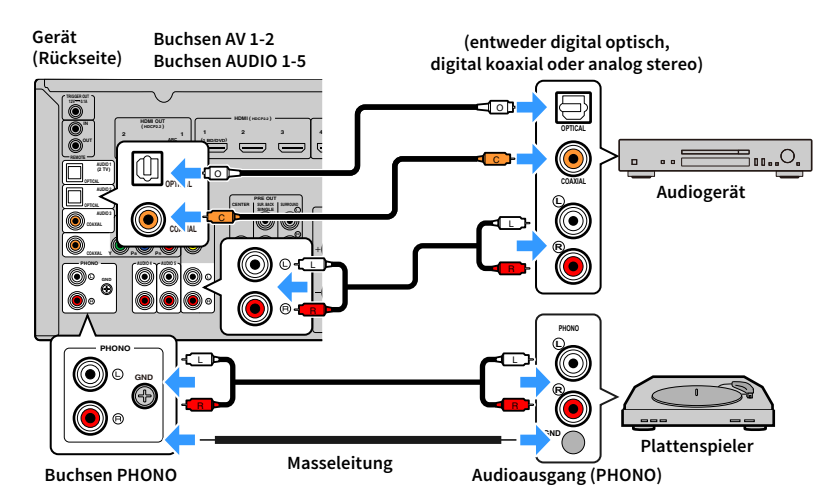

Wenn Sie die Eingangsquelle durch Drücken von AV1-2, AUDIO1-5 oder PHONO auswählen, werden die am Audiogerät abgespielten Audiosignale am Gerät ausgegeben.

#### **Beim Anschluss eines Plattenspielers**

- Die Buchse PHONO des Geräts ist mit einem MM-Tonabnehmer kompatibel. Um einen Plattenspieler mit einem MC-Tonabnehmer mit niedriger Ausgangsspannung anzuschließen, verwenden Sie einen verstärkenden Übertrager.
- Durch Anschließen des Plattenspielers an der GND-Klemme des Geräts können Störgeräuschanteile im Signal verringert werden.

### <span id="page-34-1"></span><span id="page-34-0"></span>Anschluss an den Buchsen an der Frontblende

Verwenden Sie die Buchse VIDEO AUX, um vorübergehend ein Abspielgerät an das Gerät anzuschließen.

Bevor Sie die Verbindung herstellen, stoppen Sie die Wiedergabe am anderen Gerät und regeln die Lautstärke an diesem Gerät herunter.

Schließen Sie ein HDMI-kompatibles Gerät (wie eine Spielekonsole oder einen Camcorder) mit einem HDMI-Kabel an das Gerät an.

Schließen Sie einen tragbaren Audio-Player über ein Stereo-Minikabel am Gerät an.

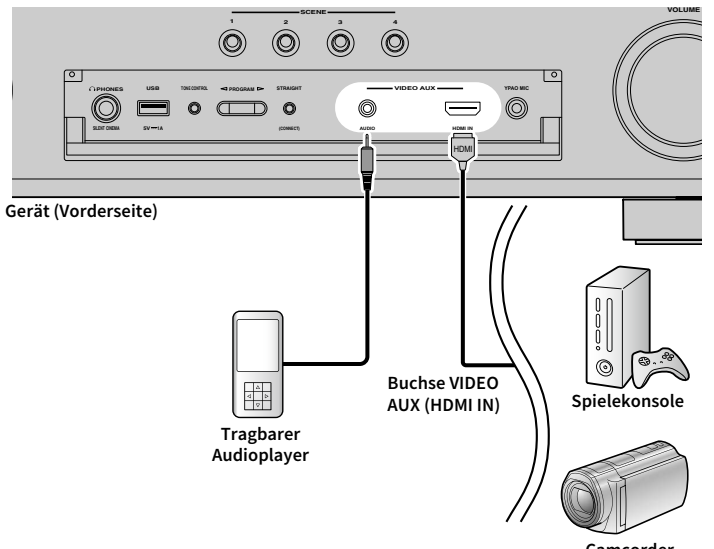

**Camcorder**

Wenn Sie die Eingangsquelle "VIDEO AUX" durch Drücken von V-AUX auswählen, werden die am Videogerät abgespielten Video-/Audiosignale am Gerät ausgegeben.

**Entsprechend den an Ihrem Gerät vorhandenen Ausgangsbuchsen benötigen Sie ein passendes HDMI-Kabel oder Audiokabel.**

## <span id="page-35-3"></span><span id="page-35-0"></span>3 Anschließen der Radioantennen

<span id="page-35-1"></span>Schließen Sie die mitgelieferte Radioantenne am Gerät an.

## FM-/AM-Antennen (außer Modelle für Großbritannien, Europa, Australien und Russland)

Schließen Sie die mitgelieferten FM-/AM-Antennen (UKW/MW) am Gerät an.

Befestigen Sie das Ende der FM-Antenne an einer Wand, und platzieren Sie die AM-Antenne auf einer geraden Stellfläche.

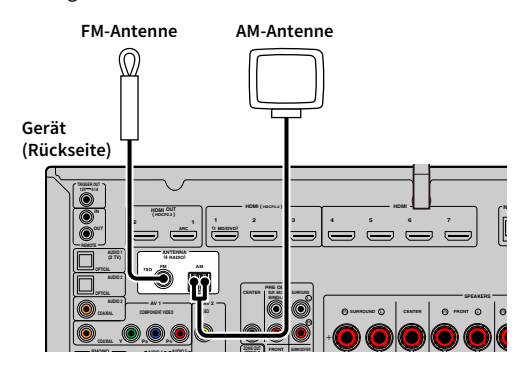

**Zusammenbau und Anschluss der AM-Antenne**

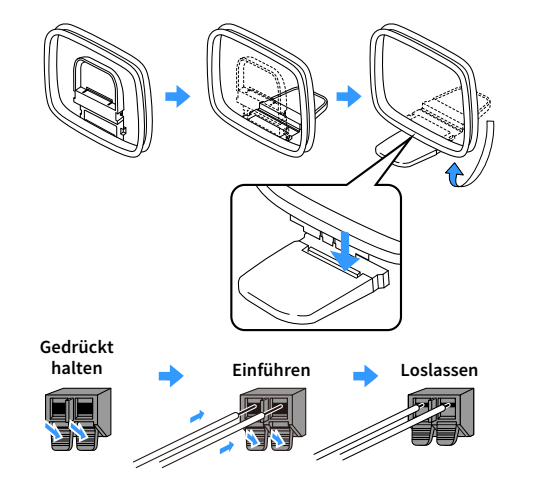

 $\mathbb{R}^n$ 

**• Wickeln Sie das Antennenkabel von der AM-Antenne nur so weit ab wie notwendig.**

**• Die Leitungsadern der AM-Antenne haben keine Polarität.** 

## <span id="page-35-4"></span><span id="page-35-2"></span>DAB-/FM-Antenne (Modelle für Großbritannien, Europa, Australien und Russland)

Schließen Sie die mitgelieferte DAB-/FM-Antenne am Gerät an und befestigen Sie die Enden der ausgestreckten Antenne an einer Wand

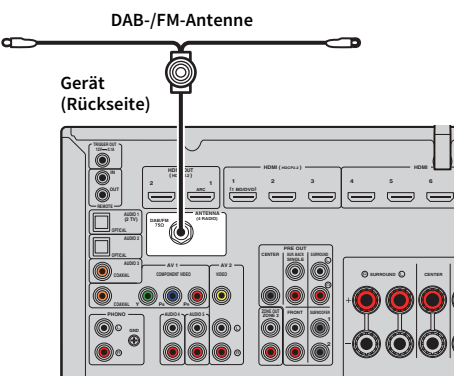

Y

**• Die Antenne sollte waagrecht und in voller Länge angebracht werden.**

**• Wenn Sie keinen guten Radioempfang erzielen, ändern Sie die Ausrichtung der DAB-/FM-Antenne.**
# 4 Anschließen eines Netzwerkkabels oder Anwenden der Drahtlos-Antenne

Verbinden Sie das Gerät über ein Netzwerkkabel mit einem Router (Access Point) bzw. wenden Sie die mitgelieferte Drahtlos-Antenne an, um eine Drahtlos-Netzwerkverbindung herzustellen.

Sie können mit dem Gerät Internetradio oder Musikdateien hören, die auf Medien-Servern wie Computern und NAS-Geräten (Network Attached Storage) gespeichert sind.

### <span id="page-36-0"></span>Anschließen des Netzwerkkabels

Schließen Sie das Gerät mit einem handelsüblichen STP- (Shielded Twisted Pair) Kabel (nicht gekreuztes CAT-5-Kabel oder höhere Kategorie) an Ihrem Router an.

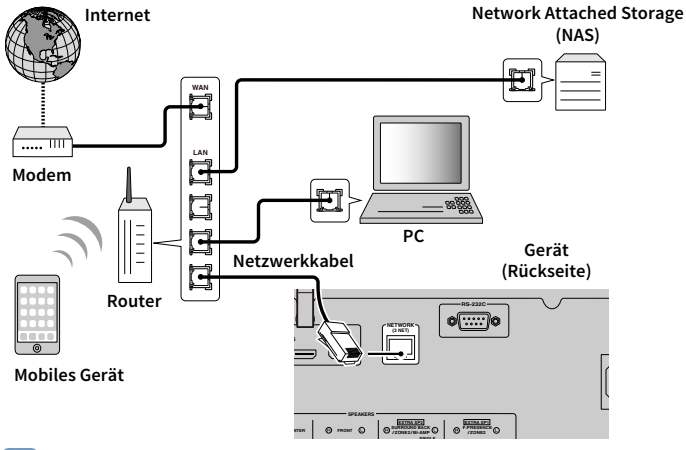

# $\mathbb{R}^n$

- **Falls Sie nach dem Erstellen einer Drahtlos-Verbindung eine kabelgebundenen Netzwerkverbindung**  verwenden möchten, stellen Sie ["Netzwerkverbindung" \(S.125\)](#page-124-0) im Menü "Setup" auf "Kabelgebunden" ein.
- **Wenn Sie einen Router verwenden, der DHCP unterstützt, müssen Sie keine Netzwerkeinstellungen für das Gerät konfigurieren, da ihm die Netzwerkparameter (wie IP-Adresse) automatisch zugewiesen werden. Sie müssen Netzwerkeinstellungen nur dann selbst konfigurieren, wenn Ihr Router DHCP nicht unterstützt, oder wenn Sie die Netzwerkeinstellungen manuell vornehmen möchten ([S.125\)](#page-124-1).**
- **Unter ["Netzwerk" \(S.134\)](#page-133-0) im Menü "Information" können Sie prüfen, ob dem Gerät die richtigen Netzwerkparameter (wie IP-Adresse) zugewiesen wurden.**

Y

- **Durch evtl. auf Ihrem Computer installierte Sicherheits-Software oder die Firewall-Einstellungen Ihrer Netzwerkgeräte (Router) kann der Zugriff des Geräts auf das Netzwerk blockiert werden. In diesen Fällen müssen Sie die Sicherheits-Software oder die Firewall-Einstellungen entsprechend umkonfigurieren.**
- **Jeder Server muss mit demselben Subnetz verbunden sein wie das Gerät.**
- **Um Internet-Dienste zu nutzen, ist eine Breitbandverbindung sehr zu empfehlen.**

### Anwenden der Drahtlos-Antenne

Stellen Sie die Drahtlos-Antenne zum Erstellen einer Drahtlos-Verbindung aufrecht.

Informationen über die drahtlose Verbindung des Geräts mit einem Netzwerkgerät siehe ["Drahtlos-Verbindung mit einem Netzwerkgerät" \(S.50\)](#page-49-0).

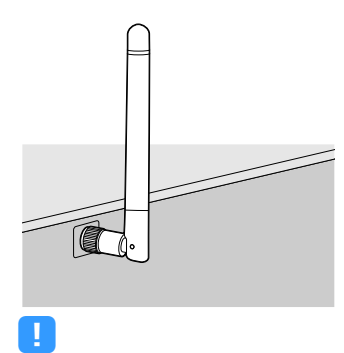

**Gehen Sie behutsam mit der Antenne um. Anderenfalls könnten Schäden entstehen.**

# 5 Anschließen anderer Geräte

Schließen Sie einen externen Leistungsverstärker oder ein mit der Trigger-Funktion kompatibles Gerät an.

### Anschließen eines externen Leistungsverstärkers

Wenn Sie einen externen Leistungsverstärker (Vor-Endverstärker) anschließen, um die Lautsprecherausgabe zu erweitern, verbinden Sie die Eingangsbuchsen des Leistungsverstärkers mit den Buchsen PRE OUT des Geräts. An den Buchsen PRE OUT werden die Signale der gleichen Kanäle ausgegeben wie an den entsprechenden SPEAKERS-Klemmen.

#### **Vorsicht**

- Um die Erzeugung lauter Geräusche oder unnormaler Klänge zu vermeiden, achten Sie vor dem Herstellen der Verbindungen bitte auf folgende Dinge.
- Trennen Sie das Netzkabel des Geräts von der Steckdose und schalten Sie den externen Leistungsverstärker aus, bevor Sie beide miteinander verbinden.
- Wenn Sie die Buchsen PRE OUT verwenden, schließen Sie keine Lautsprecher an den entsprechenden SPEAKERS-Anschlüssen an.
- Wenn Sie einen externen Verstärker verwenden, bei dem sich die Lautstärkeregelung nicht umgehen lässt, schließen Sie keine anderen Geräte (außer diesem Gerät) am Verstärker an.

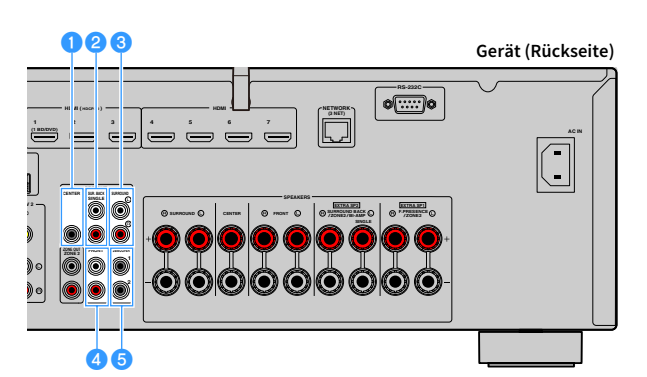

#### **Buchse CENTER**

Gibt den Ton des Center-Kanals aus.

#### **Buchsen SUR. BACK**

Geben den Ton der hinteren Surround-Kanäle aus. Wenn Sie nur einen externen Verstärker für den hinteren Surround-Kanal verwenden, schließen Sie ihn an der Buchse SINGLE (L) an.

#### **Buchsen SURROUND**

Geben den Ton der Surround-Kanäle aus.

#### **d**Buchsen FRONT

Geben den Ton der Front-Kanäle aus.

#### **Buchsen SUBWOOFER1-2**

**Buchse TRIGGER OUT**

Für den Anschluss eines Subwoofers mit integriertem Verstärker. Wenn zwei Subwoofer angeschlossen sind, geben beide denselben Ton aus.

# Anschließen eines mit der Trigger-Funktion kompatiblen Geräts

Die Trigger-Funktion kann ein externes Gerät in Verbindung mit der Bedienung des Geräts (wie Ein-/Ausschalten und Wahl der Eingangsquelle) an diesem Gerät bedienen. Wenn Sie einen Subwoofer von Yamaha besitzen, der eine Systemverbindung unterstützt, oder ein Gerät mit einer Trigger-Eingangsbuchse, können Sie die Trigger-Funktion verwenden, indem Sie das externe Gerät über ein Kabel mit Mono-Miniklinkenstecker an der Buchse TRIGGER OUT anschließen.

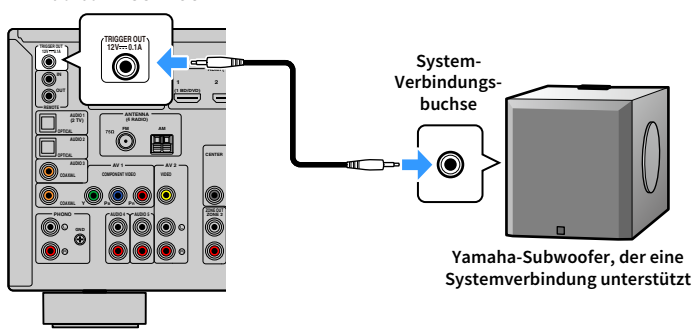

**Gerät (Rückseite)**

# $x^2$

Die Einstellungen der Trigger-Funktion können Sie bei ["Trigger-Ausgang" \(S.131\)](#page-130-0) im Menü "Setup" **konfigurieren.**

# 6 Anschließen des Netzkabels

#### **Vor Anschließen des Netzkabels (nur Universalmodelle)**

Wählen Sie die Stellung des Schalters VOLTAGE SELECTOR entsprechend der örtlichen Netzspannung. Mögliche Spannungen sind 110–120/220–240 VAC, 50/60 Hz.

**Achten Sie darauf, den Schalter VOLTAGE SELECTOR des Geräts richtig einzustellen, BEVOR Sie das Netzkabel an einer Netzsteckdose anschließen. Wird der Schalter VOLTAGE SELECTOR falsch eingestellt, kann das Gerät beschädigt werden und eine potenzielle Brandgefahr entstehen.**

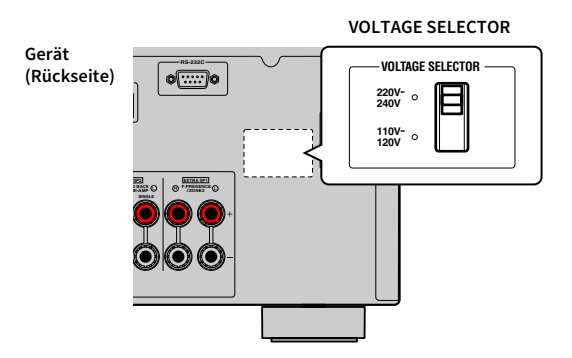

Nachdem alle obigen Anschlüsse vorgenommen wurden, schließen Sie das Netzkabel an.

**Gerät (Rückseite)**

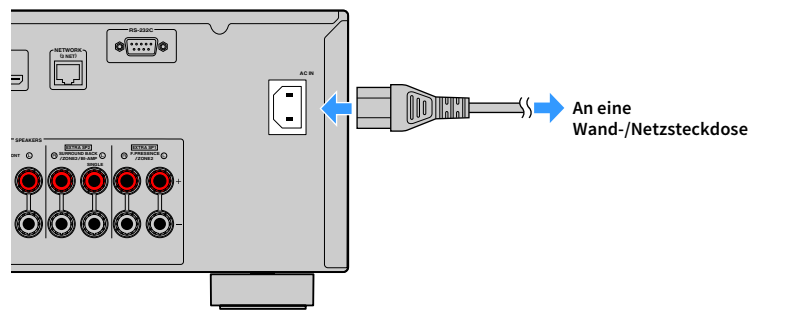

# 7 Auswählen einer Sprache für das Bildschirmmenü

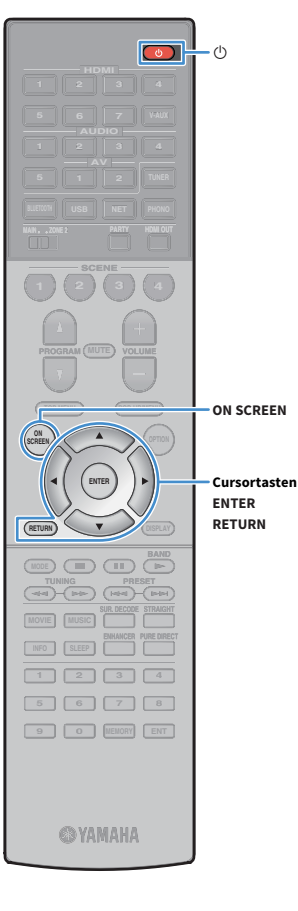

Hiermit wählen Sie die gewünschte Sprache des Bildschirmmenüs aus: Englisch (Standardeinstellung), Japanisch, Französisch, Deutsch, Spanisch, Russisch Italienisch oder Chinesisch.

- **1** Drücken Sie  $\bigcirc$  (Receiver-Stromversorgung), um das **Gerät einzuschalten.**
- **2 Schalten Sie den Fernseher ein und schalten Sie dessen Eingang so um, dass die Videosignale des Geräts angezeigt werden (Buchse HDMI OUT).**

 $\mathbb{R}^2$ **Beim ersten Einschalten wird eine die Einrichtung des Netzwerks betreffende Meldung angezeigt. Sie können auf diesem Meldungsbildschirm die Sprache wechseln.**

**3 Drücken Sie ON SCREEN.**

**4** Verwenden Sie die Cursortasten, um "Setup" **auszuwählen, und drücken Sie ENTER.**

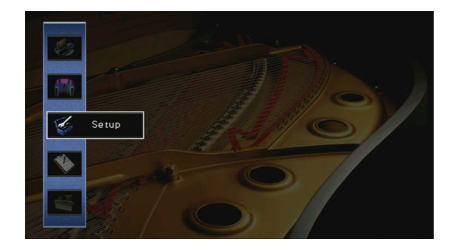

**5** Verwenden Sie die Cursortasten ( $\triangle$ / $\triangleright$ ) zur Auswahl von **"Language" und die Cursortasten (**q**/**w**) zur Auswahl der gewünschten Sprache.**

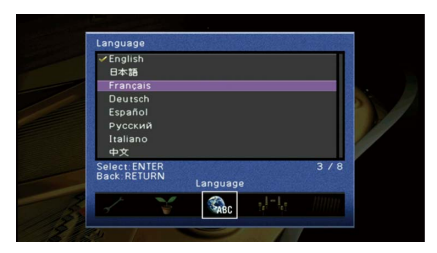

**6 Um die Einstellung zu bestätigen, drücken Sie ENTER.**

**7 Um das Menü zu verlassen, drücken Sie ON SCREEN.**

 $\mathbb{R}^n$ 

**Die Informationen auf dem Frontblende-Display werden nur in englischer Sprache dargestellt.**

# 8 Konfigurieren der erforderlichen Lautsprechereinstellungen

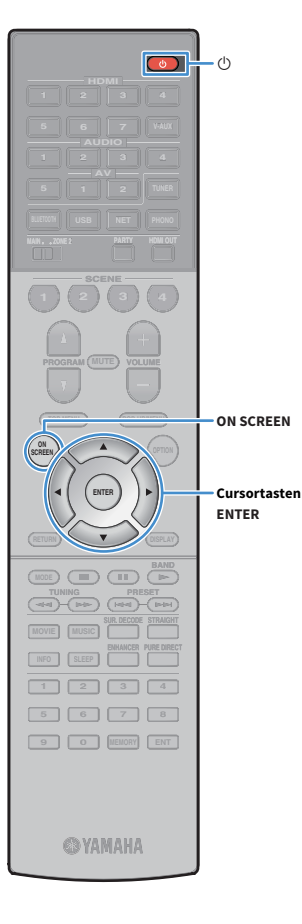

Wenn Sie eine der folgenden Lautsprecherkonfigurationen verwenden, folgen Sie den hier angegebenen Schritten, um vor dem Ausführen von YPAO die entsprechenden Lautsprechereinstellungen manuell zu konfigurieren.

- Verwendung eines Bi-Amping-Anschlusses ([S.27\)](#page-26-0) oder von Zone2-Lautsprechern ([S.27](#page-26-1))
- Verwendung der Surround-Lautsprecher für ein Front-5.1-Kanal-System (Virtual CINEMA FRONT) [\(S.19\)](#page-18-0)
- Verwendung der Präsenzlautsprecher für Dolby Atmos- oder DTS:X-Wiedergabe ([S.20](#page-19-0))
- **1 Drücken Sie** z **(Receiver-Stromversorgung), um das Gerät einzuschalten.**
- **2 Schalten Sie den Fernseher ein und schalten Sie dessen Eingang so um, dass die Videosignale des Geräts angezeigt werden (Buchse HDMI OUT).**

# $\mathbf{X}^{\prime}$

**Nach dem ersten Einschalten wird eine Meldung zur Einrichtung des Netzwerks angezeigt. Drücken Sie vorläufig RETURN und fahren Sie fort mit Schritt 3.**

- **3 Drücken Sie ON SCREEN.**
- Verwenden Sie die Cursortasten, um "Setup" **auszuwählen, und drücken Sie ENTER.**
- **5 Verwenden Sie die Cursortasten und ENTER, um "Lautsprecher" und dann "Manuelles Setup" auszuwählen.**

### **6 Konfigurieren Sie die entsprechenden Lautsprechereinstellungen.**

- Bei Verwendung eines Bi-Ampinmg-Anschlusses oder von Zone2-Lautsprechern wählen Sie ["Endstufe Zuord." \(S.117\)](#page-116-0) aus und danach Ihr Lautsprechersystem.
- Wenn die Surround-Lautsprecher für ein Front-5.1-Kanal-System (Virtual CINEMA FRONT) verwendet werden, wählen Sie "Konfiguration"  $\rightarrow$  "Anordnung"  $\rightarrow$  ["Surround" \(S.118\)](#page-117-0) und danach "Front".
- Wenn die Präsenzlautsprecher für Dolby Atmos oder DTS:X-Wiedergabe verwendet werden, wählen Sie "Konfiguration"  $\rightarrow$  "Anordnung"  $\rightarrow$  ["Front Präsenz" \(S.119\)](#page-118-0), und dann die Anordnung Ihrer vorderen Präsenzlautsprecher.

**7 Um das Menü zu verlassen, drücken Sie ON SCREEN.**

# 9 Automatische Optimierung der Lautsprechereinstellungen (YPAO)

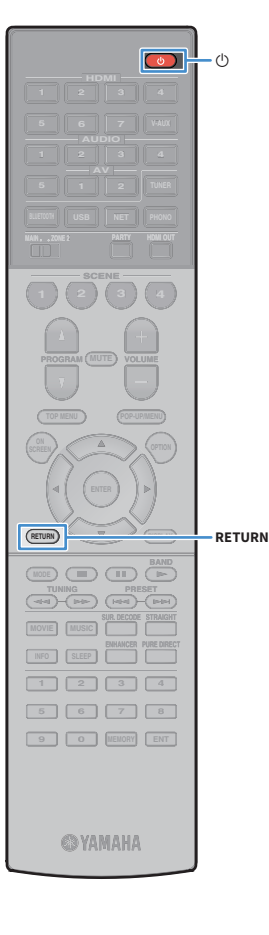

Bei Einsatz der Funktion Yamaha Parametric room Acoustic Optimizer (YPAO = parametrische Raumakustikoptimierung) misst das Gerät die Abstände der angeschlossenen Lautsprecher von Ihrer Hörposition / Ihren Hörpositionen und optimiert dann automatisch Lautsprechereinstellungen wie Lautstärkebalance und akustische Parameter passend zu Ihrem Raum.

# $\frac{2}{3}$

**Die YPAO-Funktion des Geräts setzt YPAO-R.S.C. (Reflected Sound Control)-Technologie ein, die natürliche Schallfelder erzeugt, wie in einem auf akustische Perfektion ausgelegten Raum.**

### Y

**Beachten Sie Folgendes im Bezug auf YPAO-Messungen.**

- **Es werden sehr laute Testtöne ausgegeben, die Kleinkinder erschrecken könnten.**
- **Die Testton-Lautstärke lässt sich nicht einstellen.**
- **Sorgen Sie möglichst für Stille im Raum.**
- **Halten Sie sich in einer Raumecke hinter der Hörposition auf, damit Sie kein Hindernis zwischen den Lautsprechern und dem YPAO-Mikrofon darstellen.**
- **Schließen Sie keinen Kopfhörer an.**

**1** Drücken Sie  $\bigcirc$  (Receiver-Stromversorgung), um das **Gerät einzuschalten.**

**2 Schalten Sie den Fernseher ein und schalten Sie dessen Eingang so um, dass die Videosignale des Geräts angezeigt werden (Buchse HDMI OUT).**

### $\mathbb{R}^2$

**Nach dem ersten Einschalten wird eine Meldung zur Einrichtung des Netzwerks angezeigt. Drücken Sie vorläufig RETURN und fahren Sie fort mit Schritt 3.**

**3 Schalten Sie den Subwoofer ein und stellen Sie dessen Lautstärke auf Mittelstellung ein. Wenn sich die Übernahmefrequenz einstellen lässt, stellen Sie sie auf Maximum ein.**

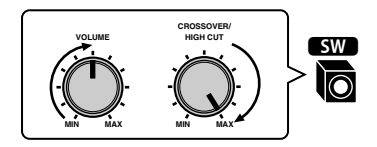

**4 Platzieren Sie das YPAO-Mikrofon in Ohrhöhe an Ihrer Hörposition und schließen Sie es an der Buchse YPAO MIC an der Frontblende an.**

# $x^2$

**Platzieren Sie das YPAO-Mikrofon in Ohrhöhe an Ihrer Hörposition. Wir empfehlen die Verwendung eines Dreibeinstativs als Mikrofonständer. Mit den Feststellschrauben des Stativs können Sie das Mikrofon stabilisieren.**

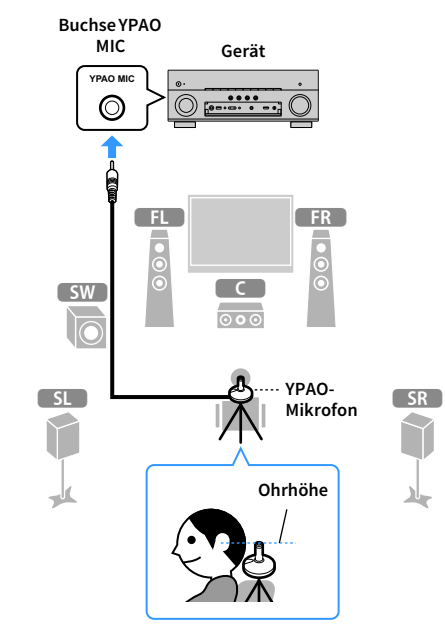

Der folgende Bildschirm erscheint auf dem Fernseher.

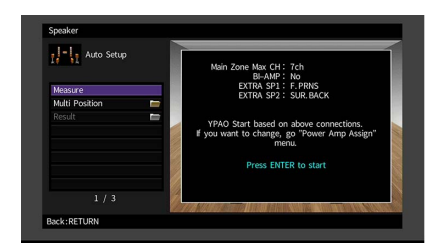

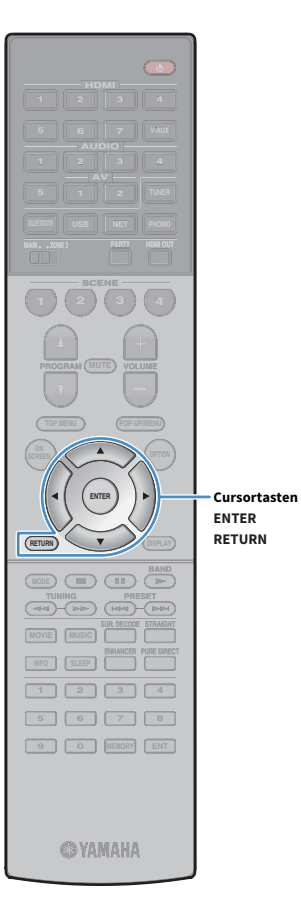

# $x^2$

- **Um den Vorgang abzubrechen, ziehen Sie das YPAO-Mikrofon ab, bevor die Messung beginnt.**
- **Zum Konfigurieren der Leistungsverstärker-Zuordnungseinstellungen drücken Sie RETURN und wählen "Manuelles Setup" [\(S.117](#page-116-1)).**
- **5 Ändern Sie, falls gewünscht, die Messmethode (ein- oder mehrfach).**
	- 1 Verwenden Sie die Cursortasten, um "Mehrpunkt" auszuwählen, **und drücken Sie ENTER.**
	- **2 Verwenden Sie die Cursortasten zur Auswahl einer Einstellung, und drücken Sie dann ENTER.**

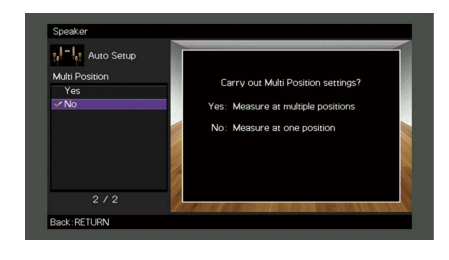

#### **Einstellungen**

Ja

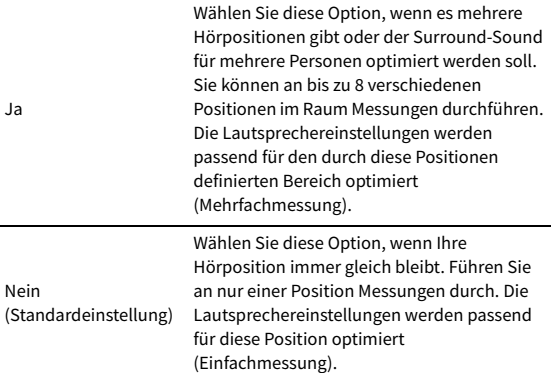

### $x^2$

- **Wenn Sie die Messung an mehreren Positionen durchführen, werden die Lautsprechereinstellungen für das Anhören von Surround-Sound in einem größeren Bereich optimiert.**
- **Wenn Sie die Mehrfachmessung durchführen, platzieren Sie zunächst das YPAO-Mikrofon an der Hörposition, an der Sie am häufigsten sitzen werden.**

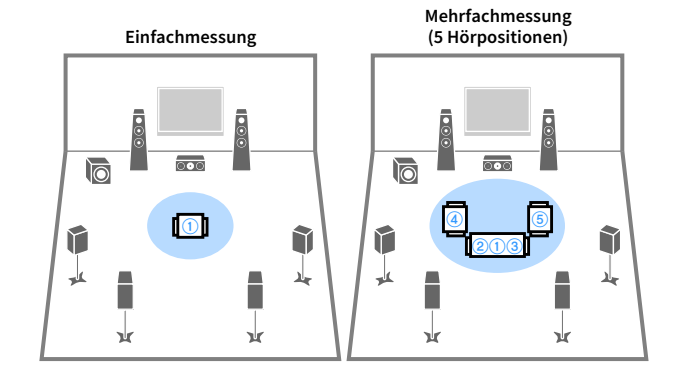

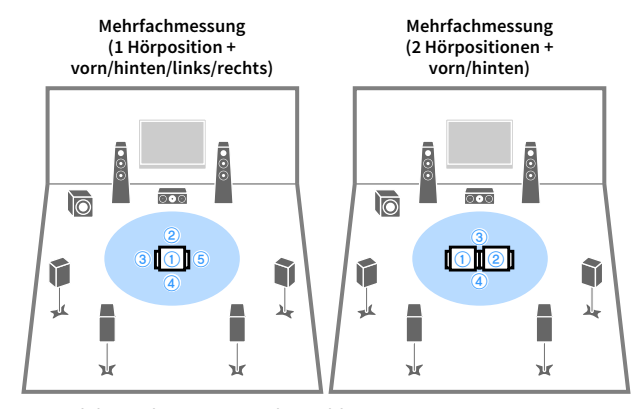

Nun sind die Vorbereitungen abgeschlossen. Anweisungen zum Starten der Messung siehe folgende Seite.

#### Wenn "Mehrpunkt" auf "Ja" eingestellt ist:

["Messung an mehreren Hörpositionen \(Mehrfachmessung\)" \(S.45\)](#page-44-0)

#### **Wenn "Mehrpunkt" auf "Nein" eingestellt ist:**

["Messung an einer Hörposition \(Einfachmessung\)" \(S.44\)](#page-43-0)

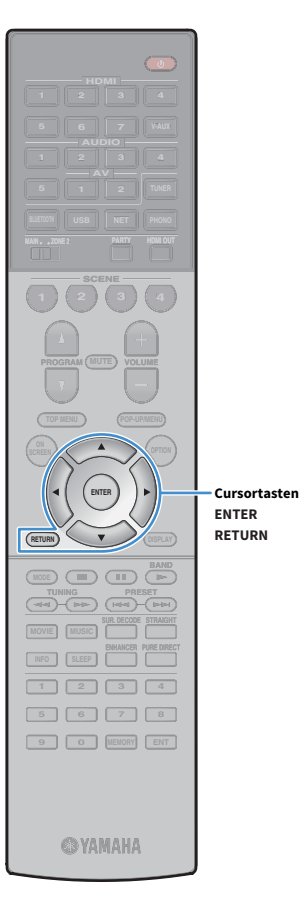

# <span id="page-43-0"></span>Messung an einer Hörposition (Einfachmessung)

Folgen Sie zur Messung der nachstehenden Vorgehensweise. Die Messung dauert etwa 3 Minuten.

**1 Um den Messvorgang zu starten, verwenden Sie die Cursortasten zur Auswahl von "Messen" und drücken ENTER.**

Die Messung startet nach 10 Sekunden. Drücken Sie erneut ENTER, um die Messung sofort zu starten.

# $x^2$

**Um die Messung vorübergehend abzubrechen, drücken Sie RETURN.**

Die folgende Anzeige erscheint nach der Messung auf dem Fernsehbildschirm.

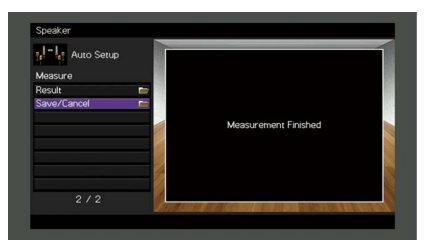

# $\blacksquare$

**Wenn eine Fehlermeldung (wie E-1) oder ein Warnhinweis (wie W-1) erscheint, siehe ["Fehlermeldungen" \(S.48\)](#page-47-0) oder ["Warnmeldungen" \(S.49\).](#page-48-0)**

### $\ddot{\alpha}$

Um die Messergebnisse abzulesen, wählen Sie "Ergebnis". Näheres hierzu siehe **["Prüfen/Betrachten der Messergebnisse" \(S.46\).](#page-45-0)**

**2 Verwenden Sie die Cursortasten, um "Speichern/Abbr." auszuwählen, und drücken Sie ENTER.**

**3 Zum Speichern der Messergebnisse verwenden Sie die Cursortasten (**e**/**r**) zur Auswahl von "SPEICH." und drücken ENTER.**

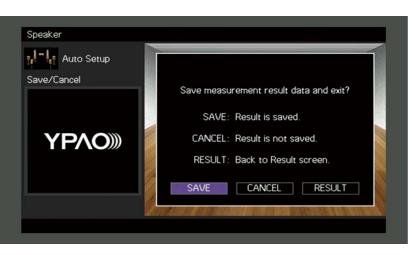

Die angepassten Lautsprechereinstellungen werden angewendet.

# $x^2$

**Um den Vorgang abzubrechen, ohne das Ergebnis zu speichern, wählen Sie "ABBR." aus.**

**4 Verwenden Sie die Cursortasten (**e**/**r**) zur Auswahl von "JA" oder "NEIN", um YPAO-Volume zu** 

**aktivieren/deaktivieren, und drücken Sie ENTER.**

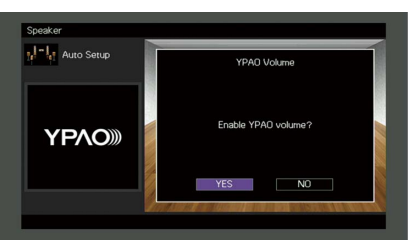

### $x^{\prime\prime}$

- **Wenn YPAO-Volume aktiviert ist, werden die Hoch- und Niederfrequenzpegel automatisch der Lautstärke angepasst, damit Sie auch bei niedriger Lautstärke einen natürlichen Klang genießen können.**
- **Sie können YPAO-Volume auch unter "YPAO-Volume" [\(S.102](#page-101-0)) im Menü "Optionen" aktivieren/deaktivieren.**

#### **5 Ziehen Sie das YPAO-Mikrofon vom Gerät ab.**

Die Optimierung der Lautsprechereinstellungen ist damit abgeschlossen.

# **HDMI EXAMPLE 1989 BLUETOOTH USB NET PHONO MAIN ZONE 2 ENHANCE <b>CONSUMING CONSUMING CONSUMING CONSUMING CONSUMING CONSUMING CONSUMING CONSUMING CONSUMING CONSUMING CONSUMING CONSUMING CONSUMING CONSUMING CONSUMING CONSUMING CONSUMING CONSUMING \begin{bmatrix} \begin{bmatrix} 0 & 0 \\ 0 & 0 \\ 0 & 0 \end SCENE 1 2 3 4 TOP MENU POP-UP/MENU A OPTION ENTER RETURN MODE CITY**  $\overline{A}$  **BAND THE LIGHT INFO SLEEP 1 2 3 4 5 6 7 8 9 0 MEMORY ENT @YAMAHA**

**RETURN Cursortasten** • Da das YPAO-Mikrofon wärmeempfindlich ist, legen Sie das Mikrofon nicht an Orten ab, an denen es direktem Sonnenlicht oder hohen Temperaturen ausgesetzt wäre (z. B. auf AV-Geräten).

# <span id="page-44-0"></span>Messung an mehreren Hörpositionen (Mehrfachmessung)

Wenn "Mehrpunkt" auf "Ja" eingestellt ist, folgen Sie zur Messung der nachstehenden Vorgehensweise. Die Messung an 8 Hörpositionen dauert etwa 10 Minuten.

**Wenn eine Fehlermeldung (wie E-1) oder ein Warnhinweis (wie W-1) erscheint, siehe ["Fehlermeldungen" \(S.48\)](#page-47-0) oder ["Warnmeldungen" \(S.49\).](#page-48-0)**

**1 Um den Messvorgang zu starten, verwenden Sie die Cursortasten zur Auswahl von "Messen" und drücken ENTER.**

Die Messung startet nach 10 Sekunden. Drücken Sie erneut ENTER, um die Messung sofort zu starten.

# $\mathbb{R}^2$

Y

**Vorsicht**

**Um die Messung vorübergehend abzubrechen, drücken Sie RETURN.**

Nach der Messung an der ersten Position erscheint die folgende Anzeige auf dem Fernsehbildschirm.

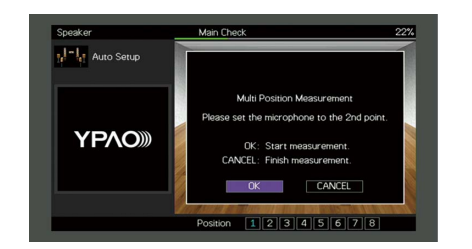

**2 Stellen Sie das YPAO-Mikrofon an der nächsten Hörposition auf, und drücken Sie ENTER.**

Wiederholen Sie Schritt 2, bis die Messung an allen Hörpositionen (bis zu 8) durchgeführt wurde.

**3 Wenn die Messungen an den gewünschten Positionen abgeschlossen sind, verwenden Sie die Cursortasten zur Auswahl von "ABBR." und drücken ENTER.**

Wenn Sie an 8 Hörpositionen Messungen durchgeführt haben, erscheint der folgende Bildschirm automatisch.

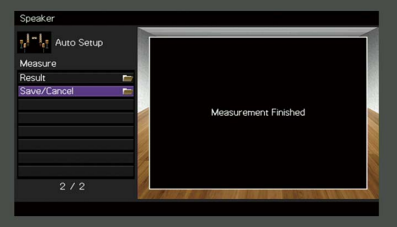

# $x^2$

Um die Messergebnisse abzulesen, wählen Sie "Ergebnis". Näheres hierzu siehe **["Prüfen/Betrachten der Messergebnisse" \(S.46\)](#page-45-0).**

- Verwenden Sie die Cursortasten, um "Speichern/Abbr." **auszuwählen, und drücken Sie ENTER.**
- **5 Um das Messergebnis zu speichern, verwenden Sie die Cursortasten zur Auswahl von "SPEICH." und drücken ENTER.**

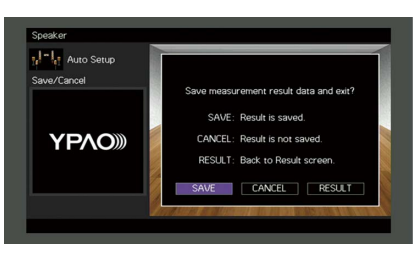

Die angepassten Lautsprechereinstellungen werden angewendet.

 $\mathbb{R}^n$ **Um den Vorgang abzubrechen, ohne das Ergebnis zu speichern, wählen Sie "ABBR." aus.**

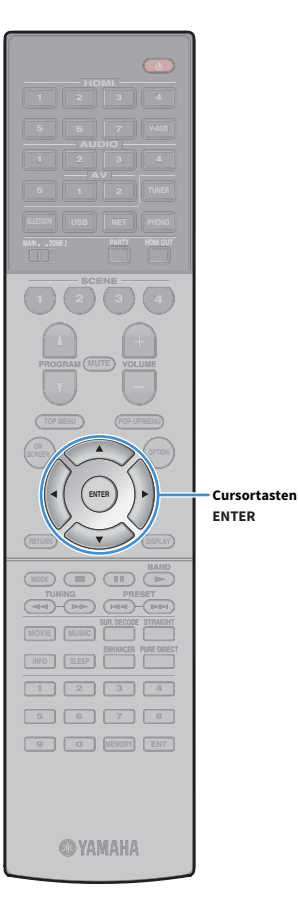

**6** Verwenden Sie die Cursortasten (<//>  $\langle \rangle$ ) zur Auswahl von **"JA" oder "NEIN", um YPAO-Volume zu aktivieren/deaktivieren, und drücken Sie ENTER.**

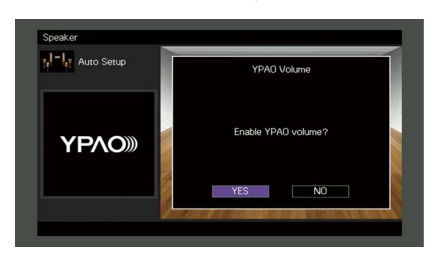

### $\frac{2}{3}$

- **Wenn YPAO-Volume aktiviert ist, werden die Hoch- und Niederfrequenzpegel automatisch der Lautstärke angepasst, damit Sie auch bei niedriger Lautstärke einen natürlichen Klang genießen können.**
- **Sie können YPAO-Volume auch unter "YPAO-Volume" [\(S.102](#page-101-0)) im Menü "Optionen" aktivieren/deaktivieren.**

#### **7 Ziehen Sie das YPAO-Mikrofon vom Gerät ab.**

Die Optimierung der Lautsprechereinstellungen ist damit abgeschlossen.

#### **Vorsicht**

• Da das YPAO-Mikrofon wärmeempfindlich ist, legen Sie das Mikrofon nicht an Orten ab, an denen es direktem Sonnenlicht oder hohen Temperaturen ausgesetzt wäre (z. B. auf AV-Geräten).

### <span id="page-45-0"></span>Prüfen/Betrachten der Messergebnisse

Sie können die YPAO-Messergebnisse ablesen und prüfen.

**1 Verwenden Sie nach der Messung die Cursortasten zur**  Auswahl von "Ergebnis" und drücken Sie ENTER.

# $\mathbb{R}^2$

**Sie können "Ergebnis" auch aus "Automatisches Setup" ([S.114](#page-113-0)) im Menü "Setup" auswählen, was die vorherigen Messergebnisse anzeigt.**

#### Es erscheint der folgende Bildschirm.

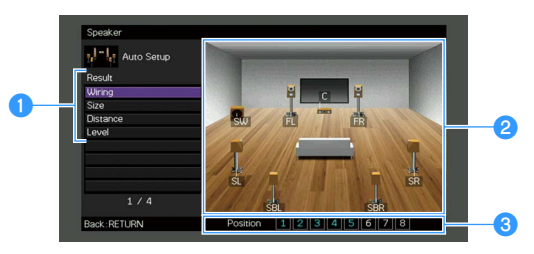

- a**Einträge der Messergebnisse**
- b**Einzelheiten zu den Messergebnissen**
- c**Die Anzahl der gemessenen Positionen (bei Mehrfachmessung)**
- **2 Verwenden Sie die Cursortasten zur Auswahl eines Eintrags.**

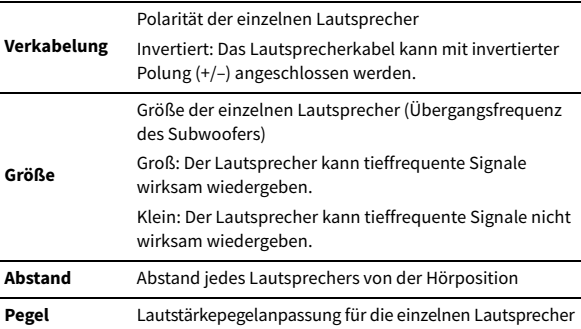

**3 Um die Prüfung der Messergebnisse abzubrechen und zum vorherigen Bildschirm zurückzukehren, drücken Sie RETURN.**

### Laden der früheren YPAO-Einstellungen

Wenn die manuell konfigurierten Lautsprechereinstellungen nicht richtig erscheinen, folgen Sie den unten angegebenen Schritten, um die manuellen Einstellungen zu verwerfen und wieder die vorhergehenden YPAO-Einstellungen zu laden.

- **1** Wählen Sie im Menü "Setup" "Lautsprecher", **"Automatisches Setup" und dann "Ergebnis" [\(S.113](#page-112-0)).**
- **2** Verwenden Sie die Cursortasten, um "Setup neu laden" **auszuwählen, und drücken Sie ENTER.**

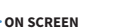

**ENTER RETURN Cursortasten**

**EXAMPLE 1989 ENHANCE URE UR. TRAIGHT RETURN MODE CITY**  $\overline{A}$  **BAND TUNING PRESET MOVIE MUSIC INFO 1 2 3 4 5 6 7 8 9 0 MEMORY ENT SYAMAHA** 

**ENTER**

**ON A** OPTION

**SCREEN**

**MAIN ZONE 2**

**HDMI**

**BLUETOOTH USB NET PHONO**

**SCENE**

**1 2 3 4**

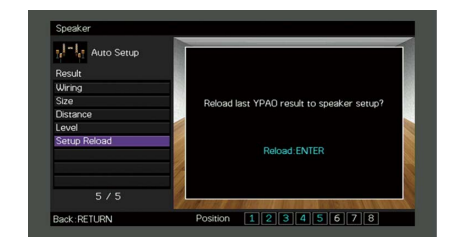

**3 Um das Menü zu verlassen, drücken Sie ON SCREEN.**

# <span id="page-47-0"></span>Fehlermeldungen

Wenn eine Fehlermeldung während der Messung angezeigt wird, beheben Sie das Problem, und führen Sie YPAO erneut aus.

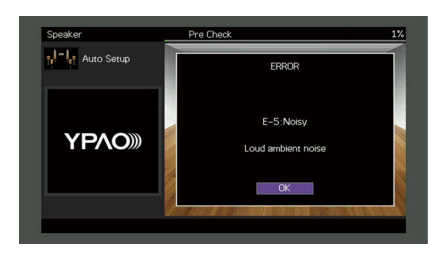

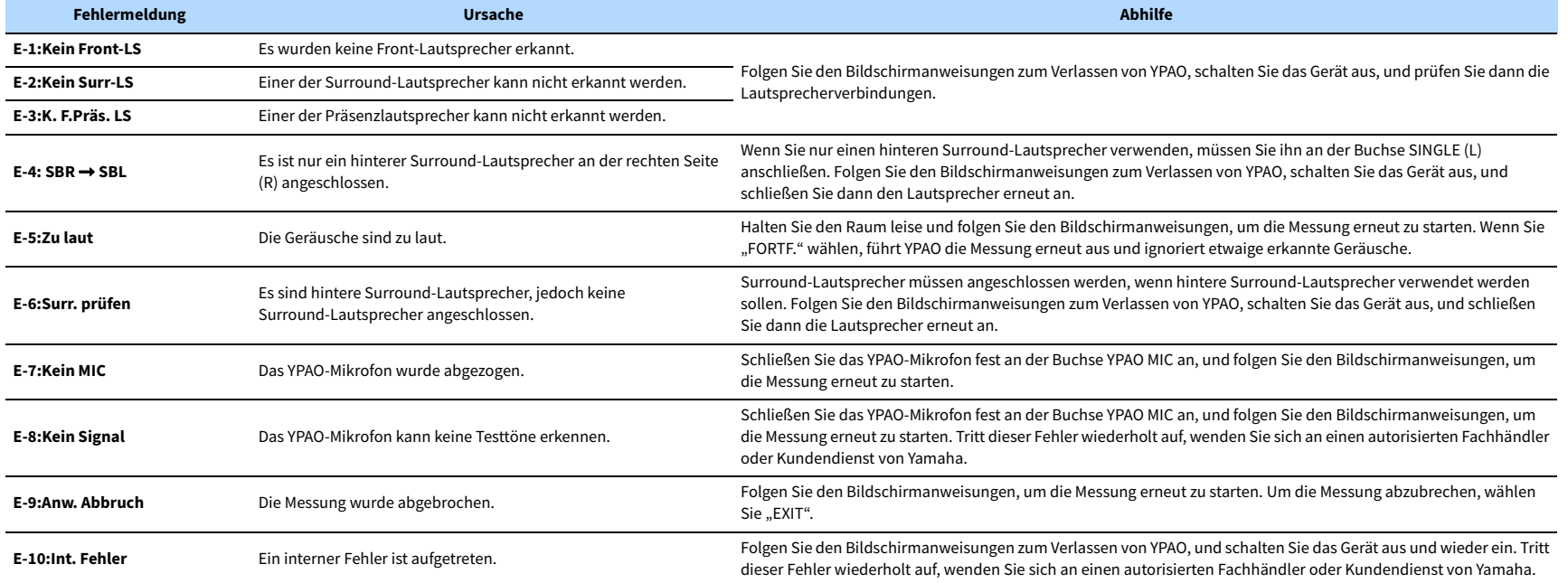

# <span id="page-48-0"></span>Warnmeldungen

Falls nach der Messung eine Warnmeldung erscheint, können Sie dennoch die Messergebnisse speichern, indem Sie die Bildschirmanweisungen befolgen.

Wir empfehlen jedoch, YPAO erneut auszuführen, um das Gerät mit den optimalen Lautsprechereinstellungen zu betreiben.

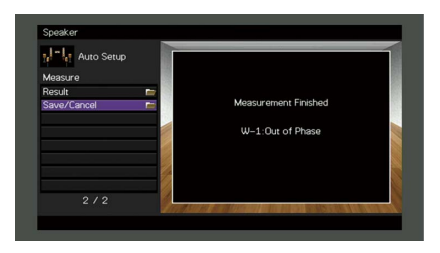

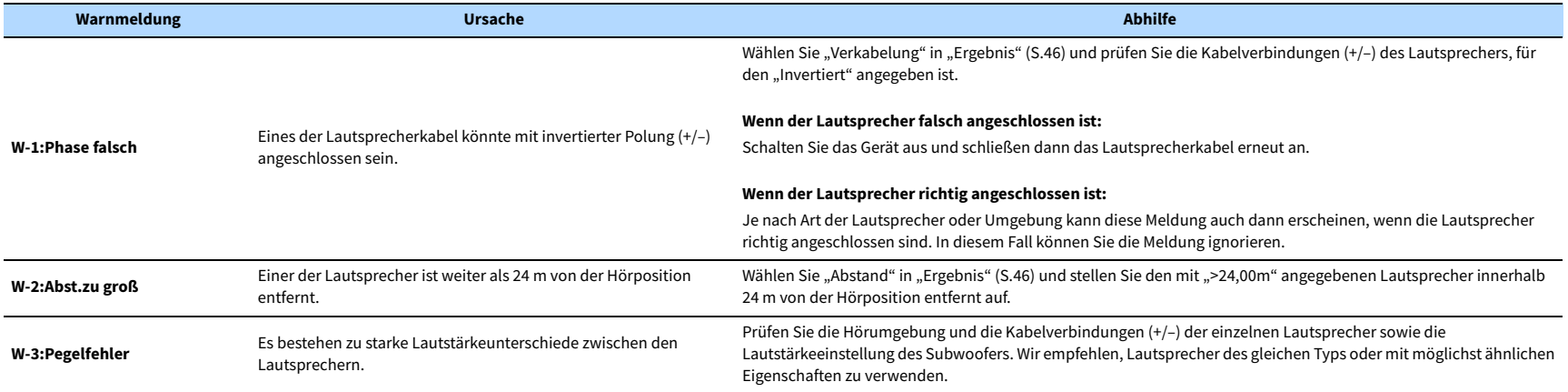

# <span id="page-49-0"></span>10 Drahtlos-Verbindung mit einem Netzwerkgerät

Verbinden Sie das Gerät mit einem Wireless-Router (Access Point) oder einem Mobilgerät, indem Sie eine Drahtlos-Verbindung herstellen.

# Auswählen der Verbindungsmethode

Wählen Sie eine Ihrer Netzwerkumgebung angepasste Verbindungsmethode.

# ⬛ Verbindung mit einem Wireless-Router (Access Point)

Verbinden Sie das Gerät mit einem Wireless-Router (Access Point). Sie können mit dem Gerät Internetradio, AirPlay oder Musikdateien hören, die auf Medien-Servern (PC/NAS) gespeichert sind.

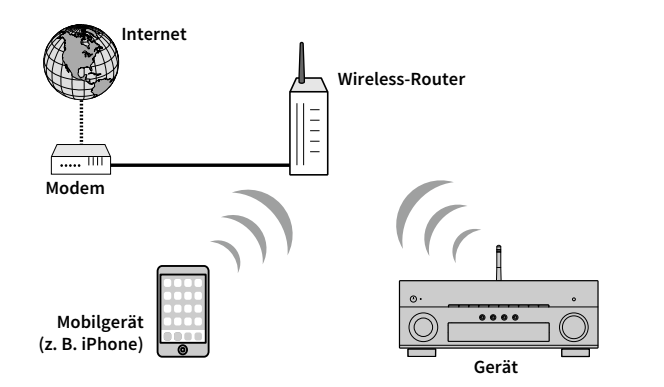

Näheres zur Verbindung siehe ["Verbinden des Geräts mit einem Drahtlosnetzwerk" \(S.51\)](#page-50-0).

# $\blacksquare$

- **Die drahtlose Netzwerkverbindung kann nicht gleichzeitig mit der kabelgebundenen Netzwerkverbindung [\(S.37](#page-36-0)) oder Wireless Direct ([S.56\)](#page-55-0) verwendet werden.**
- **Falls der Abstand zwischen dem Gerät und dem Wireless-Router (Access Point) zu groß ist, mag das Gerät keine Verbindung mit dem Router (Access Point) aufnehmen. Diese in solchem Fall näher beisammen bringen.**

# ■ Verbindung ohne einen Wireless-Router (Access Point)

Schließen Sie ein Mobilgerät direkt am Gerät an.

Sie können mit der Smartphone/Tablet-Anwendung ["AV CONTROLLER" \(S.8\)](#page-7-0) das Gerät von Mobilgeräten aus steuern oder auf Mobilgeräten gespeicherte Musikdateien mit dem Gerät wiedergeben.

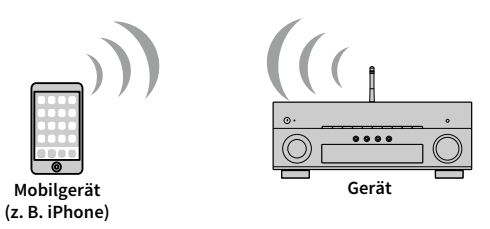

Näheres zur Verbindung siehe "Direktverbindung eines Mobilgeräts mit diesem Gerät (Wireless [Direct\)" \(S.56\)](#page-55-0).

Y

- **Sie können Wireless Direct nicht gleichzeitig mit der kabelgebundenen Netzwerkverbindung [\(S.37](#page-36-0)) bzw. der drahtlosen Netzwerkverbindung [\(S.51](#page-50-0)) verwenden.**
- **Wenn Wireless Direct aktiviert ist, stehen die folgenden Funktionen nicht zur Verfügung.**
- **Internetradio**
- **Netzwerkdienste**
- **Wiedergabe von auf Media-Servern (PC/NAS) gespeicherter Musik**

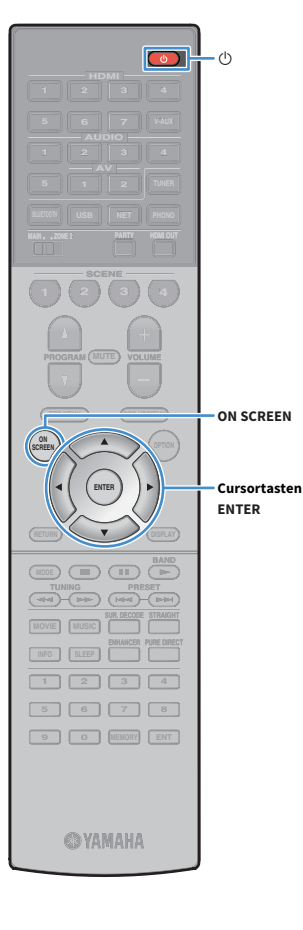

# <span id="page-50-0"></span>Verbinden des Geräts mit einem Drahtlosnetzwerk

Es gibt mehrere Methoden zur Verbindung des Geräts mit einem Drahtlos-Netzwerk.

Wählen Sie eine Ihrer Umgebung angepasste Verbindungsmethode.

- Verwenden von MusicCast CONTROLLER [\(S.58\)](#page-57-0)
- • [Freigeben der iOS-Geräteeinstellung \(S.51\)](#page-50-1)
- • [Verwenden der WPS Konfiguration per Knopfdruck \(S.52\)](#page-51-0)
- • [Verwenden anderer Verbindungsmethoden \(S.53\)](#page-52-0)

### <span id="page-50-1"></span>**■ Freigeben der iOS-Geräteeinstellung**

Sie können auf ganz einfache Weise eine Drahtlosverbindung einrichten, indem Sie die Verbindungseinstellungen an iOS-Geräten (iPhone/iPad/iPod touch) anwenden.

Bevor Sie fortfahren vergewissern Sie sich, dass Ihr iOS-Gerät mit einem Wireless-Router verbunden ist.

## $\blacksquare$

**Wenn Sie mit dieser Methode eine Drahtlosverbindung herstellen, werden die nachstehenden Einstellungen initialisiert.**

- **Netzwerkeinstellungen**
- **Bluetooth-Einstellungen**
- **Als Verknüpfungen gespeicherte USB- und Netzwerk-Einträge**
- **In "Favorites" gespeicherte Internetradio-Sender**
- **Kontoinformationen für Netzwerkdienste**

### $\geq$

- **Dafür ist ein iOS-Gerät mit iOS 7 oder höher erforderlich. (Das folgernde Einrichtungsbeispiel beruht auf iOS 10.)**
- **Diese Konfiguration ist nicht möglich, wenn die Sicherheitsmethode Ihres Wireless-Routers (Access Point) WEP lautet. Verwenden Sie in solchem Fall einen andere Verbindungsmethode.**
- **1 Drücken Sie** z **(Receiver-Stromversorgung), um das Gerät einzuschalten.**
- **2 Schalten Sie den Fernseher ein und schalten Sie dessen Eingang so um, dass die Videosignale des Geräts angezeigt werden (Buchse HDMI OUT).**

 $\blacksquare$ **Die Bedienung über den Fernsehbildschirm ist nur verfügbar, wenn Ihr Fernseher über HDMI mit dem Gerät verbunden ist.**

### **3 Drücken Sie ON SCREEN.**

- Verwenden Sie die Cursortasten, um "Setup" **auszuwählen, und drücken Sie ENTER.**
- **5** Verwenden Sie die Cursortasten (<//>
(</>  $\sim$  />  $\sim$  />
2ur Auswahl von **"Netzwerk".**
- **6** Verwenden Sie die Cursortasten (△/▽) zur Auswahl von **"Netzwerkverbindung" und drücken Sie ENTER.**
- **7 Verwenden Sie die Cursortasten (**q**/**w**) und ENTER, um**  "Drahtlos (Wi-Fi)" zu markieren, und wählen Sie "OK".

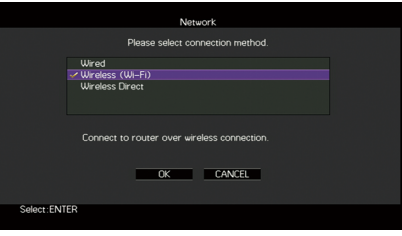

### $\frac{2}{3}$ **Das Häkchen markiert die gegenwärtige Einstellung.**

**8** Verwenden Sie die Cursortasten ( $\triangle/\nabla$ ) und ENTER, um **"Wi-Fi-Einst. teilen (iOS)" zu markieren, und wählen Sie "WEITER".**

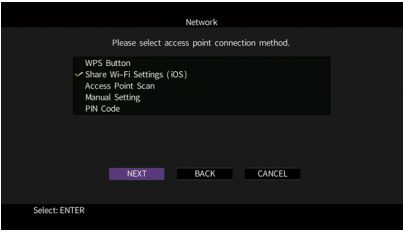

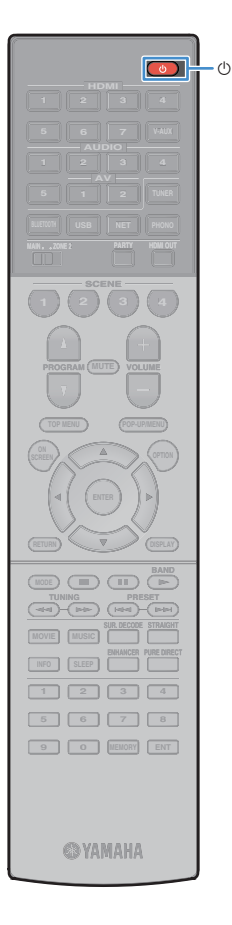

**9 Prüfen Sie die am Bildschirm angezeigte Meldung und verwenden Sie dann die Cursortasten (** $\langle$ **/** $\rangle$ **) und ENTER,** um "WEITER" zu wählen.

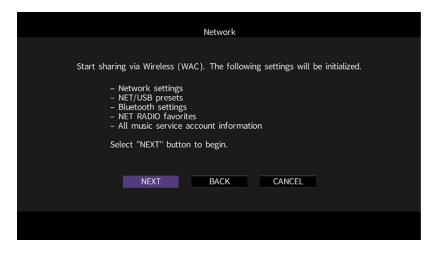

**10Wählen Sie im Wi-Fi-Bildschirm Ihres iOS-Geräts das Gerät als AirPlay-Lautsprecher aus.**

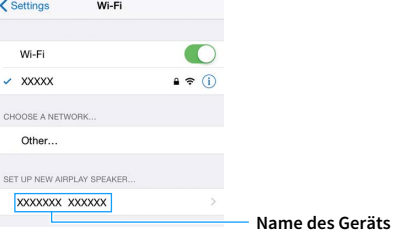

**11Prüfen Sie das gegenwärtig ausgewählte Netzwerk und**  tippen Sie "Next" an.

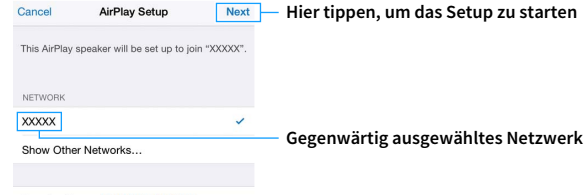

Speaker Name XXXXXXX XXXXXX

Nach Abschluss der Freigabe wird das Gerät automatisch mit dem ausgewählten Netzwerk (Access Point) verbunden.

### <span id="page-51-0"></span>**■ Verwenden der WPS Konfiguration per** Knopfdruck

Sie können bequem eine Drahtlos-Verbindung mit einem einzigen WPS-Knopfdruck herstellen.

 $\mathbf G$ **Diese Konfiguration ist nicht möglich, wenn die Sicherheitsmethode Ihres Wireless-Routers (Access Point) WEP lautet. Verwenden Sie in solchem Fall einen andere Verbindungsmethode.**

- **1 Drücken Sie** z **(Receiver-Stromversorgung), um das Gerät einzuschalten.**
- **2 Halten Sie INFO (WPS) an der Frontblende 3 Sekunden lang gedrückt.**

"Press WPS button on Access Point" wird im Frontblende-Display angezeigt.

**3 Drücken Sie den WPS-Knopf am Wireless-Router (Access Point).**

Sobald die Verbindung hergestellt ist, wird "Completed" im Frontblende-Display angezeigt.

Falls "Not connected" angezeigt wird, wiederholen Sie ab Schritt 1 oder versuchen Sie eine andere Verbindungsmethode aus.

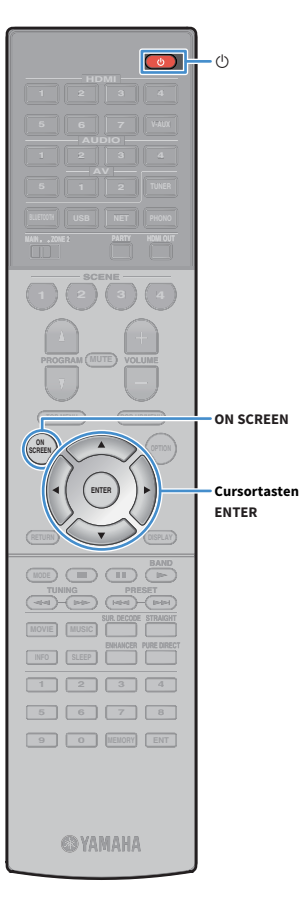

# <span id="page-52-0"></span>⬛ Verwenden anderer Verbindungsmethoden

Falls Ihr Wireless Router (Access Point) die WPS-Knopf-Konfiguration nicht unterstützt, konfigurieren Sie die Drahtlos-Netzwerkeinstellungen wie folgt.

- **1** Drücken Sie  $\circledcirc$  (Receiver-Stromversorgung), um das **Gerät einzuschalten.**
- **2 Schalten Sie den Fernseher ein und schalten Sie dessen Eingang so um, dass die Videosignale des Geräts angezeigt werden (Buchse HDMI OUT).**

 $\blacksquare$ **Die Bedienung über den Fernsehbildschirm ist nur verfügbar, wenn Ihr Fernseher über HDMI mit dem Gerät verbunden ist.**

- **3 Drücken Sie ON SCREEN.**
- Verwenden Sie die Cursortasten, um "Setup" **auszuwählen, und drücken Sie ENTER.**
- **5** Verwenden Sie die Cursortasten (<//>  $\langle \rangle$ ) zur Auswahl von **"Netzwerk".**
- **6** Verwenden Sie die Cursortasten (△/▽) zur Auswahl von **"Netzwerkverbindung" und drücken Sie ENTER.**
- **7 Verwenden Sie die Cursortasten (**q**/**w**) und ENTER, um**  "Drahtlos (Wi-Fi)" zu markieren, und wählen Sie "OK".

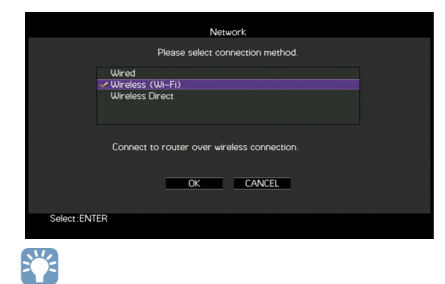

**Das Häkchen markiert die gegenwärtige Einstellung.**

**8** Verwenden Sie die Cursortasten ( $\triangle/\nabla$ ) und ENTER, um **die gewünschte Verbindungsmethode auszuwählen, und**  wählen Sie dann "WEITER".

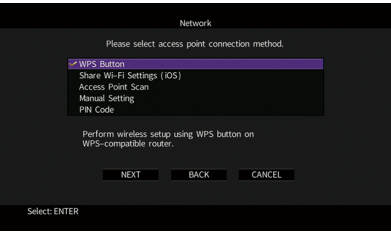

Folgende Verbindungsmethoden sind verfügbar.

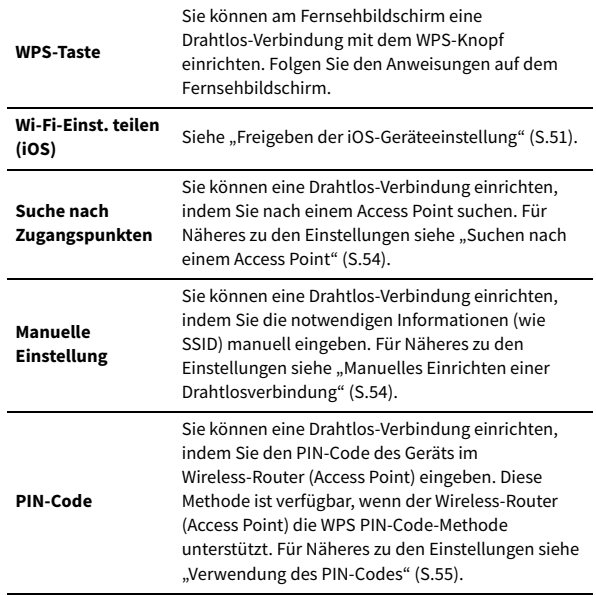

#### **Über WPS**

WPS (Wi-Fi Protected Setup) ist ein von der Wi-Fi Alliance erstellter Standard zur bequemen Einrichtung eines drahtlosen Heimnetzwerks.

#### <span id="page-53-0"></span>Suchen nach einem Access Point

**HDMI**

**BLUETOOTH USB NET PHONO**

**SCENE**

**1 2 3 4**

**EXAMPLE 1989** 

**ENTER**

 $(\mathbb{F})$   $(\mathbb{F})$   $(\mathbb{F})$ 

**INFO SLEEP**

**ON A** OPTION

**SCREEN**

**MAIN ZONE 2**

**1 2 3 4 5 6 7 8 9 0 MEMORY ENT** 

**@YAMAHA** 

**TUNING PRESET**

**ENHANCE URE UR. TRAIGHT**

**ON SCREEN**

**ENTER Cursortasten** Wenn Sie "Suche nach Zugangspunkten" als Verbindungsmethode auswählen, sucht das Gerät nach Access Points. Nach einer Weile wird die Liste der verfügbaren Access Points am Fernsehbildschirm angezeigt.

**1 Verwenden Sie die Cursortasten und ENTER, um den**  gewünschten Access Point zu markieren und "WEITER" **auszuwählen.**

Der Drahtlosverbindungs-Bildschirm erscheint auf dem Fernseher.

**2 Verwenden Sie die Cursortasten und ENTER, um den**  Sicherheitsschlüssel einzugeben und "WEITER" **auszuwählen.**

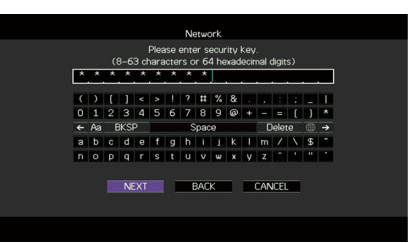

**3** Verwenden Sie die Cursortasten (<//>  $\langle \rangle$ ) zur Auswahl von **"VERBINDEN" und drücken Sie ENTER, um den Verbindungsvorgang zu starten.**

Sobald die Verbindung hergestellt ist, wird "fertig" am Fernsehbildschirm angezeigt.

Falls "Nicht verbunden" angezeigt wird, wiederholen Sie ab Schritt 1 oder versuchen Sie eine andere Verbindungsmethode aus.

**4 Um das Menü zu verlassen, drücken Sie ON SCREEN.**

#### <span id="page-53-1"></span>Manuelles Einrichten einer Drahtlosverbindung

Wenn Sie "Manuelle Einstellung" als Verbindungsmethode auswählen, erscheint der Drahtlosverbindungs-Bildschirm auf dem Fernseher. Sie müssen SSID (Netzwerknamen), Verschlüsselungsmethode und Sicherheitsschlüssel für Ihr Netzwerk einrichten.

**1 Verwenden Sie die Cursortasten und ENTER, um die SSID**  des Access Points einzugeben und "WEITER" **auszuwählen.**

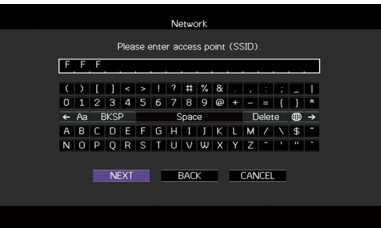

**2 Verwenden Sie die Cursortasten (**q**/**w**) und ENTER, um die Verschlüsselungsmethode des Access Points zu prüfen und "WEITER" auszuwählen.**

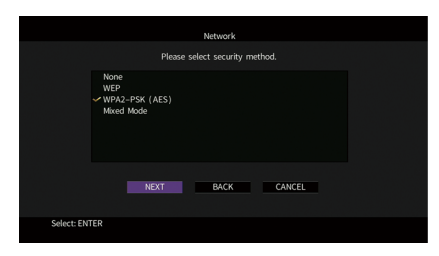

**Einstellungen** Nicht vorh., WEP, WPA2-PSK (AES), Mixed-Modus

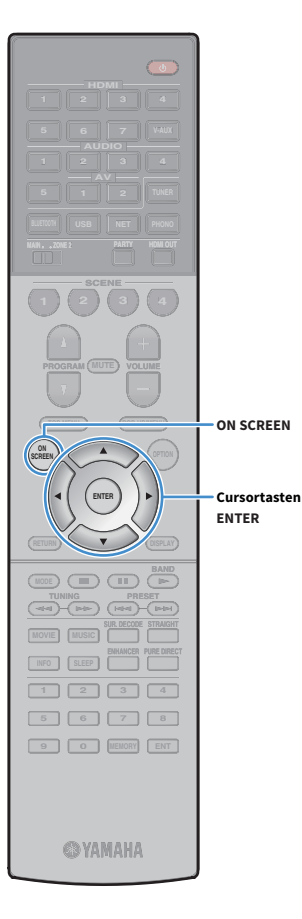

**3 Verwenden Sie die Cursortasten und ENTER, um den**  Sicherheitsschlüssel einzugeben und "WEITER" **auszuwählen.**

Wenn Sie in Schritt 2 "Nicht vorh." auswählen, ist diese Einstellung nicht verfügbar. Fahren Sie fort mit Schritt 4.

Wenn Sie "WEP" auswählen, geben Sie eine 5- oder 13-stellige Zeichenfolge bzw. eine 10- oder 26-stellige Hexadezimalzahl ein. Wenn Sie eine andere Methode auswählen, geben Sie eine 8- bis 63-stellige Zeichenfolge bzw. eine 64-stellige Hexadezimalzahl ein.

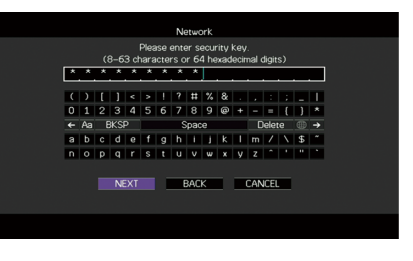

**4 Verwenden Sie die Cursortasten (** $\triangle$ **/** $\rhd$ **) zur Auswahl von "VERBINDEN" und drücken Sie ENTER, um den Verbindungsvorgang zu starten.**

Sobald die Verbindung hergestellt ist, wird "fertig" am Fernsehbildschirm angezeigt.

Wenn "Nicht verbunden" angezeigt wird, prüfen Sie alle eingegebenen Information und wiederholen Sie ab Schritt 1.

**5 Um das Menü zu verlassen, drücken Sie ON SCREEN.**

#### <span id="page-54-0"></span>Verwendung des PIN-Codes

Wenn Sie "PIN-Code" als Verbindungsmethode auswählen, erscheint die Liste verfügbarer Access Points auf dem Fernseher.

**1 Verwenden Sie die Cursortasten und ENTER, um den**  gewünschten Access Point zu markieren und "WEITER" **auszuwählen.**

Der PIN-Code des Geräts wird am Fernsehbildschirm angezeigt.

**2 Geben Sie den PIN-Code am Wireless-Router (Access Point) ein.**

Näheres über die Einstellung erfahren Sie in der Anleitung für den Wireless-Router (Access Point).

**3 Verwenden Sie die Cursortasten (**e**/**r**) zur Auswahl von "VERBINDEN" und drücken Sie ENTER, um den Verbindungsvorgang zu starten.**

Sobald die Verbindung hergestellt ist, wird "fertig" am Fernsehbildschirm angezeigt.

Falls "Nicht verbunden" angezeigt wird, wiederholen Sie ab Schritt 1 oder versuchen Sie eine andere Verbindungsmethode aus.

**4 Um das Menü zu verlassen, drücken Sie ON SCREEN.**

# <span id="page-55-0"></span>Direktverbindung eines Mobilgeräts mit diesem Gerät (Wireless Direct)

Schließen Sie ein Mobilgerät wie folgt direkt am Gerät an.

Y

**HDMI**

 $\overline{(\circ)}$ 

 $\cdot$  (<sup> $\uparrow$ </sup>

**BLUETOOTH USB NET PHONO**

**SCENE**

**1 2 3 4**

**EXAMPLE 1989** 

**ENTER**

**MODE CITY**  $\overline{A}$  **BAND** 

**ENHANCE URE UR. TRAIGHT**

**ON SCREEN**

**ENTER Cursortasten**

**TUNING PRESET**

**ON A** OPTION

**SCREEN**

**MAIN ZONE 2**

**MOVIE MUSIC INFO SLEEP**

> **1 2 3 4 5 6 7 8 9 0 MEMORY ENT**

> > **©YAMAHA**

**Eine Wireless Direct-Verbindung kann aufgrund unzureichender Verschlüsselung unsicher sein. Verbundene Drahtlosgeräte könnten unerlaubt Wiedergabe-Bedienvorgänge am Gerät vornehmen.**

- **1** Drücken Sie  $\circledcirc$  (Receiver-Stromversorgung), um das **Gerät einzuschalten.**
- **2 Schalten Sie den Fernseher ein und schalten Sie dessen Eingang so um, dass die Videosignale des Geräts angezeigt werden (Buchse HDMI OUT).**

**Die Bedienung über den Fernsehbildschirm ist nur verfügbar, wenn Ihr Fernseher über HDMI mit dem Gerät verbunden ist.**

- **3 Drücken Sie ON SCREEN.**
- Verwenden Sie die Cursortasten, um "Setup" **auszuwählen, und drücken Sie ENTER.**
- **5** Verwenden Sie die Cursortasten (<//>  $\langle \rangle$ ) zur Auswahl von **"Netzwerk".**
- **6** Verwenden Sie die Cursortasten (△/▽) zur Auswahl von **"Netzwerkverbindung" und drücken Sie ENTER.**

**7 Verwenden Sie die Cursortasten (**q**/**w**) und ENTER, um**  "Wireless Direct" zu markieren, und wählen Sie "OK".

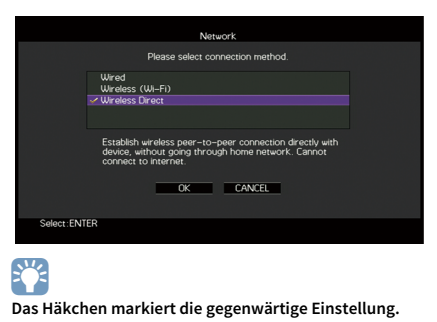

**8** Verwenden Sie die Cursortasten ( $\triangle/\nabla$ ) und ENTER, um **die gewünschte Verschlüsselungsmethode zu markieren,**  und wählen Sie dann "WEITER".

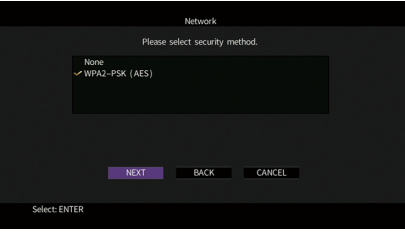

**Einstellungen** Nicht vorh., WPA2-PSK (AES)

Y

Wenn Sie "Nicht vorh." wählen, kann die Verbindung aufgrund **unverschlüsselter Kommunikation unsicher sein.**

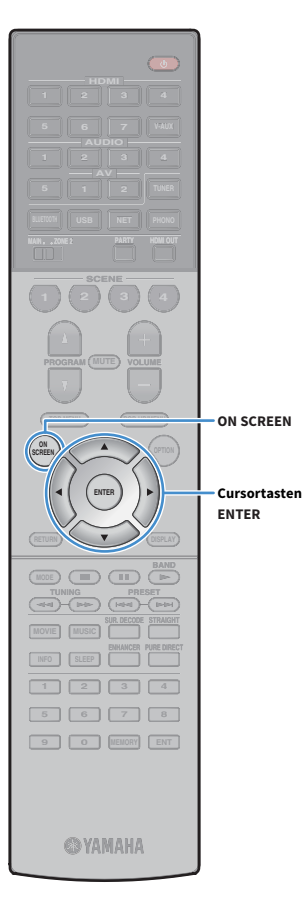

**9 Verwenden Sie die Cursortasten und ENTER, um den Sicherheitsschlüssel einzugeben und "WEITER" auszuwählen.**

Wenn Sie in Schritt 8 "Nicht vorh." auswählen, ist diese Einstellung nicht verfügbar. Fahren Sie fort mit Schritt 10.

Anderenfalls geben Sie eine 8- bis 63-stellige Zeichenfolge bzw. eine 64-stellige Hexadezimalzahl ein.

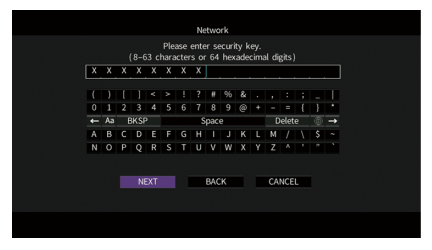

**10** Verwenden Sie die Cursortasten (</a>
(</a>
2) zur Auswahl von **"OK" und drücken Sie ENTER, um die Einstellung zu speichern.**

Die vorgenommenen Einstellungen erscheinen auf dem Fernsehbildschirm.

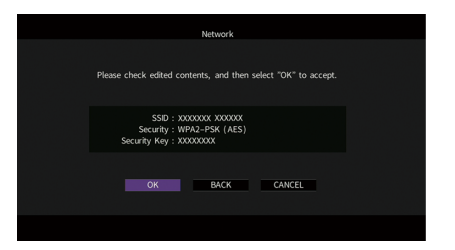

Die SSID- und Sicherheitsschlüssel-Informationen sind für die Einrichtung eines Mobilgeräts notwendig.

### **11Konfigurieren Sie die Wi-Fi-Einstellungen des Mobilgeräts.**

Einzelheiten zu Einstellung und Bedienung Ihres Mobilgeräts entnehmen Sie bitte dessen Bedienungsanleitung.

- **1 Aktivieren Sie die Wi-Fi-Funktion des Mobilgeräts.**
- **2 Wählen Sie die in Schritt 10 angezeigte SSID aus der Liste verfügbarer Access Points.**
- **3 Wenn Sie zur Eingabe eines Passworts aufgefordert werden, geben Sie den in Schritt 10 angezeigten Sicherheitsschlüssel ein.**

**12Um das Menü zu verlassen, drücken Sie ON SCREEN.**

# 11 Verbinden mit dem MusicCast-Netzwerk

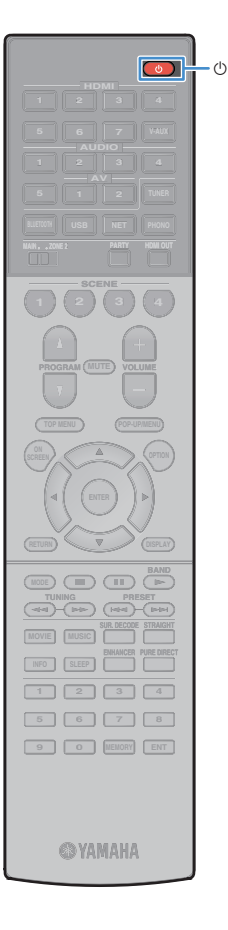

MusicCast ist eine brandneue Wireless-Musiklösung von Yamaha, mit der Sie ein Musikprogramm in allen Zimmern mit verschiedensten Geräten abspielen können. Genießen Sie mithilfe einer bedienerfreundlichen App Musik auf Ihrem Smartphone, PC, NAS-Laufwerk und von Musikstreamingdiensten überall im Haus. Weitere Einzelheiten sowie eine Liste der MusicCast-kompatiblen Produkte finden Sie auf der folgenden Site:

http://www.yamaha.com/musiccast/

- Steuern Sie alle MusicCast-kompatiblen Geräte mit der speziellen Applikation "MusicCast CONTROLLER".
- Verbinden Sie ein MusicCast-kompatibles Gerät mit einem weiteren Gerät in einem anderen Zimmer und spielen Sie Musik auf beiden Geräten gleichzeitig ab.
- Geben Sie Musik von Musikstreamingdiensten ab. (Die Verfügbarkeit kompatibler Musikstreamingdienste ist von Ihrer Region und Ihrem Produkt abhängig.)
- Besuchen Sie die Yamaha-Download-Website (http://download.yamaha.com/) um MusicCast Setup Guide herunterzuladen.

### MusicCast CONTROLLER

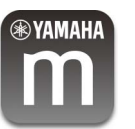

 $\mathbf G$ 

Zur Nutzung der Netzwerkfeatures am MusicCast-kompatiblen Gerät benötigen Sie zur Bedienung die spezielle App "MusicCast CONTROLLER". Suchen Sie im App Store oder in Google Play nach der kostenlosen Applikation "MusicCast CONTROLLER" und installieren Sie sie in Ihrem Gerät.

# <span id="page-57-0"></span>Hinzufügen des Geräts zum MusicCast-Netzwerk

Folgen Sie den nachstehenden Anweisungen, um das Gerät zum MusicCast-Netzwerk hinzuzufügen. Sie können gleichzeitig auch die Drahtloseinstellungen des Geräts in einem Durchgang konfigurieren.

**Sie benötigen die SSID und den Sicherheitsschlüssel für Ihr Netzwerk.**

- **Drücken Sie ① (Receiver-Stromversorgung), um das Gerät einzuschalten.**
- **7** Tippen Sie auf das Symbol der Applikation "MusicCast **CONTROLLER" auf Ihrem Mobilgerät und tippen Sie dann**  auf "Setup".

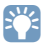

**Wenn bereits andere MusicCast-kompatible Geräte mit dem Netzwerk**  verbunden sind, tippen Sie auf "Settings" und dann auf "Add New Device".

**Bedienen Sie die Applikation "MusicCast CONTROLLER" den Anweisungen am Bildschirm gemäß und halten Sie dann CONNECT an der Frontblende des Geräts 5 Sekunden lang gedrückt.**

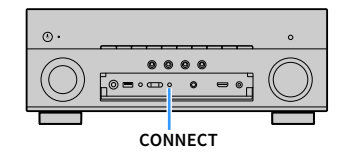

- **Bedienen Sie die Applikation "MusicCast CONTROLLER" den Anweisungen am Bildschirm gemäß, um das Netzwerk einzurichten.**
- **Bedienen Sie die Applikation "MusicCast CONTROLLER" für Wiedergabe.**

### $\blacksquare$

- **AirPlay und DSD Audio können nicht ausgegeben werden.**
- **Wenn Pure Direct aktiviert ist, können keine anderen Eingangsquellen als die Netzwerkquellen und USB wiedergegeben werden.**
- **Wenn die Drahtloseinstellungen des Geräts mit dieser Methode konfiguriert werden, leuchtet die Signalstärkeanzeige an der Frontblende, sobald das Gerät eine Verbindung mit einem Netzwerk aufbaut (auch wenn eine kabelgebundene Verbindung verwendet wird).**
- **Sie können die Einschaltfunktion von MusicCast-Geräten mit der dieses Geräts**  (MusicCast Master) koppeln. Einzelheiten finden Sie bei "MusicCast Link [Einschaltkopplung" \(S.126\)](#page-125-0) im Menü "Setup".

# WIEDERGABE

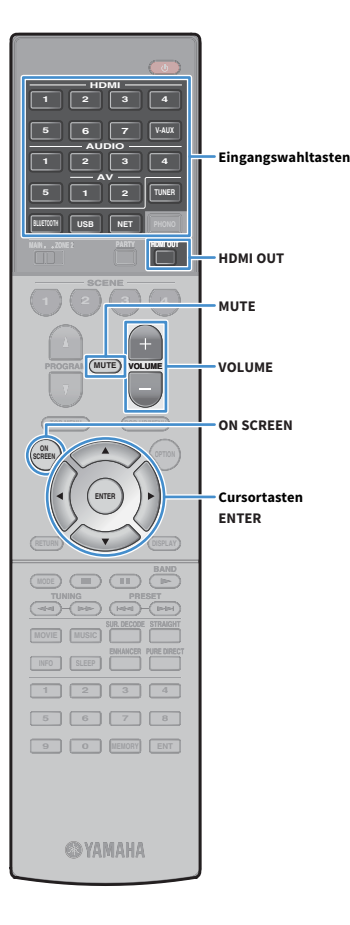

# <span id="page-58-0"></span>Grundlegende Bedienungsvorgänge bei der Wiedergabe

**1 Schalten Sie die am Gerät angeschlossenen externen Geräte (wie Fernseher oder BD-/DVD-Player) ein.**

**2 Verwenden Sie die Eingangswahltasten zur Auswahl eines Eintrags.**

**3 Starten Sie am externen Gerät die Wiedergabe, oder wählen Sie einen Radiosender aus.**

Einzelheiten zur Wiedergabe finden Sie in der Bedienungsanleitung des externen Geräts. Die folgenden Vorgänge sind auf den angegebenen Seiten beschrieben.

- • [Hören von FM-/AM-Radio \(außer Modelle für Großbritannien,](#page-66-0)  [Europa, Australien und Russland\) \(S.67\)](#page-66-0)
- • [Hören von DAB-Radio \(Modelle für Großbritannien, Europa,](#page-69-0)  [Australien und Russland\) \(S.70\)](#page-69-0)
- • [Hören von FM-Radio \(Modelle für Großbritannien, Europa,](#page-73-0)  [Australien und Russland\) \(S.74\)](#page-73-0)
- • [Wiedergabe von Musik über Bluetooth \(S.78\)](#page-77-0)
- • [Wiedergabe von auf einem USB-Speichergerät gespeicherter](#page-79-0)  [Musik \(S.80\)](#page-79-0)
- • [Wiedergabe von auf Media-Servern \(PCs/NAS\) gespeicherter](#page-82-0)  [Musik \(S.83\)](#page-82-0)
- • [Internetradio hören \(S.87\)](#page-86-0)
- • [Wiedergeben von iTunes/iPhone-Musik mit AirPlay \(S.90\)](#page-89-0)

**4 Drücken Sie VOLUME, um die Lautstärke einzustellen.**

### $\frac{2}{3}$

- **Um die Audioausgabe stummzuschalten, drücken Sie MUTE. Drücken Sie nochmals MUTE, um die Stummschaltung aufzuheben.**
- **Um die Höhen/Bässe des Klangs einzustellen, verwenden Sie das Menü "Optionen" oder TONE CONTROL an der Frontblende [\(S.102](#page-101-1)).**

#### **Eingangsauswahl auf dem Bildschirm**

- a **Drücken Sie ON SCREEN.**
- b **Verwenden Sie die Cursortasten, um "Eingang" auszuwählen, und drücken Sie ENTER.**
- c **Verwenden Sie die Cursortasten zur Auswahl der gewünschten Eingangsquelle, und drücken Sie ENTER.**

### <span id="page-58-1"></span>Auswählen einer HDMI-Ausgangsbuchse

### **1 Drücken Sie HDMI OUT zur Auswahl einer Buchse HDMI OUT.**

Mit jedem Druck auf die Taste ändert sich die für die Signalausgabe zu verwendende Buchse HDMI OUT.

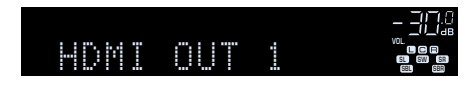

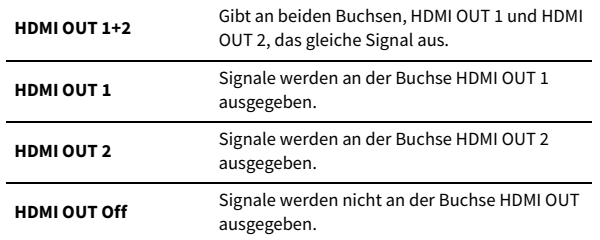

# $\mathbf{X}$

**• Sie können auch durch Auswählen einer Szene eine HDMI-Ausgangsbuchse auswählen ([S.60\)](#page-59-0).**

**• Wenn "HDMI OUT 1+2" ausgewählt ist, gibt das Gerät Videosignale mit der höchsten Auflösung aus, die von beiden am Gerät angeschlossenen Fernsehern (oder Projektoren) unterstützt wird. (Wenn zum Beispiel an der Buchse HDMI OUT 1 ein 1080p-Fernseher angeschlossen ist und an der Buchse HDMI OUT 2 ein 720p-Fernseher, gibt das Gerät 720p-Videosignale aus.)**

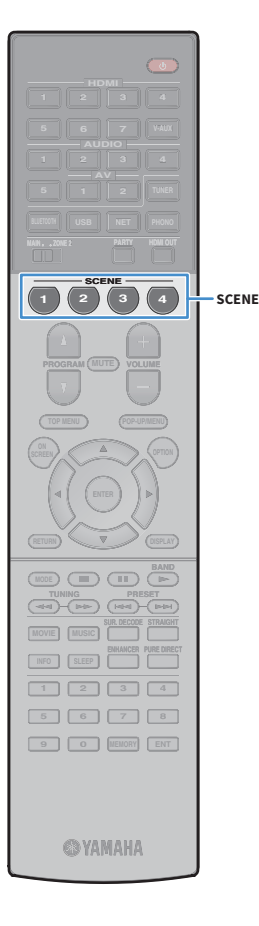

# <span id="page-59-0"></span>Auswählen der Eingangsquelle und der bevorzugten Einstellungen mit einem Tastendruck (SCENE)

Die SCENE-Funktion erlaubt es Ihnen, die zugewiesene Eingangsquelle (einschließlich eines eventuell zugeordneten Radiosenders oder Inhalts) mit Klangprogramm, Compressed Music Enhancer ein/aus und HDMI-Ausgangsbuchse auf Tastendruck auszuwählen.

#### **1 Drücken Sie SCENE.**

Die Eingangsquelle und die in der entsprechenden Szene gespeicherten Einstellungen werden ausgewählt. Das Gerät schaltet sich automatisch ein, wenn es sich im Bereitschaftsmodus befindet.

Standardmäßig werden in jeder Szene die folgenden Einstellungen gespeichert.

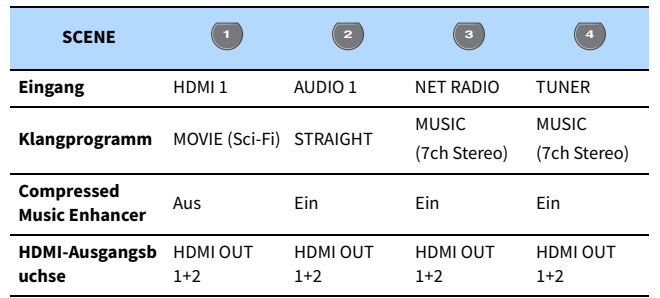

### Speichern einer Szene

- **1 Führen die folgenden Bedienvorgänge durch, um die Einstellungen vorzubereiten, die Sie einer Szene zuweisen möchten.**
	- Wählen Sie die zuzuweisende Eingangsquelle (einschließlich des bei der Zuweisung gewählten Radiosenders oder Inhalts) [\(S.59](#page-58-0)).
	- Wählen ein Klangprogramm [\(S.61\)](#page-60-0) oder den den Straight-Dekodermodus aus [\(S.65](#page-64-0)).
	- Aktivieren/deaktivieren Sie Compressed Music Enhancer ([S.66\)](#page-65-0)
	- Auswählen einer HDMI-Ausgangsbuchse [\(S.59](#page-58-1))

**EYE** 

**Bei der Eingangsquelle NET, USB oder TUNER wird der gewählte Radiosender oder Inhalt zugewiesen.**

**2 Halten Sie die gewünschte SCENE-Taste gedrückt, bis "SET Complete" im Frontblende-Display erscheint.**

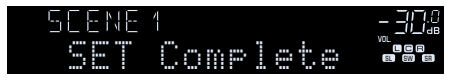

 $\mathbb{R}^n$ 

 $\cdot$  Sie können Szenenzuweisungen auch im Menü "Szene" konfigurieren [\(S.107](#page-106-0)).

**• Die SCENE-Wiedergabekopplung ermöglicht Ihnen, die Wiedergabe eines über HDMI am Gerät angeschlossenen externen Geräts zu starten. Um die SCENE-Wiedergabekopplung einzuschalten, geben Sie den Gerätetyp unter**  ["Gerätesteuer." \(S.108\)](#page-107-0) im Menü "Szene" an.

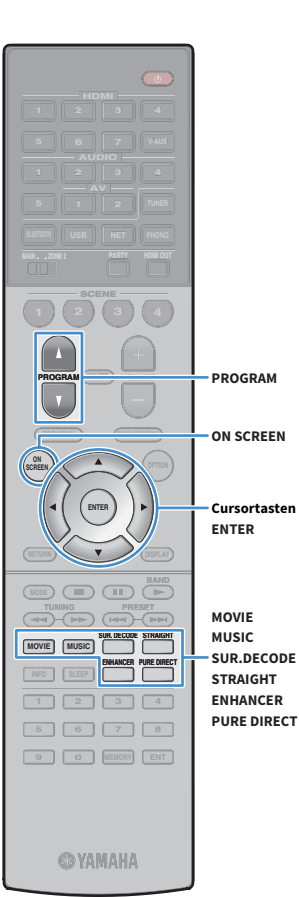

### <span id="page-60-0"></span>Auswählen des Klangmodus

Das Gerät ist mit einer Vielzahl von Klangprogrammen und Surround-Dekodern ausgestattet, die Ihnen ermöglichen, Wiedergabequellen mit Ihrem bevorzugten Klangmodus (wie Schallfeldeffekt oder Stereowiedergabe) wiederzugeben.

#### **Auswählen eines für Filme geeigneten Klangprogramms**

• Drücken Sie wiederholt MOVIE.

In diesem Modus können Sie Schallfeldeffekte hören, die für die Wiedergabe von Videoquellen wie Filmen, Fernsehprogrammen und Spielen optimiert sind ([S.62\)](#page-61-1).

#### **Auswählen eines für Musik oder Stereowiedergabe geeigneten Klangprogramms**

- Drücken Sie wiederholt MUSIC.
- In diesem Modus können Sie Schallfeldeffekte hören, die für die Wiedergabe von Musiksignalquellen oder Stereowiedergabe optimiert sind [\(S.63](#page-62-0)).

#### **Auswählen eines Surround-Dekoders**

• Drücken Sie wiederholt SUR. DECODE.

In diesem Modus können Sie die unverarbeitete, mehrkanalige Wiedergabe von 2-kanaligen Quellen hören ([S.65\)](#page-64-1).

#### **Umschalten in den Straight-Dekodermodus**

• Drücken Sie STRAIGHT.

In diesem Modus können Sie die unverarbeitete Klangwiedergabe auf den Originalkanälen hören ([S.65](#page-64-0)).

#### **Umschalten auf Pure Direct**

• Drücken Sie PURE DIRECT.

In diesem Modus können Sie reinen Hi-Fi-Klang hören, indem das elektrische Rauschen von anderen Schaltkreisen verringert wird [\(S.66](#page-65-1)).

#### **Aktivieren von Compressed Music Enhancer**

• Drücken Sie ENHANCER.

In diesem Modus können Sie vorkomprimierte Musik mit größerer Tiefe und Breite hören [\(S.66](#page-65-0)).

**Auswählen eines Klangprogramms/Surround-Dekoders auf dem Bildschirm**

- a **Drücken Sie ON SCREEN.**
- b **Verwenden Sie die Cursortasten, um "DSP-Programm" auszuwählen, und drücken Sie ENTER.**
- c **Verwenden Sie die Cursortasten zur Auswahl eines Klangprogramms/Surround-Dekoders, und drücken Sie ENTER.**

 $\frac{2}{3}$ 

- **Sie können durch Drücken von PROGRAM auch Klangprogramme oder den Surround-Dekoder umschalten.**
- **Die Einstellungen der Klangprogramme und Surround-Dekoder können Sie im Menü "DSP-Programm" ändern [\(S.110\)](#page-109-0).**
- **Der Klangmodus kann getrennt für jede Eingangsquelle angewendet werden.**
- **Welche Lautsprecher momentan Ton ausgeben, können Sie an den Lautsprecheranzeigen an der Frontblende des Geräts [\(S.12](#page-11-0)) oder am Bildschirm "Audiosignal" des Menüs ""Information" ablesen [\(S.133\)](#page-132-0).**

#### **Vorsichtshinweise zu Dolby Atmos®**

- Dolby Atmos-Inhalte werden in den nachstehenden Situationen als Dolby TrueHD oder Dolby Digital Plus dekodiert. (Das Format Dolby Atmos PCM wird immer als Dolby Atmos dekodiert.)
- Eines der CINEMA DSP-Programme wird gewählt.
- Es liegen weder hintere Surround-Lautsprecher noch Präsenzlautsprecher vor.
- Es werden Kopfhörer (2-Kanal-Wiedergabe) eingesetzt.
- Bei aktivem Dolby Atmos-Dekoder ist die virtuelle Surround-Verarbeitung (wqie Virtual CINEMA FRONT) [\(S.62\)](#page-61-0), YPAO-Volume [\(S.102](#page-101-2)) oder Compressed Music Enhancer [\(S.66\)](#page-65-0) nicht aktiv.

#### **Vorsichtshinweise zu DTS:X™**

- DTS:X-Inhalte werden als DTS-HD-Format dekodiert, wenn ein beliebiges der CINEMA DSP-Programme ausgewählt ist.
- Bei aktivem DTS:X-Dekoder ist die virtuelle Surround-Verarbeitung (wie Virtual CINEMA FRONT) ([S.62](#page-61-0)), YPAO-Volume ([S.102](#page-101-2)), Dialogpegel ([S.102\)](#page-101-3), Extra Bass [\(S.103](#page-102-0)) oder Compressed Music Enhancer ([S.66](#page-65-0)) nicht aktiv.
- Bei der Wiedergabe von DTS:X-Inhalten können Sie die Lautstärke von Dialogton bei "DTS-Dialogsteuerung" [\(S.103](#page-102-1)) im Menü "Optionen" einstellen.

# <span id="page-61-0"></span>Erzeugen von stereoskopen Schallfeldern (CINEMA DSP 3D)

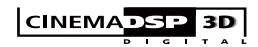

Das Gerät ist mit vielen Klangprogrammen ausgestattet, die eine Yamaha-eigene DSP-Technologie verwenden (CINEMA DSP 3D). Sie können hiermit auf einfache Weise Schallfelder echter Kino- oder Konzertsäle in Ihrem Hörraum herstellen und natürliche, stereoskope Schallfelder hören.

#### **Klangprogramm-Kategorie**

**"CINEMA DSP" leuchtet auf**

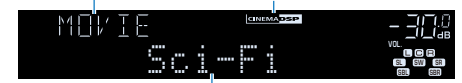

**Klangprogramm**

# **XX**

- **Zur Benutzung des herkömmlichen CINEMA DSP stellen Sie ["CINEMA DSP 3D-Modus" \(S.121\)](#page-120-0) im Menü "Setup"**  auf "Aus".
- **Wir empfehlen die Verwendung von Präsenzlautsprechern, um die volle Wirkung der stereoskopen Schallfelder zu erleben. Auch wenn keine Präsenzlautsprecher angeschlossen sind, simuliert das Gerät mit Hilfe der Front-, Center- und Surround-Lautsprecher virtuelle Präsenzlautsprecher (Virtual Presence Speaker, VPS), um stereoskope Schallfelder zu erzeugen.**
- **Wenn eine mehrkanalige Quelle (mindestens 6.1 Kanäle) eingespeist wird und keine hinteren Surround-Lautsprecher angeschlossen sind, erzeugt das Gerät Virtual Surround Back Speaker (VSBS), indem es über die Surround-Lautsprecher dem hinteren Schallfeld mehr Klangtiefe verleiht.**
- Wenn VPS oder VSBS aktiv ist, leuchtet "VIRTUAL" im Frontblende-Display.

### <span id="page-61-1"></span>■ Passende Klangprogramme für Filme (MOVIE)

Die folgenden Klangprogramme sind für die Wiedergabe von Videoquellen wie Filmen, Fernsehprogrammen und Spielen optimiert.

#### MOVIE THEATER

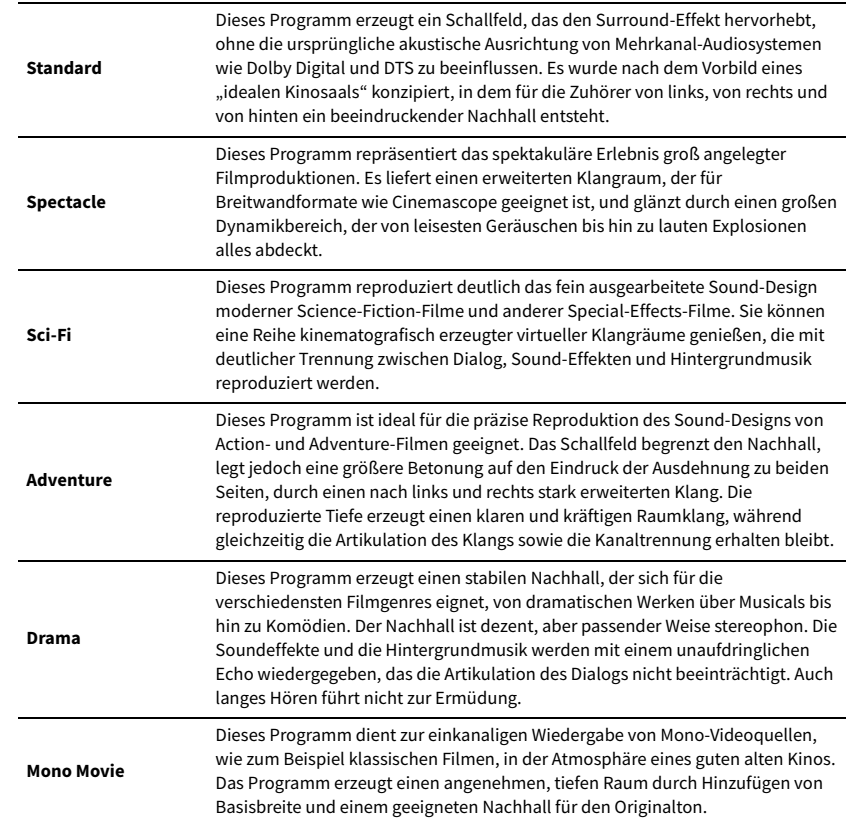

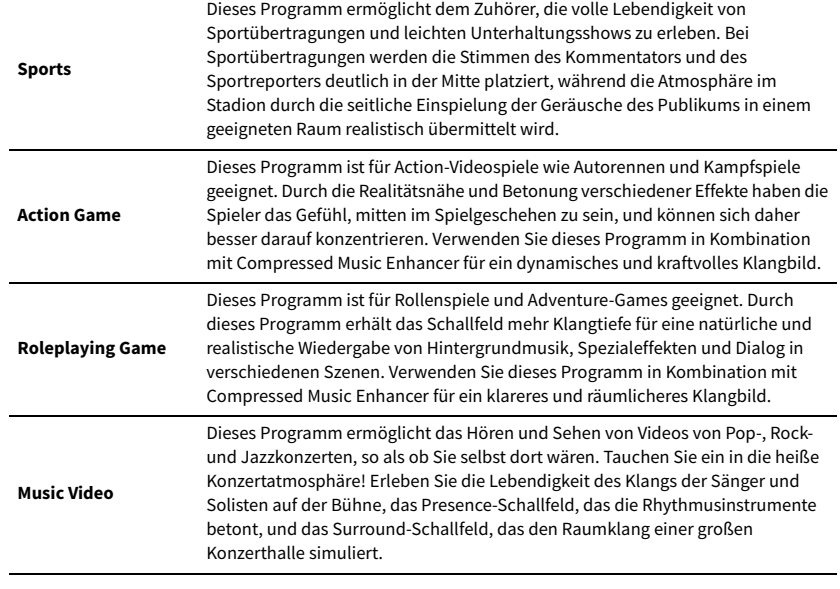

### ENTERTAINMENT **ENTERTAINMENT** Musik/Stereowiedergabe (MUSIC)

Sound bietet.

<span id="page-62-0"></span>Die folgenden Klangprogramme sind für die Wiedergabe von Musikquellen optimiert.

Sie können auch Stereowiedergabe auswählen.

#### CLASSICAL

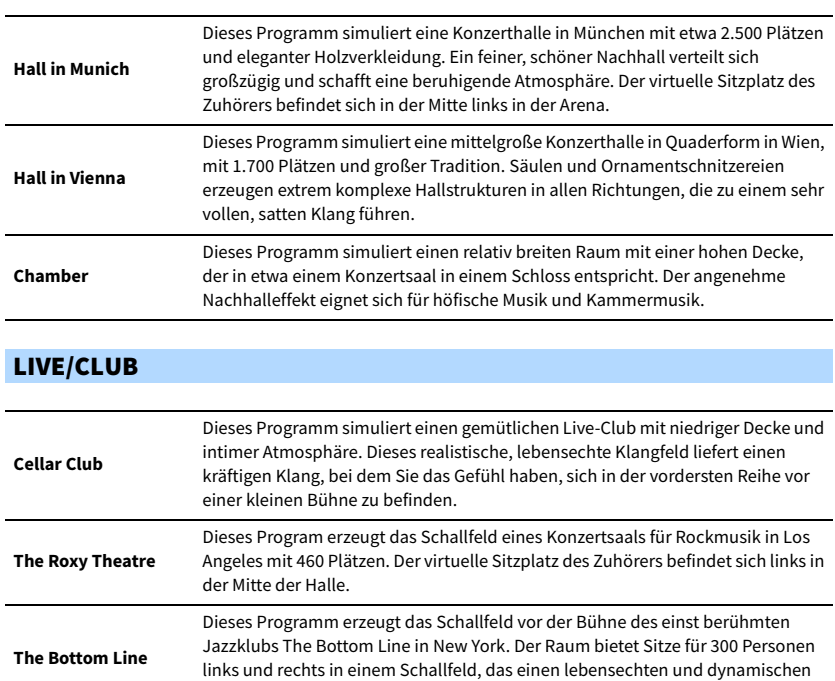

#### STEREO

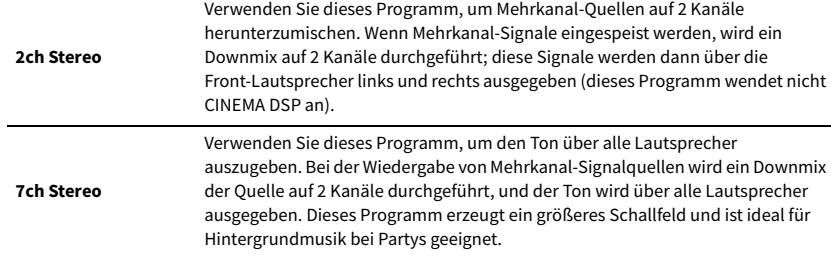

# Y

**CINEMA DSP 3D ([S.62\)](#page-61-0) und Virtual CINEMA DSP [\(S.64](#page-63-0)) bleiben aus, wenn "2ch Stereo" oder "7ch Stereo" ausgewählt ist.**

### <span id="page-63-0"></span>⬛ Wiedergabe von Schallfeldeffekten ohne Surround-Lautsprecher (Virtual CINEMA DSP)

Wenn Sie eines der Klangprogramme (außer 2ch Stereo und 7ch Stereo) auswählen, wenn keine Surround-Lautsprecher angeschlossen sind, nutzt das Gerät die eigene Virtual-Surround-Technologie von Yamaha, um bis zu 7-kanaligen Surround-Sound zu reproduzieren und Ihnen zu ermöglichen, nur mit den Front-Lautsprechern ein gut ausgerichtetes Schallfeld zu erleben. Wir empfehlen die Verwendung von Präsenzlautsprechern, um die volle Wirkung der stereoskopen Schallfelder zu erleben.

# $\mathbb{R}^n$

Wenn Virtual CINEMA DSP aktiv ist, leuchtet "VIRTUAL" auf dem Frontblende-Display.

### <span id="page-63-1"></span>■ Surround-Wiedergabe mit 5 vorne aufgestellten Lautsprechern (Virtual CINEMA FRONT)

Falls Sie hinten im Raum nicht über den notwendigen Platz verfügen, können Sie Ihre Surround-Lautsprecher vorne aufstellen ([S.19\)](#page-18-1) und dennoch mit Virtual CINEMA FRONT mehrkanaligen Surround-Sound erleben.

Wenn "Anordnung (Surround)" ([S.118\)](#page-117-1) im Menü "Setup" auf "Front" eingestellt ist, erzeugt das Gerät hinten virtuelle Surround-Lautsprecher, so dass Sie mit 5 vorne aufgestellten Lautsprechern mehrkanaligen Surround-Sound erleben können.

# $\mathbb{R}^n$

Wenn Virtual CINEMA FRONT aktiv ist, leuchtet "VIRTUAL" auf dem Frontblende-Display.

### ■ Hören von Surround-Sound über Kopfhörer (SILENT CINEMA)

#### SILENT<sup>\*</sup> **CINEMA**

Wenn Sie an der Buchse PHONES einen Kopfhörer anschließen und ein Klangprogramm wählen oder einen Surround-Dekoder anschließen, können Sie Surround- oder Schallfeldeffekte wie beispielsweise ein mehrkanaliges Lautsprechersystem mit einem Stereokopfhörer wiedergeben.

### Unverarbeitete Wiedergabe

Sie können Eingangsquellen ohne jede Verarbeitung mit Schallfeldeffekten wiedergeben.

### <span id="page-64-0"></span>⬛ Wiedergabe als Originalkanäle (Straight-Dekoder)

Wenn die direkte Dekodierung aktiv ist, gibt das Gerät den Stereoklang 2-kanaliger Signalquellen wie CDs über die Front-Lautsprecher wieder und mehrkanalige Signalquellen als unverarbeiteten Mehrkanalton.

### **1 Drücken Sie STRAIGHT.**

Mit jedem Druck auf die Taste wird der Straight-Dekodermodus aktiviert oder deaktiviert.

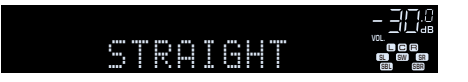

### $\blacksquare$

**• Um eine 6.1-/7.1-Kanal-Wiedergabe von 5.1-Kanal-Quellen zu ermöglichen, wenn hintere Surround-Lautsprecher verwendet werden, wählen Sie einen Surround-Dekoder aus ([S.65\)](#page-64-1).**

**• Wenn "Anordnung (Surround)" ([S.118](#page-117-1)) im Menü "Setup" auf "Front" eingestellt ist, ist Virtual CINEMA FRONT [\(S.64](#page-63-1)) bei der Wiedergabe einer mehrkanaligen Quelle aktiv.**

### <span id="page-64-1"></span>■ Wiedergabe mit Mehrkanal-Erweiterung (Surround-Dekoder)

Der Surround-Dekoder ermöglicht die unverarbeitete, mehrkanalige Wiedergabe von 2- oder mehrkanaligen Quellen.

 $\mathbf G$ 

- **Welche Lautsprecher Klang erzeugen hängt sowohl vom Lautsprechersystem als auch vom ausgewählten Dekodertyp ab ([S.111](#page-110-0)).**
- Für Näheres zu den einzelnen Dekodern siehe ["Glossar" \(S.150\).](#page-149-0)

#### **1 Drücken Sie SUR. DECODE, um einen Surround-Dekoder auszuwählen.**

Mit jedem Druck auf die Taste wird der Surround-Dekoder umgeschaltet.

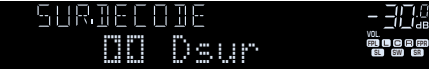

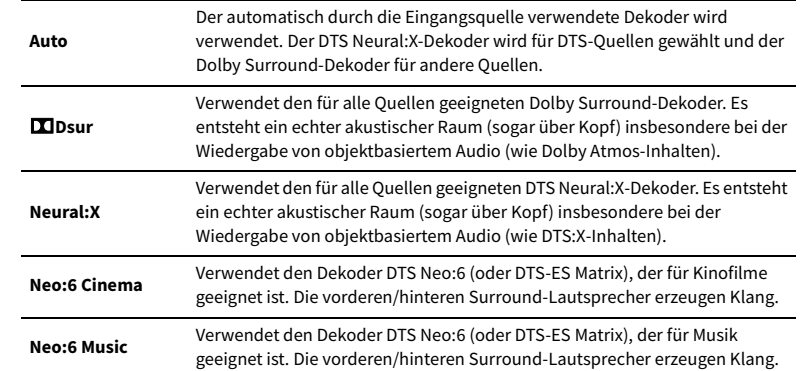

# $\blacksquare$

**• Sie können die Parameter des Surround-Dekoders bei ["Einträge im Menü DSP-Programm" \(S.111\)](#page-110-1) einstellen.**

- **Bei ausgewähltem Dolby Surround-Dekoder ist die virtuelle Surround-Verarbeitung (wie Virtual CINEMA FRONT) [\(S.65](#page-64-1)), YPAO-Volume ([S.102](#page-101-2)) oder Compressed Music Enhancer ([S.66\)](#page-65-0) nicht aktiv.**
- **Wenn der Dolby Surround-Dekoder ausgewählt ist und nur ein hinterer Surround-Lautsprecher verwendet wird, bleibt der Surround-Lautsprecher stumm (außer bei der Wiedergabe von Dolby Atmos-Inhalten).**
- **Bei gewähltem Neural:X-Dekoder ist die virtuelle Surround-Verarbeitung (wie Virtual CINEMA FRONT) [\(S.62](#page-61-0)), YPAO-Volume ([S.102](#page-101-2)), Dialogpegel [\(S.102](#page-101-3)), Extra Bass ([S.103\)](#page-102-0) oder Compressed Music Enhancer ([S.66\)](#page-65-0) nicht aktiv.**

**• Bei gewissen Eingangsquellen arbeitet der gewählte Surround-Dekoder möglicherweise nicht.**

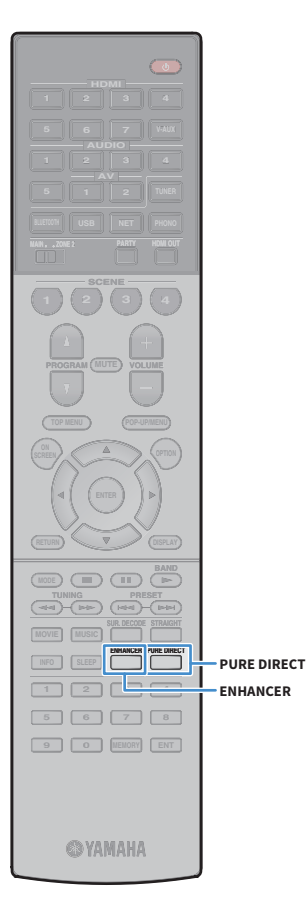

# <span id="page-65-1"></span>Hören mit reinem High-Fidelity-Sound (Pure Direct)

Wenn Pure Direct aktiviert ist, gibt das Gerät die ausgewählte Signalquelle auf dem direktesten Signalweg wieder, um Rauschen und elektrische Geräusche von anderen Schaltungen (wie dem Frontblende-Display) zu reduzieren. Dadurch erleben Sie die reine Hi-Fi-Klangqualität.

### **1 Drücken Sie PURE DIRECT.**

Mit jedem Druck auf die Taste wird Pure Direct aktiviert oder deaktiviert.

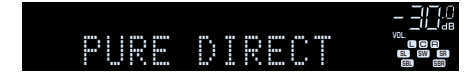

### Y

**Wenn Pure Direct aktiviert ist, stehen die folgenden Funktionen nicht zur Verfügung.**

- **Einige Einstellungen für die Lautsprecher oder Klangprogramme**
- **Bedienung des Bildschirm-Menüs und einige Optionen im Menü "Optionen"**
- **Verwendung der Multi-Zone-Funktion**
- **Betrachten von Informationen auf dem Frontblende-Display (wenn keine Bedienung)**

# <span id="page-65-0"></span>Wiedergabe digital komprimierter Formate (wie MP3 u. dgl.) mit Klangoptimierung (Compressed Music Enhancer)

### compressed music

#### **ENHANCER**

Compressed Music Enhancer fügt dem Klang Tiefe und Breite hinzu, so dass Sie den dynamischen Sound hören ähnlich dem, den der Originalklang vor der Kompression hatte. Dieser Modus kann mit anderen Klangmodi kombiniert werden.

#### **1 Drücken Sie ENHANCER.**

Mit jedem Druck auf die Taste wird Compressed Music Enhancer aktiviert oder deaktiviert.

#### **"ENHANCER" leuchtet auf**

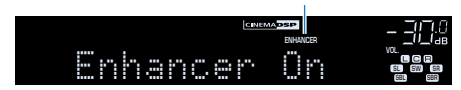

#### Y

- **Compressed Music Enhancer funktioniert nicht mit den folgenden Audiosignalquellen.**
- **Signale mit einer Sampling-Frequenz über 48 kHz**
- **DSD-Audio**
- **Sie können auch "Enhancer" [\(S.103\)](#page-102-2) im Menü "Optionen" verwenden, um Compressed Music Enhancer zu aktivieren/deaktivieren.**
- **Diese Funktion steht auch in Zone2 zur Verfügung.**

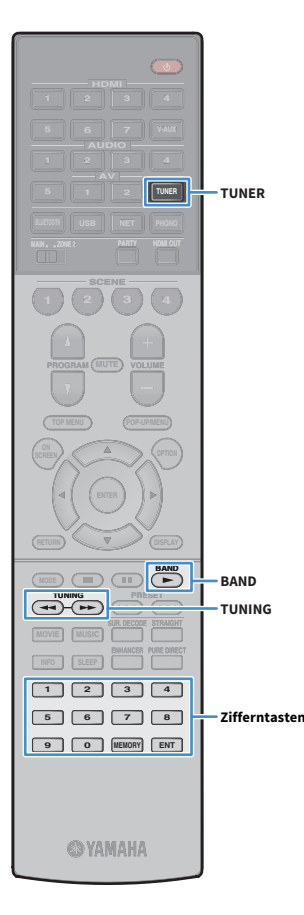

# <span id="page-66-0"></span>Hören von FM-/AM-Radio (außer Modelle für Großbritannien, Europa, Australien und Russland)

Sie können einen Radiosender einstellen, indem Sie seine Frequenz angeben oder einen der gespeicherten Radiosender auswählen.

- $\mathbf G$ **• Die Radiofrequenzen hängen von dem Land oder Gebiet ab, in dem das Gerät eingesetzt wird.**
- **Wenn Sie keinen guten Radioempfang erzielen, ändern Sie die Ausrichtung der FM-/AM-Antennen.**

# Einstellen der Frequenzschritte

#### (nur Modell für Asien und Universalmodell)

Die Frequenzschrittweite ist ab Werk auf 50 kHz bei FM und 9 kHz bei AM eingestellt. Stellen Sie nach Land oder Region die Frequenzschrittweite auf 100 kHz für FM und 10 kHz für AM.

**1 Schalten Sie das Gerät in Bereitschaftsmodus.**

**2 Halten Sie STRAIGHT an der Frontblende gedrückt und drücken Sie MAIN ZONE** z**.**

**MAIN ZONE (!)** 

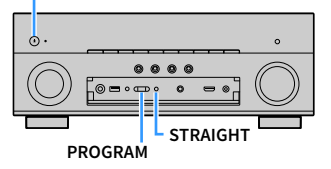

**3** Drücken Sie mehrmals PROGRAM, um "TU" auszuwählen.

# **MUTE VIRTUAL** TU••••FM50/AM9

- **4 Drücken Sie STRAIGHT, um "FM100/AM10" auszuwählen.**
- **5 Drücken Sie MAIN ZONE** z**, um das Gerät in den Bereitschaftsmodus zu schalten, und schalten Sie es dann wieder ein.**

# <span id="page-66-1"></span>Auswahl einer Empfangsfrequenz

- **1 Drücken Sie TUNER zum Anwählen von "TUNER" als Eingangsquelle.**
- **2 Drücken Sie BAND, um ein Band (FM oder AM) auszuwählen.**

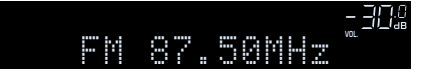

**3 Verwenden Sie die folgenden Tasten, um eine Frequenz einzustellen.**

**TUNING:** Erhöhen/Verringern der Frequenz. Halten Sie die Taste etwa eine Sekunde lang gedrückt, um automatisch nach Sendern zu suchen.

**Zifferntasten:** Direkte Eingabe einer Frequenz. Um beispielsweise 98,50 MHz auszuwählen, drücken Sie "9", "8", "5" und "0" (oder ENT).

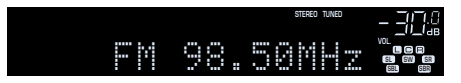

"TUNED" leuchtet, wenn das Signal eines UKW-/MW-Senders empfangen wird.

"STEREO" leuchtet, wenn eine UKW-Stereosendung empfangen wird.

# $\blacksquare$

**"Wrong Station!" erscheint, wenn Sie eine Frequenz eingeben, die außerhalb des Empfangsbereichs liegt.**

 $\mathbb{R}^n$ 

**Bei "FM-Modus" ([S.104\)](#page-103-0) im Menü "Optionen" können Sie den FM-Radioempfang (UKW)**  zwischen den Empfangsarten "Stereo" (stereophon) und "Mono" (monaural) **umschalten. Wenn der Signalempfang für einen FM-Radiosender instabil ist, kann er eventuell durch Umschalten auf monauralen Empfang verbessert werden.**

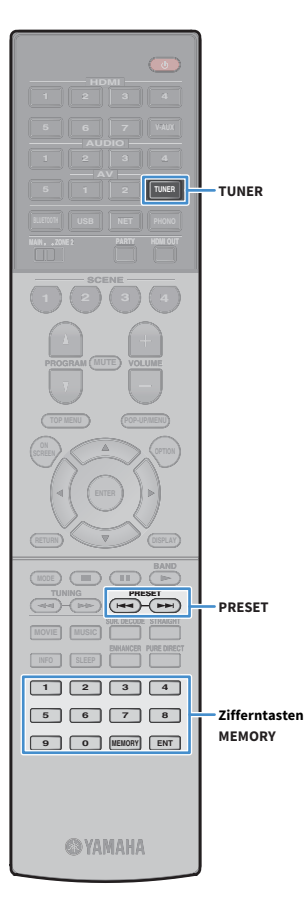

# Speichern Ihrer Lieblings-Radiosender (Festsender)

Sie können bis zu 40 Radiosender als Festsender speichern. Sobald Sie Sender gespeichert haben, können Sie diese bequem durch Auswählen ihrer Festsendernummern abrufen.

### $\frac{2}{3}$

FM-(UKW-)Sender mit starkem Signal können Sie mit Hilfe der Funktion "Autom. **Voreinst."( [S.69\)](#page-68-0) automatisch speichern.**

### **■ Speichern eines Radiosenders**

Wählen Sie manuell einen Radiosender aus und speichern Sie ihn unter einer Festsendernummer.

- **1 Folgen Sie den Anweisungen unter ["Auswahl einer](#page-66-1)  [Empfangsfrequenz" \(S.67\),](#page-66-1) um den gewünschten Radiosender auszuwählen.**
- **2 Halten Sie MEMORY einige Sekunden lang gedrückt.**

Beim ersten Speichern eines Senders wird der gewählte Radiosender automatisch unter der Festsendernummer "01" gespeichert. Danach wird jeder von Ihnen ausgewählte Radiosender unter der nächsten leeren Festsendernummer nach der zuletzt gespeicherten Nummer gespeichert.

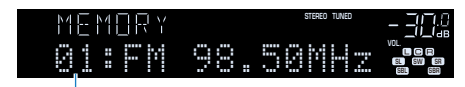

**Festsendernummer**

# $\mathbb{R}^n$

**Um eine Festsendernummer zum Speichern auszuwählen, drücken Sie nach dem Einstellen des gewünschten Radiosenders einmal MEMORY, wählen Sie mit PRESET eine Festsendernummer aus, und drücken Sie nochmals MEMORY.**

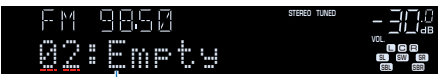

**"Empty" (nicht in Gebrauch) oder die aktuell gespeicherte Frequenz**

### **■ Auswählen eines Festsenders**

Stellen Sie einen gespeicherten Radiosender ein, indem Sie dessen Festsendernummer auswählen.

**1 Drücken Sie TUNER zum Anwählen von "TUNER" als Eingangsquelle.**

### **2 Drücken Sie mehrmals PRESET, um den gewünschten Radiosender auszuwählen.**

Sie können auch eine Festsendernummer (01 bis 40) direkt mit den Zifferntasten eingeben, nachdem Sie einmal PRESET gedrückt haben.

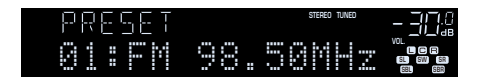

### Y

**• "No Presets" wird angezeigt, wenn keine Radiosender gespeichert sind.**

- **"Wrong Num." wird angezeigt, wenn eine ungültige Nummer eingegeben wird.**
- **"Empty" wird angezeigt, wenn eine Festsendernummer eingegeben wird, die nicht in Gebrauch ist.**

# $\frac{2}{3}$

Um Festsender zu löschen, verwenden Sie "Preset löschen" oder "Alle Presets löschen" **([S.69\)](#page-68-0).**

### Bedienen des Radios am Fernseher

Sie können am Fernseher die Radioinformationen betrachten oder einen Radiosender auswählen.

### **1** Drücken Sie TUNER zum Anwählen von "TUNER" als **Eingangsquelle.**

Der Wiedergabe-Bildschirm wird auf dem Fernsehbildschirm angezeigt.

### **■ Wiedergabe-Bildschirm**

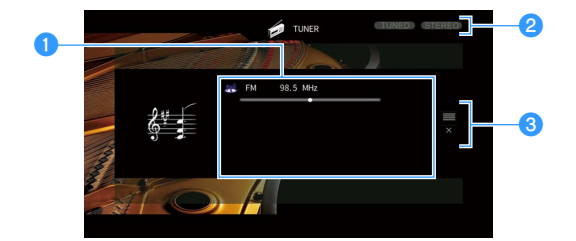

#### a**Informationen über den Radiosender**

Zeigt Informationen über den ausgewählten Radiosender an, wie das ausgewählte Band (FM/AM) und die Frequenz.

#### b**Anzeigen TUNED/STEREO**

"TUNED" leuchtet auf, wenn ein Signal von einem Radiosender empfangen wird.

"STEREO" leuchtet auf, wenn ein Stereosignal empfangen wird.

#### c**Bedienungsmenü**

Drücken Sie die Cursortaste ( $\triangleright$ ) und verwenden Sie dann die Cursortasten  $(\triangle/\nabla)$ , um einen Eintrag auszuwählen. Drücken Sie ENTER, um die Auswahl zu bestätigen.

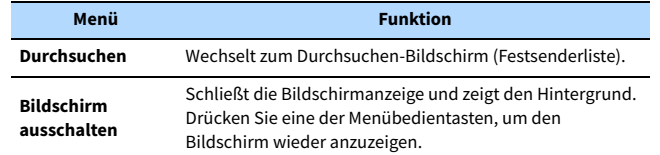

### <span id="page-68-0"></span>■ Durchsuchen-Bildschirm

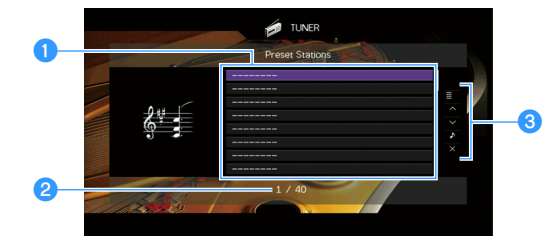

#### a**Festsenderliste**

Zeigt die Festsenderliste an. Verwenden Sie die Cursortasten zur Auswahl eines Festsenders, und drücken Sie ENTER, um ihn einzustellen.

#### *<u></u>***P** Festsendernummer

#### c**Bedienungsmenü**

Drücken Sie die Cursortaste ( $\triangleright$ ) und verwenden Sie dann die Cursortasten  $(\triangle/\nabla)$ , um einen Eintrag auszuwählen. Drücken Sie ENTER, um die Auswahl zu bestätigen.

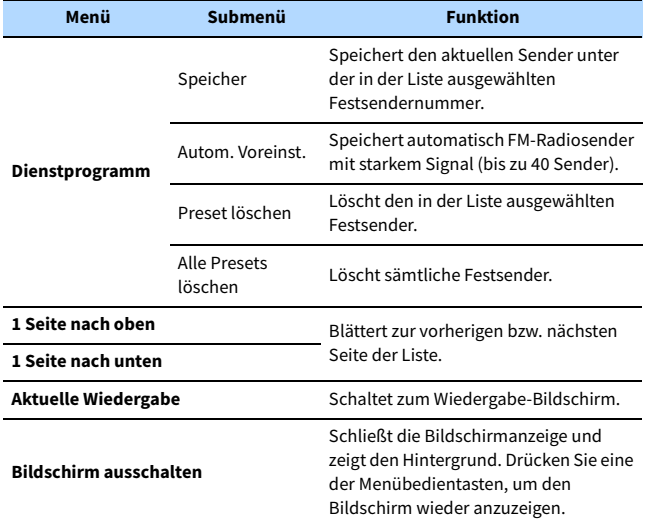

**ENTER Menübedientasten Cursortasten**

**@YAMAHA** 

**HDMI**

**BLUETOOTH USB NET PHONO**

**MAIN ZONE 2**

**SCENE**

**1 2 3 4**

**EXAMPLE 1989** 

**5 1 2 TUNER**

**TUNER**

**ENTER**

**MODE CITY**  $\overline{A}$  **BAND** 

**TUNING PRESET**

**1 2 3 4 5 6 7 8 9 0 MEMORY ENT** 

**MOVIE MUSIC INFO SLEEP**

**TOP MENU POP-UP/MENU**

**A OPTION** 

**ENHANCE URE UR. TRAIGHT DMI** 

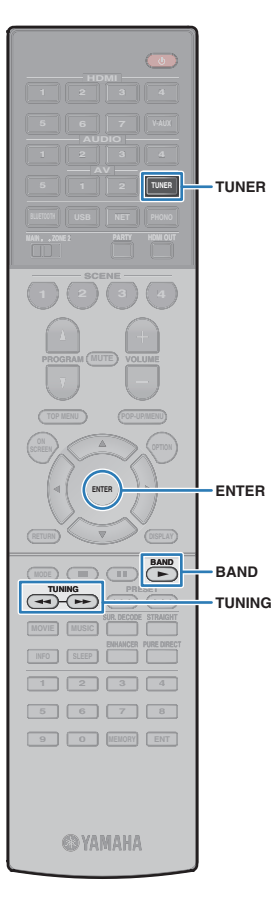

# <span id="page-69-0"></span>Hören von DAB-Radio (Modelle für Großbritannien, Europa, Australien und Russland)

DAB (Digital Audio Broadcasting) arbeitet mit digitalen Signalen und liefert im Vergleich zu analogen Signalen einen klareren Klang und stabileren Empfang. Das Gerät kann auch DAB+ empfangen (eine erweiterte Version von DAB). Dies erlaubt den Empfang von noch mehr Sendern durch Verwendung des Audio-Codecs MPEG-4 HE AAC v2, der eine effizientere Übertragungsmethode bietet.

- $\blacksquare$
- **Das Gerät unterstützt nur Band III (174 bis 240 MHz).**
- **Prüfen Sie die DAB-Verfügbarkeit in Ihrem Gebiet, da noch nicht alle Gebiete versorgt werden. Eine Liste nationaler DAB-Status und weltweiter DAB-Frequenzen finden Sie bei WorldDMB online unter http://www.worlddab.org/.**

# $\mathbb{R}^n$

**Näheres zum Anschließen der Antenne siehe ["Anschließen der Radioantennen" \(S.36\).](#page-35-0)**

### Vorbereiten der DAB-Abstimmung

Bevor Sie DAB-Radiosender wählen können, befolgen Sie die unten stehenden Schritte, um einen Initialisierungssuchlauf durchzuführen.

- **1 Drücken Sie TUNER zum Anwählen von "TUNER" als Eingangsquelle.**
- **2 Drücken Sie BAND, um das DAB-Band auszuwählen.** Die folgende Meldung erscheint an der Frontblende, wenn Sie noch keinen Initialisierungssuchlauf durchgeführt haben.

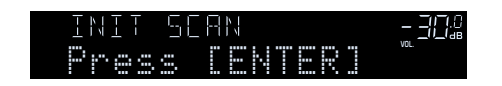

**3 Drücken Sie ENTER, um den Initialisierungssuchlauf zu starten.**

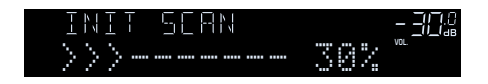

Wenn der Initialisierungssuchlauf beendet ist, stellt das Gerät automatisch den ersten der in Senderreihenfolge gespeicherten DAB-Sender ein.

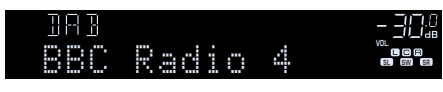

 $\frac{2}{3}$ 

- **Wenn im Initialisierungssuchlauf keine DAB-Radiosender gefunden werden können, erscheint erneut die Meldung von Schritt 1. Drücken Sie ENTER um den Initialisierungssuchlauf erneut durchzuführen.**
- **Sie können die Empfangsstärke für jede DAB-Kanalbezeichnung prüfen [\(S.73](#page-72-0)).**
- **Um einen Initialisierungssuchlauf durchzuführen, wenn bereits einige DAB-Radiosender gespeichert sind, wählen Sie "Init Scan" ([S.101\)](#page-100-0) im Menü "Option" . Wenn Sie erneut einen Initialisierungssuchlauf durchführen, werden die aktuell unter den Preset-Nummern gespeicherten DAB-Radiosender gelöscht.**

# <span id="page-69-1"></span>Auswählen eines zu empfangenden DAB-Radiosenders

Sie können aus den beim Initialisierungssuchlauf gefundenen Radiosendern einen DAB-Radiosender auswählen.

- **1 Drücken Sie TUNER zum Anwählen von "TUNER" als Eingangsquelle.**
- **2 Drücken Sie BAND, um das DAB-Band auszuwählen.**
- **3 Drücken Sie TUNING wiederholt, um einen DAB-Radiosender auszuwählen.**

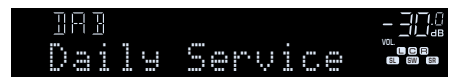

 $\blacksquare$ 

- **"Off Air" erscheint, wenn der gewählte DAB-Radiosender nicht verfügbar ist.**
- **Wenn das Gerät einen zweiten Sender empfängt, erscheint der Eintrag "2"**  neben "DAB".

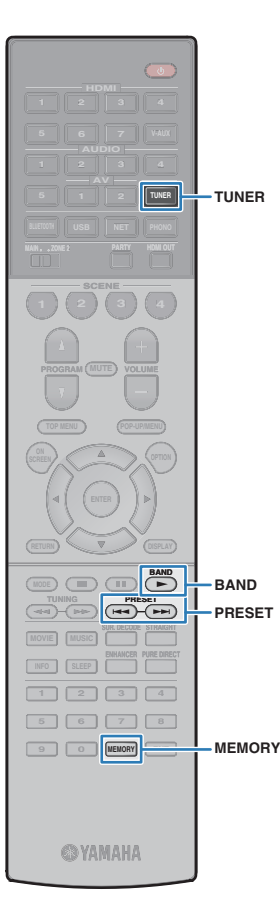

**Zweiter Sender**

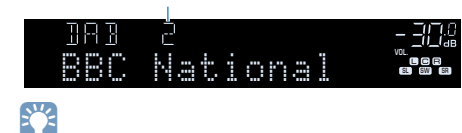

**Sie können von externen Geräten zugeführte Videosignale betrachten, während Sie Radio hören, indem Sie unter "Video Out" [\(S.101\)](#page-100-0) im Menü "Option" die Video-Eingangsbuchse wählen.**

# Speichern Ihrer Lieblings-DAB-Radiosender (Festsender)

Sie können bis zu 40 DAB-Radiosender als Festsender speichern. Sobald Sie Sender gespeichert haben, können Sie diese bequem durch Auswählen ihrer Festsendernummern abrufen.

# $\frac{2}{3}$

**Sie können jeweils bis zu 40 Ihrer bevorzugten DAB- und FM-Radiosender als Festsender speichern.**

### **■ Speichern eines DAB-Radiosenders als** Festsender

Wählen Sie manuell einen DAB-Radiosender aus und speichern Sie ihn unter einer Festsendernummer.

**1 Folgen Sie den Anweisungen unter "Auswählen eines zu empfangenden DAB-Radiosenders" [\(S.70\)](#page-69-1), um den gewünschten DAB-Radiosender einzustellen.**

#### **2 Halten Sie MEMORY einige Sekunden lang gedrückt.**

Beim ersten Speichern eines Senders wird der gewählte Radiosender automatisch unter der Festsendernummer "01" gespeichert. Danach wird jeder von Ihnen ausgewählte Radiosender unter der nächsten leeren Festsendernummer nach der zuletzt gespeicherten Nummer gespeichert.

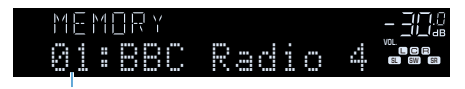

**Festsendernummer**

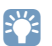

**Um eine Festsendernummer zum Speichern auszuwählen, drücken Sie nach dem Einstellen des gewünschten DAB-Radiosenders einmal MEMORY, wählen Sie mit PRESET eine Festsendernummer aus, und drücken Sie nochmals MEMORY.**

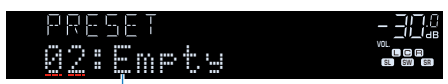

"Empty" (nicht in Gebrauch) oder "Overwrite?" (in Gebrauch)

### ⬛ Auswählen eines DAB-Festsenders

Stellen Sie einen gespeicherten DAB-Radiosender ein, indem Sie dessen Festsendernummer auswählen.

- **1 Drücken Sie TUNER zum Anwählen von "TUNER" als Eingangsquelle.**
- **2 Drücken Sie BAND, um das DAB-Band auszuwählen.**
- **3 Drücken Sie PRESET wiederholt, um den gewünschten DAB-Radiosender auszuwählen.**

Sie können auch eine Festsendernummer (01 bis 40) direkt mit den Zifferntasten eingeben, nachdem Sie einmal PRESET gedrückt haben.

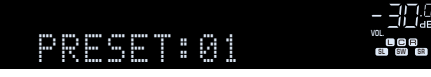

 $\mathbf G$ 

- **"No Presets" wird angezeigt, wenn keine DAB-Radiosender gespeichert sind.**
- **"Wrong Num." wird angezeigt, wenn eine ungültige Nummer eingegeben wird.**
- **"Empty" wird angezeigt, wenn eine Festsendernummer eingegeben wird, die nicht in Gebrauch ist.**

 $\mathbb{R}^n$ 

Um Festsender zu löschen, verwenden Sie "Preset löschen" oder "Alle Presets **löschen" [\(S.77](#page-76-0)).**

### Anzeigen der DAB-Informationen

Das Gerät kann verschiedene Arten von DAB-Daten empfangen, wenn ein DAB-Radiosender eingestellt ist.

#### **1 Stellen Sie den gewünschten DAB-Radiosender ein.**

#### **2 Drücken Sie INFO.**

Mit jedem Druck auf die Taste werden die angezeigten Inhalte umgeschaltet.

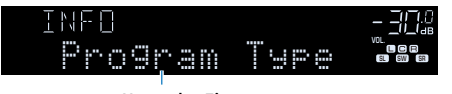

**Name des Eintrags**

Nach etwa 3 Sekunden erscheinen die entsprechenden Informationen der angezeigten Inhalte.

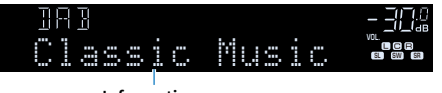

**Information**

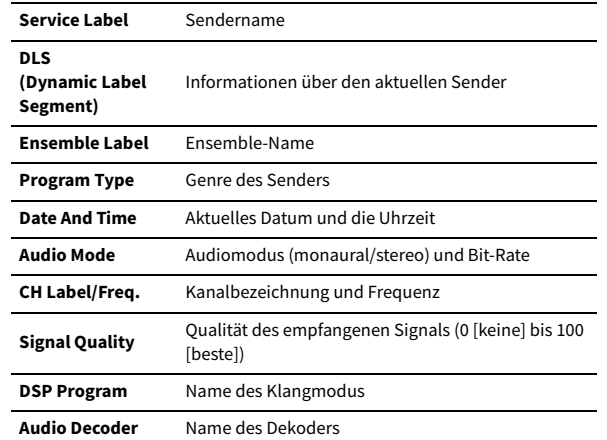

Y **Einige Informationen sind je nach gewähltem DAB-Radiosender eventuell nicht verfügbar.**

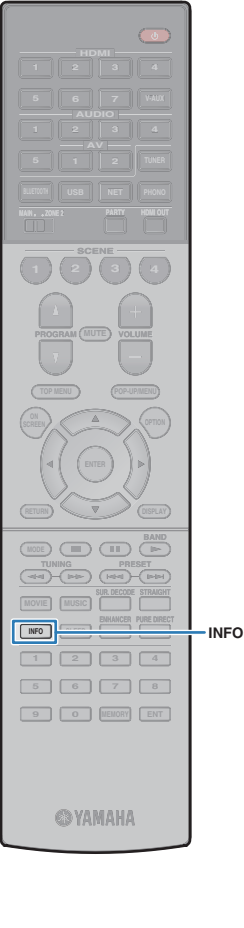
## <span id="page-72-0"></span>Prüfen der Empfangsstärke für jede DAB-Kanalbezeichnung

Sie können die Empfangsstärke für jede DAB-Kanalbezeichnung prüfen (0 [keine] bis 100 [beste]).

- **1** Drücken Sie TUNER zum Anwählen von "TUNER" als **Eingangsquelle.**
- **2 Drücken Sie BAND, um das DAB-Band auszuwählen.**
- **3 Drücken Sie OPTION.**

**HDMI**

**BLUETOOTH USB NET PHONO**

**MAIN ZONE 2**

**SCENE**

**1 2 3 4**

**EXAMPLE 1989** 

**5 1 2 TUNER**

**ENTER**

(MODE) (**III**)

**INFO SLEEP**

**1 2 3 4 5 6 7 8 9 0 MEMORY ENT** 

**SYAMAHA** 

**TUNING PRESET**

**BAND**

**OPTION**

**TUNER**

**ENTER**

**Cursortasten**

**BAND**

**TOP MENU POP-UP/MENU**

**A** OPTION

**ENHANCE URE UR. TRAIGHT DMI** 

- **4** Verwenden Sie die Cursortasten, um "Tune AID" **auszuwählen, und drücken Sie ENTER.**
- **5** Verwenden Sie die Cursortasten (<//>  $\langle \rangle$ ) zur Auswahl der **gewünschten DAB-Kanalbezeichnung.**

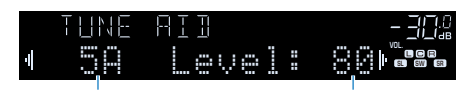

**DAB-Kanalbezeichnung Empfangsstärke**

**6 Um das Menü zu verlassen, drücken Sie OPTION.**

### ■ DAB-Frequenzinformationen

Das Gerät unterstützt nur Band III (174 bis 240 MHz).

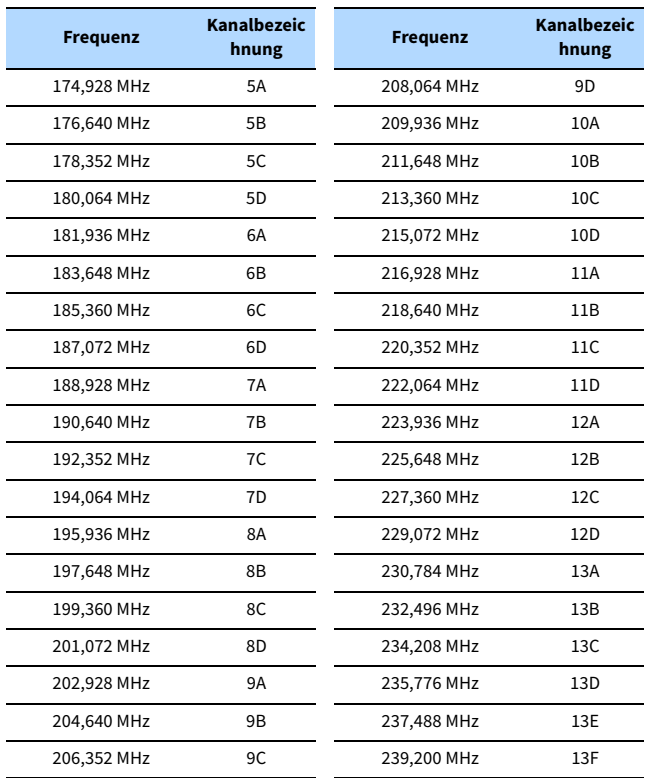

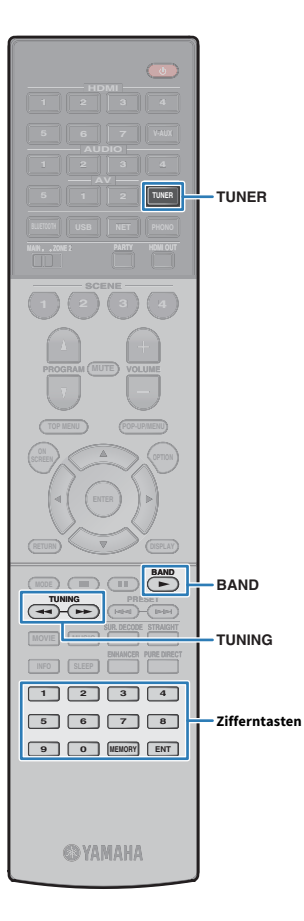

## <span id="page-73-0"></span>Hören von FM-Radio (Modelle für Großbritannien, Europa, Australien und Russland)

Sie können einen Radiosender einstellen, indem Sie seine Frequenz angeben oder einen der gespeicherten Radiosender auswählen.

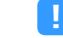

**Wenn Sie keinen guten Radioempfang erzielen, ändern Sie die Ausrichtung der DAB-/FM-Antenne.**

## Auswahl einer Empfangsfrequenz

**1 Drücken Sie TUNER zum Anwählen von "TUNER" als Eingangsquelle.**

**2 Drücken Sie BAND, um das FM-Band auszuwählen.**

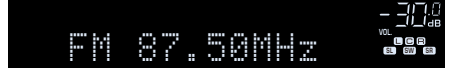

**3 Verwenden Sie die folgenden Tasten, um eine Frequenz einzustellen.**

TUNING: Erhöhen/Verringern der Frequenz. Halten Sie die Taste etwa eine Sekunde lang gedrückt, um automatisch nach Sendern zu suchen.

Zifferntasten: Direkte Eingabe einer Frequenz. Um beispielsweise 98,50 MHz auszuwählen, drücken Sie "9", "8", "5" und "0" (oder ENT).

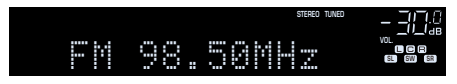

"TUNED" leuchtet, wenn das Signal eines UKW-/MW-Senders empfangen wird.

"STEREO" leuchtet, wenn eine UKW-Stereosendung empfangen wird.

**"Wrong Station!" erscheint, wenn Sie eine Frequenz eingeben, die außerhalb des Empfangsbereichs liegt.**

 $\frac{2}{3}$ 

Bei "FM Mode" ([S.104](#page-103-0)) im Menü "Option" können Sie für FM-Radioempfang zwischen "Stereo" (stereo) und "Mono" (monaural) umschalten. Wenn der **Signalempfang für einen FM-Radiosender instabil ist, kann er eventuell durch Umschalten auf monauralen Empfang verbessert werden.**

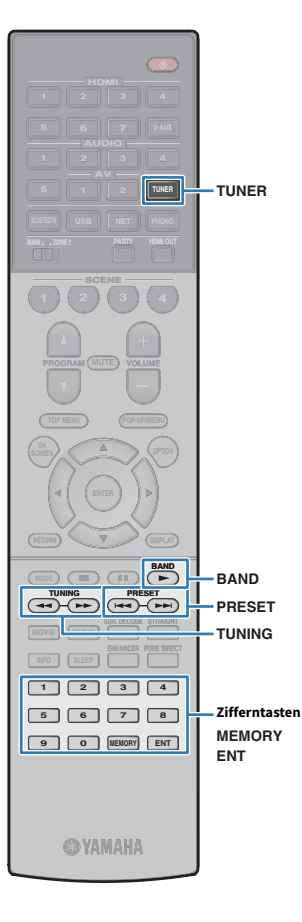

## Speichern Ihrer Lieblings-FM-Radiosender (Festsender)

Sie können bis zu 40 FM-Radiosender als Festsender speichern. Sobald Sie Sender gespeichert haben, können Sie diese bequem durch Auswählen ihrer Festsendernummern abrufen.

### $\frac{2}{3}$

FM-(UKW-)Sender mit starkem Signal können Sie mit Hilfe der Funktion "Auto Preset" **[\(S.77](#page-76-0)) automatisch speichern.**

### **■ Speichern eines Radiosenders**

Wählen Sie manuell einen Radiosender aus und speichern Sie ihn unter einer Festsendernummer.

- **1 Folgen Sie den Anweisungen unter "Auswahl einer Empfangsfrequenz" [\(S.67\)](#page-66-0), um den gewünschten Radiosender einzustellen.**
- **2 Halten Sie MEMORY einige Sekunden lang gedrückt.**

Beim ersten Speichern eines Senders wird der gewählte Radiosender automatisch unter der Festsendernummer "01" gespeichert. Danach wird jeder von Ihnen ausgewählte Radiosender unter der nächsten leeren Festsendernummer nach der zuletzt gespeicherten Nummer gespeichert.

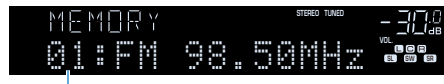

**Festsendernummer**

## $\frac{2}{3}$

**Um eine Festsendernummer zum Speichern auszuwählen, drücken Sie nach dem Einstellen des gewünschten Radiosenders einmal MEMORY, wählen Sie mit PRESET eine Festsendernummer aus, und drücken Sie nochmals MEMORY.**

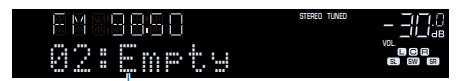

**"Empty" (nicht in Gebrauch) oder die aktuell gespeicherte Frequenz**

### **■ Auswählen eines Festsenders**

Stellen Sie einen gespeicherten Radiosender ein, indem Sie dessen Festsendernummer auswählen.

- **1 Drücken Sie TUNER zum Anwählen von "TUNER" als Eingangsquelle.**
- **2 Drücken Sie BAND, um das FM-Band auszuwählen.**
- **3 Drücken Sie mehrmals PRESET, um den gewünschten Radiosender auszuwählen.**

Sie können auch eine Festsendernummer (01 bis 40) direkt mit den Zifferntasten eingeben, nachdem Sie einmal PRESET gedrückt haben.

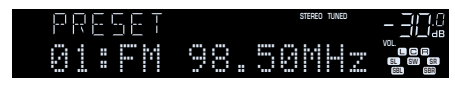

### Y

- **"No Presets" wird angezeigt, wenn keine Radiosender gespeichert sind.**
- **"Wrong Num." wird angezeigt, wenn eine ungültige Nummer eingegeben wird.**
- **"Empty" wird angezeigt, wenn eine Festsendernummer eingegeben wird, die nicht in Gebrauch ist.**

## $\frac{2}{3}$

Um Festsender zu löschen, verwenden Sie "Preset löschen" oder "Alle Presets  $l$ Öschen" [\(S.77](#page-76-0)).

## <span id="page-75-0"></span>Abstimmung per Radio Data System

(Nur Modelle für Großbritannien, Europa und Russland) Radio Data System ist ein Datenübertragungssystem, das in vielen Ländern für FM-Sender verwendet wird. Das Gerät kann verschiedene Arten von Radio Data System-Daten empfangen, z. B. "Program Service", "Program Type", "Radio Text" und "Clock Time", wenn es auf einen Radio Data System-Sender abgestimmt ist.

### ■ Anzeigen der Radio Data System-Information

**1 Stellen Sie den gewünschten Radio Data System-Sender ein.**

## $x^2$

**HDMI**

**BLUETOOTH USB NET PHONO**

**MAIN ZONE 2**

**SCENE**

**1 2 3 4**

**CONFIDENCIAL CONFIDENCIAL CONFIDENCIAL CONFIDENCIAL CONFIDENCIAL CONFIDENCIAL CONFIDENCIAL CONFIDENCIAL CONFIDENCIAL CONFIDENCIAL CONFIDENCIAL CONFIDENCIAL CONFIDENCIAL CONFIDENCIAL CONFIDENCIAL CONFIDENCIAL CONFIDENCIAL** 

**TOP MENU POP-UP/MENU**

 $\sum_{\text{RFFM}}$  **A**  $\sum$  (detical

**ENHANCE IN SURFACE IN SURFACE IN SURFACE IN SURFACE IN SURFACE IN SURFACE IN SURFACE IN SURFACE IN SURFACE IN SURFACE IN SURFACE IN SURFACE IN SURFACE IN SURFACE IN SURFACE IN SURFACE IN SURFACE IN SURFACE IN SURFACE IN S** 

**1 2 3 4 5 6 7 8 9 0 MEMORY ENT** 

**@YAMAHA** 

 $NFO$ 

**MODE CITY**  $\overline{A}$  **BAND** 

**TUNING PRESET**

**Wir empfehlen die Verwendung von "Autom. Voreinst.", um Radio Data System-Sender einzustellen [\(S.77](#page-76-0)).**

#### **2 Drücken Sie INFO.**

Mit jedem Druck auf die Taste werden die angezeigten Inhalte umgeschaltet.

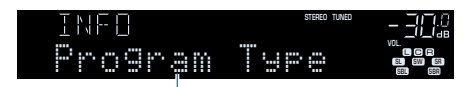

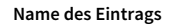

Nach etwa 3 Sekunden erscheinen die entsprechenden Informationen der angezeigten Inhalte.

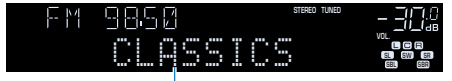

**Information**

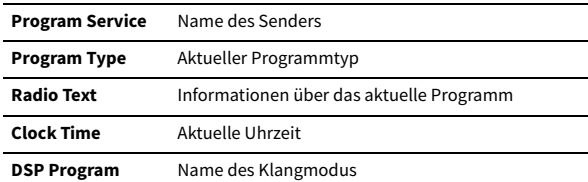

**Audio Decoder** Name des Dekoders

**Frequency** Frequenz

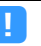

"Program Service", "Program Type", "Radio Text" und "Clock Time" werden **nicht angezeigt, wenn der Radiosender den Radio Data System-Dienst nicht anbietet.**

### Bedienen des Radios am Fernseher

Sie können am Fernseher die Radioinformationen betrachten oder einen Radiosender auswählen.

# **Eingangsquelle.**

Der Wiedergabe-Bildschirm wird auf dem Fernsehbildschirm angezeigt.

### **■ Wiedergabe-Bildschirm**

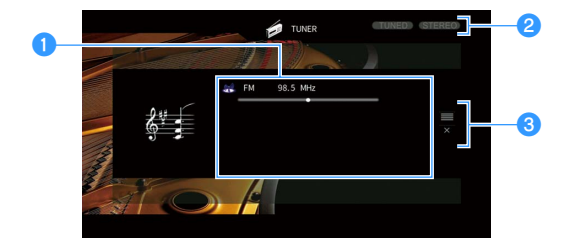

#### a**Informationen über den Radiosender**

Zeigt Informationen über den ausgewählten Radiosender an, wie das ausgewählte Band (DAB/FM) und die Frequenz.

Beim Empfang von Radio Data System-Sendern ([S.76](#page-75-0)) werden auch die Radio Data System-Informationen ("Program Service", "Program Type", "Radio Text" und "Clock Time") angezeigt.

#### *Anzeigen TUNED/STEREO*

"TUNED" leuchtet auf, wenn ein Signal von einem Radiosender empfangen wird.

"STEREO" leuchtet auf, wenn ein Stereo-Radiosignal empfangen wird.

#### c**Bedienungsmenü**

Drücken Sie die Cursortaste ( $\triangleright$ ) und verwenden Sie dann die Cursortasten

 $(\triangle/\nabla)$ , um einen Eintrag auszuwählen. Drücken Sie ENTER, um die Auswahl zu bestätigen.

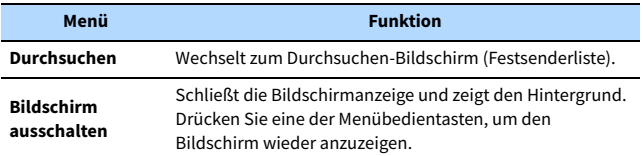

### <span id="page-76-0"></span>■ Durchsuchen-Bildschirm

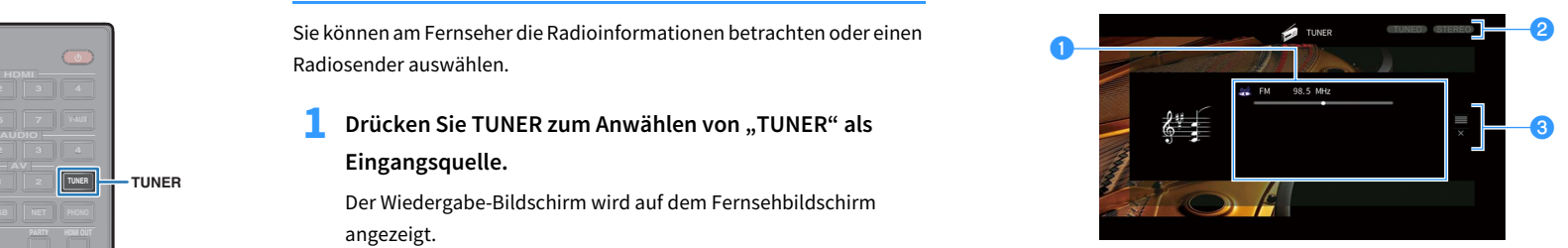

#### a**Festsenderliste**

Zeigt die Festsenderliste an. Verwenden Sie die Cursortasten zur Auswahl eines Festsenders, und drücken Sie ENTER, um ihn einzustellen.

#### *<b>***P** Festsendernummer

#### **<sup>6</sup>** Bedienungsmenü

Drücken Sie die Cursortaste ( $\triangleright$ ) und verwenden Sie dann die Cursortasten  $(\triangle/\nabla)$ , um einen Eintrag auszuwählen. Drücken Sie ENTER, um die Auswahl zu bestätigen.

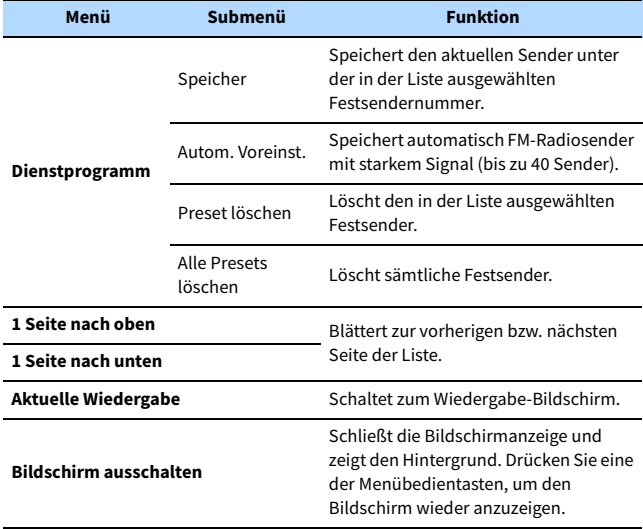

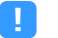

Nur Radio Data System-Sender werden automatisch mit "Auto Preset" gespeichert.

**@YAMAHA** 

**1 2 3 4 5 6 7 8 9 0 MEMORY ENT** 

**MOVIE INFO SLEEP**

**ENTER**

**MODE CITY**  $\overline{A}$  **BAND** 

**TUNING PRESET**

**TOP MENU POP-UP/MENU**

**A OPTION** 

**ENHANCE URE UR. TRAIGHT DMI** 

**ENTER**

**Menübedientasten Cursortasten**

**TUNER**

**HDMI**

**BLUETOOTH USB NET PHONO 5 1 2 TUNER**

**MAIN ZONE 2**

**SCENE**

**1 2 3 4**

**EXAMPLE 1989** 

## <span id="page-77-0"></span>Wiedergabe von Musik über Bluetooth

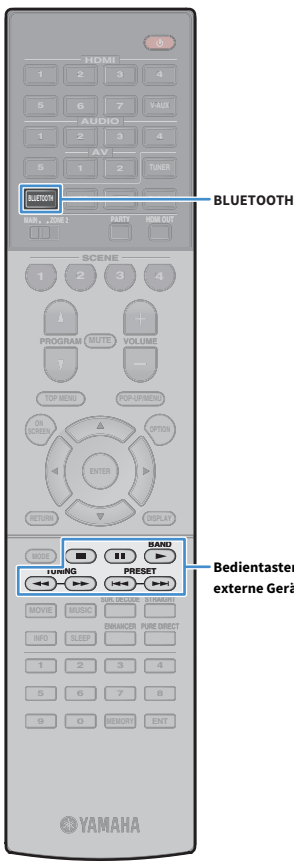

Sie können am Gerät Musikdateien wiedergeben, die sich auf einem Bluetooth-Gerät (z.B. Smartphone) befinden. Sie können den vom Gerät wiedergegebenen Ton auch über Bluetooth-Lautsprecher/Kopfhörer hören.

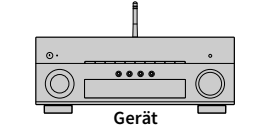

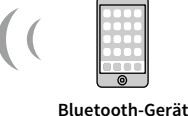

**(z.B. Smartphone)**

**Kopfhörer**

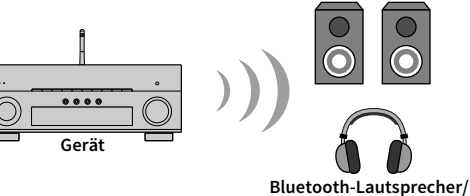

**Bedientasten für externe Geräte**

- $\blacksquare$ **• Zur Benutzung der Bluetooth-Funktion stellen Sie ["Bluetooth" \(S.127\)](#page-126-0) im Menü** "Setup" auf "Ein".
- **Eine gleichzeitige Bluetooth-Verbindung mit einem Bluetooth -Gerät (wie einem Smartphone) und einem Bluetooth-Lautsprecher/Kopfhörer ist nicht möglich.**
- **Stellen Sie die Drahtlos-Antenne zur Verbindung mit einem Bluetooth-Gerät aufrecht**  Näheres hierzu siehe ["Anwenden der Drahtlos-Antenne" \(S.37\).](#page-36-0)

## $x^{\prime\prime}$

**Näheres zu den unterstützen Bluetooth-Geräten siehe ["Unterstützte Geräte und](#page-152-0)  [Dateiformate" \(S.153\)](#page-152-0).**

## Wiedergabe von Musik eines Bluetooth-Geräts mit diesem Gerät

Stellen Sie wie folgt eine Bluetooth-Verbindung zwischen einem Bluetooth-Gerät (z.B. Smartphone) und diesem Gerät her, und geben Sie auf dem Gerät Musik wieder, die auf dem Bluetooth -Gerät gespeichert ist.

 $\blacksquare$ **Das Gerät unterstützt nicht die Wiedergabe von Video über Bluetooth.**

- **Drücken Sie BLUETOOTH zum Anwählen von "Bluetooth" als Eingangsquelle.**
- **2 Wählen Sie auf dem Bluetooth-Gerät das Gerät (Netzwerkname des Geräts) aus der Liste verfügbarer Geräte.**

Es wird eine Verbindung zwischen dem Bluetooth-Gerät und diesem Gerät hergestellt.

Geben Sie nach Bedarf den Schlüssel "0000" ein.

### **3 Wählen Sie auf dem Bluetooth-Gerät einen Titel und starten Sie die Wiedergabe.**

Der Wiedergabebildschirm (Namen des Interpreten, Albums und Titels) wird auf dem Fernseher angezeigt.

 $\mathbb{R}^n$ 

- **Wenn das Gerät das zuvor verbundene Bluetooth-Gerät erkennt, stellt es nach Schritt 1 automatisch eine Verbindung mit dem Bluetooth-Gerät her. Um eine andere Bluetooth-Verbindung herzustellen, beenden Sie zunächst die gegenwärtige Bluetooth-Verbindung.**
- **Zum Beenden der Bluetooth-Verbindung führen Sie einen der folgenden Bedienungsvorgänge aus.**
- **Führen Sie den Trennungsvorgang am Bluetooth-Gerät aus.**
- Wählen Sie eine andere Eingangsquelle als "Bluetooth" an diesem Gerät.
- Wählen Sie "Trennen" unter "Audioempfang" ([S.114](#page-113-0)) im Menü "Setup".
- Sie können die Wiedergabe mit den Bedientasten für externe Geräte ( $\blacktriangleright$ ,  $\blacksquare$ ,  $\blacksquare$ , f**,** g**) auf der Fernbedienung steuern.**

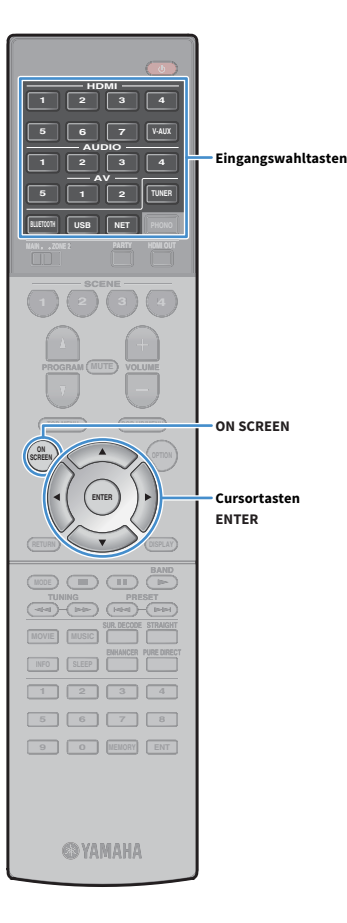

## Hören von Musik über Bluetooth-Lautsprecher/Kopfhörer

Gehen Sie wie nachstehend beschrieben vor, um eine Bluetooth-Verbindung zwischen den Bluetooth-Lautsprechern/Kopfhörern und diesem Gerät herzustellen und die am Gerät abgespielte Musik über die Bluetooth-Lautsprecher/Kopfhörer zu hören.

## Y

**Um diese Funktion nutzen zu können, stellen Sie ["Transmitter" \(S.127\)](#page-126-1) im Menü**  ..Setup" auf ..Ein".

- **1 Verwenden Sie die Eingangswahltasten (außer BLUETOOTH) zur Auswahl einer Eingangsquelle.**
- **2 Drücken Sie ON SCREEN.**
- **3 Verwenden Sie die Cursortasten und ENTER zur Auswahl von "Setup" → "Bluetooth" → "Audioübertragung" →** "Gerätesuche" und "OK".

Die Liste mit den verfügbaren Bluetooth-Geräten (BD-Adressen) wird angezeigt.

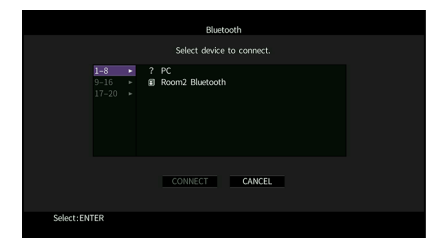

**4 Verwenden Sie die Cursortasten und ENTER, um die gewünschten Bluetooth-Lautsprecher/Kopfhörer zu markieren.**

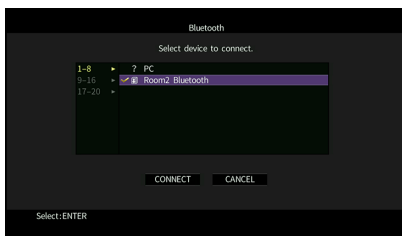

## $\frac{2}{3}$

**Die Markierung kennzeichnet das gegenwürtig gewählte Bluetooth-Gerät.**

**5 Während die Bluetooth-Lautsprecher/Kopfhörer sich im Pairing-Modus befinden, verwenden Sie die Cursortasten**  zur Auswahl von "VERBINDEN" und drücken ENTER.

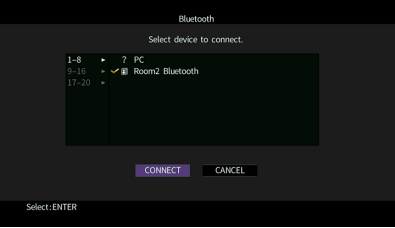

Nach erfolgreichem Verbindungsaufbau wird der Ton des Geräts über die Bluetooth-

Lautsprecher/Kopfhörer wiedergegeben.

**6 Um das Menü zu verlassen, drücken Sie ON SCREEN.**

## $\frac{2}{3}$

**Zum Beenden der Bluetooth-Verbindung führen Sie den Trennvorgang an den Bluetooth-Lautsprechern/Kopfhörern durch.**

## Y

- **AirPlay und DSD Audio können nicht ausgegeben werden.**
- **Wenn Pure Direct aktiviert ist, können keine anderen Eingangsquellen als die Netzwerkquellen und USB wiedergegeben werden.**

## <span id="page-79-0"></span>Wiedergabe von auf einem USB-Speichergerät gespeicherter Musik

**HDMI 6AUDIO**<br>**6AUDIO**<br>**6AUDIO**<br>**6AUDIO**<br>**6AUDIO BLUETOOTH USB NET ENHANCE URE UR. TRAIGHT DMI USBMAIN ZONE 2 SCENE 1 2 3 4 TOP MENU POP-UP/MENU**  $\sum_{\text{RFFM}}$  **A**  $\sum$  (detical **MODE CITY**  $\overline{A}$  **BAND TUNING PRESET INFO SLEEP 1 2 3 4 5 6 7 8 9 0 MEMORY ENT ©YAMAHA** 

Sie können am Gerät Musikdateien wiedergeben, die sich auf einem USB-Speichergerät befinden.

Das Gerät unterstützt USB-Massenspeichergeräte (im Format FAT 16 oder FAT 32).

## $\mathbb{R}^n$

**Näheres zu den abspielbaren Dateiformaten siehe ["Unterstützte Geräte und](#page-152-0)  [Dateiformate" \(S.153\)](#page-152-0).**

## Anschließen eines USB-Speichergeräts

- **1 Schließen Sie das USB-Speichergerät an der Buchse USB**
- **an.**

**Gerät (Vorderseite)**

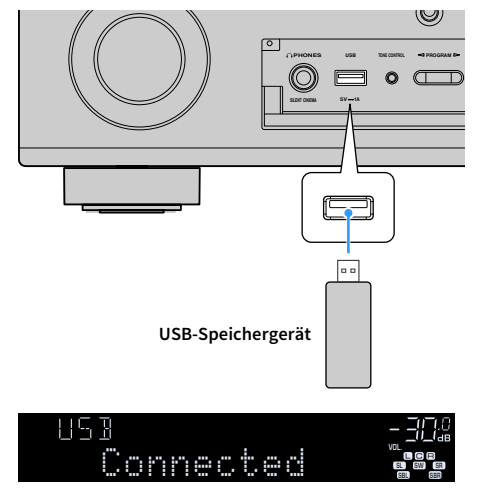

## $\mathbb{R}^n$

**Wenn sich viele Dateien auf dem USB-Speichergerät befinden, kann es eine Weile**  dauern, bis sie geladen sind. In diesem Fall erscheint "Loading..." im **Frontblende-Display.**

### Y

- **Stoppen Sie die Wiedergabe am USB-Speichergerät, bevor Sie es aus der Buchse USB ziehen.**
- **Schließen Sie das USB-Speichergerät direkt an die Buchse USB am Gerät an. Verwenden Sie kein Verlängerungskabel.**
- **Das Gerät kann USB-Geräte nicht laden, wenn es sich im Bereitschaftsmodus befindet.**

## Wiedergabe von Inhalten eines USB-Speichergeräts

Folgen Sie den hier angegebenen Schritten, um Inhalte eines USB-Speichergeräts zu bedienen und die Wiedergabe zu starten. Sie können das USB-Speichergerät über das auf dem Fernsehbildschirm angezeigte Menü steuern.

### **1 Drücken Sie USB zum Anwählen von "USB" als Eingangsquelle.**

Der Durchsuchen-Bildschirm wird auf dem Fernseher angezeigt.

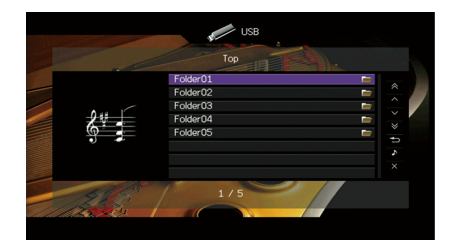

 $\frac{2\pi}{3}$ 

**Wenn auf Ihrem USB-Speichergerät die Wiedergabe läuft, wird der Wiedergabe-Bildschirm angezeigt.**

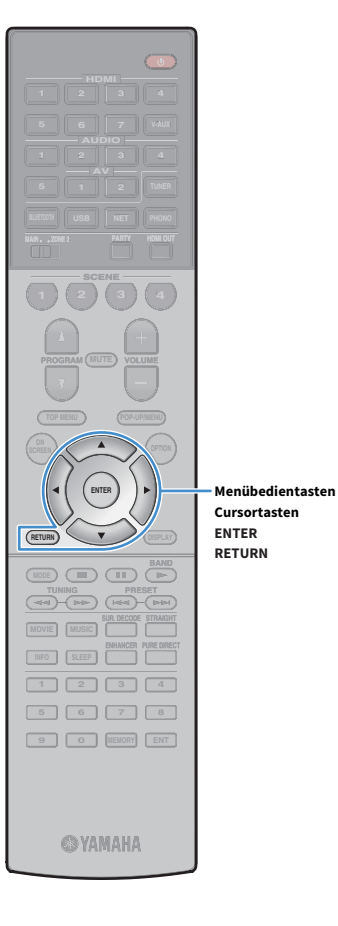

### **2 Verwenden Sie die Cursortasten, um einen Eintrag auszuwählen, und drücken Sie ENTER.**

Wenn ein Titel ausgewählt ist, beginnt die Wiedergabe, und der Wiedergabe-Bildschirm wird angezeigt.

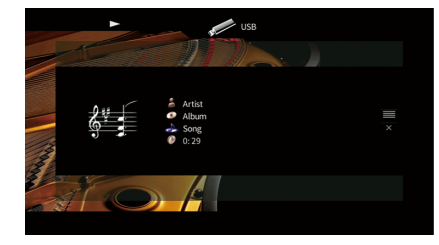

## $\mathbb{R}^2$

**• Um zum vorherigen Bildschirm zurückzukehren, drücken Sie RETURN.**

- **Um während der Menübedienung im Durchsuchen-Bildschirm zum Anfangsbildschirm zurückzukehren, halten Sie RETURN gedrückt.**
- **Vom Gerät nicht unterstützte Dateien lassen sich nicht auswählen.**
- **Wenn das Gerät während der Wiedergabe nicht unterstützte Dateien (wie Bilddateien und versteckte Dateien) erkennt, bricht die Wiedergabe automatisch ab.**

### ■ Durchsuchen-Bildschirm

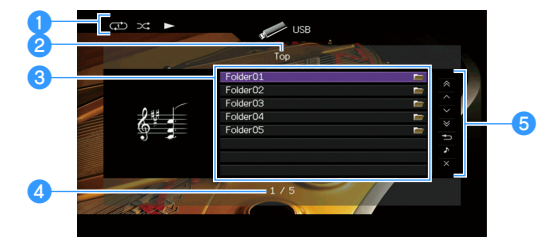

#### **O** Statusanzeigen

Zeigen die aktuellen Einstellungen für Wiederholung/Zufall ([S.82](#page-81-0)) und den Wiedergabestatus (wie Wiedergabe/Pause) an.

#### *A* Name der Liste

#### **<sup>6</sup>** Inhaltsliste

Zeigt die Inhaltsliste des USB-Speichergeräts an. Verwenden Sie die Cursortasten zur Auswahl eines Eintrags, und drücken Sie ENTER, um die Auswahl zu bestätigen.

#### d**Eintragsnummer/Gesamtanzahl**

#### **B** Bedienungsmenü

Drücken Sie die Cursortaste ( $\triangleright$ ) und verwenden Sie dann die Cursortasten  $(\triangle/\nabla)$ , um einen Eintrag auszuwählen. Drücken Sie ENTER, um die Auswahl zu bestätigen.

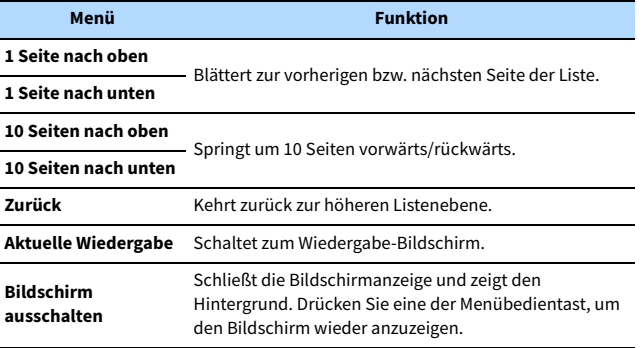

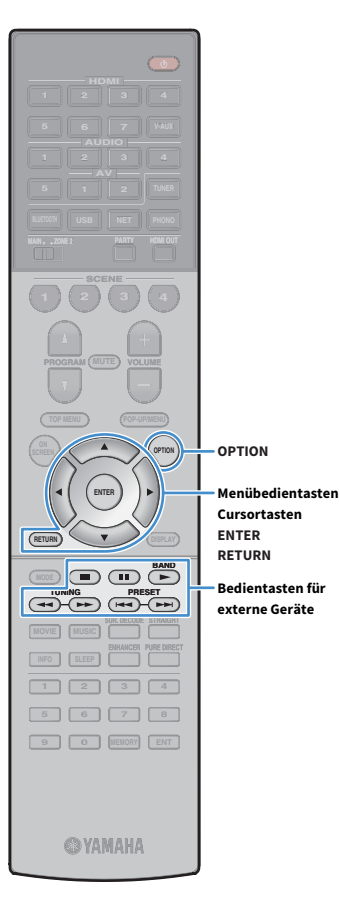

### **■ Wiedergabe-Bildschirm**

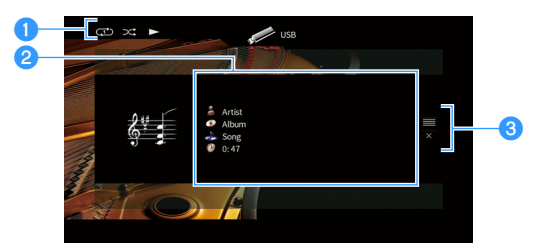

#### **O** Statusanzeigen

Zeigen die aktuellen Einstellungen für Wiederholung/Zufall [\(S.82\)](#page-81-0) und den Wiedergabestatus (wie Wiedergabe/Pause) an.

#### b**Wiedergabe-Informationen**

Zeigen den Namen des Interpreten, des Albums, des Titels sowie die vergangene Zeit an.

Verwenden Sie die Cursortasten zur Auswahl scrollbarer Informationen.

#### c**Bedienungsmenü**

Drücken Sie die Cursortaste ( $\triangleright$ ) und verwenden Sie dann die Cursortasten  $(\triangle/\nabla)$ , um einen Eintrag auszuwählen. Drücken Sie ENTER, um die Auswahl zu bestätigen.

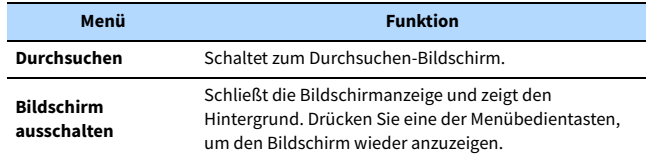

## $\mathbf{X}$

**Bedientasten für** 

Sie können die Wiedergabe mit den Bedientasten für externe Geräte ( $\blacktriangleright$ ,  $\blacksquare$ ,  $\blacktriangleleft$  $\blacktriangleright\blacktriangleright$  auf der Fernbedienung steuern.

### <span id="page-81-0"></span>■ Einstellungen für Zufall/Wiederholung

Sie können die Einstellungen für Zufall/Wiederholung für die Wiedergabe von Inhalten eines USB-Speichergeräts konfigurieren.

**1 Wenn "USB" als Eingangsquelle ausgewählt ist, drücken Sie OPTION.**

Verwenden Sie die Cursortasten zur Auswahl von "Zufall" (Shuffle) oder "Wiederholen" (Repeat) und drücken Sie **ENTER.**

**XX • Um während der Menübedienung zum vorherigen Bildschirm zurückzukehren, drücken Sie RETURN.**

**• Texte in Klammern geben Anzeigen im Frontblende-Display an.**

### **3** Verwenden Sie die Cursortasten (<//><//>  $\blacktriangleright$  /> zur Auswahl einer **Einstellung.**

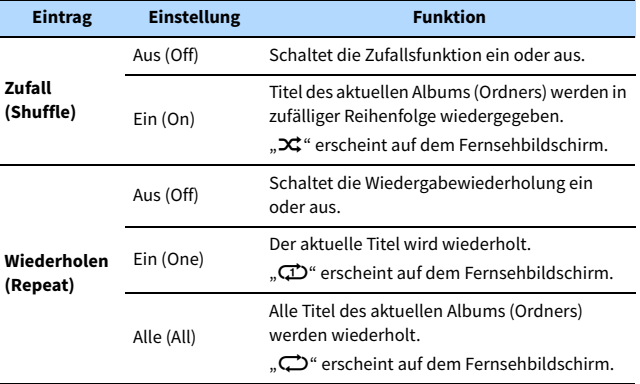

**4 Um das Menü zu verlassen, drücken Sie OPTION.**

## <span id="page-82-0"></span>Wiedergabe von auf Media-Servern (PCs/NAS) gespeicherter Musik

Sie können auf dem Gerät Musikdateien abspielen, die auf Ihrem Computer oder DLNA-kompatiblen NAS gespeichert sind.

Y

- **Damit diese Funktion verwendet werden kann, müssen das Gerät und der Computer mit demselben Router verbunden sein ([S.37\)](#page-36-1). Unter ["Netzwerk" \(S.134\)](#page-133-0) im Menü "Information" können Sie prüfen, ob dem Gerät die richtigen Netzwerkparameter (wie IP-Adresse) zugewiesen wurden.**
- **Der Ton kann bei einer Drahtlos-Netzwerkverbindung unterbrochen werden. Verwenden Sie in solchem Fall eine kabelgebundene Netzwerkverbindung.**

 $\frac{2}{3}$ 

**Näheres zu den abspielbaren Dateiformaten siehe ["Unterstützte Geräte und Dateiformate" \(S.153\).](#page-152-0)**

## Einrichtung für die Medienfreigabe

Um auf Ihrem Computer oder DLNA-kompatiblen NAS gespeicherte Musikdateien wiederzugeben, müssen Sie zunächst die Medienfreigabeeinstellung des jeweiligen Musikservers konfigurieren.

### ■ Für einen Computer, auf dem Windows Media Player installiert ist

Die Einstellung kann je nach PC und Version von Windows Media Player variieren. (Die nachfolgenden Anweisungen beschreiben Einrichtungsbeispiele für Windows Media Player 12.

- **1 Starten Sie Windows Media Player 12 auf Ihrem Computer.**
- Wählen Sie "Stream" und dann "Turn on media streaming".
- Klicken Sie auf "Turn on media streaming".
- **4 Wählen Sie "Allowed" aus der Dropdown-Liste neben dem Modellnamen des Geräts.**
- **Klicken Sie zum Abschluss auf "OK".**

### ⬛ Für einen Computer oder einen NAS, auf dem andere DLNA-Serversoftware installiert ist

Konfigurieren Sie anhand der Bedienungsanleitung die Medienfreigabeeinstellung für das Gerät oder für die Software.

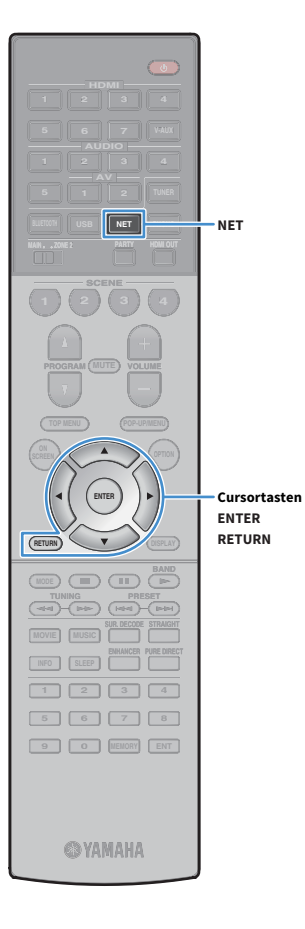

## Wiedergabe von Musikinhalten vom Computer

Folgen Sie den hier angegebenen Schritten, um Computer-Musikinhalte zu bedienen und die Wiedergabe zu starten.

Sie können den Computer/NAS über das auf dem Fernsehbildschirm angezeigte Menü steuern.

### **1** Drücken Sie mehrmals NET, um "SERVER" als **Eingangsquelle auszuwählen.**

Der Durchsuchen-Bildschirm wird auf dem Fernseher angezeigt.

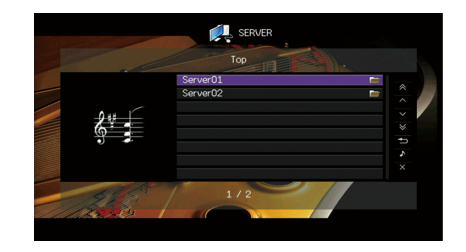

## $\mathbf{X}^{\prime}$

**Wenn auf Ihrem Computer die Wiedergabe mit dem Gerät ausgewählten Musikdatei läuft, wird der Wiedergabe-Bildschirm angezeigt.**

**2 Verwenden Sie die Cursortasten, um einen Musik-Server auszuwählen, und drücken Sie ENTER.**

### **3 Verwenden Sie die Cursortasten, um einen Eintrag auszuwählen, und drücken Sie ENTER.**

Wenn ein Titel ausgewählt ist, beginnt die Wiedergabe, und der Wiedergabe-Bildschirm wird angezeigt.

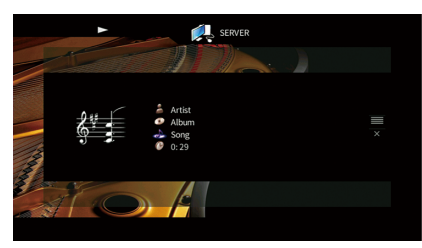

## $x^2$

- **Um zum vorherigen Bildschirm zurückzukehren, drücken Sie RETURN.**
- **Um während der Menübedienung im Durchsuchen-Bildschirm zum Anfangsbildschirm zurückzukehren, halten Sie RETURN gedrückt.**
- **Vom Gerät nicht unterstützte Dateien lassen sich nicht auswählen.**
- **Wenn das Gerät während der Wiedergabe nicht unterstützte Dateien (wie Bilddateien und versteckte Dateien) erkennt, bricht die Wiedergabe automatisch ab.**

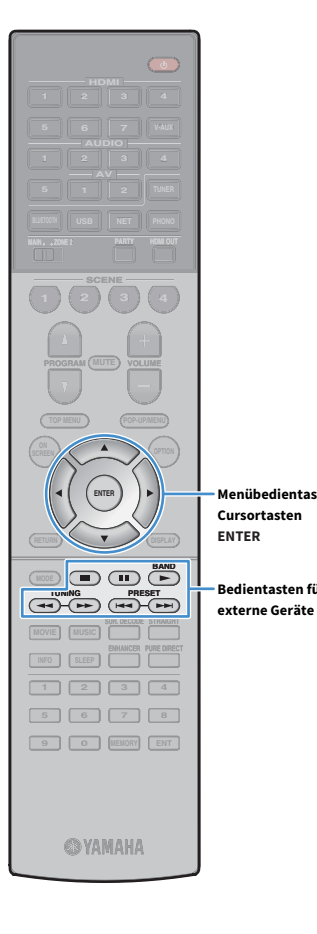

**Menübedientasten**

**Bedientasten für** 

### ■ Durchsuchen-Bildschirm

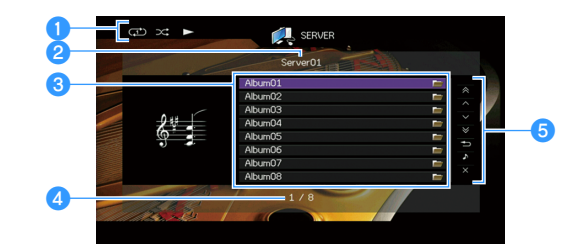

#### **a**Statusanzeigen

Zeigen die aktuellen Einstellungen für Wiederholung/Zufall [\(S.86\)](#page-85-0) und den Wiedergabestatus (wie Wiedergabe/Pause) an.

#### *P* Name der Liste

#### **8** Inhaltsliste

Zeigt die Liste der Computer-Inhalte an. Verwenden Sie die Cursortasten zur Auswahl eines Eintrags, und drücken Sie ENTER, um die Auswahl zu bestätigen.

#### d**Eintragsnummer/Gesamtanzahl**

#### **Bedienungsmenü**

Drücken Sie die Cursortaste ( $\triangleright$ ) und verwenden Sie dann die Cursortasten  $(\triangle/\nabla)$ , um einen Eintrag auszuwählen. Drücken Sie ENTER, um die Auswahl zu bestätigen.

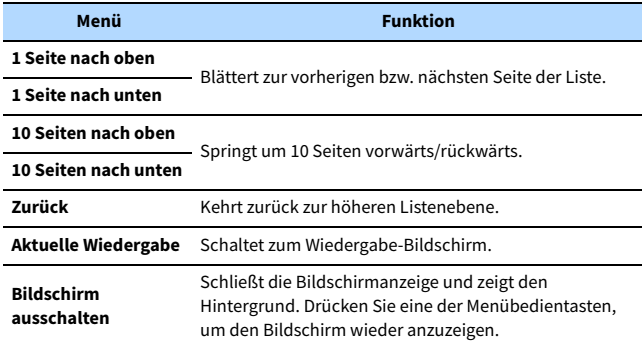

### **■ Wiedergabe-Bildschirm**

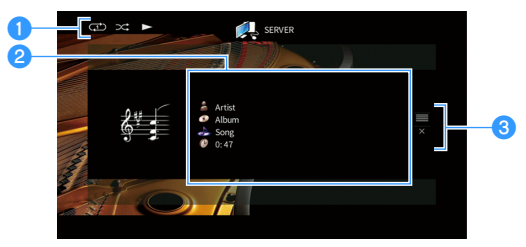

#### **a**Statusanzeigen

Zeigen die aktuellen Einstellungen für Wiederholung/Zufall ([S.86](#page-85-0)) und den Wiedergabestatus (wie Wiedergabe/Pause) an.

#### b**Wiedergabe-Informationen**

Zeigen den Namen des Interpreten, des Albums, des Titels sowie die vergangene Zeit an.

Verwenden Sie die Cursortasten zur Auswahl scrollbarer Informationen.

#### **<sup>6</sup>** Bedienungsmenü

Drücken Sie die Cursortaste ( $\triangleright$ ) und verwenden Sie dann die Cursortasten  $(\triangle/\nabla)$ , um einen Eintrag auszuwählen. Drücken Sie ENTER, um die Auswahl zu bestätigen.

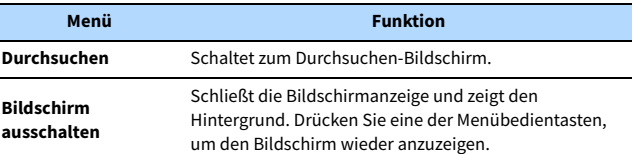

## x<sub>x</sub>

- **Zur Bedienung der Wiedergabefunktionen können Sie die Bedientasten für externe Geräte auf der Fernbedienung verwenden. (Einige Funktionen sind je nach PC/NAS eventuell nicht verfügbar.)**
- **Sie können auch einen DLNA-kompatiblen Digital Media Controller (DMC) verwenden, um die Wiedergabefunktionen zu bedienen. Näheres hierzu siehe ["DMC-Steuerung" \(S.107\).](#page-106-0)**

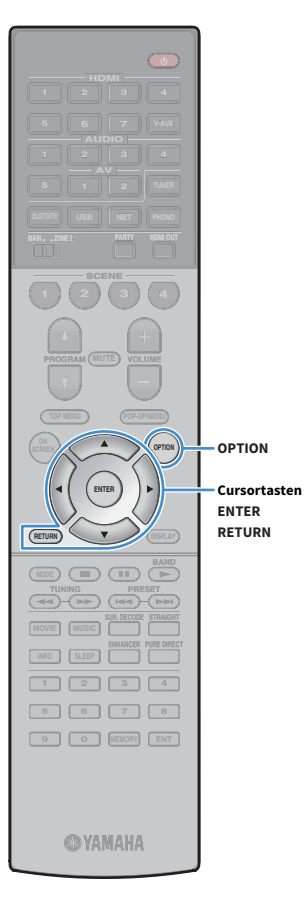

### <span id="page-85-0"></span>■ Einstellungen für Zufall/Wiederholung

Sie können die Einstellungen für Zufall/Wiederholung für die Wiedergabe von Computer-Musikinhalten konfigurieren.

**1 Wenn "SERVER" als Eingangsquelle ausgewählt ist, drücken Sie OPTION.**

**2** Verwenden Sie die Cursortasten zur Auswahl von "Zufall" (Shuffle) oder "Wiederholen" (Repeat) und drücken Sie **ENTER.**

## $\ddot{x}$

- **Um während der Menübedienung zum vorherigen Bildschirm zurückzukehren, drücken Sie RETURN.**
- **Text in Klammern gibt Anzeigen im Frontblende-Display an.**

**3** Verwenden Sie die Cursortasten (<//><//>  $\langle \rangle$  zur Auswahl einer **Einstellung.**

| <b>Eintrag</b>          | <b>Einstellung</b> | <b>Funktion</b>                                                                                                    |
|-------------------------|--------------------|----------------------------------------------------------------------------------------------------|
| Zufall<br>(Shuffle)     | Aus (Off)          | Schaltet die Zufallsfunktion ein oder aus.                                                                                                    |
|                         | Ein(On)            | Titel des aktuellen Albums (Ordners) werden in<br>zufälliger Reihenfolge wiedergegeben.<br>" <del>又</del> " erscheint auf dem Fernsehbildschirm. |
| Wiederholen<br>(Repeat) | Aus (Off)          | Schaltet die Wiedergabewiederholung ein<br>oder aus.                                                                                             |
|                         | Ein (One)          | Der aktuelle Titel wird wiederholt.<br>" <b>(고)</b> " erscheint auf dem Fernsehbildschirm.                                                       |
|                         | Alle (All)         | Alle Titel des aktuellen Albums (Ordners)<br>werden wiederholt.<br>erscheint auf dem Fernsehbildschirm.                                          |

**4 Um das Menü zu verlassen, drücken Sie OPTION.**

## <span id="page-86-0"></span>Internetradio hören

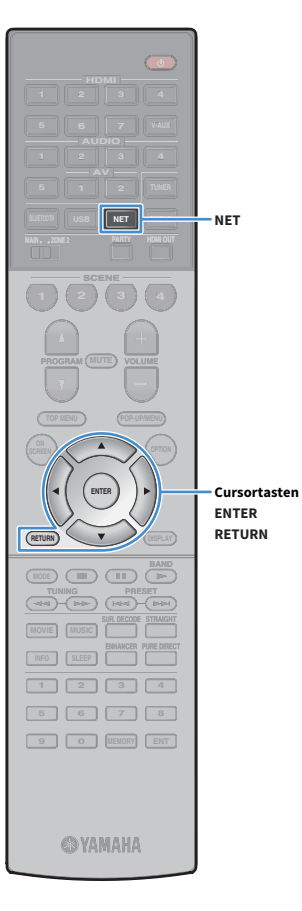

#### Sie können alle Internetradiosender weltweit hören.

### Y

- **Um diese Funktion zu nutzen, muss das Gerät mit dem Internet verbunden sein ([S.37](#page-36-1)). Unter ["Netzwerk" \(S.134\)](#page-133-0) im Menü "Information" können Sie prüfen, ob dem Gerät die richtigen Netzwerkparameter (wie IP-Adresse) zugewiesen wurden.**
- **Es kann sein, dass bestimmte Internetradiosender nicht empfangen werden können.**
- **Das Gerät nutzt "airable", einen Radiodienst der Tune In GmbH.**
- **Dieser Dienst kann ohne Vorankündigung eingestellt werden.**
- **Ordnernamen sind sprachenspezifisch unterschiedlich.**

### Wiedergabe von Internetradio

**Drücken Sie mehrmals NET, um "NET RADIO" als Eingangsquelle auszuwählen.**

Der Durchsuchen-Bildschirm wird auf dem Fernseher angezeigt.

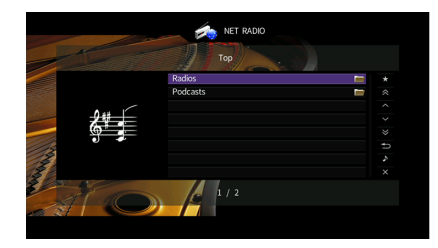

### **2 Verwenden Sie die Cursortasten, um einen Eintrag auszuwählen, und drücken Sie ENTER.**

Wenn ein Internetradiosender ausgewählt ist, beginnt die Wiedergabe, und der Wiedergabe-Bildschirm wird angezeigt.

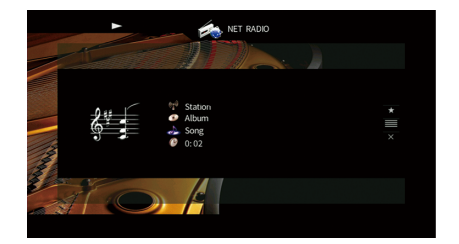

### $\frac{2}{3}$

- **Um zum vorherigen Bildschirm zurückzukehren, drücken Sie RETURN.**
- **Um während der Menübedienung im Durchsuchen-Bildschirm zum Anfangsbildschirm zurückzukehren, halten Sie RETURN gedrückt.**

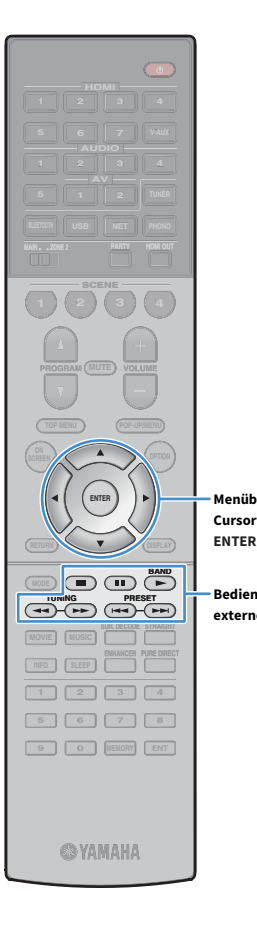

**Menübedientasten Cursortasten**

**Bedientasten für externe Geräte**

### ■ Durchsuchen-Bildschirm

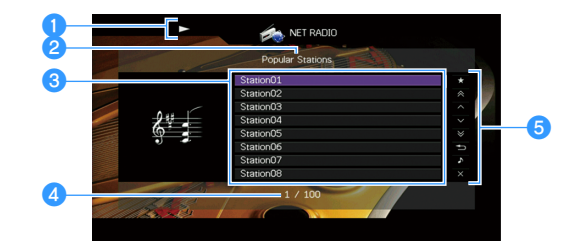

#### a**Wiedergabe-Anzeige**

#### **2** Name der Liste

#### **<sup>6</sup>** Inhaltsliste

Zeigt die Liste der Internetradio-Inhalte an. Verwenden Sie die Cursortasten zur Auswahl eines Eintrags, und drücken Sie ENTER, um die Auswahl zu bestätigen.

#### d**Eintragsnummer/Gesamtanzahl**

#### *B* Bedienungsmenü

Drücken Sie die Cursortaste ( $\triangleright$ ) und verwenden Sie dann die Cursortasten  $(\triangle/\nabla)$ , um einen Eintrag auszuwählen. Drücken Sie ENTER, um die Auswahl zu bestätigen.

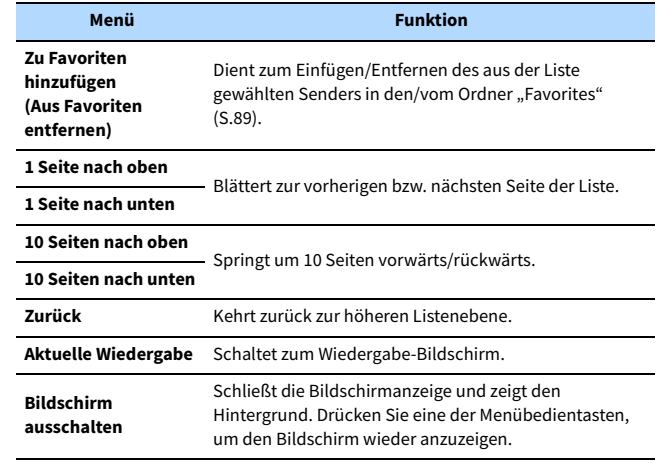

### **■ Wiedergabe-Bildschirm**

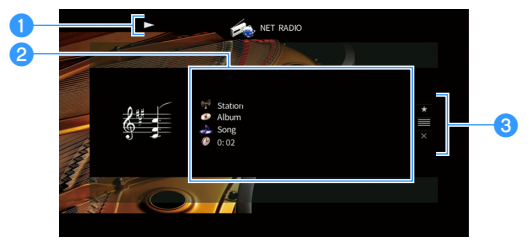

#### a**Wiedergabe-Anzeige**

#### b**Wiedergabe-Informationen**

Zeigen den Namen des Senders, des Albums, des Titels sowie die vergangene Zeit an.

Verwenden Sie die Cursortasten ( $\triangle/\heartsuit$ ) zur Auswahl scrollbarer Informationen.

#### c**Bedienungsmenü**

Drücken Sie die Cursortaste ( $\triangleright$ ) und verwenden Sie dann die Cursortasten  $(\triangle/\nabla)$ , um einen Eintrag auszuwählen. Drücken Sie ENTER, um die Auswahl zu bestätigen.

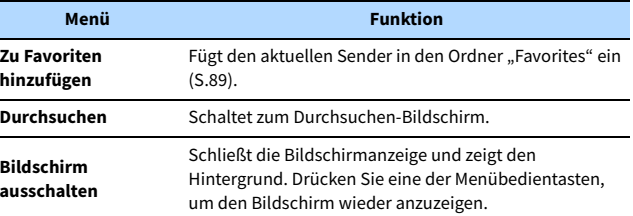

## $\frac{2}{3}$

- Zum Stoppen der Wiedergabe können Sie die Bedientasten für externe Geräte ( $\blacksquare$ ) **auf der Fernbedienung verwenden.**
- **Einige Informationen sind je nach Sender eventuell nicht verfügbar.**

### <span id="page-88-0"></span>Speichern Ihrer Lieblings-Internetradiosender (Favoriten)

Indem Sie Ihre bevorzugten Internetradiosender im Ordner "Favorites" speichern, erhalten Sie über den Durchsuchen-Bildschirm schnelleren Zugriff darauf.

 $\mathbb{C}^2$ **Sie können auch bis zu 40 USB-, Bluetooth- und Netzwerk-Lieblingsinhalte als Verknüpfungen speichern [\(S.96](#page-95-0)).**

### **■** Speichern eines Senders im Durchsuchen-/Wiedergabe-Bildschirm

**1 Wählen Sie den erwünschten Internetradiosender im Durchsuchen-Bildschirm aus, oder starten Sie dessen Wiedergabe, um den Wiedergabe-Bildschirm zu öffnen.**

**2** Drücken Sie die Cursortaste ( $\triangleright$ ), um "Zu Favoriten **hinzufügen" auszuwählen, und drücken Sie ENTER.** Der ausgewählte Sender wird dem Ordner "Favorites" beigefügt. Als Favoriten gespeicherte Radiosender werden mit einem "★" angezeigt.

#### **Durchsuchen-Bildschirm**

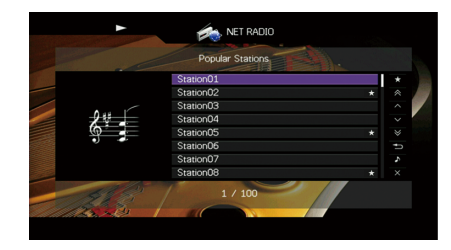

 $x^{\prime\prime}$ **Zum Entfernen eines als Favorit gespeicherten Senders wählen Sie den Sender aus und**  wählen dann "Aus Favoriten entfernen".

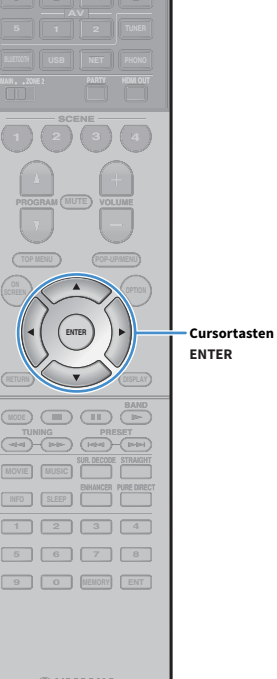

**HDMI**

**@YAMAHA** 

## <span id="page-89-0"></span>Wiedergeben von iTunes/iPhone-Musik mit AirPlay

Mit der Funktion AirPlay können Sie Musik von iTunes/vom iPhone über ein Netzwerk am Gerät abspielen.

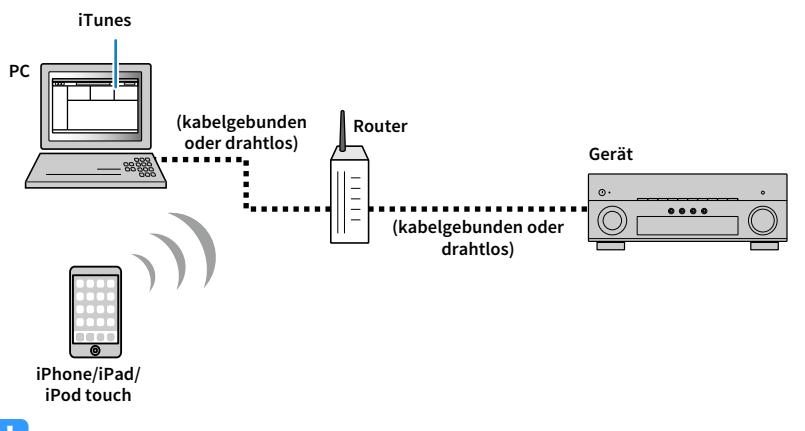

### $\blacksquare$

- **Damit diese Funktion verwendet werden kann, müssen Computer oder iPhone mit demselben Router verbunden sein. Unter ["Netzwerk" \(S.134\)](#page-133-0) im Menü "Information" können Sie prüfen, ob dem Gerät die richtigen Netzwerkparameter (wie IP-Adresse) zugewiesen wurden.**
- **Bei einem Router, der mehrere SSIDs unterstützt, kann der Zugriff auf das Gerät je nach der für die Verbindung verwendeten SSID eingeschränkt sein. Verbinden Sie das iPhone mit einer SSID, die Zugriff auf das Gerät gewährt.**

## $\frac{2}{3}$

- **Näheres zu den unterstützten iPhone-Geräten siehe ["Unterstützte Geräte und Dateiformate" \(S.153\).](#page-152-0)**
- **Sie können den Zugriff auf das Gerät mit dem AirPlay-Passwort einschränken [\(S.99](#page-98-0)).**

## Wiedergabe von iTunes/iPhone-Musikinhalten

Folgen Sie den unten angegebenen Schritten, um iTunes-/iPhone-Musikinhalte am Gerät abzuspielen.

**1 Schalten Sie das Gerät ein, und starten Sie iTunes auf dem Computer oder rufen Sie den Wiedergabebildschirm auf dem iPhone auf.**

Wenn iTunes / das iPhone das Gerät erkennt, erscheint das Symbol AirPlay.

**iOS 10 (Beispiel) iOS 9 (Beispiel) iTunes (Beispiel)**

 $\blacktriangleright$ 

 $\overline{\phantom{a}}$  AirPlay

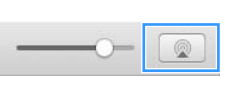

## $\mathbf G$

**Wenn das Symbol nicht erscheint, prüfen Sie, ob Gerät und Computer/iPhone richtig mit dem Router verbunden sind.**

- **2 Klicken/Tippen Sie in iTunes / am iPhone auf das Symbol AirPlay und wählen Sie das Gerät (Netzwerkname des Geräts) als Audio-Ausgabegerät.**
- **3 Wählen Sie einen Titel und starten Sie die Wiedergabe.**

 $\blacktriangleleft$ ...

Das Gerät wählt automatisch "AirPlay" als Eingangsquelle aus, und die Wiedergabe startet. Der Wiedergabe-Bildschirm wird auf dem Fernsehbildschirm angezeigt.

Y

**Der Wiedergabebildschirm ist nur verfügbar, wenn Ihr Fernseher über HDMI mit dem Gerät verbunden ist.**

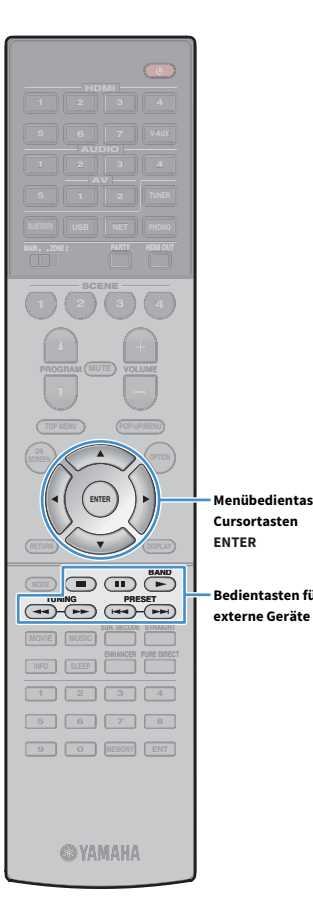

- $\frac{2}{3}$
- **Sie können das Gerät automatisch einschalten lassen, wenn Sie die Wiedergabe in iTunes oder am iPhone starten, indem Sie ["Netzwerk Standby" \(S.125\)](#page-124-0) im Menü**  "Setup" auf "Ein" einstellen.
- **Sie können unter ["Netzwerkname" \(S.126\)](#page-125-0)** im Menü "Setup" den Netzwerknamen **(den Gerätenamen im Netzwerk) bearbeiten, der in iTunes / auf dem iPhone angezeigt wird.**
- **Sie können die Lautstärke des Geräts von iTunes / vom iPhone aus während der Wiedergabe einstellen. Zum Deaktivieren der Lautstärkeregelung mittels**  iTunes/iPhone stellen Sie ["Lautstärkekopplung" \(S.107\)](#page-106-1) im Menü "Eingang" auf **"Aus".**

#### **Vorsicht**

**Menübedientasten**

**Bedientasten für** 

Wenn Sie die Lautstärkeregelung von iTunes / am iPhone für die Lautstärkeeinstellung verwenden, kann die Wiedergabelautstärke unerwartet laut sein. Dies kann zu einer Beschädigung des Geräts oder der Lautsprecher führen. Falls die Lautstärke während der Wiedergabe plötzlich zunimmt, stoppen Sie sofort die Wiedergabe von iTunes / am iPhone.

### **■ Wiedergabe-Bildschirm**

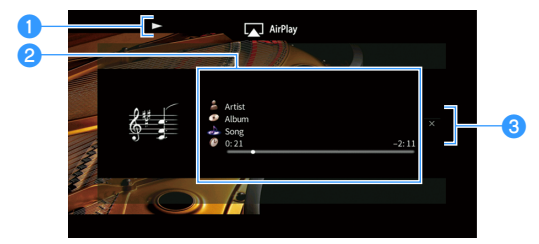

#### a**Wiedergabe-Anzeige**

#### b**Wiedergabe-Informationen**

Zeigen den Namen des Interpreten, des Albums, des Titels sowie die vergangene/verbleibende Zeit an.

Verwenden Sie die Cursortasten ( $\triangle/\heartsuit$ ) zur Auswahl scrollbarer Informationen.

#### c**Bedienungsmenü**

Drücken Sie die Cursortaste ( $\triangleright$ ) zur Auswahl eines Eintrags. Drücken Sie ENTER, um die Auswahl zu bestätigen.

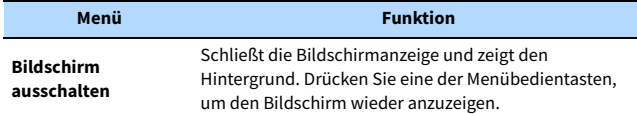

## $\mathbb{R}^n$

Sie können die Wiedergabe mit den Bedientasten für externe Geräte ( $\blacktriangleright$ ,  $\blacksquare$ ,  $\blacktriangleleft$ ,  $\blacktriangleleft$ ,  $\blacktriangleright\blacktriangleright$  auf der Fernbedienung steuern.

## Wiedergabe von Musik in mehreren Räumen (Multi-Zone-Funktion)

Mit der Multi-Zone-Funktion können Sie gleichzeitig verschiedene Eingangsquellen in dem Raum, in dem sich das Gerät befindet (Hauptzone), und in einem anderen Raum (Zone2) wiedergeben.

So kann beispielksweise, während Sie im Wohnzimmer (Hauptzone) fernsehen, eine andere Person im Arbeitszimmer (Zone2) Radio hören.

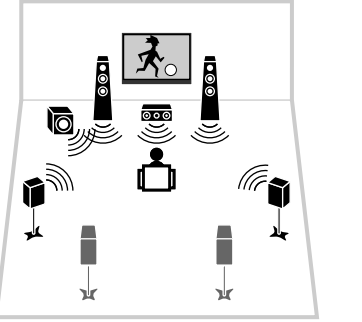

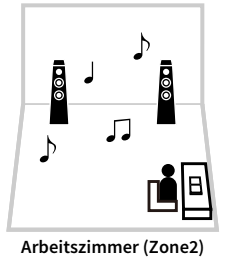

**Wohnzimmer (Hauptzone)**

### $\blacksquare$

**Die Signale von digitalen und analogen Audioquellen (einschließlich FM-/AM-/DAB-Radio) sowie Bluetooth-, USBund Netzwerkquellen können an Zone2 ausgegeben werden. Zum Hören des Wiedergabetons eines externen Geräts in Zone2 müssen Sie das andere Gerät an den AUDIO -Buchsen (AV 1-2 oder AUDIO 1-5) dieses Geräts anschließen. Der Party-Modus ([S.95\)](#page-94-0) erlaubt Wiedergabe desselben Tonsignals in der Hauptzone wie in Zone2, wobei der eingegebene Audiosignaltyp keine Rolle spielt.**

### Vorbereiten von Zone2

Schließen Sie das Gerät an, das in Zone2 verwendet werden soll. Die Anschlussmethode hängt davon ab, welcher Verstärker verwendet wird (das Gerät oder ein externer Verstärker).

#### **Vorsicht**

- Trennen Sie das Netzkabel des Geräts von der Netzspannungsversorgung, bevor Sie Lautsprecher oder einen externen Verstärker anschließen.
- Achten Sie darauf, dass die blanken Litzendrähte des Lautsprecherkabels einander nicht berühren und nicht mit den Metallteilen am Gerät in Kontakt kommen. Dadurch könnten das Gerät oder die Lautsprecher beschädigt werden. Im Fall eines Kurzschlusses der Lautsprecherkabel wird die Meldung "Check SP Wires" auf dem Frontblende-Display angezeigt, wenn das Gerät einschaltet wird.

### ⬛ Verwendung des integrierten Verstärkers

Schließen Sie die in Zone2 aufgestellten Lautsprecher mit Lautsprecherkabeln am Gerät an. Näheres hierzu siehe ["Anschließen von Zone2-Lautsprechern" \(S.27\).](#page-26-0)

### ⬛ Verwendung eines externen Verstärkers

Schließen Sie die in Zone2 aufgestellten externen Verstärker mit einem Stereo-Cinch-Kabel an diesem Gerät an.

**Gerät (Rückseite)**

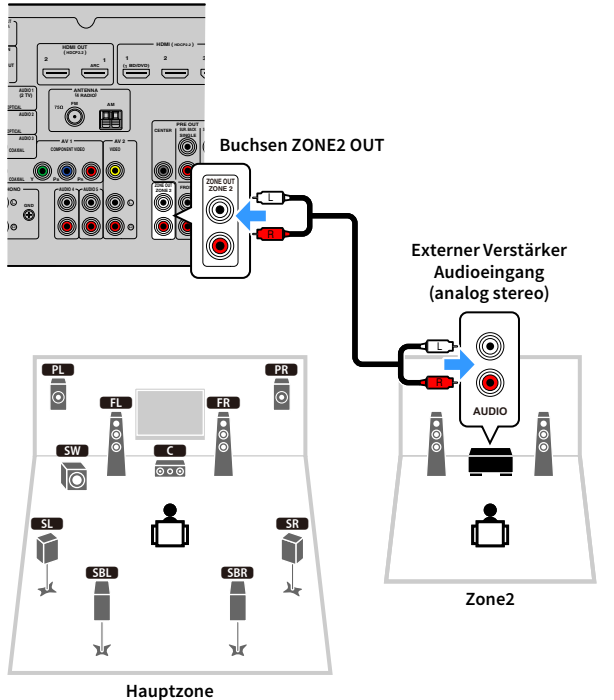

## $x^{\prime\prime}$

**Sie können die Lautstärke für die Ausgabe in Zone2 mit dem Gerät einstellen. Bei Verwendung eines externen Verstärkers mit Lautstärkeregler stellen Sie ["Lautstärke" \(S.128\)](#page-127-0) im Menü "Setup" auf "Fest".**

### ■ Bedienung des Geräts von Zone2 (Fernverbindung)

Sie können dieses Gerät oder externe Geräte von Zone2 aus mit der mit dem jeweiligen anderen Gerät gelieferten Fernbedienung steuern, wenn Sie einen Infrarotsignalempfänger/-sender an einer der Buchsen REMOTE IN/OUT dieses Geräts anschließen.

#### **Buchsen REMOTE IN/OUT**

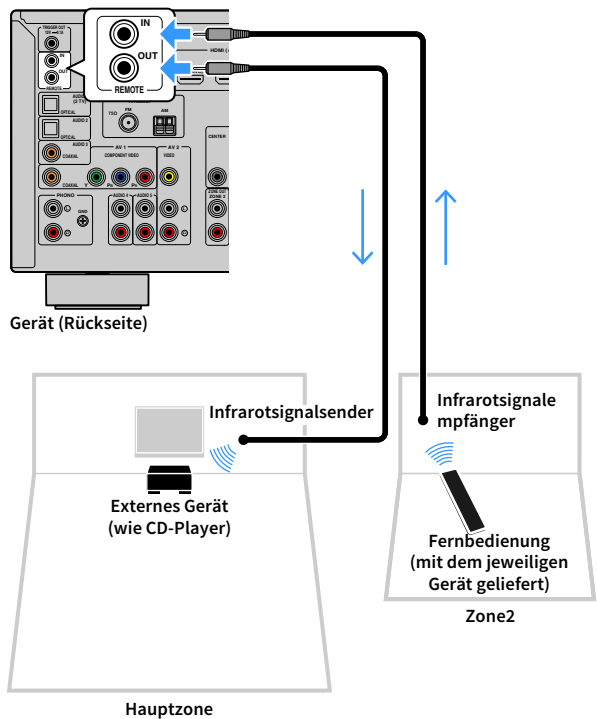

#### **Fernverbindungen zwischen Yamaha-Produkten**

Ein Infrarotsignalsender wird nicht benötigt, wenn Sie Produkte von Yamaha verwenden, die (wie dieses Gerät) Fernverbindungen unterstützen. Sie können Fernbedienungssignale übertragen, indem Sie die Buchsen REMOTE IN/OUT über Kabel mit Mono-Miniklinkensteckern und einen Infrarotsignalempfänger verbinden.

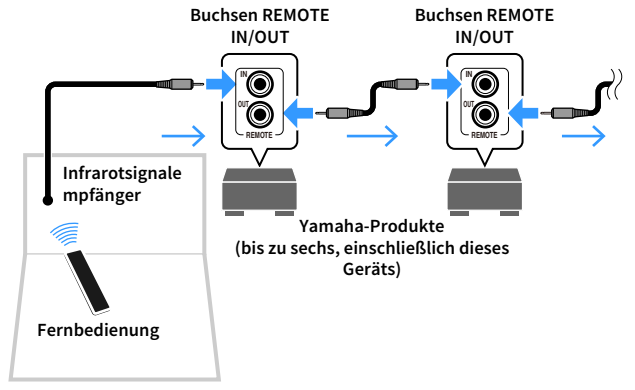

**Zone2**

### Steuerung von Geräten in Zone2

**1 Stellen Sie MAIN/ZONE2 auf "ZONE2" ein.**

#### **2 Drücken Sie** z **(Receiver-Stromversorgung).**

Mit jedem Druck auf die Taste wird die Ausgabe an Zone2 aktiviert oder deaktiviert.

Wenn die Ausgabe an Zone2 aktiv ist, leuchtet "ZONE2" auf dem Frontblende-Display.

## **3 Verwenden Sie die folgenden Tasten zur Auswahl einer**

### **Eingangsquelle.**

**AUDIO**

**5 6 7 V-AUX**

 $\overline{(\circ)}$ 

**1 2 3 4**

**AV BLUETOOTH USB NET PHONO 5 1 2 TUNER 1 2 3 4**

**2**

**SCENE**

**MAIN ZONE 2**

**MUTE PROGRAM VOLUME**

**FRANCISCH SCHOOL AUTORITEIT IN DESCRIPTION AND FRANCISCH SCHOOL AND FRANCISCH SCHOOL AND FRANCISCH SCHOOL AND F** 

 $\sum_{\text{RFFM}}$  **A**  $\sum$  (option

**DECODE** 

**1 2 3 4 5 6 7 8 9 1 1 2 3 1 8**<br>**1 1 2 3 4**<br>**1 1 1 2 1 3 1 6**<br>**9 10 1 10108Y ENT** 

**@YAMAHA** 

**ENHANCER PURE DIRECT**

**SLEEP ENHANCER**

**VOLUME**

**MUTE**

**V-AUX AV 1-2 AUDIO 1-5 TUNER BLUETOOTH USB NET PHONO MAIN/ZONE2**

 $\circ$ 

**MOVIE MUSIC INFO SLEEP**

**MODE CITY**  $\overline{A}$  **BAND** 

**TUNING PRESET**

**HDMI**

**AV 1-2:** Buchsen AV 1-2 (AUDIO)

**AUDIO 1-5:** Buchsen AUDIO 1-5

**TUNER:** FM-/AM-Radio (außer Modelle für Großbritannien, Europa, Australien und Russland), DAB-/FM-Radio (Modelle für Großbritannien, Europa, Australien und Russland)

**BLUETOOTH:** Bluetooth-Verbindung (Gerät als

Bluetooth-Empfänger)

**USB:** Buchse USB (an der Frontblende)

**NET:** NETWORK-Quellen (mehrmals drücken, um eine gewünschte Netzwerkquelle auszuwählen)

**V-AUX:** Buchse VIDEO AUX (AUDIO) (an der Frontblende) **PHONO:** Buchsen PHONO

### Y

**Es ist nicht möglich, exklusiv für die einzelnen Zonen Bluetooth-, USB- und Netzwerkquellen auswählen. Wenn Sie beispielsweise "SERVER" für Zone2 auswählen, wenn "USB" für die Hauptzone ausgewählt ist, wird auch die**  Eingangsquelle für die Hauptzone auf "SERVER" umgeschaltet.

**4 Starten Sie am externen Gerät die Wiedergabe, oder wählen Sie einen Radiosender aus.**

Einzelheiten zur Wiedergabe finden Sie in der Bedienungsanleitung des externen Geräts.

Die folgenden Vorgänge sind auf den angegebenen Seiten beschrieben.

- • [Hören von FM-/AM-Radio \(außer Modelle für Großbritannien,](#page-66-1)  [Europa, Australien und Russland\) \(S.67\)](#page-66-1)
- • [Hören von DAB-Radio \(Modelle für Großbritannien, Europa,](#page-69-0)  [Australien und Russland\) \(S.70\)](#page-69-0)
- • [Hören von FM-Radio \(Modelle für Großbritannien, Europa,](#page-73-0)  [Australien und Russland\) \(S.74\)](#page-73-0)
- • [Wiedergabe von Musik über Bluetooth \(S.78\)](#page-77-0)
- • [Wiedergabe von auf einem USB-Speichergerät gespeicherter](#page-79-0)  [Musik \(S.80\)](#page-79-0)
- • [Wiedergabe von auf Media-Servern \(PCs/NAS\) gespeicherter](#page-82-0)  [Musik \(S.83\)](#page-82-0)
- • [Internetradio hören \(S.87\)](#page-86-0)
- • [Wiedergeben von iTunes/iPhone-Musik mit AirPlay \(S.90\)](#page-89-0)

## Y

- **Bildschirm-Bedienvorgänge stehen für Zone2 nicht zur Verfügung. Verwenden Sie das Frontblende-Display oder die Web-Steuerung [\(S.97\)](#page-96-0) um Zone2 zu bedienen.**
- **AirPlay ist in Zone2 nur verfügbar, wenn in der Hauptzone eine Wiedergabe über AirPlay erfolgt.**

## $\mathbb{R}^n$

- **Um den Einschlaf-Timer einzustellen (120 Min., 90 Min., 60 Min., 30 Min., Aus), drücken Sie wiederholt SLEEP. Die Ausgabe an Zone2 wird nach einem festgelegten Zeitraum deaktiviert.**
- **Zum Einstellen der Lautstärke von Zone2 drücken Sie VOLUME oder MUTE (wenn der interne Verstärker des Geräts verwendet wird).**
- **Zum Aktivieren der Funktion Compressed Music Enhancer ([S.66\)](#page-65-0) drücken Sie ENHANCER.**
- **Der Eingang für Zone2 wechselt automatisch mit der in der Hauptzone gewählten Eingangsquelle, wenn "Main Zone Sync" per Web-Steuerung [\(S.97\)](#page-96-0) oder [AV CONTROLLER \(S.8\)](#page-7-0) als Eingang für Zone2 gewählt wird.**
- Zum Wiedergeben von DSD-Audio in Zone2 wählen Sie "Main Zone Sync" als **Eingang für Zone2 oder benutzen Sie den Party-Modus [\(S.95](#page-94-0)).**
- **Je nach der Einstellung von "Remote PROGRAM Key" [\(S.130\)](#page-129-0) stehen die Tasten PROGRAM möglicherweise auch für Zone2 zur Verfügung.**

#### **Vorsicht**

• Um unerwartete Störgeräusche zu vermeiden, geben Sie in Zone2 niemals DTS-CDs wieder.

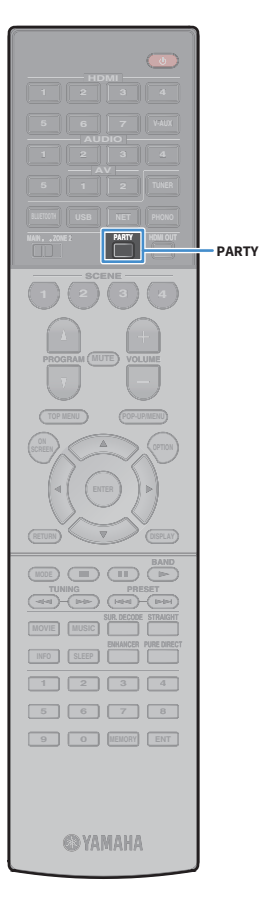

### <span id="page-94-0"></span>⬛ Wiedergabe derselben Quelle in mehreren Räumen (Party-Modus)

Der Party-Modus ermöglicht Ihnen, in Zone2 dieselbe Musik wiederzugeben, die in der Hauptzone wiedergegeben wird. Im Party-Modus ist für alle Zonen automatisch Stereo-Wiedergabe ausgewählt. Verwenden Sie diese Funktion, wenn Sie die Musik der Hauptzone als Hintergrundmusik für eine häusliche Party verwenden möchten.

### **1 Drücken Sie PARTY.**

Mit jedem Druck auf die Taste wird der Party-Modus ein- oder ausgeschaltet.

Wenn der Party-Modus eingeschaltet ist, leuchtet "PARTY" im Frontblende-Display auf.

Falls der Party-Modus in Zone2 nicht funktioniert, stellen Sie "Party Modus [Einst." \(S.129\)](#page-128-0) im Menü "Setup" auf "Aktiviert" (Standardeinstellung).

## <span id="page-95-0"></span>Speichern bevorzugter Inhalte (Verknüpfungen)

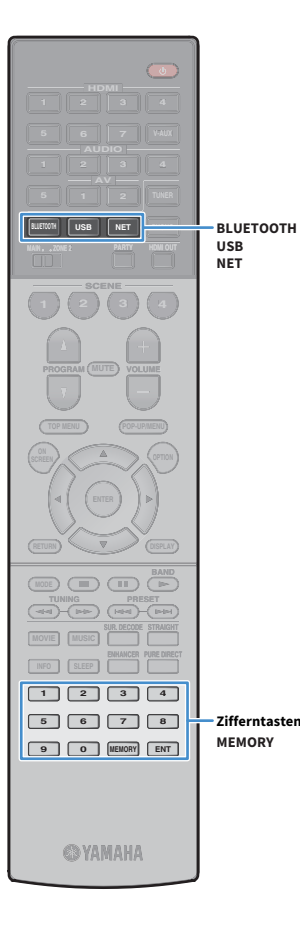

Sie können bis zu 40 Ihrer Lieblings-USB-, Bluetooth- und Netzwerkinhalte als Verknüpfungen speichern und diese bequem über deren Abrufnummern erreichen.

## $\geq$

• Sie können auch das Merkmal "Favorites" verwenden, um Internetradiosender zu **speichern.**

**• Bei Bluetooth und AirPlay wird lediglich die Eingangsquelle gespeichert. Individuelle Inhalte lassen sich nicht speichern.**

## Speichern eines Eintrags

Wählen Sie einen gewünschten Inhalt aus und speichern Sie ihn unter einer Abrufnummer.

**1 Geben Sie einen zu speichernden Titel oder Radiosender wieder.**

### **2 Drücken Sie MEMORY.**

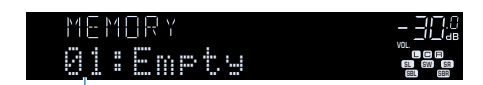

**Abrufnummer (blinkt)**

## $\mathbb{R}^n$

**Um die einem Inhalt zugewiesenen Abrufnummer zu ändern, wählen Sie nach Schritt 2 mit den Zifferntasten eine Abrufnummer.**

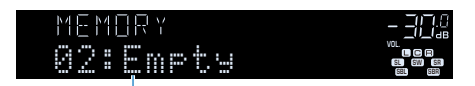

**"Empty" (nicht in Gebrauch) oder gegenwärtig gespeicherter Eintrag**

**3 Um die Speicherung zu bestätigen, drücken Sie MEMORY.**

## Abruf eines gespeicherten Eintrags

Wählen Sie zum Abrufen eines gespeicherten Inhalts dessen Abrufnummer aus.

- **1 Drücken Sie BLUETOOTH, NET oder USB.**
- **2 Geben Sie mit den Zifferntasten eine Abrufnummer (01 bis 40) ein.**

Sie können ebenfalls mit PRESET an der Frontblende eine Verknüpfung auswählen.

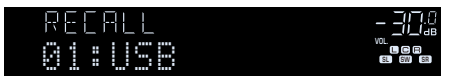

## $\blacksquare$

- **"No Presets" wird angezeigt, wenn keine Inhalte gespeichert wurden.**
- **"Empty" wird angezeigt, wenn eine Festsendernummer eingegeben wird, die nicht in Gebrauch ist.**
- **Ein gespeicherter Inhalt kann in folgenden Fällen nicht abgerufen werden.**
- **Das USB-Speichergerät, das den gespeicherten Inhalt enthält, ist nicht mit diesem Gerät verbunden.**
- **Der PC, der den gespeicherten Inhalt enthält, ist ausgeschaltet oder nicht mit dem Netzwerk verbunden.**
- **Der gespeicherte Netzwerkinhalt ist vorübergehend nicht verfügbar oder gestört.**
- **Der gespeicherte Inhalt (Datei) wurde gelöscht oder in ein anderes Verzeichnis verschoben.**
- **Es kann keine BLUETOOTH-Verbindung hergestellt werden.**
- **Wenn Sie auf einem USB-Speichergerät oder PC enthaltene Musikdatei speichern, speichert dieses Gerät deren relativen Platz im Ordnerverzeichnis. Wenn Sie Musikdateien in einem Ordner hinzufügen oder entfernen, mag dieses Gerät nicht in der Lage sein, eine Musikdatei aufzurufen. Speichern Sie in solchem Fall den Inhalt erneut.**
- **Gespeicherte Inhalte (Songs und Internetradio-Sender) können mithilfe von MusicCast CONTROLLER ([S.58\)](#page-57-0) an Ihrem Mobilgerät in Form einer Liste angezeigt und auf einfache Weise abgerufen werden.**

## <span id="page-96-0"></span>Steuerung des Geräts über einen Web-Browser (Web-Steuerung)

**Web-Browser Web-Steuerung Web-Steuerung**  $0000$ **(kabelgebunden oder (kabelgebunden oder drahtlos) drahtlos)**PC **Grantios Router Grantios Gerät** 

Sie können das Gerät über den Web-Steuerungs-Bildschirm in einem Web-Browser bedienen.

### Y

- **Damit diese Funktion verwendet werden kann, müssen das Gerät und der Computer mit demselben Router verbunden sein.**
- **Auf Ihrem Computer installierte Sicherheits-Software kann den Zugriff des Geräts auf Ihren Computer verhindern. In diesen Fällen müssen Sie die Sicherheits-Software entsprechend konfigurieren.**
- **Zum Anzeigen des Web-Steuerungs-Bildschirms oder Einschalten des Geräts per Web-Steuerung, wenn sich das Gerät im Bereitschaftsmodus befindet, stellen Sie "Network Standby" ([S.99\)](#page-98-0) auf "On" ein.**
- **Wir empfehlen die Benutzung einer der folgenden Web-Browser.**
- **Internet Explorer 11.x**
- **Safari 9.x**
- **1 Starten Sie den Web-Browser.**
- **2 Geben Sie die IP-Adresse des Geräts in die Adressleiste des Web-Browsers ein.**

#### **(Beispiel)**

a<sup>€</sup> http://192.168.1.21/

 $\mathbb{R}^n$ 

- Die IP-Adresse des Geräts finden Sie unter ["Netzwerk" \(S.134\)](#page-133-0) im Menü "Information".
- **Sie können die IP-Adresse des Geräts zu Ihren Browser-Favoriten hinzufügen oder eine Verknüpfung erstellen [\(S.99](#page-98-0)) für einen schnelleren Zugriff auf den Web-Steuerungs-Bildschirm. Falls Sie jedoch einen DHCP-Server verwenden, wechselt die IP-Adresse des Geräts womöglich bei jedem Einschalten.**
- **Falls Sie den MAC-Adressenfilter aktiviert haben ([S.126](#page-125-1)), müssen Sie die MAC-Adresse Ihres Computers angeben, um dem PC Zugang zum Gerät zu gewähren. Informationen darüber, wie Sie die MAC-Adresse Ihres Computers prüfen können, entnehmen Sie bitte dessen Bedienungsanleitung.**
- **Mit der Smartphone-/Tablet-Anwendung "AV CONTROLLER" können Sie dieses Gerät über ein iPhone, iPad, iPod touch oder Android-Gerät bedienen ([S.8](#page-7-0)).**

### Top-Menü-Bildschirm

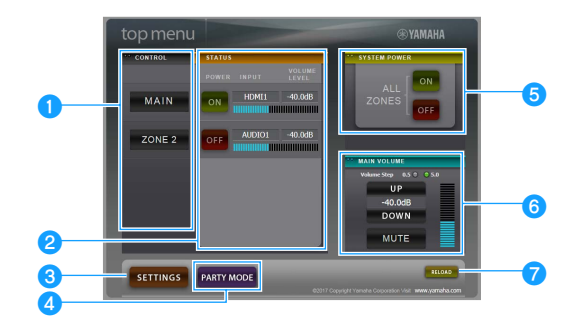

#### **CONTROL**

Ruft den Steuerungs-Bildschirm für die ausgewählte Zone auf.

#### **B**STATUS

Schaltet die einzelnen Zonen ein/aus oder zeigt deren Eingangsquelle und Lautstärkeeinstellung an.

#### **8** SETTINGS

Ruft den Einstellungen-Bildschirm auf.

#### **d** PARTY MODE

Schaltet den Party-Modus ein/aus [\(S.95\)](#page-94-0).

#### **G** SYSTEM POWER

Schaltet alle Zonen ein/aus.

#### **6** MAIN VOLUME

Passt die Lautstärke an oder schaltet die Audioausgabe der Hauptzone stumm. Sie können außerdem die Schrittweite der Lautstärkeanpassung wählen.

#### *RELOAD*

Lädt den aktuellen Status des Geräts neu.

## Steuerungs-Bildschirm

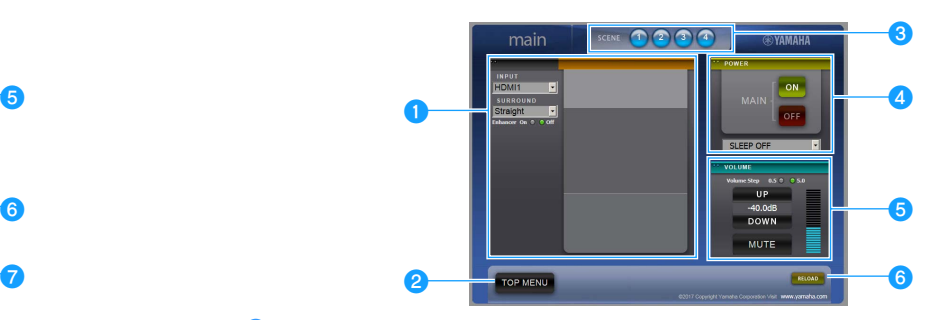

#### **OPLAY INFO**

Wählt eine Eingangsquelle oder steuert die Wiedergabe für die ausgewählte Zone.

#### *<b>*TOP MENU

Ruft den Top-Menü-Bildschirm auf.

#### **c**SCENE

Wählt eine Szene für die ausgewählte Zone.

#### **dPOWER**

Schaltet die ausgewählte Zone ein/aus.

#### *<u>B* VOLUME</u>

Passt die Lautstärke an oder schaltet die Audioausgabe der ausgewählten Zone stumm. Sie können außerdem die Schrittweite der Lautstärkeanpassung wählen.

#### **6RELOAD**

Lädt den aktuellen Status des Geräts neu.

Y

**Multi-Zonen-Lautstärkeanpassung ist nicht verfügbar, wenn ein externer Verstärker verwendet wird.**

### <span id="page-98-0"></span>Einstellungen-Bildschirm

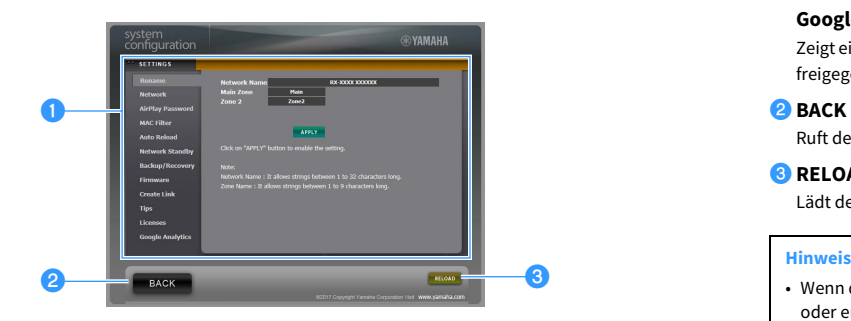

#### a**Rename**

Bearbeitet den Netzwerknamen (Gerätename im Netzwerk) ([S.126](#page-125-0)) oder die einzelnen Zonennamen ([S.128](#page-127-1)). Klicken Sie auf "APPLY", um die Änderungen auf das Gerät anzuwenden.

#### **Network**

Wählt die Netzwerk-Verbindungsmethode [\(S.125\)](#page-124-1) oder konfiguriert die Netzwerkparameter (wie IP-Adresse) ([S.125\)](#page-124-2). Klicken Sie auf "APPLY", um die Änderungen auf das Gerät anzuwenden.

#### **AirPlay Password**

Richtet das Passwort ein für die Beschränkung des Gerätezugangs über AirPlay [\(S.90\)](#page-89-0). Klicken Sie auf "APPLY", um die Änderungen auf das Gerät anzuwenden.

#### **MAC Filter**

Setzt einen MAC-Adressenfilter ([S.126](#page-125-1)), um den Zugriff anderer Netzwerkgeräte auf das Gerät zu beschränken. Klicken Sie auf "APPLY", um die Änderungen auf das Gerät anzuwenden.

#### **Auto Reload**

Aktiviert/deaktiviert das automatische Neuladen. Wenn "Auto Reload" auf "On" steht (aktiviert), lädt der Web-Steuerungs-Bildschirm den Status des Geräts alle 5 Sekunden neu.

#### **Network Standby**

Aktiviert/deaktiviert die Netzwerk-Bereitschaftsfunktion [\(S.125](#page-124-0)).

#### **Backup/Recovery**

Erstellt eine Sicherung der Geräteeinstellungen auf dem PC oder stellt die gesicherten Einstellungen wieder her.

#### **Firmware**

Aktualisiert die Firmware des Geräts mit der auf dem PC heruntergeladenen Firmware. Folgen Sie den Bildschirmanweisungen, um die Firmware-Aktualisierung zu starten.

#### **Create Link**

Erstellt eine Verknüpfung zum erwünschten Steuerungs-Bildschirm.

#### **Tips**

Zeigt Tipps für die Bedienung der Web-Steuerung an.

#### **Licenses**

Zeigt die Lizenzen der im Gerät angewendeten Software an.

#### **Google Analytics**

Zeigt eine Erläuterung zur Datenerfassung durch Google Analytics an. Die Datenerfassung kann jederzeit freigegeben oder gesperrt werden.

#### **BACK**

Ruft den Top-Menü-Bildschirm auf.

#### **B** RELOAD

Lädt den aktuellen Status des Geräts neu.

- Wenn die Netzwerkeinstellungen geändert werden, müssen Sie eventuell den Browser neu starten oder erneut Zugriff auf das Gerät nehmen.
- Stellen Sie bei Benutzung des MAC-Adressenfilters sicher, dass Sie die MAC-Adresse Ihres Netzwerks korrekt angeben. Anderenfalls könnten Ihre Netzwerkgeräte wie PCs und andere externe Geräte keinen Zugang zum Gerät haben.
- Bedienen Sie das Gerät nicht während der Wiederherstellung, anderenfalls könnten die Einstellungen falsch wiederhergestellt werden. Nach Abschluss der Wiederherstellung klicken Sie auf "OK", um das Gerät in den Bereitschaftsmodus zu schalten.
- Die Sicherung enthält keine Benutzerinformationen (wie Benutzerkonto und Passwort) oder Geräte-spezifische Informationen (wie MAC-Adresse und IP-Adresse).
- Gewisse am PC eingegebene Zeichen mögen nicht korrekt vom Gerät angezeigt werden.

## Betrachten des aktuellen Status

Sie können den aktuellen Status (gegenwärtig gewählter Eingang oder DSP-Programm) auf dem Frontblende-Display oder dem Fernsehbildschirm prüfen.

## Umschalten der Informationen auf dem Frontblende-Display

**1 Drücken Sie INFO wiederholt, um den Display-Inhalt zu wählen.** 

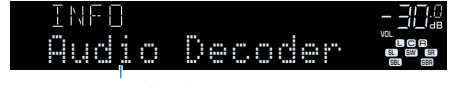

**Name des Eintrags**

Etwa 3 Sekunden nach Auswählen eines Display-Inhalts wird dann die zugehörige Information angezeigt.

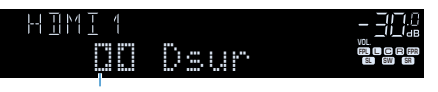

**Information**

## $\mathbb{R}^n$

**HDMI**

**BLUETOOTH USB NET PHONO**

**MAIN ZONE 2**

**SCENE**

**1 2 3 4**

**CONFIDENCIAL CONFIDENCIAL CONFIDENCIAL CONFIDENCIAL CONFIDENCIAL CONFIDENCIAL CONFIDENCIAL CONFIDENCIAL CONFIDENCIAL CONFIDENCIAL CONFIDENCIAL CONFIDENCIAL CONFIDENCIAL CONFIDENCIAL CONFIDENCIAL CONFIDENCIAL CONFIDENCIAL** 

**TOP MENU POP-UP/MENU**

 $\sum_{\text{RFFM}}$  **A**  $\sum$  (detical

**DISPLAY**

**ENHANCE <b>PROPERTY AND SURFACE CONSUMING PROPERTY AND SURFACE CONSUMING PROPERTY AND SURFACE CONSUMING PROPERTY AND INFORMATION CONSUMING PROPERTY AND INFORMATION CONSUMING PROPERTY AND INFORMATION CONSUMING PROPERTY AND I** 

**DISPLAY**

**1 2 3 4 5 6 7 8 9 0 MEMORY ENT** 

**@YAMAHA** 

**MOVIE MUSIC INFO** 

**MODE CITY**  $\overline{A}$  **BAND** 

**TUNING PRESET**

**Welche Einträge verfügbar sind, richtet sich nach der gewählten Eingangsquelle. Die Display-Inhalte können zudem für die einzelnen Eingangsquellen unterschiedlich eingerichtet werden.**

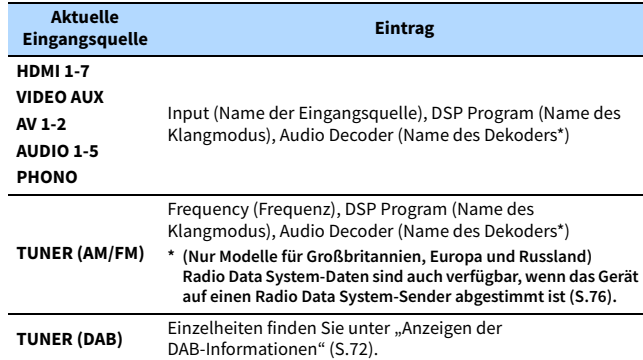

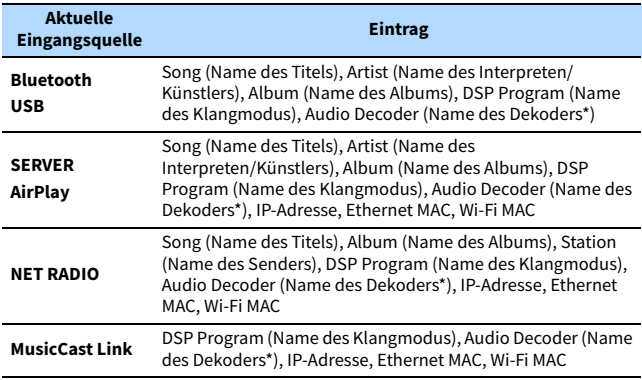

**\* Der Name des aktuell aktivierten Audio-Dekoders wird angezeigt. Wenn kein**  Audio-Dekoder aktiviert ist, wird "Decoder Off" angezeigt.

## Betrachten der Statusinformationen am Fernseher

### **1 Drücken Sie DISPLAY.**

Die folgenden Informationen werden auf dem Fernsehbildschirm angezeigt.

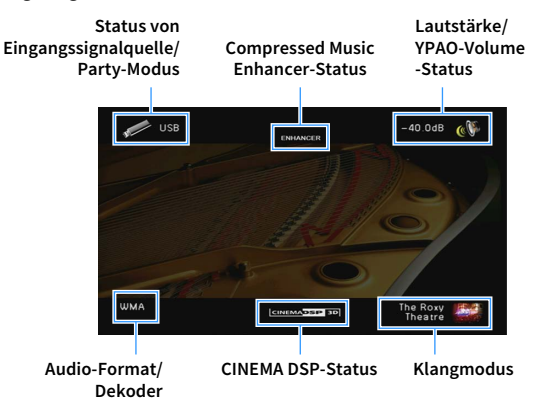

**2 Zum Schließen des Informationsdisplays drücken Sie DISPLAY.**

## Konfigurieren der Wiedergabeeinstellungen für verschiedene Wiedergabequellen (Menü Optionen)

Sie können getrennte Wiedergabeeinstellungen für verschiedene Wiedergabequellen konfigurieren. Dieses Menü steht im Frontblende-Display (oder auf dem Fernsehbildschirm) zur Verfügung, so dass Sie die Einstellungen bequem während der Wiedergabe konfigurieren können.

### **1 Drücken Sie OPTION.**

#### **Frontblende-Display**

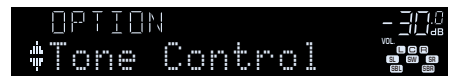

**Fernsehbildschirm**

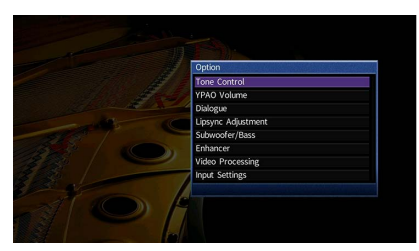

**2 Verwenden Sie die Cursortasten, um einen Eintrag auszuwählen, und drücken Sie ENTER.**

 $\mathbf{X}$ **Um während der Menübedienung zum vorherigen Bildschirm zurückzukehren, drücken Sie RETURN.**

- **3 Verwenden Sie die Cursortasten (**e**/**r**) zur Auswahl einer Einstellung.**
- **4 Um das Menü zu verlassen, drücken Sie OPTION.**

## Einträge im Menü Optionen

## $\mathbb{R}^n$

- **Welche Einträge verfügbar sind, richtet sich nach der gewählten Eingangsquelle.**
- **Text in Klammern gibt Anzeigen im Frontblende-Display an.**
- **Die Standardeinstellungen sind unterstrichen.**

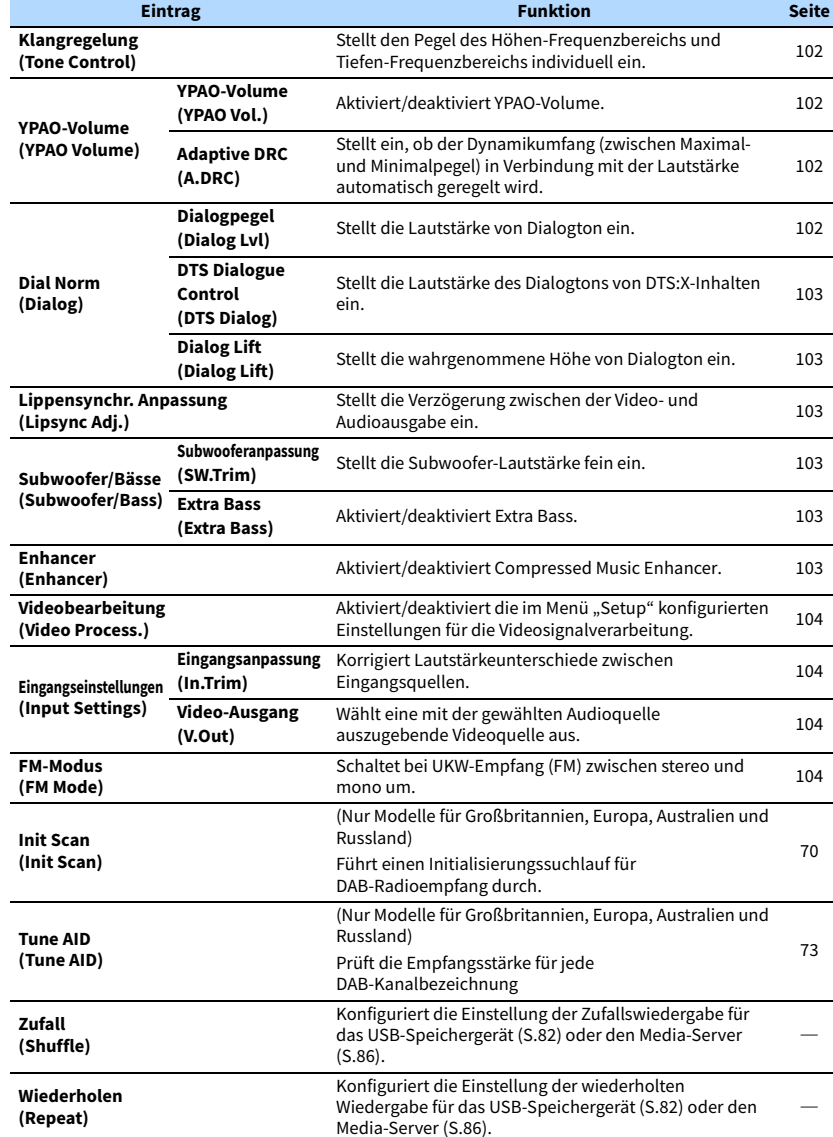

### <span id="page-101-0"></span>⬛ Klangregelung (Tone Control)

Stellt den Pegel des Höhen-Frequenzbereichs (Treble) und des Tiefen-Frequenzbereichs (Bass) individuell ein.

#### **Wahlmöglichkeiten**

Höhen (Treble), Bässe (Bass)

#### **Einstellbereich**

-6,0 dB bis 0,0 dB bis +6,0 dB, \* in Schritten von 0,5 dB

### $\mathbf G$

• Wenn sowohl die "Höhen" als auch die "Bässe" auf 0,0 dB eingestellt sind, wird "Bypass" angezeigt.

**• Wenn Sie einen extremen Wert einstellen, passt der Klang eventuell nicht gut zu dem anderer Kanäle.**

**Einstellung mit den Bedienelementen an der Frontblende**

a **Drücken Sie TONE CONTROL, um "Treble" oder "Bass" auszuwählen.**

b **Drücken Sie PROGRAM, um eine Einstellung vorzunehmen.**

### ⬛ YPAO-Volume (YPAO Volume)

Aktiviert/deaktiviert YPAO-Volume oder Adaptive DRC.

#### <span id="page-101-1"></span>YPAO-Volume (YPAO Vol.)

Aktiviert/deaktiviert YPAO-Volume. Wenn YPAO-Volume aktiviert ist, werden die Hoch- und Niederfrequenzpegel automatisch der Lautstärke angepasst, damit Sie auch bei niedriger Lautstärke einen natürlichen Klang genießen können.

#### **Einstellungen**

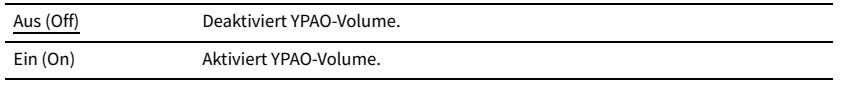

## $x^2$

**• YPAO-Volume wird wirksam, nachdem die Messergebnisse von "Automatisches Setup" gespeichert wurden [\(S.42](#page-41-0)).**

**• Wir empfehlen, dass Sie sowohl YPAO-Volume als auch Adaptive DRC aktivieren, wenn Sie nachts mit niedriger Lautstärke hören.**

### <span id="page-101-2"></span>Adaptive DRC (A.DRC)

Stellt ein, ob der Dynamikumfang (zwischen Maximal- und Minimalpegel) in Verbindung mit dem Lautstärkepegel automatisch geregelt wird. Die Einstellung "Ein" ist sinnvoll für nächtliches Hören mit niedriger Lautstärke.

#### **Einstellungen**

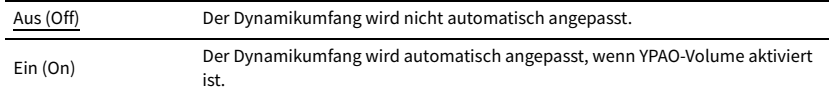

Wenn "Ein" ausgewählt ist, wird der Dynamikbereich bei geringer Lautstärke kleiner und bei höherer Lautstärkeeinstellung größer.

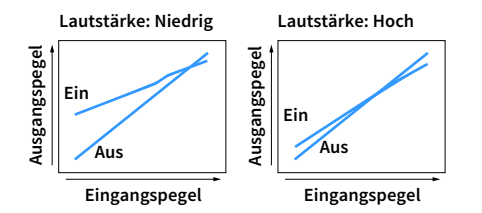

## ■ Dial Norm (Dialog)

Stellt die Lautstärke oder die wahrgenommene Höhe von Dialogton ein.

### <span id="page-101-3"></span>Dialogpegel (Dialog Lvl)

Stellt die Lautstärke von Dialogton ein. Wenn Dialogton nicht deutlich zu hören ist, können Sie dessen Lautstärke erhöhen, indem Sie diese Einstellung erhöhen.

#### **Einstellbereich**

0 bis 3

## $\mathbb{R}^n$

**Diese Einstellung ist nicht verfügbar, wenn DTS:X-Inhalt wiedergegeben wird oder der Dolby Surround bzw. Neural:X-Dekorder aktiv ist.**

### <span id="page-102-0"></span>DTS Dialogue Control (DTS Dialog)

Stellt die Lautstärke des Dialogtons von DTS:X-Inhalten ein.

#### **Einstellbereich**

0 bis 6

## $\mathbb{R}^n$

**Diese Einstellung ist nur bei der Wiedergabe eines DTS:X-Inhalts möglich, der DTS Dialog Control unterstützt.**

### <span id="page-102-1"></span>Dialog Lift (Dialog Lift)

Stellt die wahrgenommene Höhe von Dialogton ein. Wenn der Dialogton klingt, als käme er von unterhalb des Fernsehbildschirms, können Sie seine wahrgenommene Höhe durch Erhöhen dieser Einstellung anheben.

## $\frac{2}{3}$

**Diese Einstellung ist nur verfügbar, wenn eine der folgenden Bedingungen erfüllt ist.**

**– Bei Verwendung von Präsenzlautsprechern ist eines der Klangprogramme (außer 2ch Stereo und 7ch Stereo) ausgewählt.**

**– Virtual Presence Speaker (VPS) ([S.62](#page-61-0)) ist aktiv. (Je nach Hörposition kann es sein, dass Sie Klänge des Dialogkanals von den Surround-Lautsprechern hören.)**

#### **Einstellbereich**

0 bis 5 (je größer der Wert, um so höher die Position)

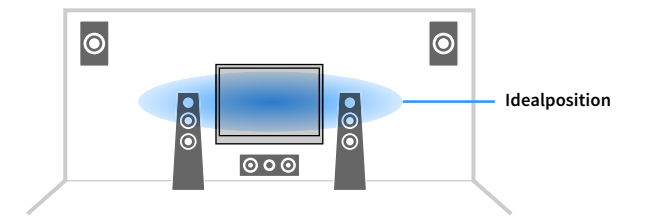

## <span id="page-102-2"></span>■ Lippensynchr. Anpassung (Lipsync Adj.)

Stellt die Verzögerung zwischen der Video- und Audioausgabe ein.

#### **Einstellbereich**

0 ms bis 500 ms (in Schritten von 1 ms)

## X

Diese Einstellung ist nur verfügbar, wenn ["Verzögerung aktivieren" \(S.120\)](#page-119-0) im Menü "Setup" auf "Aktiviert" **(Standardeinstellung) eingestellt ist.**

### ■ Subwoofer/Bässe (Subwoofer/Bass)

Zur Anpassung von Subwoofer-Lautstärke oder Bässen.

#### <span id="page-102-3"></span>Subwooferanpassung (SW.Trim)

Stellt die Subwoofer-Lautstärke fein ein.

#### **Einstellbereich**

-6,0 dB bis 0,0 dB bis +6,0 dB (in Schritten von 0,5 dB)

#### <span id="page-102-4"></span>Extra Bass (Extra Bass)

Aktiviert/deaktiviert Extra Bass. Wenn Extra Bass aktiviert ist, können Sie verbesserte Bässe erleben, unabhängig von der Größe der Front- und Präsenz-Lautsprecher sowie der Abwesenheit eines Subwoofers.

#### **Einstellungen**

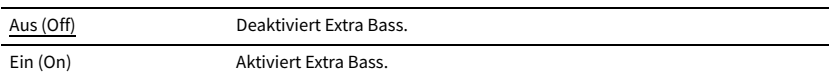

### <span id="page-102-5"></span>**■ Enhancer (Enhancer)**

Aktiviert/deaktiviert den Compressed Music Enhancer ([S.66\)](#page-65-1)

## $\mathbb{R}^n$

- **Diese Einstellung wird separat auf jede Eingangsquelle angewendet.**
- **Sie können auch ENHANCER auf der Fernbedienung verwenden, um den Compressed Music Enhancer [\(S.66](#page-65-1)) zu aktivieren/deaktivieren.**

#### **Einstellungen**

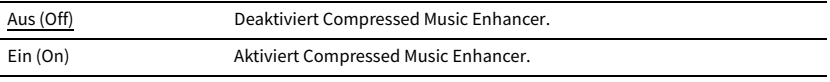

### <span id="page-103-1"></span>■ Videobearbeitung (Video Process.)

Aktiviert/deaktiviert die in "Verarbeitung" [\(S.122\)](#page-121-0) im Menü "Setup" konfigurierten Einstellungen für die Videosignalverarbeitung (Auflösung und Bildseitenverhältnis).

#### **Einstellungen**

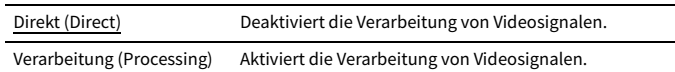

## ⬛ Eingangseinstellungen (Input Settings)

Konfiguriert die Eingangseinstellungen.

## $\mathbb{R}^n$

**Diese Einstellung wird separat auf jede Eingangsquelle angewendet.**

### <span id="page-103-2"></span>Eingangsanpassung (In.Trim)

Korrigiert Lautstärkeunterschiede zwischen Eingangsquellen. Wenn es beim Umschalten zwischen Eingangsquellen zu störenden Lautstärkeunterschieden kommt, verwenden Sie diese Funktion, um sie zu korrigieren.

#### **Einstellbereich**

-6,0 dB bis 0,0 dB bis +6,0 dB (in Schritten von 0,5 dB)

### <span id="page-103-3"></span>Video-Ausgang (V.Out)

Wählt eine mit der gewählten Audioquelle auszugebende Videoquelle aus.

#### **Einstellungen**

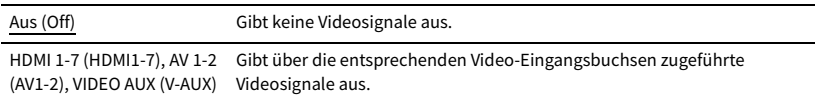

## <span id="page-103-0"></span>■ FM-Modus (FM Mode)

Schaltet bei UKW-Empfang (FM) zwischen stereo und mono um.

#### **Einstellungen**

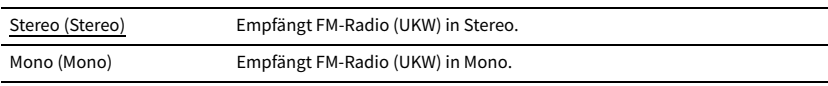

# KONFIGURATIONEN

## Konfigurieren von Eingangsquellen (Menü Eingang)

Sie können die Einstellungen für die Eingangsquellen mit Hilfe des Fernsehbildschirms ändern.

- **1 Drücken Sie ON SCREEN.**
- **2 Verwenden Sie die Cursortasten, um"Eingang" auszuwählen, und drücken Sie ENTER.**

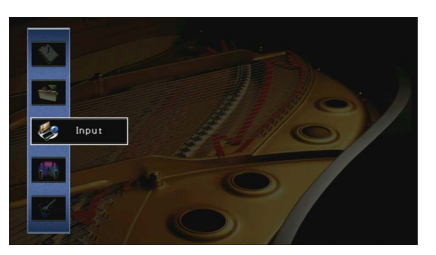

**3 Verwenden Sie die Cursortasten (**e**/**r**) zur Auswahl einer zu konfigurierenden Eingangsquelle, und drücken Sie die Cursortaste (**q**).**

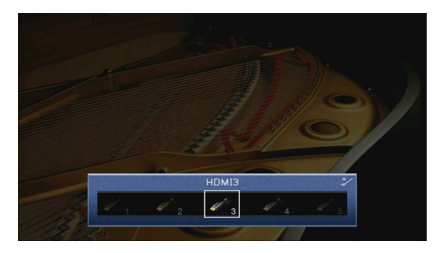

Die Eingangsquelle des Geräts ändert sich ebenfalls.

## $\mathbb{R}^2$

**Sie können die Eingangsquelle auch noch nach Schritt 3 mit den Cursortasten (**e**/**r**) ändern.**

**4 Verwenden Sie die Cursortasten (**q**/**w**) zur Auswahl eines Eintrags, und drücken Sie ENTER.**

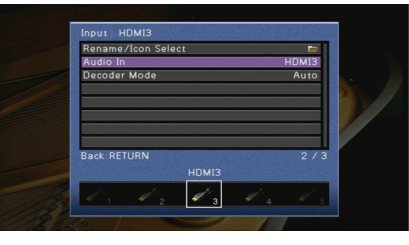

## $\frac{2}{3}$

**Um während der Menübedienung zum vorherigen Bildschirm zurückzukehren, drücken Sie RETURN.**

- **5 Verwenden Sie die Cursortasten zur Auswahl einer Einstellung, und drücken Sie ENTER.**
- **6 Um das Menü zu verlassen, drücken Sie ON SCREEN.**

## Einträge im Menü Eingang

## $\mathbb{R}^n$

**• Welche Einträge verfügbar sind, richtet sich nach der gewählten Eingangsquelle.**

**• Die Standardeinstellungen sind unterstrichen.**

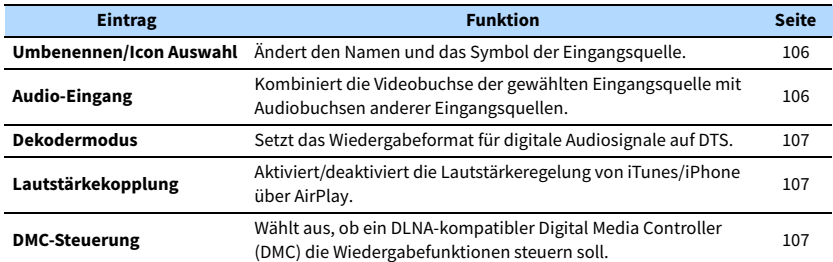

### <span id="page-105-0"></span>⬛ Umbenennen/Icon Auswahl

Ändert den Namen und das Symbol der Eingangsquelle, die auf dem Frontblende-Display oder dem Fernsehbildschirm angezeigt werden.

Bei den folgenden Eingangsquellen ist ein Ändern ihrer Namen oder Symbole nicht möglich: AirPlay

#### ⬛ **Vorgehensweise für das Setup**

**1** Verwenden Sie die Cursortasten (<1/|>/> zur Auswahl von "Auto" oder "Manuell" und drücken Sie die Cursortaste (∇).

Bei Auswahl von "Auto" erzeugt das Gerät automatisch einen Namen entsprechend dem angeschlossenen Gerät. Fahren Sie fort mit Schritt 3.

## $\mathbb{R}^n$

Dieser Schritt ist nur möglich, wenn "HDMI 1-7", "AV 1", "VIDEO AUX" oder "AUDIO 1-3" ausgewählt wurde.

- **2 Verwenden Sie die Cursortasten (**<d>/> /> zur Auswahl eines Symbols, und drücken Sie die Cursortaste (∇).
- **3 Drücken Sie ENTER, um den Bildschirm zur Bearbeitung des Namens aufzurufen.**
- **4** Verwenden Sie die Cursortasten und ENTER zum Umbenennen, und wählen Sie "EINGABE", **um die Eingabe zu bestätigen.**

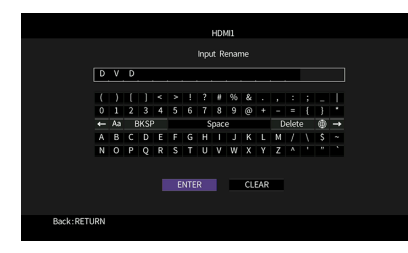

 $x^{\prime\prime}$ 

**Um die Eingabe zu löschen, wählen Sie "ENTF.".**

**5** Verwenden Sie die Cursortasten, um"OK" auszuwählen, und drücken Sie ENTER.

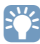

Um die Standardeinstellung wiederherzustellen, wählen Sie "ZURÜCKS.".

**6 Um das Menü zu verlassen, drücken Sie ON SCREEN.**

## <span id="page-105-1"></span>**Nudio-Eingang**

Kombiniert die Videobuchse der gewählten Eingangsquelle mit Audiobuchsen anderer Eingangsquellen. Verwenden Sie diese Funktion beispielsweise in folgenden Fällen.

- Bei Anschluss eines Abspielgeräts, das eine HDMI-Videoausgabe, jedoch keine HDMI-Audioausgabe unterstützt.
- Bei Anschluss eines Abspielgeräts, das Component-Videobuchsen und analoge Stereobuchsen besitzt (wie Spielekonsolen)

#### **Eingangsquellen**

HDMI 1-7, AV 1-2

### (Bei Eingabe von Audio über eine digital-optische Buchse)

Wählen Sie "AUDIO 1" oder "AUDIO 2", und schließen Sie das Gerät über ein optisches Digitalkabel an den entsprechenden Audiobuchsen dieses Geräts an.

#### (Bei Eingabe von Audio über eine digital-koaxiale Buchse)

Wählen Sie "AUDIO 3" oder "AV 1", und schließen Sie das Gerät über ein digitales Koaxialkabel an den entsprechenden Audiobuchsen dieses Geräts an.

#### (Bei Eingabe von Audio über analoge Buchsen)

Wählen Sie "AUDIO 4", "AUDIO 5" oder "AV 2", und schließen Sie das Gerät über ein Stereo-Cinchkabel an den entsprechenden Audiobuchsen dieses Geräts an.

### <span id="page-106-2"></span>⬛ Dekodermodus

Setzt das Wiedergabeformat für digitale Audiosignale auf "DTS".

Wenn dieses Gerät zum Beispiel keine DTS-Audiosignale erkennt und Rauschen ausgibt, stellen Sie "Dekodermodus" auf "DTS".

#### **Eingangsquellen**

HDMI 1-7, VIDEO AUX, AV 1-2, AUDIO 1-3

#### **Einstellungen**

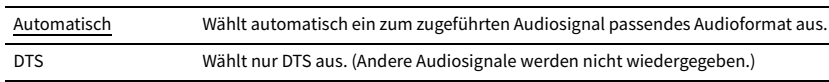

### <span id="page-106-1"></span>■ Lautstärkekopplung

Aktiviert/deaktiviert die Lautstärkeregelung von iTunes/iPhone über AirPlay.

#### **Eingangsquellen**

AirPlay

#### **Einstellungen**

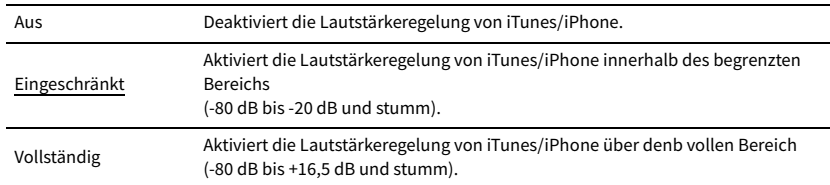

### <span id="page-106-0"></span>**NDMC-Steuerung**

Wählt aus, ob ein DLNA-kompatibler Digital Media Controller (DMC) die Wiedergabefunktionen steuern soll.

#### **Eingangsquelle**

SERVER

#### **Einstellungen**

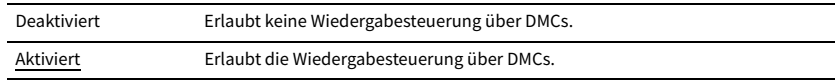

## $\mathbb{R}^n$

**Ein Digital Media Controller (DMC) ist ein Gerät, das andere Netzwerkgeräte über das Netzwerk steuern kann. Wenn diese Funktion aktiviert ist, können Sie die Wiedergabefunktionen des Geräts über im selben Netzwerk befindliche DMCs (wie Windows Media Player 12) steuern.** 

## Konfigurieren der Funktion SCENE (Menü Szene)

Sie können die Einstellungen der Funktion SCENE ([S.60\)](#page-59-0) über den Fernsehbildschirm ändern.

- **1 Drücken Sie ON SCREEN.**
- **2 Verwenden Sie die Cursortasten, um"Szene" auszuwählen, und drücken Sie ENTER.**

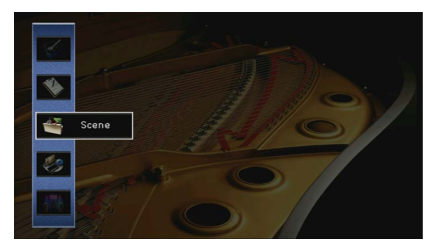

**3** Verwenden Sie die Cursortasten ( $\triangleleft$ / $\triangleright$ ), um eine zu konfigurierende Szene, **auszuwählen, und drücken Sie die Cursortaste (**q**).**

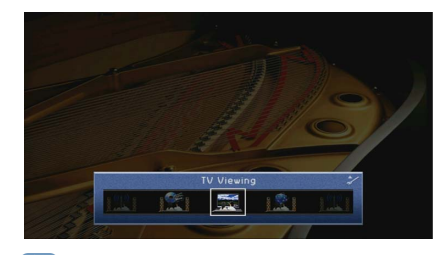

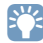

**Sie können die Szene auch noch nach Schritt 3 mit den Cursortasten (<a/></a>/>
//>
andern.** 

**4 Verwenden Sie die Cursortasten (**q**/**w**) zur Auswahl eines Eintrags, und drücken Sie ENTER.**

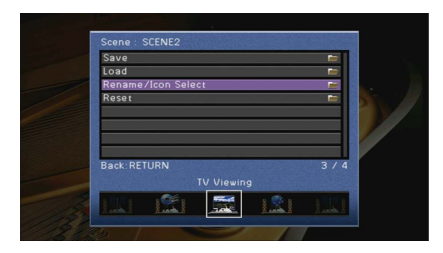

**5 Verwenden Sie die Cursortasten und ENTER, um die Einstellung zu ändern.**

**6 Um das Menü zu verlassen, drücken Sie ON SCREEN.**

### Einträge im Menü Szene

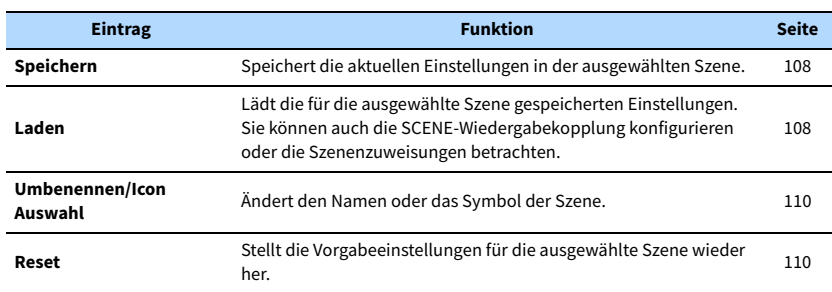

### <span id="page-107-0"></span>⬛ Speichern

Speichert die aktuellen Geräteeinstellungen (Eingangsquelle (einschließlich des bei der Zuweisung gewählten Radiosenders oder Inhalts), Klangprogramm/Surround-Dekoder, Compressed Music Enhancer ein/aus und HDMI-Ausgangsbuchse) in der gewählten Szene.

## $\mathbb{R}^n$

- **Wenn Sie die Eingangszuordnung für eine Szene geändert haben, müssen Sie auch das zugeordnete externe Gerät auf die entsprechende Taste SCENE ändern [\(S.60](#page-59-1)).**
- **Bei der Eingangsquelle NET, USB oder TUNER wird der gewählte Radiosender oder Inhalt zugewiesen.**

### <span id="page-107-1"></span>**■ Laden**

Lädt die für die ausgewählte Szene gespeicherten Einstellungen.

Wählen Sie "DETAIL", um die SCENE-Wiedergabekopplung zu konfigurieren oder die Szenenzuweisungen zu betrachten.

### Gerätesteuer.

Ruft eine ausgewählte Szene ab und startet deren Wiedergabe auf einem externen Gerät, das über HDMI am Gerät angeschlossen ist. (SCENE-Wiedergabekopplung)

#### **Einstellungen**

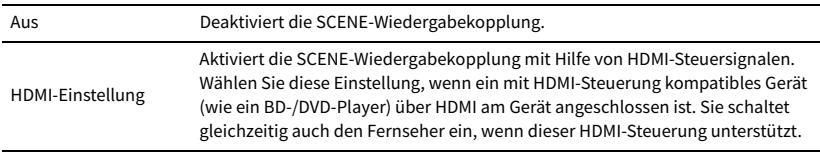

#### **Standardeinstellung**

SCENE1, SCENE2: HDMI-Einstellung

SCENE3, SCENE4: Aus

## Y

**Um die Wiedergabe eines mit HDMI-Steuerung kompatiblen Geräts über die SCENE-Wiedergabekopplung zu**  steuern, müssen Sie "HDMI-Einstellung" im Menü "Setup" auf "Ein" stellen und das Setup für die **HDMI-Steuerungskopplung ([S.155\)](#page-154-0) durchführen.**
### Detail

Auswählen der Einträge, die der Szene zugewiesen werden sollen. Sie können auch die Zuordnungen der Einträge zur aktuellen Szene betrachten.

Um Einträge der Szene zuzuweisen, verwenden Sie die Cursortasten zur Auswahl eines Eintrags und drücken Sie ENTER, um das Kästchen zu markieren (oder die Markierung zu löschen).

Wenn Sie z. B. häufig die Lautstärke ändern, während Sie fernsehen, aber abends mit niedriger Lautstärke Radio hören, schließen Sie "Lautstärke" von den Zuweisungen für SCENE2 aus, und schließen Sie "Lautstärke" in die Zuordnungen für SCENE4 ein.

# xx

**Die Szenenzuweisungen können Radiosender oder Inhalte eines gewählten USB-Speichergeräts, Bluetooth-Geräts und Netzwerkgeräts enthalten.**

#### **Markieren oder löschen**

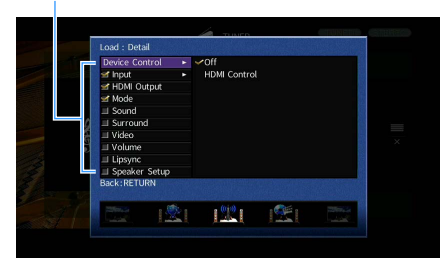

#### **Wahlmöglichkeiten**

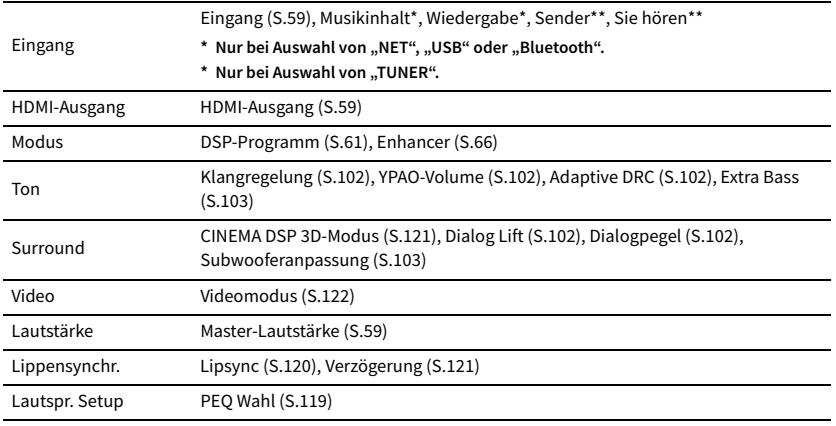

#### **Standardeinstellung**

Eingang, HDMI-Ausgang, Modus: ausgewählt

Ton, Surround, Video, Lautstärke, Lippensynchr., Lautspr. Setup: nicht ausgewählt

- ⬛ **Automatische Wiedergabe eines in Szennenzuweisungen entahltenen Radiosenders oder Inhalts beim Drücken von SCENE**
- **1** Verwenden Sie die Cursortasten ( $\triangleleft$ / $\triangleright$ ), um eine zu konfigurierende Szene, auszuwählen, und **drücken Sie die Cursortaste (**q**).**
- **2** Verwenden Sie die Cursortasten (△/▽) zur Auswahl von "Load" und drücken Sie ENTER.
- **3** Verwenden Sie die Cursortasten (<//><//>  $\langle$  <//>  $\rangle$  zur Auswahl von "DETAIL" und drücken Sie ENTER.
- **4** Verwenden Sie die Cursortasten (△/▽) zur Auswahl von "Input" und drücken Sie die Cursortaste ( $\rhd$ ).
- **5** Verwenden Sie die Cursortasten zur Auswahl von "Playback" oder "Listening" und drücken Sie **ENTER.**

Bei Auswahl von nur "NET", "USB" oder "Bluetooth" steht "Playback" zur Verfügung. Bei Auswahl von nur "TUNER" steht "Listening" zur Verfügung.

- **6 Verwenden Sie die Cursortasten zur Auswahl einer Einstellung, und drücken Sie ENTER.**
- **7 Um das Menü zu verlassen, drücken Sie ON SCREEN.**

### ⬛ Umbenennen/Icon Auswahl

Ändert den Namen und das Symbol der Szene, die auf dem Frontblende-Display oder dem Fernsehbildschirm angezeigt werden.

### ⬛ **Vorgehensweise für das Setup**

**1 Verwenden Sie die Cursortasten (** $\langle \rangle$ **/** $\rangle$ **) zur Auswahl eines Symbols, und drücken Sie die** Cursortaste (∇).

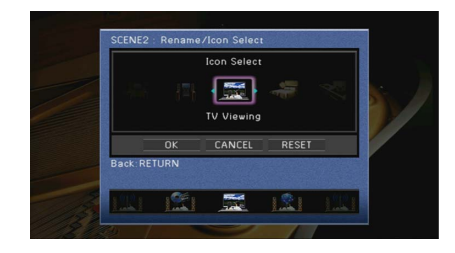

- **2 Drücken Sie ENTER, um den Bildschirm zur Bearbeitung des Namens aufzurufen.**
- **3** Verwenden Sie die Cursortasten und ENTER zum Umbenennen, und wählen Sie "EINGABE", **um die Eingabe zu bestätigen.**

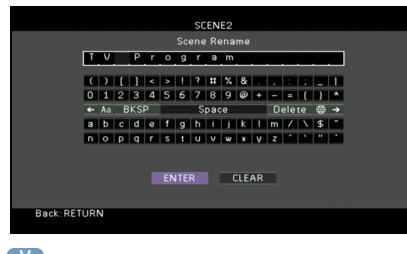

 $x^2$ **Um die Eingabe zu löschen, wählen Sie "ENTF.".**

**4** Verwenden Sie die Cursortasten, um"OK" auszuwählen, und drücken Sie ENTER.

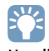

Um die Standardeinstellung wiederherzustellen, wählen Sie "ZURÜCKS.".

**5 Um das Menü zu verlassen, drücken Sie ON SCREEN.**

### ⬛ Reset

Stellt die Standardeinstellungen [\(S.60\)](#page-59-0) für die ausgewählte Szene wieder her.

# Konfigurieren von Klangprogrammen/ Surround-Dekodern (Menü DSP-Programm)

Sie können die Einstellungen des Klangprogramms mit Hilfe des Fernsehbildschirms ändern.

Verwenden Sie die Cursortasten, um"DSP-Programm" auszuwählen, und

**1 Drücken Sie ON SCREEN.**

**drücken Sie ENTER.**

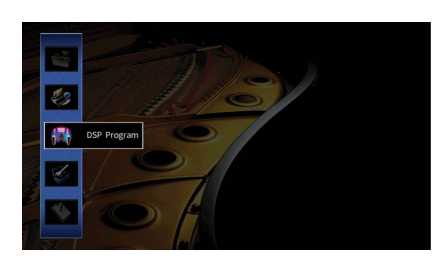

**3** Verwenden Sie die Cursortasten (<a>/>  $\langle \rangle$ ) zur Auswahl eines zu **konfigurierenden Klangprogramms, und drücken Sie die Cursortaste (**q**).**

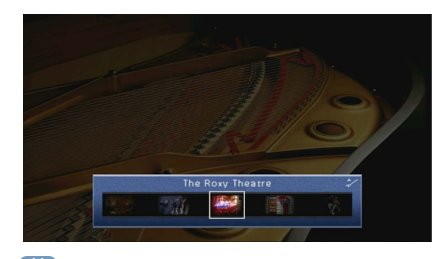

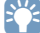

**Sie können das Klangprogramm auch noch nach Schritt 3 mit den Cursortasten (** $\langle \langle \rangle$ **P) ändern.** 

**4 Verwenden Sie die Cursortasten (**q**/**w**) zur Auswahl eines Eintrags, und drücken Sie ENTER.**

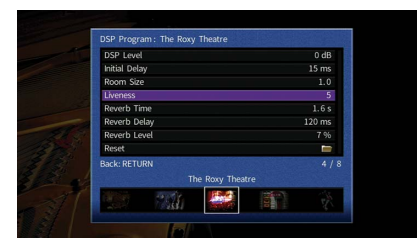

# $\mathbf{X}^{\prime}$

- **Um während der Menübedienung zum vorherigen Bildschirm zurückzukehren, drücken Sie RETURN.**
- **Um die Vorgabeeinstellungen für das ausgewählte Klangprogramm wiederherzustellen, wählen Sie "Reset".**
- **5 Verwenden Sie die Cursortasten zur Auswahl einer Einstellung, und drücken Sie ENTER.**
- **6 Um das Menü zu verlassen, drücken Sie ON SCREEN.**

## Einträge im Menü DSP-Programm

# $\mathbb{R}^n$

- **Die verfügbaren Einträge hängen vom gewählten Klangprogramm oder Surround-Dekoder ab.**
- **Die Standardeinstellungen sind unterstrichen.**

## **■ Einstellungen für Klangprogramme**

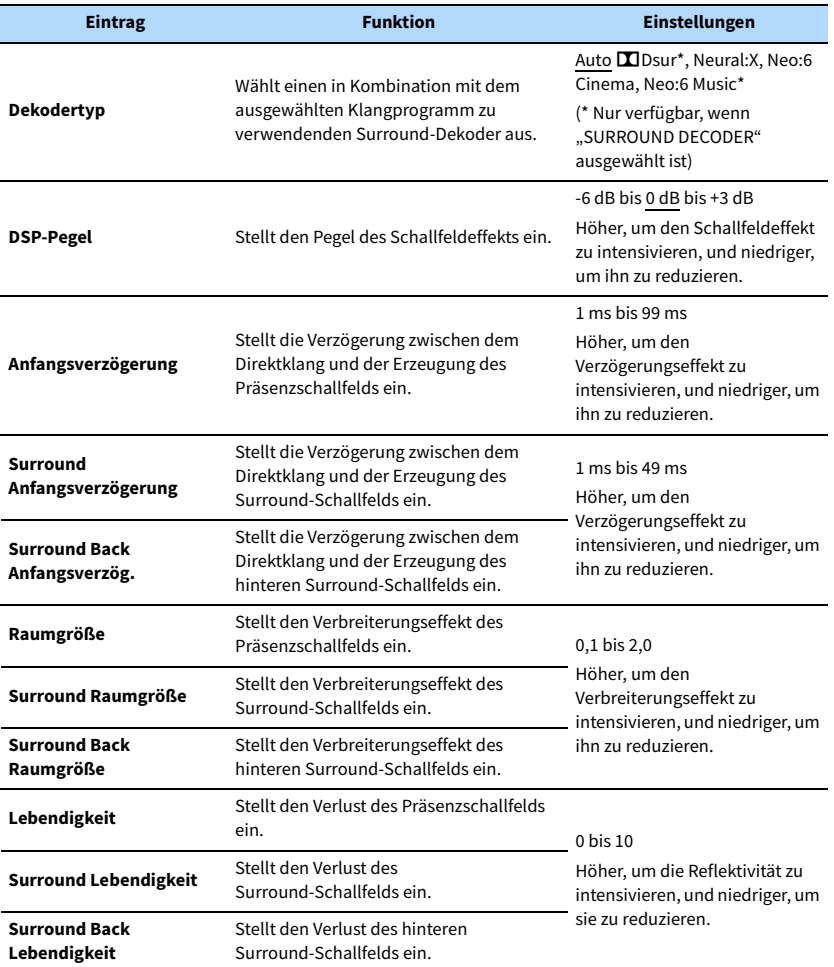

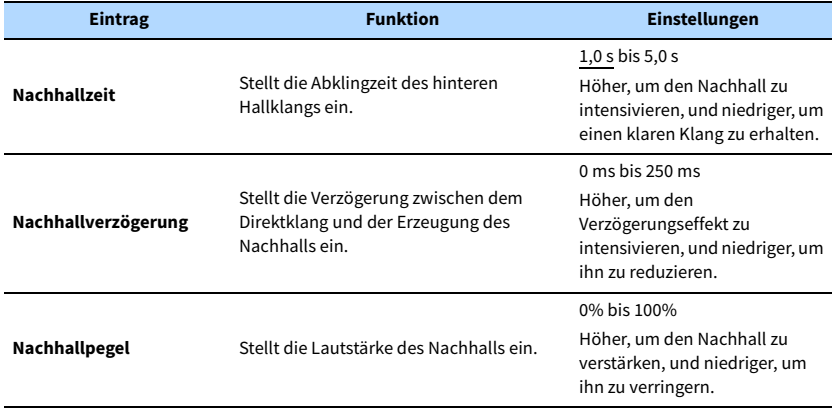

Die folgenden Einträge sind verfügbar, wenn Sie "7ch Stereo" auswählen.

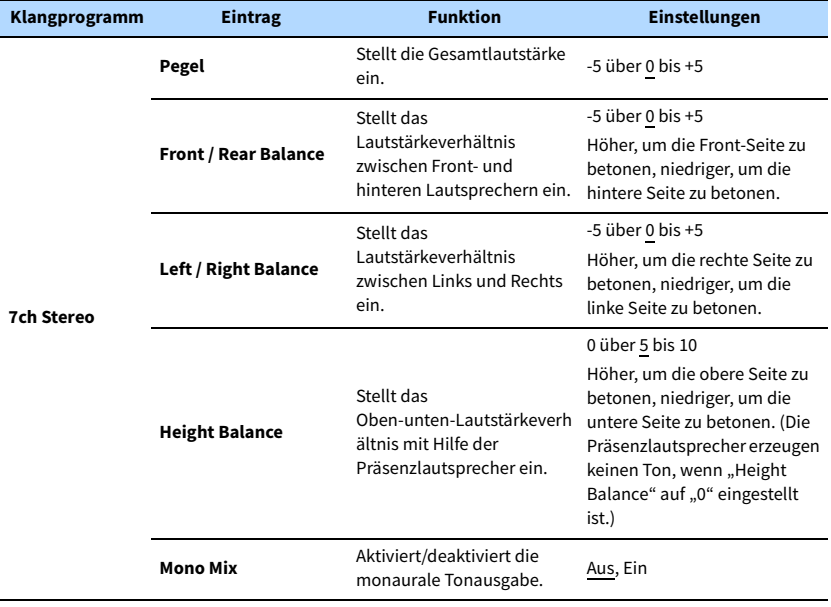

# $\ddot{\ddot{\textbf{v}}}$

Die bei "7ch Stereo" verfügbaren Einträge hängen vom verwendeten Lautsprechersystem ab.

## ⬛ Einstellungen für Dekoder

Die folgenden Einträge sind verfügbar, wenn Sie "Dekodertyp" bei "SURROUND DECODER" auf "**DD**sur" oder "Neo:6 Music" einstellen.

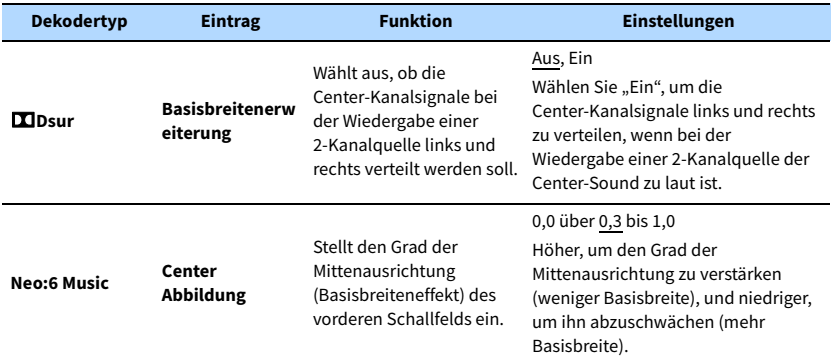

# Konfigurieren verschiedener Funktionen (Menü Setup)

Sie können die verschiedenen Funktionen des Geräts mit Hilfe des auf dem Fernsehbildschirm angezeigten Menüs konfigurieren.

# $\mathbf{X}^{\prime}$

- **Wenn eine neue Firmware verfügbar ist, erscheint der Meldungsbildschirm. Näheres siehe ["Aktualisieren der](#page-138-0)  [Firmware des Geräts über das Netzwerk" \(S.139\).](#page-138-0)**
- Wenn eine neue Firmware verfügbar ist, erscheint das Umschlagsymbol (**)** auf dem Bildschirm.
- **1 Drücken Sie ON SCREEN.**
- **2 Verwenden Sie die Cursortasten, um"Setup" auszuwählen, und drücken Sie ENTER.**

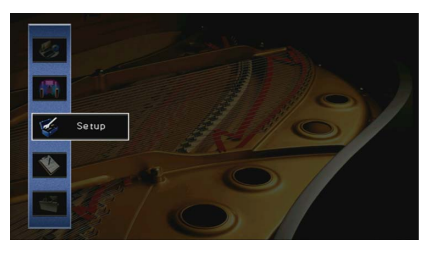

**3** Verwenden Sie die Cursortasten (</a>
(<a>/>  $\leq$  />  $\leq$  />  $\leq$  />  $\leq$  />  $\leq$  />  $\leq$  />  $\leq$  />  $\leq$  />  $\leq$  />  $\leq$  />  $\leq$  />  $\leq$  />  $\leq$  />  $\leq$  />  $\leq$  />  $\leq$  />  $\leq$  />  $\leq$  />  $\leq$  />  $\le$ 

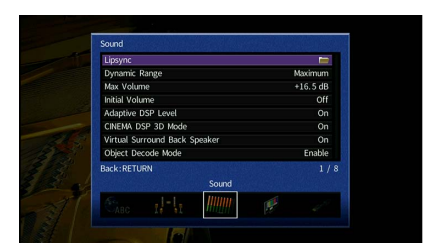

**4 Verwenden Sie die Cursortasten (**q**/**w**) zur Auswahl eines Eintrags, und drücken Sie ENTER.**

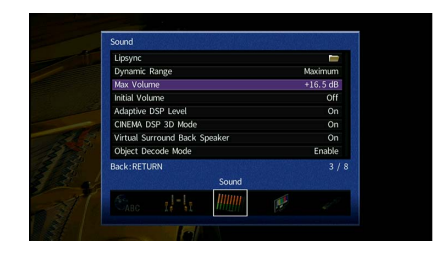

# $\mathbb{R}^n$

**Um während der Menübedienung zum vorherigen Bildschirm zurückzukehren, drücken Sie RETURN.**

- **5 Verwenden Sie die Cursortasten zur Auswahl einer Einstellung, und drücken Sie ENTER.**
- **6 Um das Menü zu verlassen, drücken Sie ON SCREEN.**

# Einträge im Menü Setup

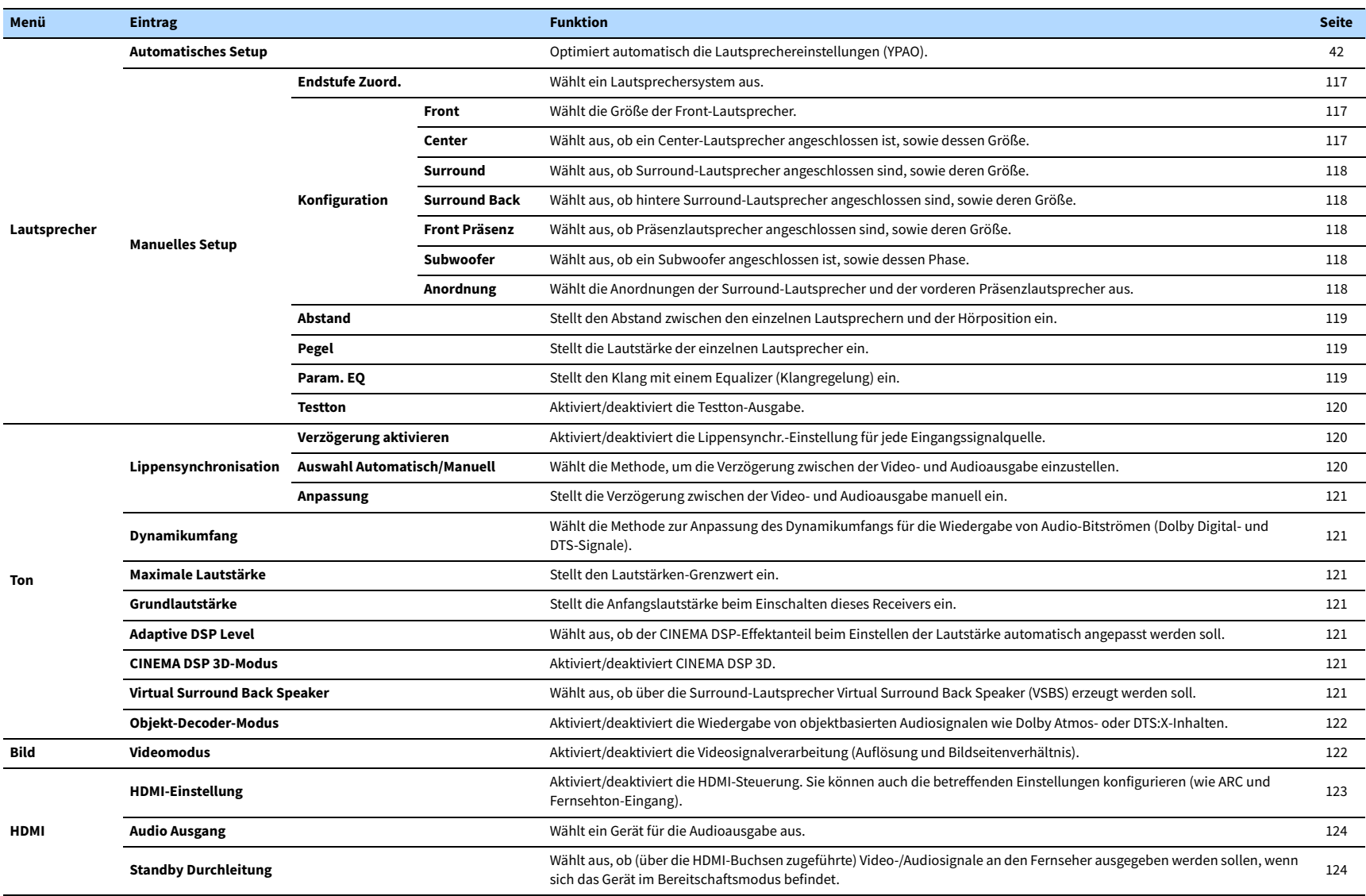

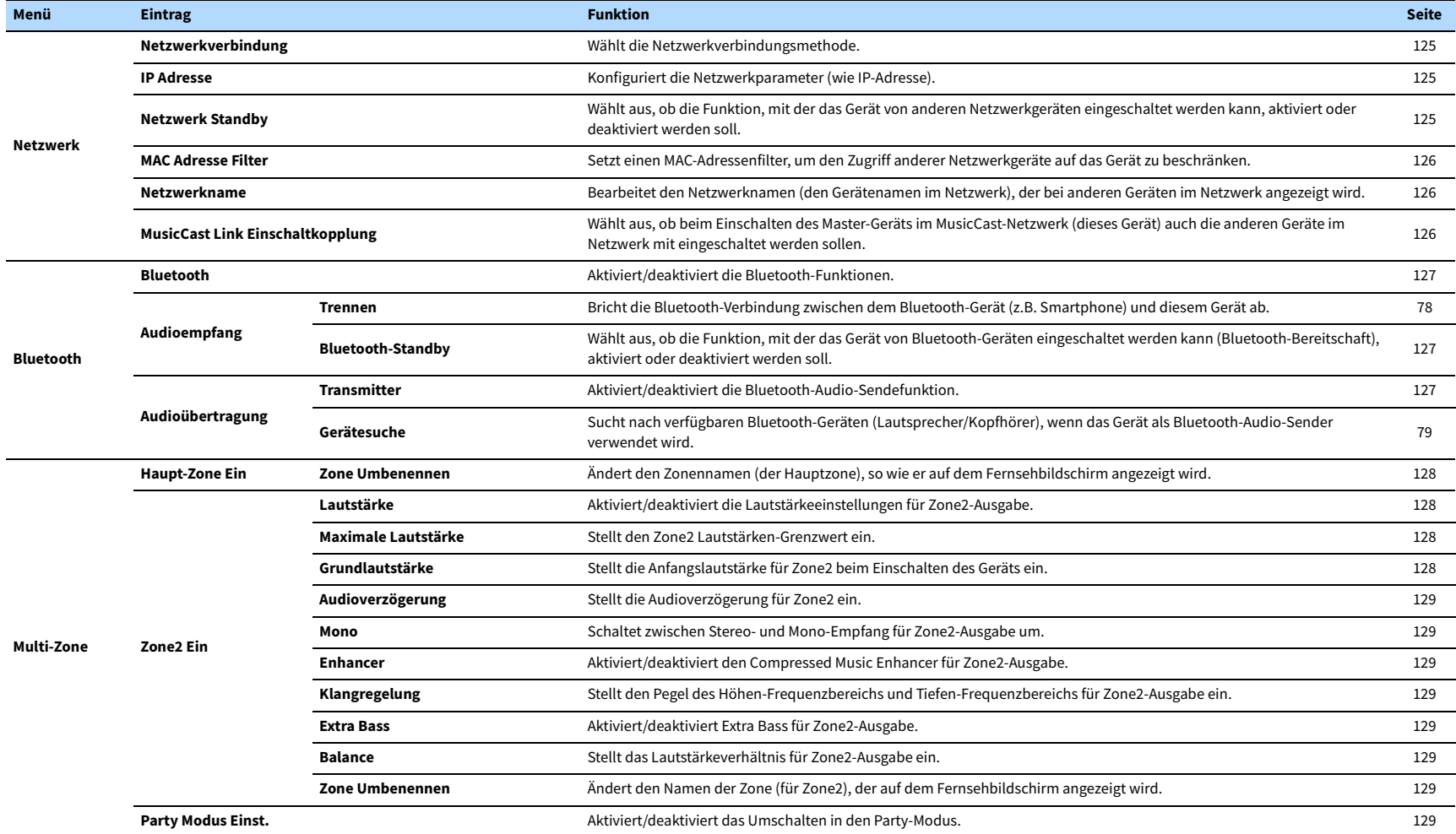

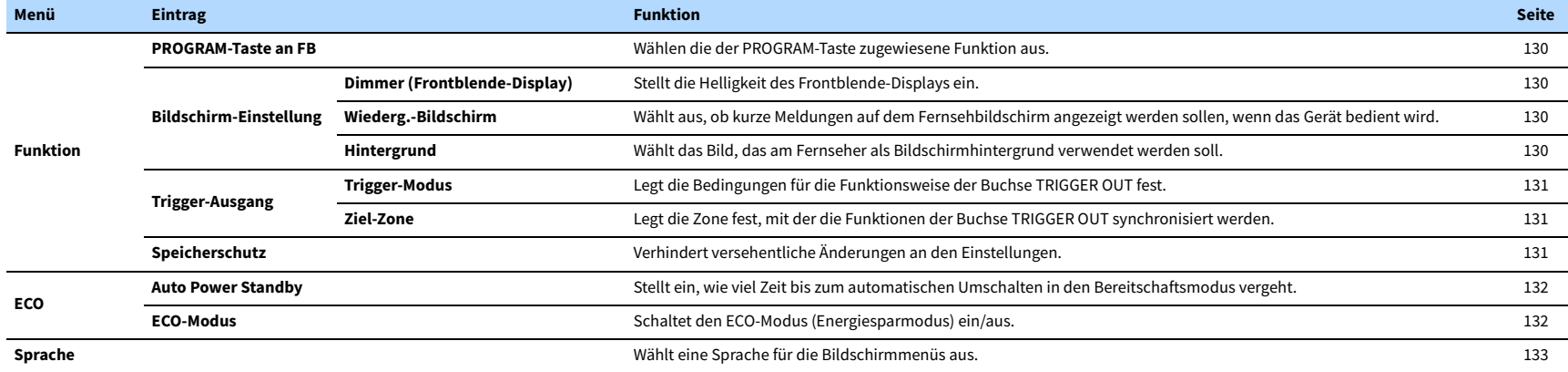

# <span id="page-116-3"></span>Lautsprecher (Manuelles Setup)

Konfiguriert die Lautsprechereinstellungen manuell.

# **XX**

**Die Standardeinstellungen sind unterstrichen.**

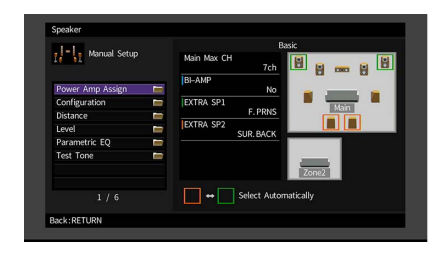

## <span id="page-116-0"></span>**Endstufe Zuord.**

Wählt ein Lautsprechersystem aus.

Neben den Lautsprechersystemen 5.1 oder 7.1 sind verschiedene

Lautsprecherkonfigurationen möglich mit den Präsenzlautsprechern, den Lautsprechern von Zone2 oder durch Bi-Amping-Anschluss.

### **Einstellungen**

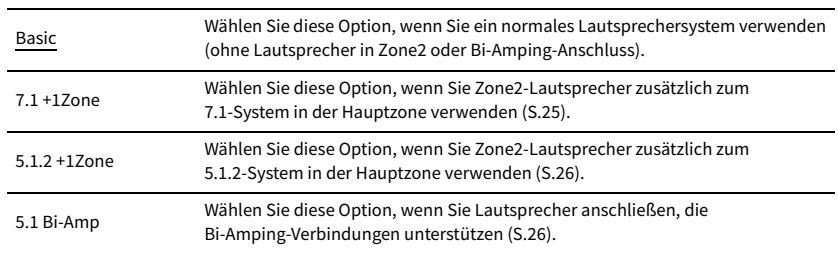

# <span id="page-116-4"></span>**Konfiguration**

Konfiguriert die Ausgabeeigenschaften der Lautsprecher.

# $\mathbb{R}^n$

Wenn Sie die Lautsprechergröße konfigurieren, wählen Sie "Groß", wenn der Durchmesser Ihres Tieftonlautsprechers 16 cm (6 1/4 Zoll) oder mehr beträgt, oder "Klein", wenn er kleiner als 16 cm (6 1/4 Zoll) ist.

### <span id="page-116-1"></span>Front

Wählt die Größe der Front-Lautsprecher.

#### **Einstellungen**

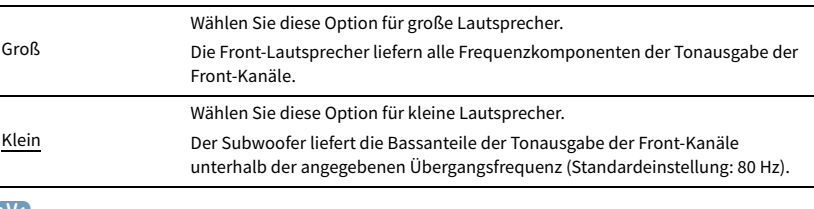

# $\frac{2\pi}{3}$

**"Front" wird automatisch auf "Groß" umgeschaltet, wenn "Subwoofer" auf "Nicht vorhanden" eingestellt wird.**

### <span id="page-116-2"></span>**Center**

Wählt aus, ob ein Center-Lautsprecher angeschlossen ist, sowie dessen Größe.

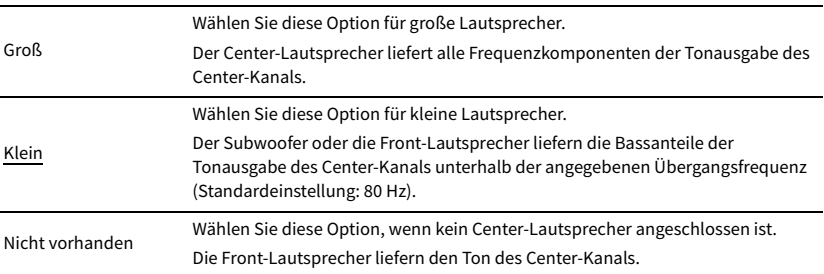

### <span id="page-117-0"></span>Surround

Wählt aus, ob Surround-Lautsprecher angeschlossen sind, sowie deren Größen.

#### **Einstellungen**

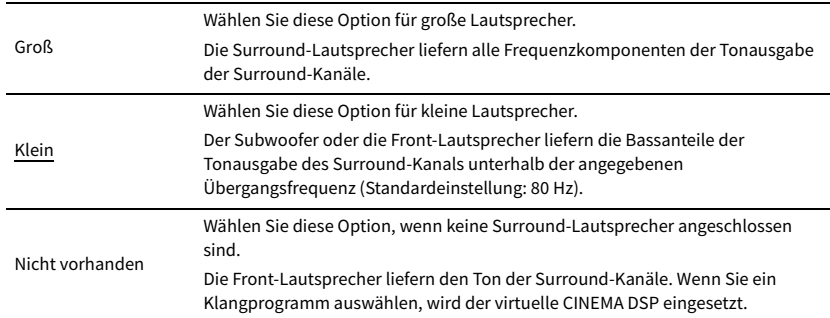

### <span id="page-117-1"></span>Surround Back

Wählt aus, ob hintere Surround-Lautsprecher angeschlossen sind, sowie deren Größen.

#### **Einstellungen**

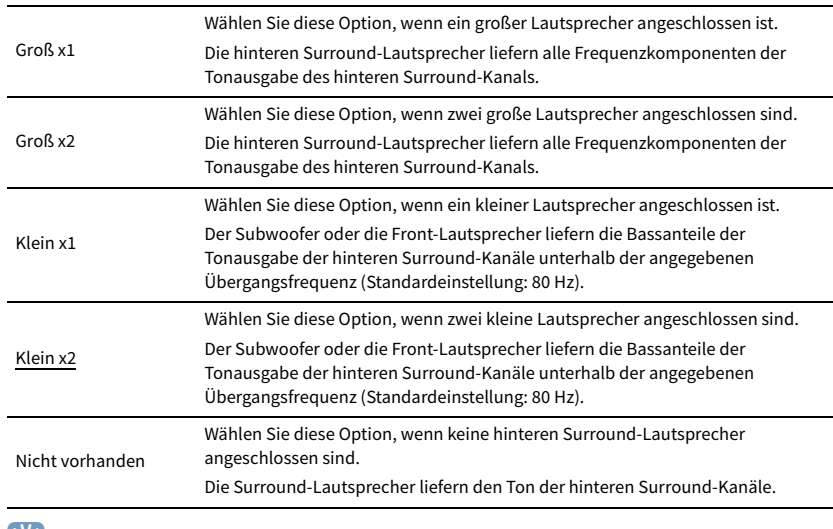

### $\mathbb{R}^2$

Diese Einstellung ist nicht verfügbar, wenn "Surround" auf "Nicht vorhanden" oder wenn "Anordnung (Surround)" auf "Front" eingestellt ist.

### <span id="page-117-2"></span>Front Präsenz

Wählt aus, ob vordere Präsenzlautsprecher angeschlossen sind, sowie deren Größe.

#### **Einstellungen**

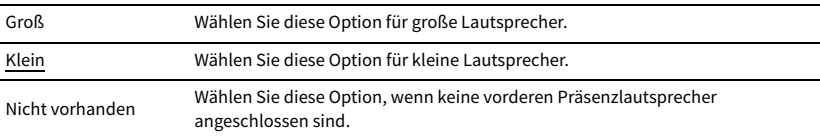

### <span id="page-117-3"></span>Subwoofer

Wählt aus, ob ein Subwoofer angeschlossen ist, sowie dessen Phase.

#### **Einstellungen**

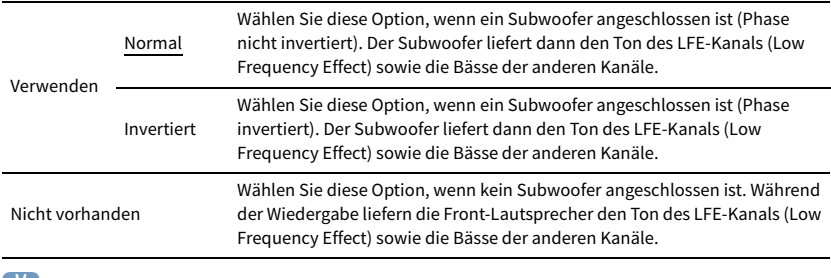

### $\mathbb{R}^n$

**Wenn Bässe fehlen oder indifferent wirken, schalten Sie die Subwoofer-Phasenlage um.**

### <span id="page-117-4"></span>Anordnung

Wählt die Anordnungen der Surround-Lautsprecher und der vorderen Präsenzlautsprecher aus.

### **Surround**

Wählt ein Surround-Lautsprecher-Layout, wenn Surround-Lautsprecher verwendet werden.

### **Einstellungen**

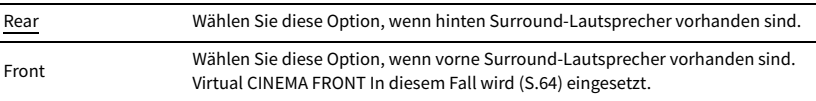

# **XX**

Diese Einstellung ist nicht verfügbar, wenn "Konfiguration (Surround)" auf "Nicht vorhanden" eingestellt ist.

#### **Front Präsenz**

Wählt eine Anordnung für Präsenzlautsprecher, wenn vordere Präsenzlautsprecher verwendet werden. Diese Einstellung erzielt eine Optimierung des Schallfeldeffekts.

### **Einstellungen**

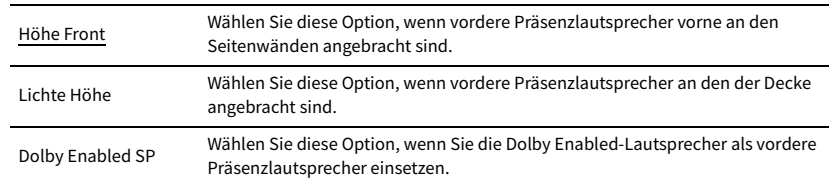

# X

- Diese Einstellung ist nicht verfügbar, wenn "Konfiguration (Front Präsenz)" auf "Nicht vorhanden" eingestellt **ist.**
- **Für die Wiedergabe von Dolby Atmos-Inhalten unter Verwendung der vorderen Präsenzlautsprecher siehe ["Präsenzlautsprecheranordnung" \(S.20\)](#page-19-0).**

### <span id="page-118-1"></span>⬛ Abstand

Stellt den Abstand zwischen den einzelnen Lautsprechern und der Hörposition ein, damit der Ton von den Lautsprechern gleichzeitig die Hörposition erreicht. Wählen Sie zunächst die Entfernungseinheit aus: "Meter" oder "Fuss".

#### **Wahlmöglichkeiten**

Front L, Front R, Center, Surround L, Surround R, Surround Back L, Surround Back R, Front Präsenz L, Front Präsenz R, Subwoofer

#### **Einstellbereich**

0,30 m bis 3,00 m bis 24,00 m (1,0 ft bis 10,0 ft bis 80,0 ft), \* in Schritten von 0,05 m (0,2 ft)

# <span id="page-118-2"></span>⬛ Pegel

Stellt die Lautstärke der einzelnen Lautsprecher ein.

### **Wahlmöglichkeiten**

Front L, Front R, Center, Surround L, Surround R, Surround Back L, Surround Back R, Front Präsenz L, Front Präsenz R, Subwoofer

### **Einstellbereich**

-10,0 dB bis 0,0 dB bis +10,0 dB (in Schritten von 0,5 dB)

# <span id="page-118-0"></span>**Exam. EQ**

Stellt den Klang mit einem Equalizer (Klangregelung) ein.

### **Einstellungen**

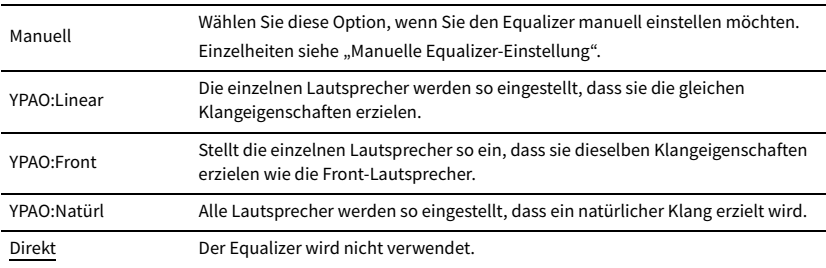

# $\mathbb{R}^n$

**"YPAO:Linear", "YPAO:Front" und "YPAO:Natürl" sind nur verfügbar, wenn die Messergebnisse von "Automatisches Setup" bereits gespeichert wurden [\(S.42](#page-41-0)). Drücken Sie erneut ENTER, um die Messergebnisse zu sehen.**

### ⬛ **Manuelle Equalizer-Einstellung**

- **1** Stellen Sie "Param. EQ" auf "Manuell", und drücken Sie ENTER.
- **2 Drücken Sie erneut ENTER, um den Bildschirm zur Bearbeitung aufzurufen.**
- **3 Verwenden Sie die Cursortasten zur Auswahl eines Lautsprechers, und drücken Sie ENTER.**

# $\ddot{\alpha}$

- **Um die ursprünglichen Einstellungen für alle Lautsprecher wiederherzustellen, wählen Sie "PEQ-Daten**  lösch." und dann "OK".
- **Um die mit "Automatisches Setup"([S.42\)](#page-41-0) ermittelten Werte des parametrischen Equalizers für die**  Feineinstellung in die Felder "Manuell" einzutragen, wählen Sie "PEQ-Daten kopier." und dann einen **EQ-Typ aus.**

**4** Verwenden Sie die Cursortasten (<1/b), um eine Arbeitsfrequenz aus den voreingestellten 7 **Bändern (4 beim Subwoofer) auszuwählen, und die Cursortasten (**q**/**w**), um die Verstärkung einzustellen.**

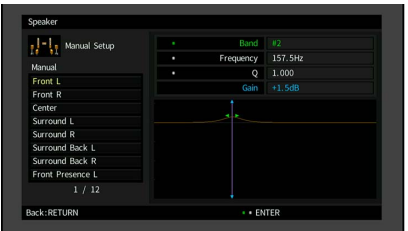

#### **Einstellbereich**

Verstärkung: -20,0 dB bis +6,0 dB

**5 Zur Feineinstellung der Arbeitsfrequenz oder des Q-Faktors (Kehrwert der Bandbreite) drücken Sie mehrmals ENTER, um einen Eintrag auszuwählen.**

**Frequenz:** Verwenden Sie die Cursortasten ( $\langle \rangle$ / $\rangle$ ) zum Einstellen der Arbeitsfrequenz des gewählten Bandes und die Cursortasten ( $\triangle/\nabla$ ) zum Einstellen der Verstärkung.

Q: Verwenden Sie die Cursortasten (<//></>>> </a> </a> <a>Einstellung des Q-Faktors (Kehrwert der Bandbreite) des gewählten Bandes und die Cursortasten ( $\triangle/\nabla$ ) zum Einstellen der Anhebung/Absenkung.

### **Einstellbereich**

Arbeitsfrequenz: 15,6 Hz bis 16,0 kHz (15,6 Hz bis 250,0 Hz für Subwoofer) Q-Faktor: 0,500 bis 10,080

**6 Um das Menü zu verlassen, drücken Sie ON SCREEN.**

### <span id="page-119-1"></span>**■ Testton**

Aktiviert/deaktiviert die Testton-Ausgabe. Die Testton-Ausgabe hilft Ihnen, die Lautsprecherbalance oder den Equalizer einzustellen, während Sie die Wirkung der Einstellungen prüfen.

### **Einstellungen**

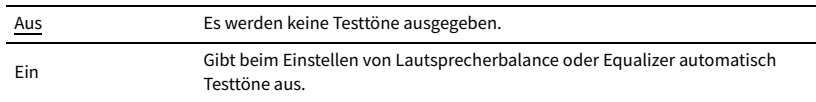

# Ton

Konfiguriert die Einstellungen für die Audioausgabe.

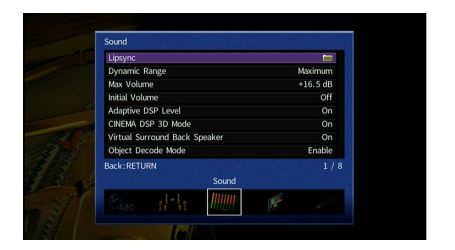

## <span id="page-119-0"></span>**EXECUTE: Lippensynchronisation**

Stellt die Verzögerung zwischen der Video- und Audioausgabe ein.

### <span id="page-119-2"></span>Verzögerung aktivieren

Aktiviert/deaktiviert die Lippensynchr.-Einstellung für jede Eingangssignalquelle.

### **Wahlmöglichkeiten**

HDMI 1-7, AV 1-2, VIDEO AUX, AUDIO 1-5

### **Einstellungen**

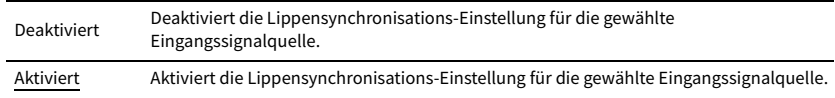

### <span id="page-119-3"></span>Auswahl Automatisch/Manuell

Wählt die Methode, um die Verzögerung zwischen der Video- und Audioausgabe einzustellen.

### **Einstellbereich**

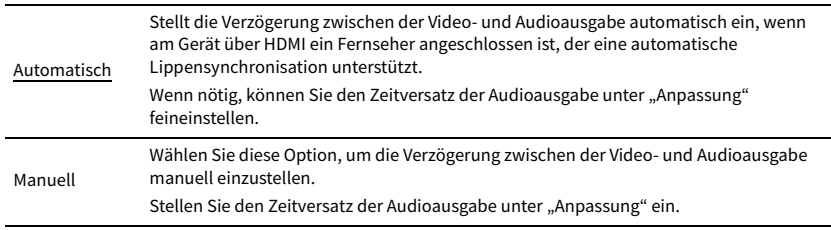

## $\frac{2}{3}$

**Auch wenn "Auswahl Automatisch/Manuell" auf "Automatisch" eingestellt ist, findet je nach dem am Gerät angeschlossenen Fernseher keine automatische Anpassung statt. In solchem Fall stellen Sie die Verzögerung in "Anpassung" manuell ein.**

### <span id="page-120-1"></span>Anpassung

Stellt die Verzögerung zwischen der Video- und Audioausgabe manuell ein, wenn "Auswahl Automatisch/Manuell" auf "Manuell" gestellt ist. Sie können den Zeitversatz der Audioausgabe feineinstellen, wenn "Auswahl Automatisch/Manuell" auf "Automatisch" gestellt ist.

#### **Einstellbereich**

0 ms bis 500 ms (in Schritten von 1 ms)

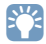

**• "Offset" zeigt den Unterschied zwischen automatischer Einstellung und Feineinstellung.**

**• Diese Einstellung steht auch bei "Lippensynchr. Anpassung" ([S.103](#page-102-2)) im Menü "Optionen" zur Verfügung.**

### <span id="page-120-2"></span>⬛ Dynamikumfang

Wählt die Methode zur Anpassung des Dynamikumfangs für die Wiedergabe von Audio-Bitströmen (Dolby Digital- und DTS-Signale).

#### **Einstellungen**

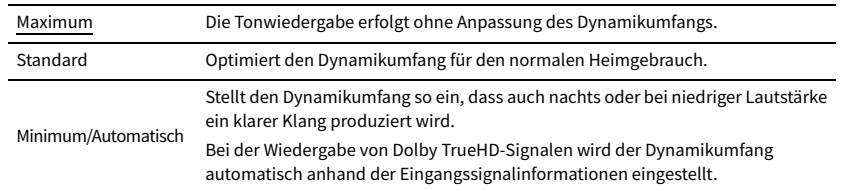

### <span id="page-120-3"></span>⬛ Maximale Lautstärke

Stellt den Lautstärken-Grenzwert ein.

#### **Einstellbereich**

–30,0 dB bis +15,0 dB (in Schritten von 5,0 dB), +16.5 dB

### <span id="page-120-4"></span>**■** Grundlautstärke

Stellt die Anfangslautstärke beim Einschalten des Receivers ein.

#### **Einstellungen**

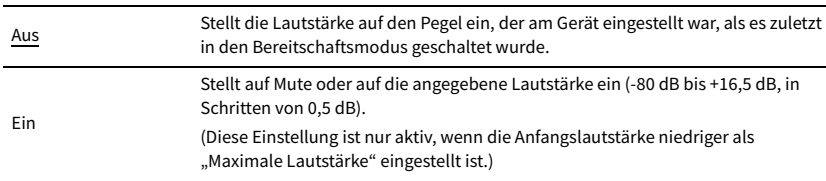

## <span id="page-120-5"></span>**■ Adaptive DSP Level**

Wählt aus, ob der CINEMA DSP-Effektanteil beim Einstellen der Lautstärke automatisch angepasst werden soll.

#### **Einstellungen**

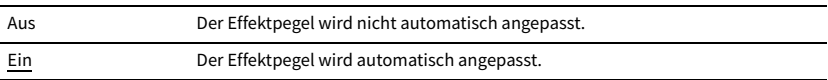

### <span id="page-120-0"></span>**CINEMA DSP 3D-Modus**

Aktiviert/deaktiviert CINEMA DSP 3D [\(S.62](#page-61-0)). Wenn diese Funktion auf "Ein" gestellt ist, arbeitet CINEMA DSP 3D entsprechend den ausgewählten Klangprogrammen (außer 2ch Stereo und 7ch Stereo).

#### **Einstellungen**

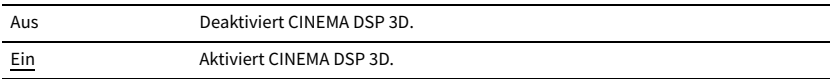

### <span id="page-120-6"></span>**■ Virtual Surround Back Speaker**

Wählt aus, ob über die Surround-Lautsprecher Virtual Surround Back Speaker (VSBS) erzeugt werden soll. Wenn VSBS aktiviert ist, erzeugt das Gerät VSBS, wenn keine hinteren Surround-Lautsprecher angeschlossen sind.

#### **Einstellungen**

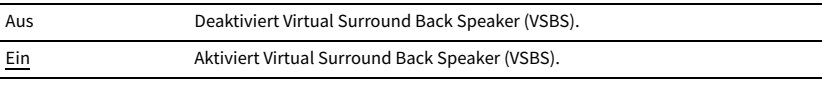

## $\ddot{\ddot{\textbf{v}}}$

**VSBS ist nur dann aktiv, wenn 6.1- oder 7.1-Kanal-Inhalt wiedergegeben wird.**

### <span id="page-121-1"></span>■ Objekt-Decoder-Modus

Aktiviert/deaktiviert die Wiedergabe von objektbasierten Audiosignalen wie Dolby Atmosoder DTS:X-Inhalten.

### **Einstellungen**

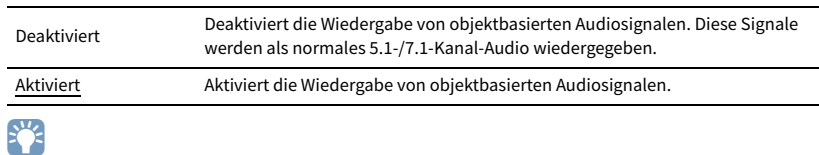

**Ungeachtet dieser Einstellung werden objektbasierte Audiosignale als normales 5.1-/7.1-Kanal-Audio wiedergegeben, wenn ein CINEMA DSP-Programm gewählt ist.**

# Bild

Konfiguriert die Einstellungen für die Bildausgabe.

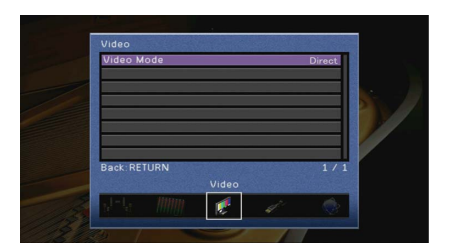

### <span id="page-121-0"></span>⬛ Videomodus

Aktiviert/deaktiviert die Videosignalverarbeitung (Auflösung und Bildseitenverhältnis).

#### **Einstellungen**

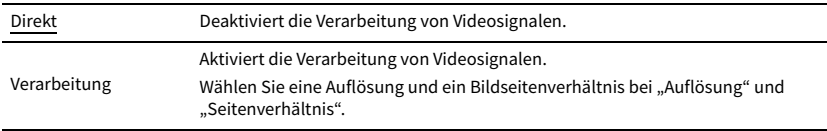

## $\mathbb{R}^n$

- **Wenn "Videomodus" auf "Direkt" eingestellt ist, überträgt das Gerät Videosignale mit so wenig Signalverarbeitung wie möglich, um die Video-Ausgabeverzögerung zu minimieren.**
- **Wenn "Videomodus" auf "Verarbeitung" eingestellt ist und die Auflösung umgewandelt wird, erscheinen keine Kurzmeldungen auf dem Fernsehbildschirm.**

### <span id="page-121-2"></span>Auflösung

Wählt eine Auflösung für die Ausgabe von HDMI-Videosignalen aus, wenn "Videomodus" auf "Verarbeitung" gestellt ist.

#### **Einstellungen**

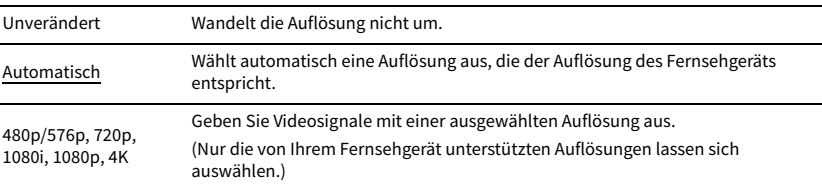

# $\mathbb{R}^n$

**Wenn Sie eine Auflösung auswählen müssen, die von Ihrem Fernseher nicht unterstützt wird, stellen Sie "MON.CHK" [\(S.137\)](#page-136-0) im Menü "ADVANCED SETUP" auf "SKIP" und versuchen Sie es erneut. (Beachten Sie, dass die ausgegebenen Videosignale auf Ihrem Fernseher eventuell nicht normal angezeigt werden.)**

### Seitenverhältnis

Wählt ein Seitenverhältnis für die Ausgabe von HDMI-Videosignalen aus, wenn "Videomodus" auf "Verarbeitung" gestellt ist.

#### **Einstellungen**

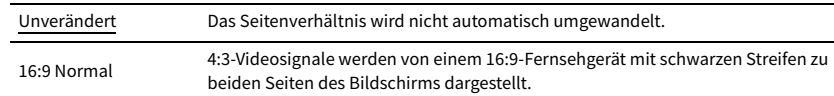

# $\mathbf{X}$

**Diese Einstellung funktioniert nur, wenn Signale mit Auflösungen von 480i/576i oder 480p/576p in Signale mit Auflösungen von 720p, 1080i, 1080p oder 2160p (4K) umgewandelt werden.**

### HDMI

Konfiguriert die HDMI-Einstellungen.

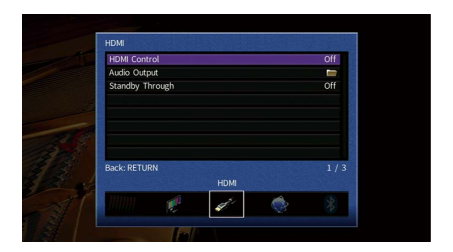

### <span id="page-122-0"></span>**E** HDMI-Einstellung

Aktiviert/deaktiviert die HDMI-Steuerung ([S.155\)](#page-154-0).

#### **Einstellungen**

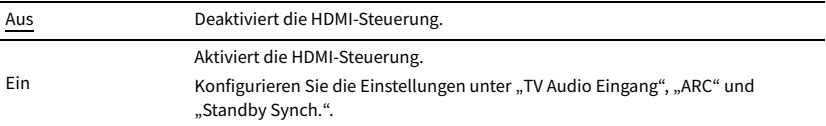

# Y

**Um die HDMI-Steuerung verwenden zu können, müssen Sie nach dem Anschluss von mit HDMI-Steuerung kompatiblen Geräten das Setup für die HDMI-Steuerungskopplung ([S.155\)](#page-154-0) durchführen.**

### <span id="page-122-1"></span>TV Audio Eingang

Wählt eine Audioeingangsbuchse am Gerät zur Verwendung für die Fernsehton-Eingabe, wenn "HDMI-Einstellung" auf "Ein" gestellt ist. Die Eingangsquelle des Geräts schaltet automatisch auf Fernsehton, wenn der Eingang des Fernsehers auf dessen integrierten Empfänger umgeschaltet wird.

#### **Einstellungen**

AV 1-2, AUDIO 1-5

#### **Standardeinstellung**

AUDIO 1

### Y

**Bei Verwendung von ARC für die Zuführung des Fernsehtons zum Gerät können Sie nicht die hier ausgewählten Eingangsbuchsen zum Anschluss eines externen Geräts verwenden, weil der Eingang für die Zuführung des Fernsehtons verwendet wird.**

### <span id="page-123-2"></span>ARC

Aktiviert/deaktiviert ARC ([S.156\)](#page-155-0), wenn "HDMI-Einstellung" auf "Ein" gestellt ist.

#### **Einstellungen**

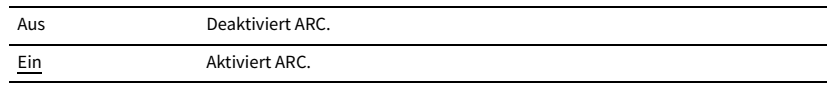

### Y

**Sie brauchen diese Einstellung nicht manuell zu ändern. Falls die am Gerät angeschlossenen Lautsprecher Störgeräusche erzeugen, weil der über ARC zugeführte Fernsehton vom Gerät nicht unterstützt wird, stellen Sie**  "ARC" auf "Aus", und verwenden Sie die Lautsprecher des Fernsehers.

### Standby Synch.

Wählen Sie aus, ob die HDMI-Steuerung verwendet werden soll, um das Standby-Verhalten von Fernseher und Gerät miteinander zu koppeln, wenn "HDMI-Einstellung" auf "Ein" eingestellt ist.

#### **Einstellungen**

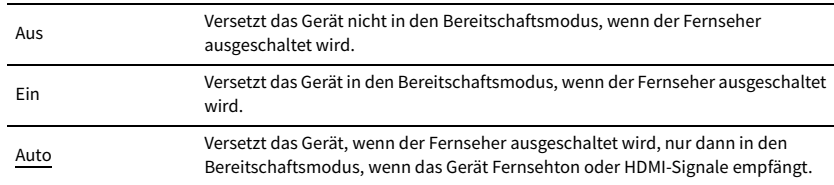

## <span id="page-123-0"></span>**Nudio Ausgang**

Wählt ein Gerät für die Audioausgabe aus.

# xx

Diese Einstellung (außer "HDMI OUT2") ist nur verfügbar, wenn "HDMI-Einstellung" auf "Aus" gestellt ist.

### HDMI OUT1, HDMI OUT2

Aktiviert/deaktiviert die Audioausgabe über einen an der Buchse HDMI OUT angeschlossenen Fernseher.

#### **Einstellungen**

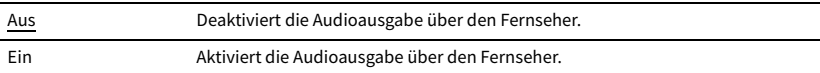

### <span id="page-123-1"></span>**■ Standby Durchleitung**

Wählt aus, ob (über die HDMI-Buchsen zugeführte) Video-/Audiosignale an den Fernseher ausgegeben werden sollen, wenn sich das Gerät im Bereitschaftsmodus befindet. Wenn diese Funktion auf "Ein" oder "Auto" eingestellt ist, können Sie mit den Eingangswahltasten (HDMI, VIDEO AUX) auch dann einen HDMI-Eingang wählen, wenn das Gerät in Bereitschaft ist (die Bereitschaftsanzeige am Gerät blinkt).

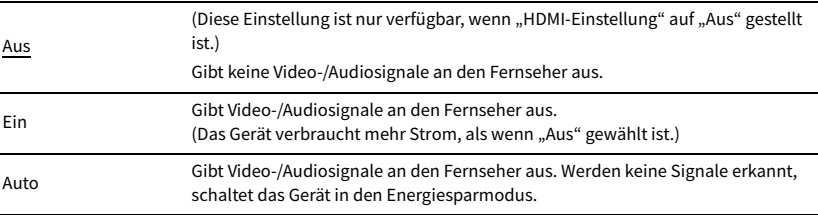

## Netzwerk

Konfiguriert die Netzwerkeinstellungen.

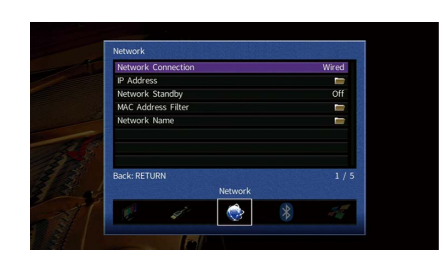

# <span id="page-124-0"></span>**■ Netzwerkverbindung**

Wählt die Netzwerkverbindungsmethode.

### **Einstellungen**

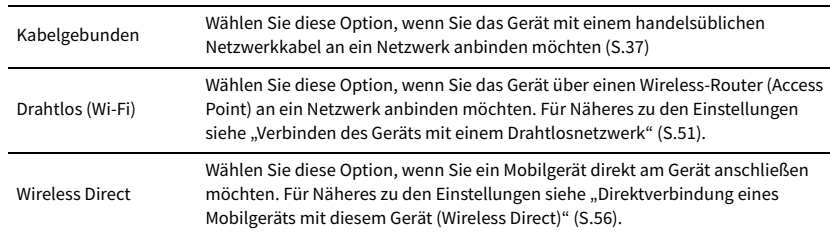

## <span id="page-124-1"></span>⬛ IP Adresse

Konfiguriert die Netzwerkparameter (wie IP-Adresse).

### DHCP

Wählen Sie aus, ob ein DHCP-Server verwendet werden soll.

### **Einstellungen**

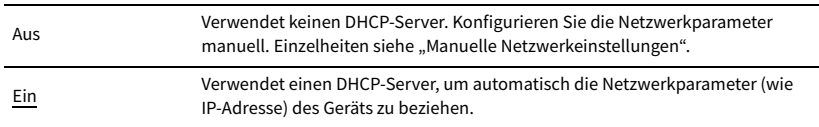

### ⬛ **Manuelle Netzwerkeinstellungen**

- **1** Stellen Sie "DHCP" auf "Aus" ein.
- **2** Verwenden Sie die Cursortasten ( $\Delta/\nabla$ ) zur Auswahl eines Parametertyps, und drücken Sie **ENTER.**

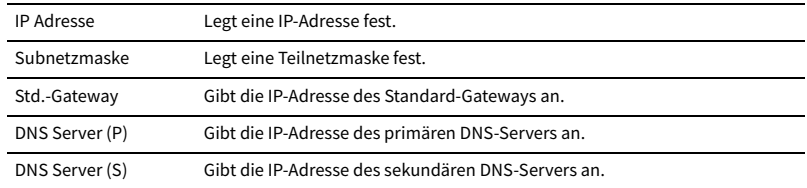

- **3** Verwenden Sie die Cursortasten ( $\langle\langle\psi|\rangle$ ), um die Eingabeposition zu verschieben, und **verwenden Sie die Cursortasten (**q**/**w**) zur Auswahl eines Wertes.**
- **4 Um die Einstellung zu bestätigen, drücken Sie ENTER.**
- **5 Um einen anderen Netzwerkparameter zu konfigurieren, wiederholen Sie Schritte 2 bis 4.**
- **6** Um die Änderungen zu speichern, wählen Sie mit den Cursortasten "OK" aus und drücken **ENTER.**
- **7 Um das Menü zu verlassen, drücken Sie ON SCREEN.**

## <span id="page-124-2"></span>**Netzwerk Standby**

Wählt aus, ob das Gerät von anderen Netzwerkgeräten aus eingeschaltet werden kann oder nicht (Netzwerkbereitschaft).

### **Einstellungen**

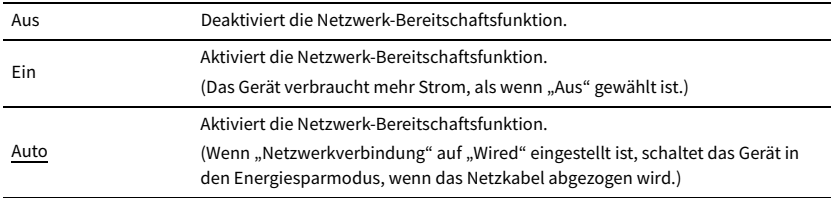

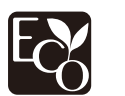

Dank eines fortschrittlichen Stromspardesigns erzielt dieses Produkt eine geringe Leistungsaufnahme von nicht mehr als zwei Watt im Netzwerk Standby-Modus.

# <span id="page-125-0"></span>⬛ MAC Adresse Filter

Setzt einen MAC-Adressenfilter, um den Zugriff anderer Netzwerkgeräte auf das Gerät zu beschränken.

### Filter

Aktiviert/deaktiviert den MAC-Adressenfilter.

### **Einstellungen**

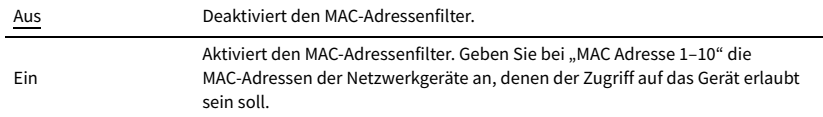

# $\mathbf{X}$

**Bedienvorgänge für AirPlay [\(S.90](#page-89-0)) und DMC ([S.107\)](#page-106-0) unterliegen nicht dem MAC-Adressfilter.**

### MAC Adresse 1–10

Gibt die MAC-Adressen (bis zu 10) der Netzwerkgeräte an, denen der Zugriff auf das Gerät erlaubt ist, wenn "Filter" auf "Ein" gestellt ist.

### ⬛ **Vorgehensweise für das Setup**

- **1** Verwenden Sie die Cursortasten ( $\Delta/\nabla$ ) zur Auswahl von "MAC Adresse 1-5" oder "MAC Adresse **6–10", und drücken Sie ENTER.**
- **2** Verwenden Sie die Cursortasten ( $\Delta/\nabla$ ), um eine MAC-Adressenzahl auszuwählen, und **drücken Sie ENTER.**
- $\bf{3}$  Verwenden Sie die Cursortasten ( $\triangleleft$ / $\triangleright$ ), um die Eingabeposition zu verschieben, und **verwenden Sie die Cursortasten (**q**/**w**) zur Auswahl eines Wertes.**
- **4 Um die Einstellung zu bestätigen, drücken Sie ENTER.**
- **5** Um die Änderungen zu speichern, wählen Sie mit den Cursortasten "OK" aus und drücken **ENTER.**
- **6 Um das Menü zu verlassen, drücken Sie ON SCREEN.**

### <span id="page-125-1"></span>⬛ Netzwerkname

Bearbeitet den Netzwerknamen (den Gerätenamen im Netzwerk), der bei anderen Geräten im Netzwerk angezeigt wird.

### ⬛ **Vorgehensweise für das Setup**

- **1 Drücken Sie ENTER, um den Bildschirm zur Bearbeitung des Namens aufzurufen.**
- **2 Verwenden Sie die Cursortasten und ENTER zum Umbenennen, und wählen Sie "EINGABE", um die Eingabe zu bestätigen.**

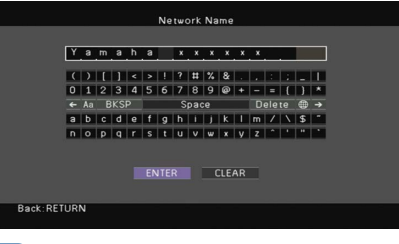

# $\geq$

**Um die Eingabe zu löschen, wählen Sie "ENTF.".**

- **3 Verwenden Sie die Cursortasten, um"OK" auszuwählen, und drücken Sie ENTER.**
	- $\frac{2}{3}$

Um die Standardeinstellung wiederherzustellen, wählen Sie "ZURÜCKS.".

**4 Um das Menü zu verlassen, drücken Sie ON SCREEN.**

## <span id="page-125-2"></span>**■ MusicCast Link Einschaltkopplung**

Wählt aus, ob beim Einschalten des Master-Geräts im MusicCast-Netzwerk (dieses Gerät) auch die anderen Geräte im Netzwerk mit eingeschaltet werden sollen.

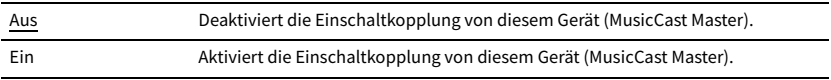

# Bluetooth

Konfiguriert die Einstellungen für Bluetooth.

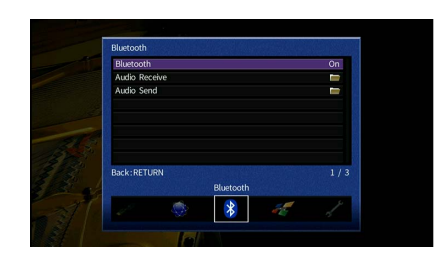

### <span id="page-126-0"></span>⬛ Bluetooth

Aktiviert/deaktiviert die Bluetooth-Funktion [\(S.78](#page-77-1)).

#### **Einstellungen**

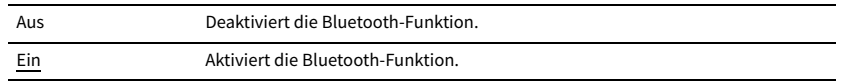

### <span id="page-126-1"></span>**E** Audioempfang

Konfiguriert die Bluetooth-Einstellungen, wenn das Gerät als Bluetooth-Audio-Empfänger verwendet wird.

### Bluetooth-Standby

Wählt aus, ob die Funktion, mit der das Gerät von Bluetooth-Geräten eingeschaltet werden kann (Bluetooth-Bereitschaft), aktiviert oder deaktiviert werden soll. Wenn diese Funktion auf "Ein" gestellt ist, schaltet das Gerät sich ein, wenn auf dem Bluetooth-Gerät ein Verbindungsvorgang durchgeführt wird.

### **Einstellungen**

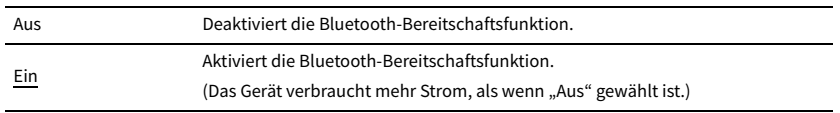

# $\mathbb{R}^n$

Diese Einstellung ist nicht verfügbar, wenn "["Netzwerk Standby" \(S.125\)](#page-124-2)" auf "Aus" gestellt ist.

## ■ Audioübertragung

Konfiguriert die Bluetooth-Einstellungen, wenn das Gerät als Bluetooth-Audio-Sender verwendet wird.

### <span id="page-126-2"></span>Transmitter

Aktiviert/deaktiviert die Bluetooth-Audio-Sendefunktion.

Wenn diese Funktion aktiviert ist, können Sie den vom Gerät wiedergegebenen Ton auch über Bluetooth-Lautsprecher/Kopfhörer hören [\(S.79](#page-78-0)).

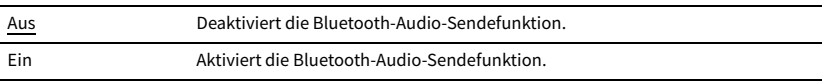

# Multi-Zone

Konfiguriert die Mehrzoneneinstellungen.

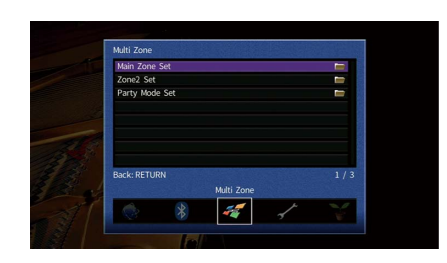

### <span id="page-127-4"></span>⬛ Haupt-Zone Ein

Konfiguriert die Hauptzoneneinstellung.

### <span id="page-127-0"></span>Zone Umbenennen

Ändert den Zonennamen (der Hauptzone), so wie er auf dem Fernsehbildschirm angezeigt wird.

### ⬛ **Vorgehensweise für das Setup**

- **1 Drücken Sie ENTER, um den Bildschirm zur Bearbeitung des Namens aufzurufen.**
- **2 Verwenden Sie die Cursortasten und ENTER zum Umbenennen, und wählen Sie "EINGABE", um die Eingabe zu bestätigen.**

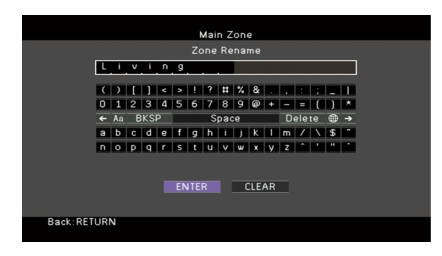

# $x^{\prime\prime}$

**Um die Eingabe zu löschen, wählen Sie "ENTF.".**

**3 Verwenden Sie die Cursortasten, um"OK" auszuwählen, und drücken Sie ENTER.**

# $\mathbb{R}^n$

Um die Standardeinstellung wiederherzustellen, wählen Sie "ZURÜCKS.".

**4 Um das Menü zu verlassen, drücken Sie ON SCREEN.**

## ■ Zone2 Ein

Konfiguriert die Einstellungen für Zone2.

### <span id="page-127-1"></span>Lautstärke

Aktiviert/deaktiviert die Lautstärkeeinstellungen für Zone2-Ausgabe.

Wenn Sie einen externen Verstärker mit Lautstärkeregelung am Gerät angeschlossen haben, deaktivieren Sie Lautstärkeeinstellungen für Zone2.

### **Einstellungen**

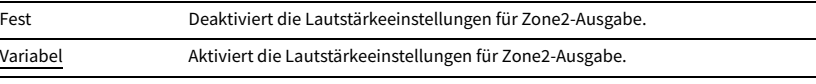

# $x^2$

Diese Einstellung ist nicht verfügbar, wenn ["Endstufe Zuord." \(S.117\)](#page-116-0) auf "7.1 +1Zone" oder "5.1.2 +1Zone" **gestellt ist.**

### <span id="page-127-2"></span>Maximale Lautstärke

Stellt den Zone2 Lautstärken-Grenzwert ein.

### **Einstellbereich**

-30,0 dB bis +10,0 dB (in Schritten von 5,0 dB)

# $x^2$

Diese Einstellung ist nur verfügbar, wenn ["Endstufe Zuord." \(S.117\)](#page-116-0) auf "7.1+1Zone" oder "5.1.2+1Zone" gestellt **ist.**

### <span id="page-127-3"></span>Grundlautstärke

Stellt die Anfangslautstärke für Zone2 beim Einschalten des Geräts ein.

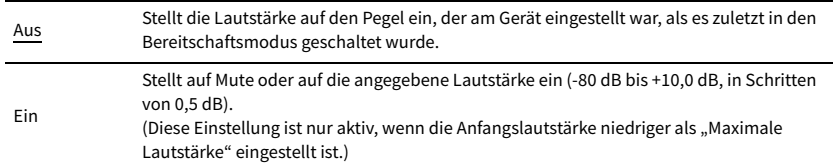

Diese Einstellung ist nur verfügbar, wenn ["Endstufe Zuord." \(S.117\)](#page-116-0) auf "7.1+1Zone" oder "5.1.2+1Zone" gestellt **ist.**

### <span id="page-128-0"></span>Audioverzögerung

Stellt die Zeitabweichung in Bezug auf die Hauptzone ein.

### **Einstellbereich**

0 ms bis 100 ms (in Schritten von 1 ms)

### <span id="page-128-1"></span>Mono

Schaltet zwischen Stereo- und Mono-Empfang für Zone2-Ausgabe um.

#### **Einstellungen**

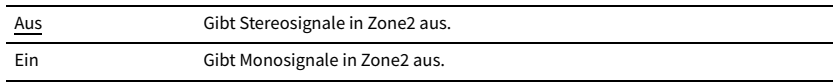

### <span id="page-128-2"></span>Enhancer

Aktiviert/deaktiviert den Compressed Music Enhancer [\(S.66\)](#page-65-0) für Zone2-Ausgabe.

### **Einstellungen**

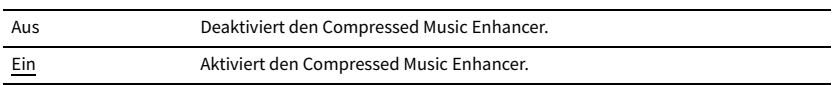

### <span id="page-128-3"></span>Klangregelung

Stellt den Pegel des Höhen-Frequenzbereichs (Treble) und Tiefen-Frequenzbereichs (Bass) für Zone2-Ausgabe ein.

### **Einstellungen**

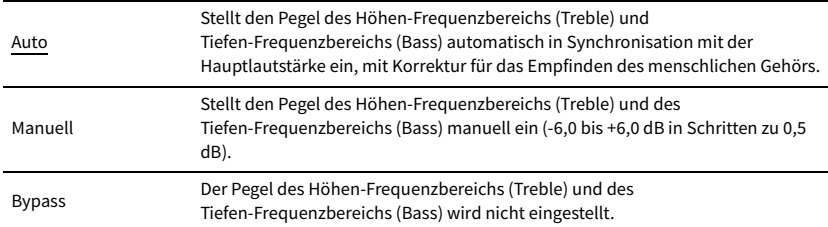

### <span id="page-128-4"></span>Extra Bass

Aktiviert/deaktiviert Extra Bass für Zone2-Ausgabe. Wenn Extra Bass aktiviert ist, wird der Ton von der Größe der Lautsprecher unabhängig mit angereicherten Bässen wiedergegeben.

#### **Einstellungen**

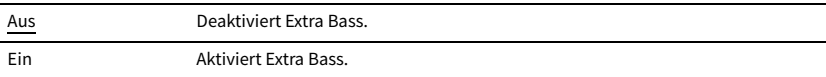

### <span id="page-128-5"></span>Balance

Stellt das Lautstärkeverhältnis für Zone2-Ausgabe ein.

### **Einstellbereich**

-20 bis 0 bis +20, in Schritten zu 1

### <span id="page-128-6"></span>Zone Umbenennen

Ändert den Namen der Zone (für Zone2), der auf dem Fernsehbildschirm angezeigt wird. Sie können den Zonennamen auf die gleiche Weise ändern wie "Zone Umbenennen" in ["Haupt-Zone Ein" \(S.128\)](#page-127-4).

## <span id="page-128-7"></span>**Party Modus Einst.**

Aktiviert/deaktiviert das Umschalten in den Party-Modus [\(S.95\)](#page-94-0).

### **Wahlmöglichkeit**

Ziel: Zone 2

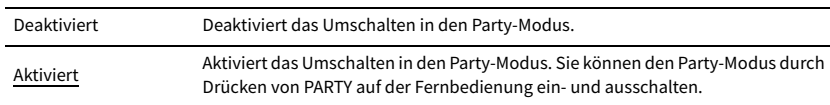

# Funktion

Konfiguriert die Funktionen, welche die Bedienung des Geräts erleichtern.

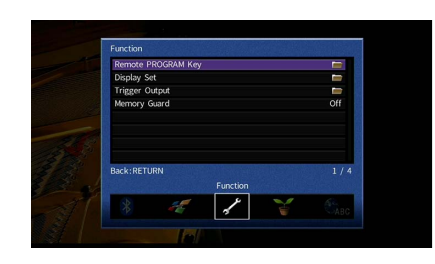

### <span id="page-129-0"></span>**PROGRAM-Taste an FB**

Wählen die der PROGRAM-Taste auf der Fernbedienung zugewiesene Funktion aus.

Bei Auswahl von "Eingangs-Auswahl" dient die Taste PROGRAM auf der Fernbedienung zum Umschalten des Eingangs.

### **Einstellungen**

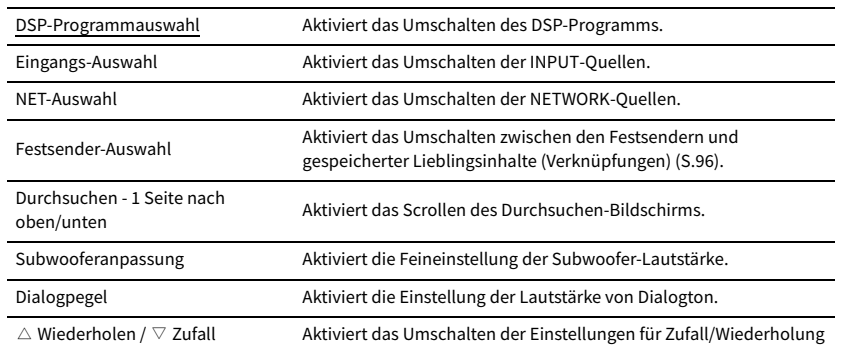

Y

**Diese Einstellung bewirkt keine Änderung der Funktion der PROGRAM-Tasten an der Frontblende.**

## ⬛ Bildschirm-Einstellung

Konfiguriert die Einstellungen für das Frontblende-Display und die Anzeige auf dem Fernsehbildschirm.

### <span id="page-129-1"></span>Dimmer (Frontblende-Display)

Stellt die Helligkeit des Frontblende-Displays ein.

### **Einstellbereich**

-4 bis 0 (höher für hellere Einstellung)

Y

**Das Frontblende-Display kann dunkel werden, wenn ["ECO-Modus" \(S.132\)](#page-131-1) auf "Ein" eingestellt ist.**

### <span id="page-129-2"></span>Wiederg.-Bildschirm

Wählt aus, ob kurze Meldungen auf dem Fernsehbildschirm angezeigt werden sollen, wenn das Gerät bedient wird (wie Eingangsauswahl und Lautstärkeeinstellung).

#### **Einstellungen**

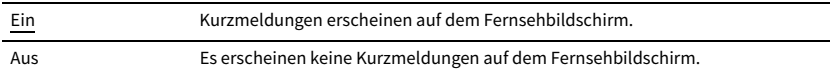

### <span id="page-129-3"></span>Hintergrund

Wählt das Bild, das am Fernseher als Bildschirmhintergrund verwendet werden soll.

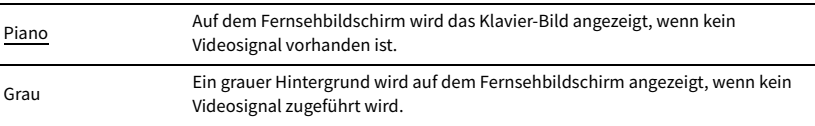

# **Trigger-Ausgang**

Legt fest, ob die Funktion der Buchse TRIGGER OUT mit dem Einschaltstatus für jede Zone oder mit der Eingangsumschaltung synchronisiert werden.

### <span id="page-130-0"></span>Trigger-Modus

Legt die Bedingungen für die Funktionsweise der Buchse TRIGGER OUT fest.

### **Einstellungen**

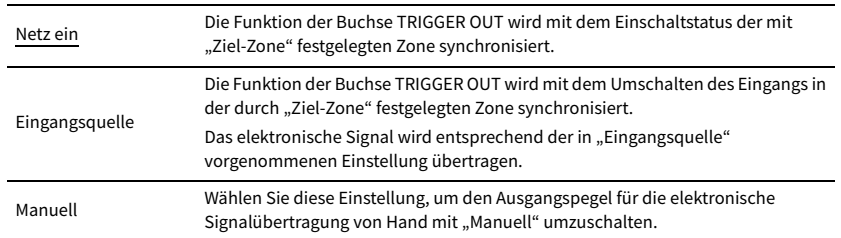

### **Eingangsquelle**

Legt den Ausgangspegel des mit jeder Eingangsumschaltung übertragenen elektronischen Signals fest, wenn "Trigger-Modus" auf "Eingangsquelle" eingestellt ist.

### **Wahlmöglichkeiten**

HDMI 1-7, AV 1-2, VIDEO AUX, AUDIO 1-5, TUNER, PHONO, (Netzwerkquellen), Bluetooth, USB, AirPlay, MusicCast Link, SERVER, NET RADIO

### **Einstellungen**

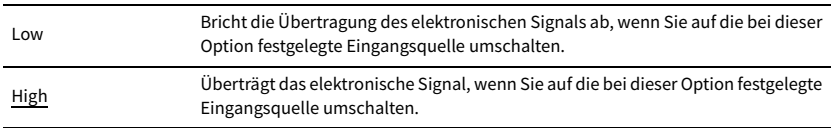

### **Manuell**

Schaltet den Ausgangspegel manuell für die elektronische Signalübertragung um, wenn "Trigger-Modus" auf "Manuell" gestellt ist. Mit dieser Einstellung kann auch die ordnungsgemäße Funktion des über die Buchse TRIGGER OUT angeschlossenen externen Geräts überprüft werden.

### **Wahlmöglichkeiten**

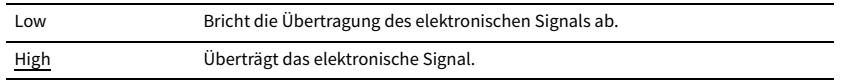

### <span id="page-130-1"></span>Ziel-Zone

Legt die Zone fest, mit der die Funktionen der Buchse TRIGGER OUT synchronisiert werden.

### **Einstellungen**

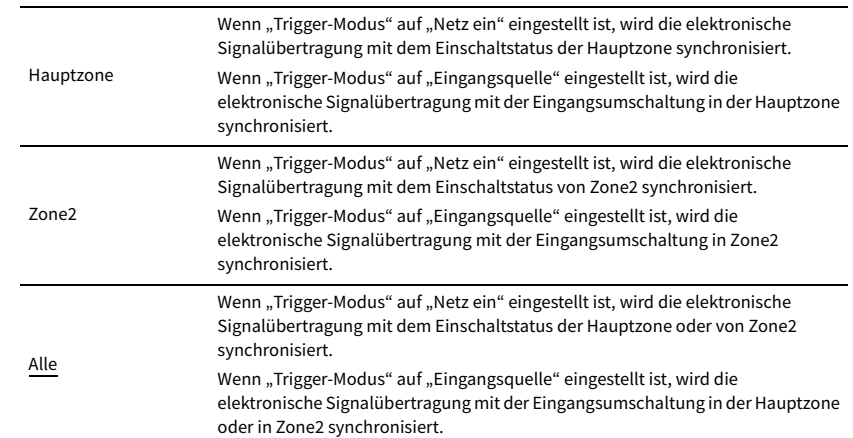

## <span id="page-130-2"></span>⬛ Speicherschutz

Verhindert versehentliche Änderungen an den Einstellungen.

#### **Einstellungen**

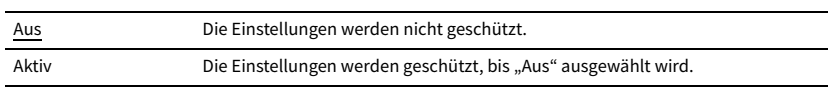

# $\mathbb{R}^n$

Wenn "Speicherschutz" auf "Aktiv" eingestellt ist, wird das Schlosssymbol ( $\bigoplus$ ) auf dem Menübildschirm **angezeigt.**

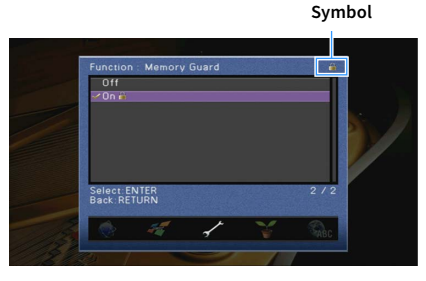

Konfiguriert die Einstellungen für die Stromversorgung.

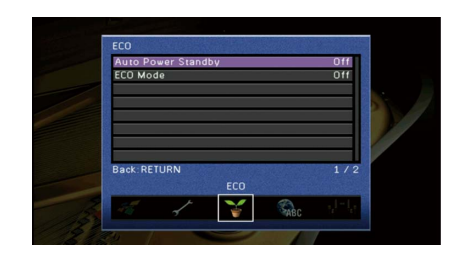

### <span id="page-131-0"></span>■ Auto Power Standby

Stellt ein, wie viel Zeit bis zum automatischen Umschalten in den Bereitschaftsmodus vergeht. Wenn Sie in dem angegebenen Zeitraum keine Bedienvorgänge am Gerät vornehmen oder keine Eingangssignale erkannt werden, wechselt das Gerät automatisch in den Bereitschaftsmodus.

#### **Einstellungen**

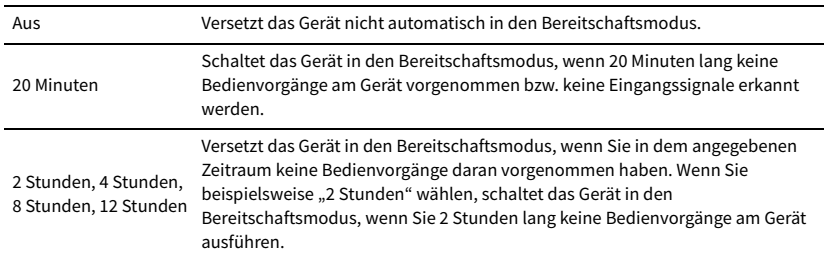

#### **Standardeinstellung**

Modelle für Großbritannien und Europa: 20 Minuten

Andere Modelle: Aus

# $\mathbb{R}^n$

**Direkt vor dem Umschalten in Bereitschaft erscheint "AutoPowerStdby", und dann zählt ein Countdown im Frontblende-Display abwärts.**

### <span id="page-131-1"></span>⬛ ECO-Modus

Aktiviert/deaktiviert den ECO-Modus (Energiesparmodus).

Sie können den Stromverbrauch des Geräts verringern, indem Sie "ECO-Modus" auf "Ein" einstellen. Drücken Sie nach der Einstellung unbedingt ENTER, um das Gerät neu zu starten.

### **Einstellungen**

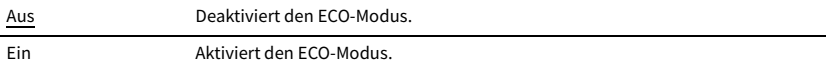

# Y

• Wenn "ECO-Modus" auf "Ein" eingestellt ist, kann das Frontblende-Display dunkel werden.

• Wenn Sie Audio mit hoher Lautstärke abspielen möchten, stellen Sie "ECO-Modus" auf "Aus".

# <span id="page-132-0"></span>Sprache

Wählt eine Sprache für die Bildschirmmenüs aus.

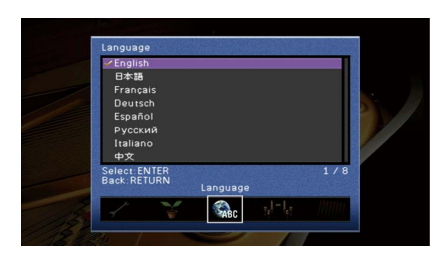

### **Einstellungen**

English, 日本語 , Français, Deutsch, Español, Русский, Italiano, 中文

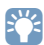

**Die Informationen auf dem Frontblende-Display werden nur in englischer Sprache dargestellt.**

# Ablesen von Informationen über das Gerät (Menü Information)

**2** Verwenden Sie die Cursortasten, um"Information" auszuwählen, und

Sie können Informationen über das Gerät am Fernsehbildschirm betrachten.

**1 Drücken Sie ON SCREEN.**

**drücken Sie ENTER.**

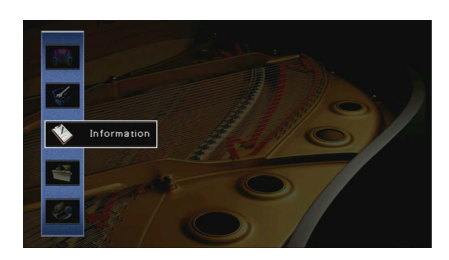

**3** Verwenden Sie die Cursortasten (<4//> / 2ur Auswahl einer Informationsart.

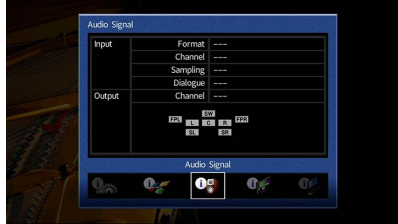

**4 Um das Menü zu verlassen, drücken Sie ON SCREEN.**

## Arten von Informationen

Sie können die nachstehenden Informationen im Informationsmenü prüfen.

### <span id="page-133-0"></span>**■ Audiosignal**

Zum Anzeigen von Informationen über das aktuelle Audiosignal.

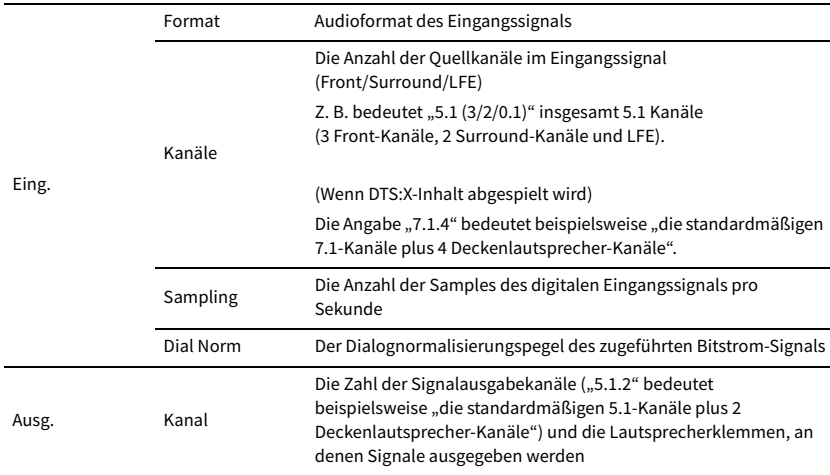

# $\ddot{\ddot{\textbf{v}}}$

**Auch wenn das Gerät auf die direkte Ausgabe von Bitstrom-Signalen eingestellt ist, wird das Signal eventuell abhängig von den Spezifikationen und Einstellungen des Abspielgeräts umgewandelt.**

### **■ Videosignal**

Zum Anzeigen von Informationen über das aktuelle Videosignal.

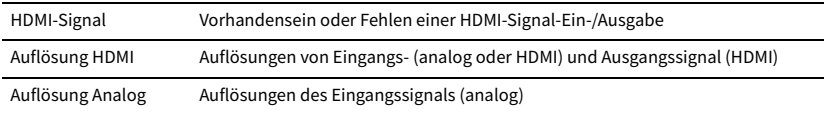

# **N** HDMI Monitor

Zeigt Informationen über die an den Buchsen HDMI OUT angeschlossenen Fernseher an.

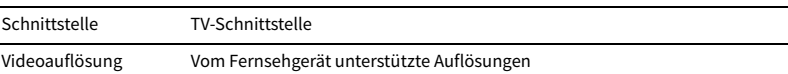

# **XX**

**Verwenden Sie die Cursortasten (**q**/**w**), um zwischen "OUT1" und "OUT2" umzuschalten.**

### ⬛ Netzwerk

Zeigt die Netzwerkinformationen des Geräts an.

### Eing. **(Mit kabelgebundener oder Drahtlos [Wi-Fi]-Netzwerkverbindung)**

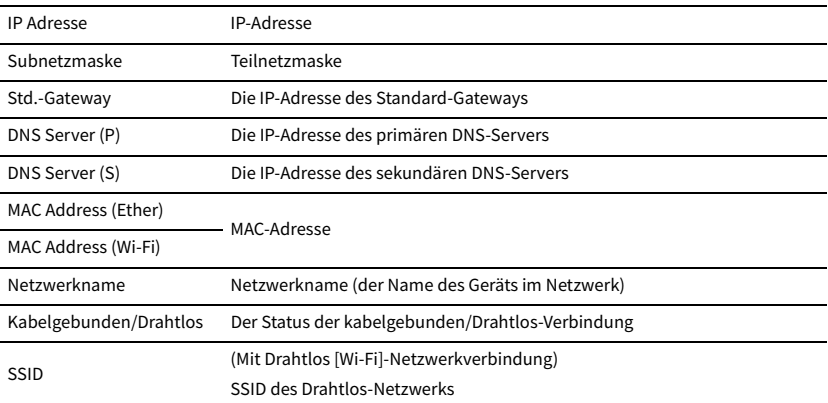

### **(Mit Wireless Direct)**

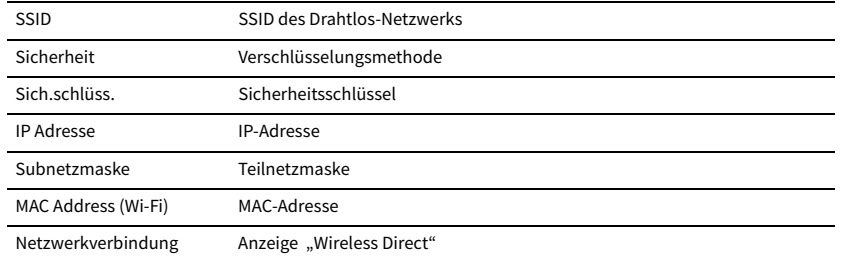

### <span id="page-134-0"></span>⬛ System

Zeigt die Systeminformationen des Geräts an.

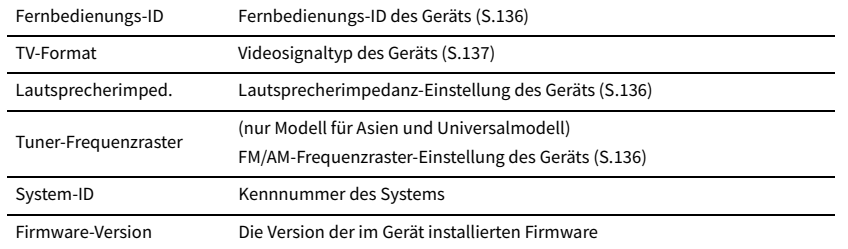

# **XX**

Wenn das Gerät eine neue Firmware über das Netzwerk erkennt, erscheint **16 (Mail-Symbol)** oben rechts bei den Symbolen "Information" und "System", und die entsprechende Meldung wird in diesem Bildschirm **angezeigt. Sie können die Firmware des Geräts aktualisieren, indem Sie hier ENTER drücken und dann die Vorgehensweise unter ["Aktualisieren der Firmware des Geräts über das Netzwerk" \(S.139\)](#page-138-0) befolgen.**

## ⬛ Multi-Zone

Zeigt Informationen zu Zone2 an.

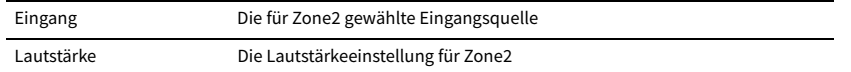

# <span id="page-134-1"></span>Konfigurieren der Systemeinstellungen (Menü ADVANCED SETUP)

Konfigurieren Sie die Systemeinstellungen des Geräts bei Betrachtung des Frontblende-Displays.

- **1 Schalten Sie das Gerät in Bereitschaftsmodus.**
- **2 Drücken Sie, während Sie gleichzeitig STRAIGHT an der Frontblende**  gedrückt halten, MAIN ZONE **()**.

**MAIN ZONE ①** 

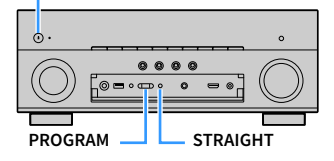

- **3 Drücken Sie PROGRAM zur Auswahl eines Eintrags.**
- **4 Drücken Sie STRAIGHT zur Auswahl einer Einstellung.**
- **5 Drücken Sie MAIN ZONE**  $\circled{}$ , um das Gerät in den Bereitschaftsmodus zu **schalten, und schalten Sie es dann wieder ein.**

Die neuen Einstellungen sind nun wirksam.

# Einträge im Menü ADVANCED SETUP

# $x^2$

**Die Standardeinstellungen sind unterstrichen.**

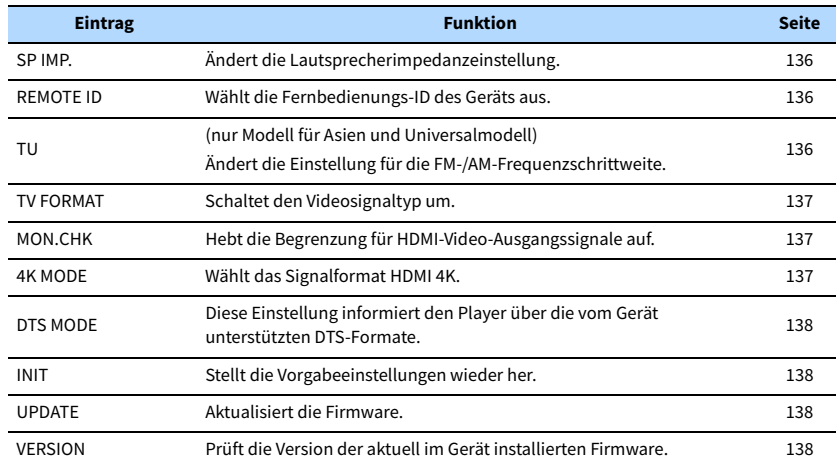

# <span id="page-135-1"></span>Ändern der Lautsprecherimpedanz-Einstellung (SP IMP.)

# **MUTE VIRTUAL** SP IMP.••8¬MIN

Ändern Sie die Lautsprecherimpedanzeinstellungen des Geräts je nach der Impedanz der angeschlossenen Lautsprecher.

### **Einstellungen**

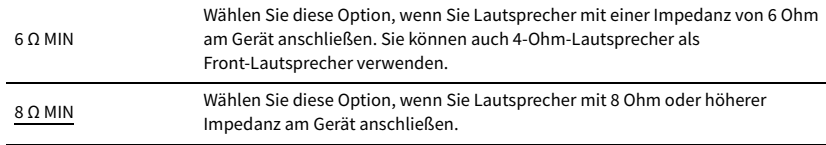

# <span id="page-135-0"></span>Auswählen der Fernbedienungs-ID (REMOTE ID)

# **MUTE VIRTUAL** REMOTE ID••ID1

Ändern Sie die Fernbedienungs-ID des Geräts so, dass sie der ID der Fernbedienung entspricht (Standardeinstellung: ID1). Wenn Sie mehrere Yamaha AV-Receiver einsetzen, können Sie jeder Fernbedienung eine eindeutige Fernbedienungs-ID für den zugehörigen Receiver zuweisen.

### **Einstellungen**

ID1, ID2

- ⬛ **Ändern der Fernbedienungs-ID der Fernbedienung**
- **1 Zur Auswahl von ID1 halten Sie die Cursortaste (<) und SCENE1 gemeinsam 3 Sekunden lang gedrückt.**

**Zur Auswahl von ID2 halten Sie die Cursortaste (**e**) und SCENE2 gemeinsam 3 Sekunden lang gedrückt.**

# <span id="page-135-2"></span>Ändern der Einstellung für die FM-/AM-Frequenzschrittweite (TU)

(nur Modell für Asien und Universalmodell)

# **MUTE VIRTUAL** TU••••FM50/AM9

Ändern Sie die Einstellung des Geräts für die Frequenzschrittweite der FM-/AM-Frequenzabstimmung je nach Ihrem Land oder Ihrer Region.

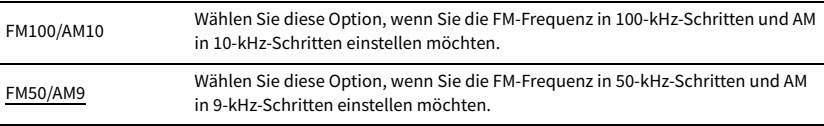

# <span id="page-136-1"></span>Umschalten des Videosignaltyps (TV FORMAT)

# **MUTE VIRTUAL** TV FORMAT•NTSC

Schalten Sie den Videosignaltyp des Geräts so um, dass er dem Format Ihres Fernsehers entspricht.

### **Einstellungen**

NTSC, PAL

### **Standardeinstellung**

Modelle für USA, Kanada und Korea sowie Universalmodell: NTSC Andere Modelle: PAL

# <span id="page-136-0"></span>Aufheben der Begrenzung für HDMI-Video-Ausgangssignale (MON.CHK)

# **ENHANCER MUTE VIRTUAL** MON.CHK••••YES

Das Gerät erkennt automatisch die von einem an der Buchse HDMI OUT angeschlossenen Fernseher unterstützten Auflösungen.

Deaktivieren Sie die Monitor-Prüffunktion, wenn Sie eine Auflösung unter ["Auflösung" \(S.122\)](#page-121-2) eingeben möchten, da das Gerät die Auflösung des Fernsehers nicht erkennen kann, oder weil Sie eine andere als die erkannte Auflösung angeben möchten.

### **Einstellungen**

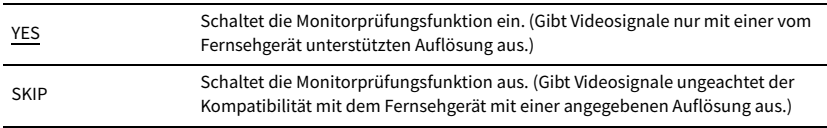

# Y

**Setzen Sie auf "YES" zurück, wenn das Gerät unbedienbar wird, da das Videosignal vom Gerät nicht auf dem**  Fernseher dargestellt werden kann, nachdem "MON.CHK" auf "SKIP" gestellt wurde.

# <span id="page-136-2"></span>Auswählen des Signalformats HDMI 4K (4K MODE)

# **ENHANCER MUTE VIRTUAL** 4K MODE•MODE 1

Wählt das Eingangs-/Ausgangssignalformat des Geräts, wenn ein Fernseher und ein Wiedergabegerät, die HDMI 4K unterstützen, mit dem Gerät verbunden sind.

### **Einstellungen**

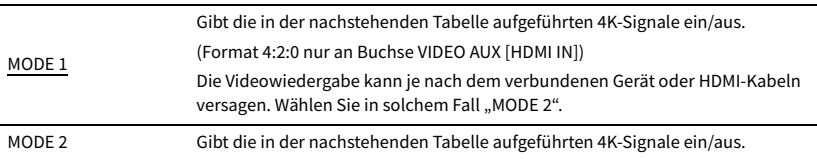

#### **Format**

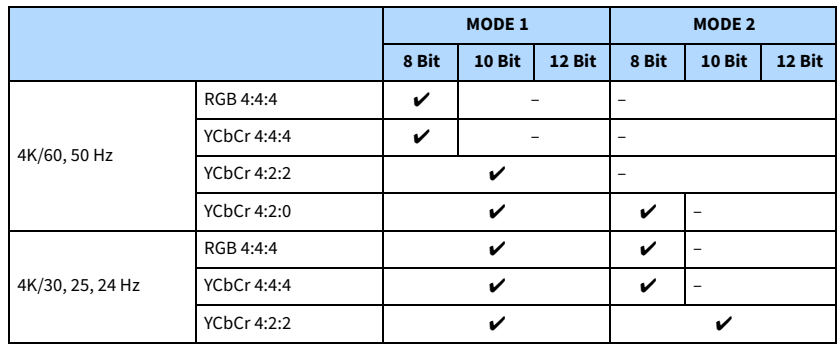

 $\blacksquare$ 

Bei Auswahl von "MODE 1" verwenden Sie ein hochwertiges High Speed HDMI-Kabel oder ein hochwertiges High **Speed-Kabel mit Ethernet.**

# <span id="page-137-0"></span>Einstellung für DTS-Formatangabe (DTS MODE)

# DTS MODE·MODE1

Diese Einstellung informiert den Player über die vom Gerät unterstützten DTS-Formate.

#### **Einstellungen**

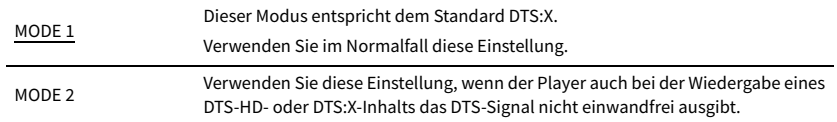

## <span id="page-137-1"></span>Wiederherstellen der Vorgabeeinstellungen (INIT)

# **MUTE VIRTUAL** INIT••••CANCEL

Stellt die Vorgabeeinstellungen des Geräts wieder her.

#### **Wahlmöglichkeiten**

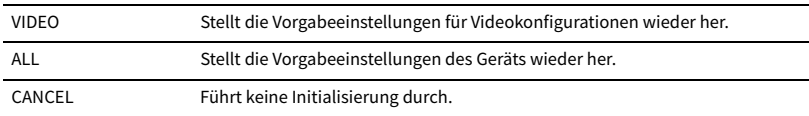

## <span id="page-137-2"></span>Aktualisieren der Firmware (UPDATE)

# **MUTE VIRTUAL** UPDATE•••••USB

Es wird je nach Bedarf neue Firmware mit zusätzlichen Funktionen oder Produktverbesserungen veröffentlicht. Updates können von der Yamaha Website heruntergeladen werden. Wenn das Gerät mit dem Internet verbunden ist, können Sie die Firmware über das Netzwerk herunterladen. Einzelheiten hierzu finden Sie in den mit Updates bereitgestellten Informationen.

#### ⬛ **Vorgehensweise für die Firmware-Aktualisierung**

Führen Sie diesen Vorgang nur dann aus, wenn die Firmware aktualisiert werden muss. Achten Sie auch darauf, vor der Aktualisierung die mit dem Firmware-Update gelieferten Informationen zu lesen.

### **1 Drücken Sie mehrmals STRAIGHT, um "USB" oder "NETWORK" auszuwählen, und drücken Sie INFO, um das Firmware-Update zu starten.**

#### **Wahlmöglichkeiten**

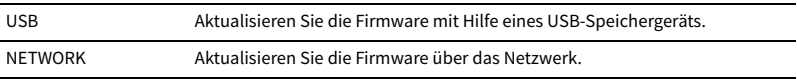

## $x^2$

**Wenn das Gerät eine neue Firmware über das Netzwerk erkennt, wird die entsprechende Meldung nach dem Drücken von ON SCREEN angezeigt. In diesem Fall können Sie auch die Firmware des Geräts aktualisieren, indem Sie der Vorgehensweise unter ["Aktualisieren der Firmware des Geräts über das Netzwerk" \(S.139\)](#page-138-0) befolgen.**

### <span id="page-137-3"></span>Prüfen der Firmware-Version (VERSION)

# **MUTE VIRTUAL** VERSION••xx.xx

Prüfen Sie die Version der aktuell im Gerät installierten Firmware.

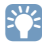

- **Sie können die Firmware-Version auch unter ["System" \(S.135\)](#page-134-0) im Menü "Information" prüfen.**
- **Es kann eine Weile dauern, bis die Firmware-Version angezeigt wird.**

# <span id="page-138-0"></span>Aktualisieren der Firmware des Geräts über das Netzwerk

Es wird je nach Bedarf neue Firmware mit zusätzlichen Funktionen oder Produktverbesserungen veröffentlicht. Wenn das Gerät mit dem Internet verbunden ist, können Sie die Firmware über das Netzwerk herunterladen und aktualisieren.

#### **Hinweis**

**HDMI**

**BLUETOOTH USB NET PHONO**

**MAIN ZONE 2**

**SCENE**

**1 2 3 4**

**EXAMPLE 1989** 

**ENTER**

**ENHANCE URE UR. TRAIGHT DMI ENTER**

**Cursortasten**

**MODE CITY**  $\overline{A}$  **BAND** 

**TUNING PRESET**

**1 2 3 4 5 6 7 8 9 0 MEMORY ENT** 

**@YAMAHA** 

**INFO SLEEP**

**TOP MENU POP-UP/MENU**

**A OPTION** 

- Während der Firmware-Aktualisierung sollten Sie weder das Gerät bedienen noch das Netzkabel oder Netzwerkkabel abziehen. Die Aktualisierung der Firmware dauert etwa 20 Minuten oder länger (je nach Ihrer Internet-Verbindungsgeschwindigkeit).
- Wenn die Internet-Verbindung langsam ist oder das Gerät mit einem Drahtlosnetzwerk verbunden ist, dann ist die Aktualisierung über Netzwerk je nach Status der Drahtlosverbindung eventuell nicht möglich. In diesem Fall können Sie die Firmware auch von einem USB-Speichergerät aus aktualisieren [\(S.138](#page-137-2)).
- Um den folgenden Vorgang durchzuführen, muss Ihr Fernseher über HDMI am Gerät angeschlossen sein. Falls nicht, führen Sie die Aktualisierung aus dem "ADVANCED SETUP"-Menü heraus durch ([S.135\)](#page-134-1).
- Für Einzelheiten zur Aktualisierung besuchen Sie die Yamaha Website.

# $x^2$

- **Sie können die Firmware auch von einem USB-Speichergerät aus im Menü "ADVANCED SETUP" aktualisieren ([S.138\)](#page-137-2).**
- **Die Firmware-Aktualisierungsanzeige im Frontblende-Display leuchtet, wenn eine Firmware-Aktualisierung über das Netzwerk verfügbar ist.**

Wenn nach dem Drücken von ON SCREEN die folgende Meldung angezeigt wird, ist eine Firmware-Aktualisierung erhältlich.

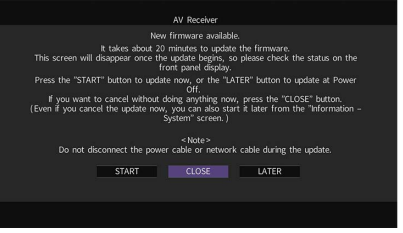

# Sofortiges Aktualisieren der Firmware des Geräts

- **1 Lesen Sie die Beschreibung auf dem Bildschirm.**
- **2 Um die Firmware-Aktualisierung zu starten, verwenden**  Sie die Cursortasten zur Auswahl von "STARTEN" und **drücken ENTER.**

Die Bildschirmdarstellung schaltet sich aus.

**3 Wenn "Update Success Please Power Off!" im Frontblende-Display angezeigt wird, drücken Sie MAIN ZONE** z **an der Frontblende.**

Die Firmware-Aktualisierung ist abgeschlossen.

# $\mathbf{X}^{\prime}$

Zum Abbrechen des Vorgangs ohne weitere Ausführung drücken Sie die Taste "SCHLIEßEN" button. **(Mail-Symbol) erscheint oben rechts neben den Symbolen für "Information" und "System", und die entsprechende Meldung wird im Bildschirm "System" angezeigt ([S.135\)](#page-134-0). Sie können die Firmware des Geräts**  durch Drücken von ENTER im Bildschirm "System" aktualisieren.

#### **Symbol Information**

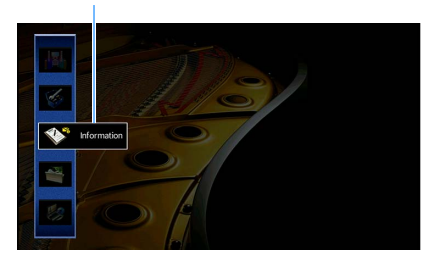

**Meldung**

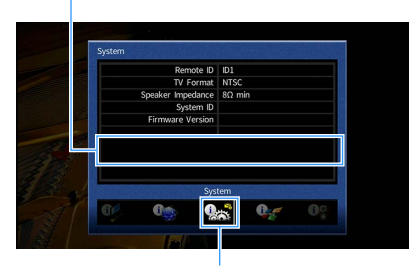

**Symbol System**

# Aktualisieren der Firmware des Geräts beim Ausschalten

- **1 Lesen Sie die Beschreibung auf dem Bildschirm.**
- **2 Wenn Sie die Firmware beim Ausschalten aktualisieren möchten,**  verwenden Sie die Cursortasten zur Auswahl von "SPÄTER" und drücken **ENTER.**
- **3** Drücken Sie  $\circled{1}$  (Receiver-Stromversorgung), um das Gerät auszuschalten. Ein Bildschirm fordert Sie nun auf zu bestätigen, dass die Firmware aktualisiert werden soll.

### **OUT <sup>2</sup> Hi -Res YPAO VOL. A-DRC SLEEP MUTE VIRTUAL** UPDATE ENTER

**4 Zum Starten der Firmware-Aktualisierung drücken Sie ENTER.**

Nach beendeter Firmware-Aktualisierung schaltet sich das Gerät automatisch aus.

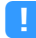

- **Die Firmware-Aktualisierung kann durch einen Druck auf INFO an der Frontblende gestartet werden.**
- **Wenn nach Erscheinen des Bestätigungsbildscghirms für die Firmware-Aktualisierung 2 Minuten ohne weitere Bedienung verstreichen, schaltet sich das Gerät ohne Aktualisierung der Firmware aus.**
- **Zum Abbrechen des Firmware-Aktualisierungsprozesses drücken Sie RETURN, wonach das Gerät ausgeschaltet wird.**
- **Beim Ausschalten per AV CONTROLLER oder MusicCast CONTROLLER wird das Gerät ohne Aktualisierung der Firmware ausgeschaltet.**

# ANHANG

# Häufig gestellte Fragen

### Das neue Lautsprechersystem bietet keinen ideal ausgewogenen Klang...

Wenn Sie bestimmte Lautsprecher verändert oder ein neues Lautsprechersystem erworben haben, verwenden Sie "Automatisches Setup", um die Lautsprechereinstellungen erneut zu optimieren ([S.42\)](#page-41-0). Wenn Sie die Lautsprechereinstellungen manuell ändern möchten, verwenden Sie "Manuelles Setup" im Menü "Setup" ([S.117](#page-116-3)).

### Da wir kleine Kinder haben, möchten wir die Lautstärkeregelung begrenzen...

Wenn ein kleines Kind versehentlich die Regler des Hauptgeräts oder der Fernbedienung betätigt, kann die Lautstärke plötzlich sehr laut werden. Dadurch könnten auch das Gerät oder die Lautsprecher beschädigt werden. Wir empfehlen daher, zunächst unter "Maximale Lautstärke" im Menü "Setup" eine Beschränkung der maximalen Lautstärke des Geräts einzustellen [\(S.121](#page-120-3)). Sie können auch die maximale Lautstärke für Zone2 einstellen [\(S.128](#page-127-2)).

### Ich bekomme manchmal einen Schreck durch ein lautes Geräusch beim Einschalten des Geräts...

Die Lautstärke wird per Standardeinstellung automatisch auf den Pegel eingestellt, der aktiv war, als das Gerät zuletzt in Bereitschaft geschaltet wurde. Wenn Sie die Anfangslautstärke festlegen möchten, verwenden Sie "Grundlautstärke" im Menü "Setup", um die Lautstärke beim Einschalten des Receivers festzulegen [\(S.121](#page-120-4)). Sie können auch die Anfangslautstärke für Zone2 einstellen ([S.128](#page-127-3)).

### Beim Umschalten zwischen Eingangsquellen kommt es zu störenden Lautstärkeunterschieden...

Zum Korrigieren von Lautstärkeunterschieden zwischen Eingangssignalquellen verwenden Sie "Eingangsanpassung" im Menü "Optionen" [\(S.104](#page-103-0)).

### Ich habe HDMI-Verbindungen hergestellt, aber die HDMI-Steuerung funktioniert überhaupt nicht...

Um die HDMI-Steuerung zu verwenden, müssen Sie die Einrichtung der HDMI-Steuerungskopplung durchführen [\(S.155\)](#page-154-0). Nachdem Sie die Geräte, die mit der HDMI-Steuerung kompatibel sind (wie BD-/DVD-Player) an diesem Gerät angeschlossen haben, schalten Sie die HDMI-Steuerung bei jedem Gerät ein, und führen Sie das Setup für die HDMI-Steuerungskopplung durch. Dieses Setup ist immer dann erforderlich, wenn Sie neue

HDMI-steuerbare Geräte an Ihrem System anschließen. Informationen darüber, wie die HDMI-Steuerfunktion zwischen Ihrem Fernseher und den Wiedergabegeräten funktioniert, entnehmen Sie bitte der Bedienungsanleitung für die jeweiligen Geräte.

### Ich möchte die auf dem Fernsehbildschirm angezeigten Meldungen ausschalten...

Per Voreinstellung werden kurze Meldungen auf dem Fernsehbildschirm angezeigt, wenn das Gerät bedient wird (wie bei der Wahl des Eingangs oder Lautstärkeeinstellung). Falls Sie diese Kurzmeldungen beim Betrachten von Filmen oder Sportsendungen stören sollten, konfigurieren Sie ["Wiederg.-Bildschirm" \(S.130\)](#page-129-2) im Menü "Setup", um die Kurzmeldungen abzuschalten.

### Ich möchte versehentliche Änderungen der Einstellungen vermeiden...

Sie können die am Gerät konfigurierten und gespeicherten Einstellungen (wie Lautsprechereinstellungen) mit "Speicherschutz" im Menü "Setup" schützen [\(S.131\)](#page-130-2).

### Die Fernbedienung des Geräts bedient neben dem Gerät gleichzeitig ein anderes Produkt von Yamaha...

Wenn Sie mehrere Produkte von Yamaha verwenden, kann die mitgelieferte Fernbedienung auch mit anderen Produkten von Yamaha funktionieren, oder andere Fernbedienungen können das Gerät fernbedienen. Falls dies geschieht, speichern Sie zuvor für jedes Gerät, das Sie mit der Fernbedienung bedienen möchten, eine eigene Fernbedienungs-ID ([S.136\)](#page-135-0).

### Ich möchte auch dann Videos oder Audiosignale ansehen bzw. hören können, wenn sich das Gerät im Bereitschaftsmodus befindet…

Wenn Sie ein Videogerät über HDMI am Gerät angeschlossen haben, können Sie vom Videogerät zum Fernseher geführte Video-/Audiosignale auch dann betrachten, wenn das Gerät in Bereitschaft ist. Zur Benutzung dieser Funktion stellen Sie "Standby Durchleitung" [\(S.124\)](#page-123-1) im Menü "Setup" auf "Ein" oder "Auto". Wenn diese Funktion aktiviert ist, können Sie die Eingangsquelle auch mit der Fernbedienung des Geräts umschalten.

# Problembehebung

Schlagen Sie in der nachfolgenden Tabelle nach, wenn das Gerät nicht richtig funktionieren sollte.

Falls das aufgetretene Problem in der nachfolgenden Tabelle nicht aufgeführt ist, oder wenn die nachfolgenden Anweisungen nicht helfen, schalten Sie das Gerät aus, ziehen Sie den Netzstecker, und wenden Sie sich an den nächsten autorisierten Yamaha-Fachhändler oder -Kundendienst.

# Prüfen Sie zunächst folgende Dinge:

- **1 Die Netzkabel von Gerät, Fernseher und Abspielgeräten (wie BD-/DVD-Player) sind sicher an einer Wandsteckdose angeschlossen.**
- **2 Das Gerät, der Subwoofer, der Fernseher und Abspielgeräte (wie BD-/DVD-Player) sind eingeschaltet.**
- **3 Die Anschlüsse aller Kabel sind sicher und fest an den Buchsen der Geräte angeschlossen.**

## Netzstrom, System und Fernbedienung

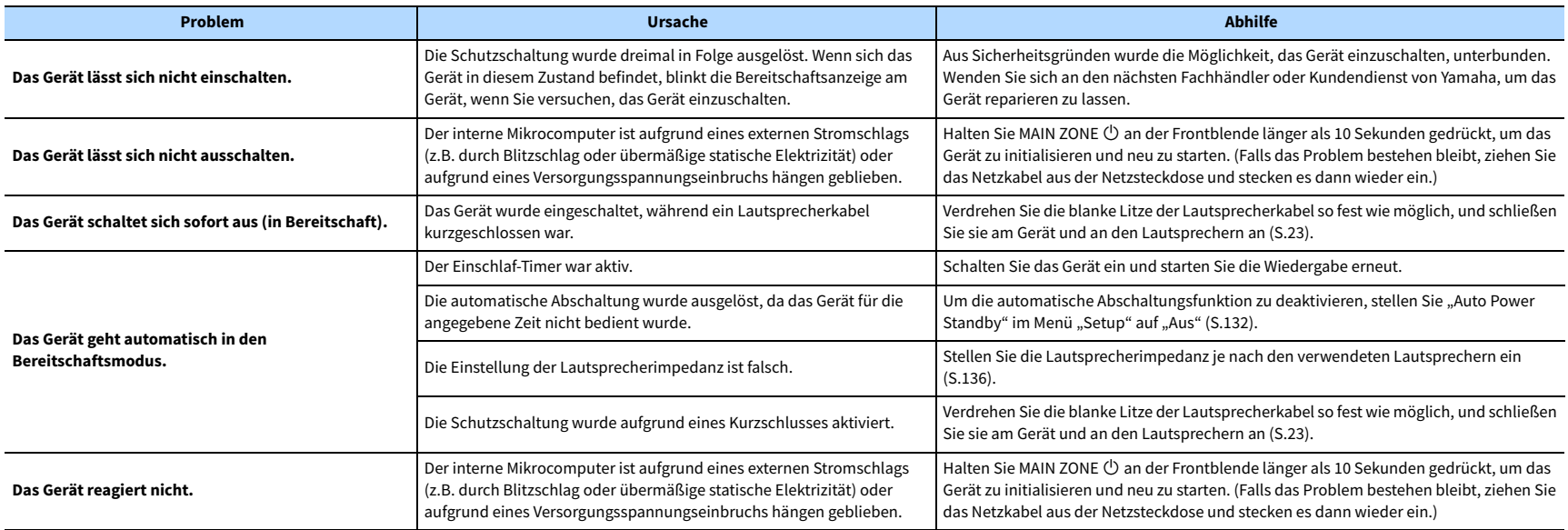

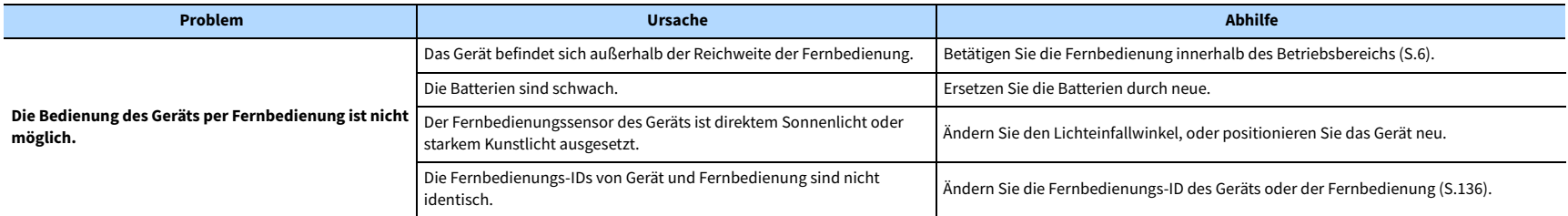

# Audio

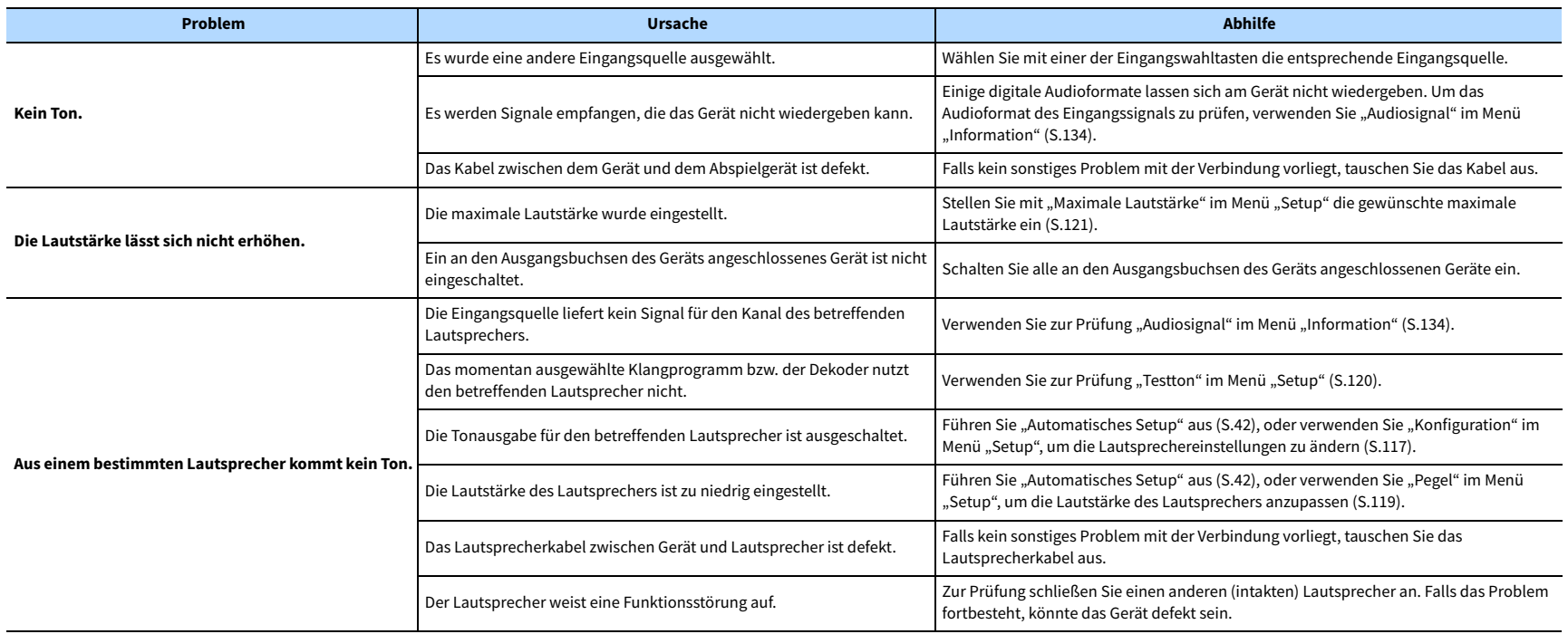

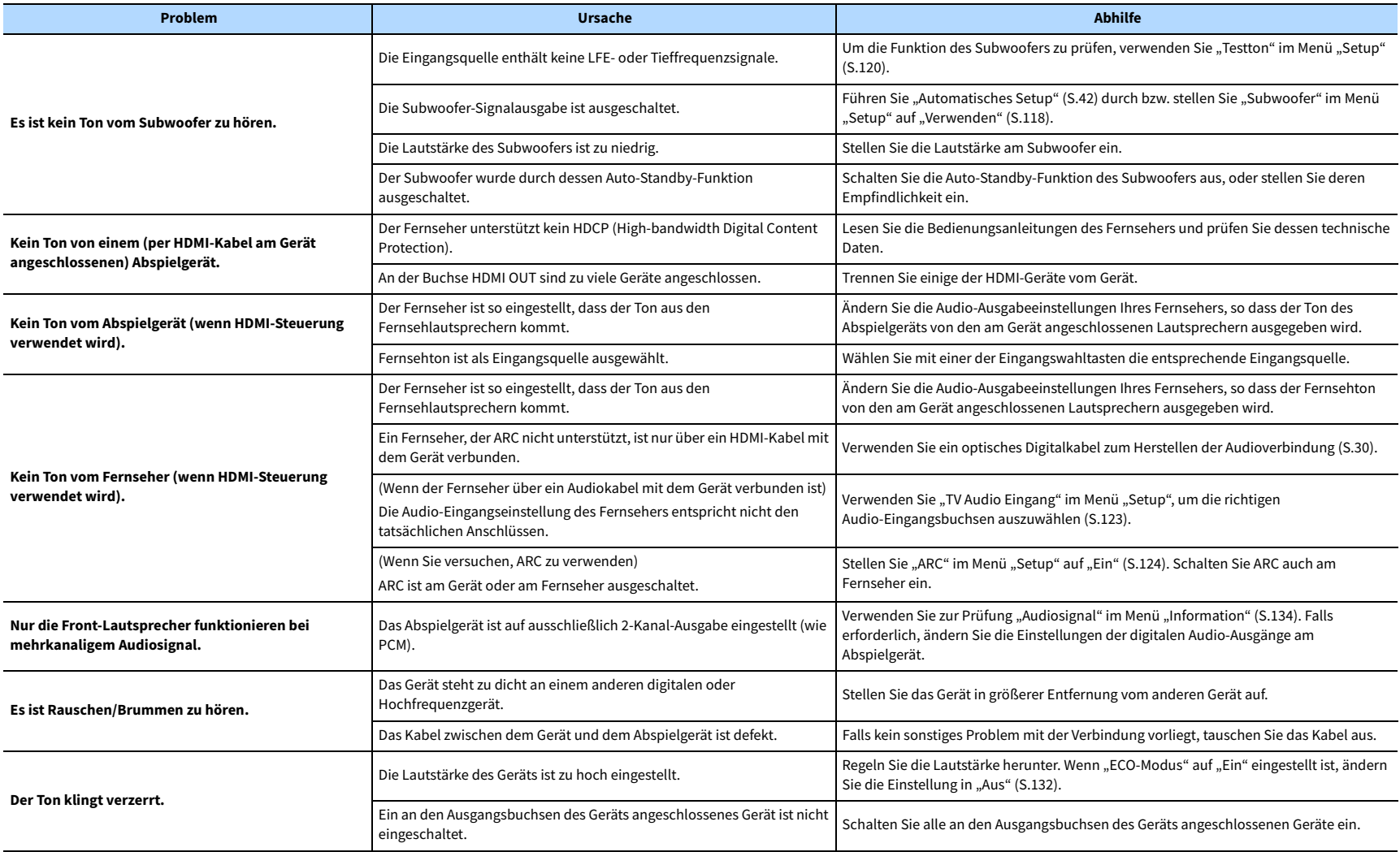
# Video

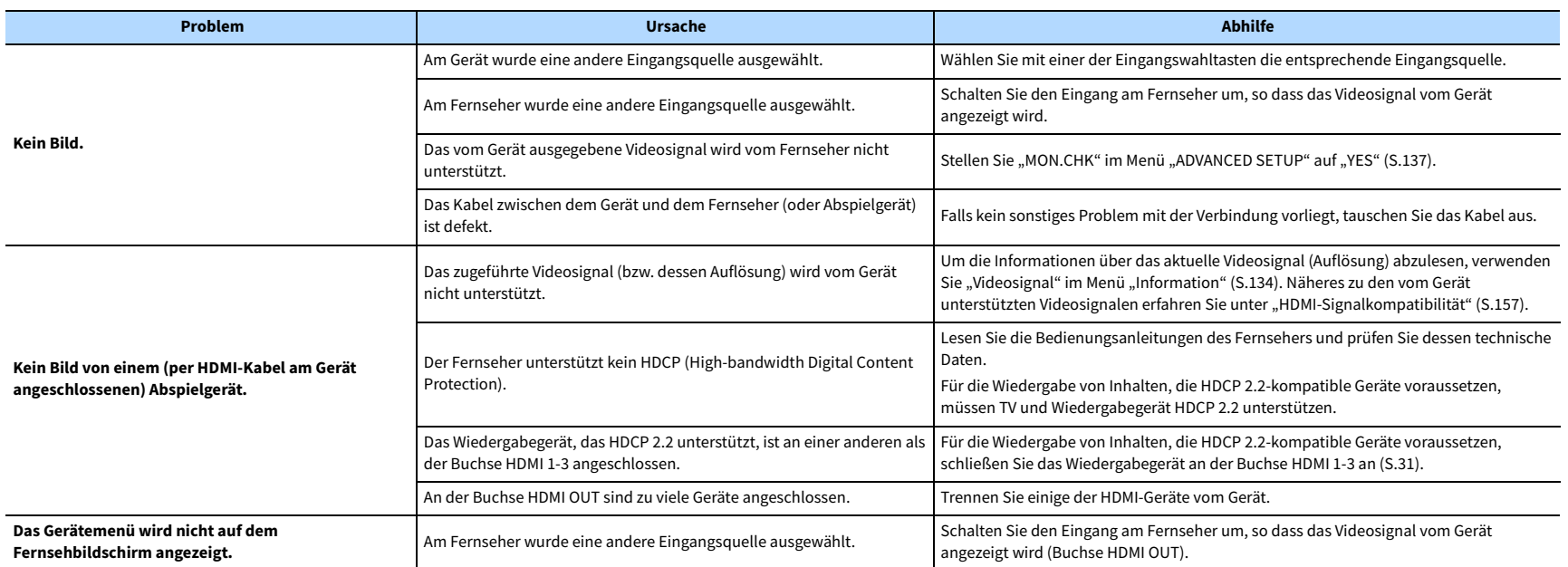

# FM-/AM-Radio (AM-Radio steht bei den Modellen für Australien, Großbritannien, Europa und Russland nicht zur Verfügung)

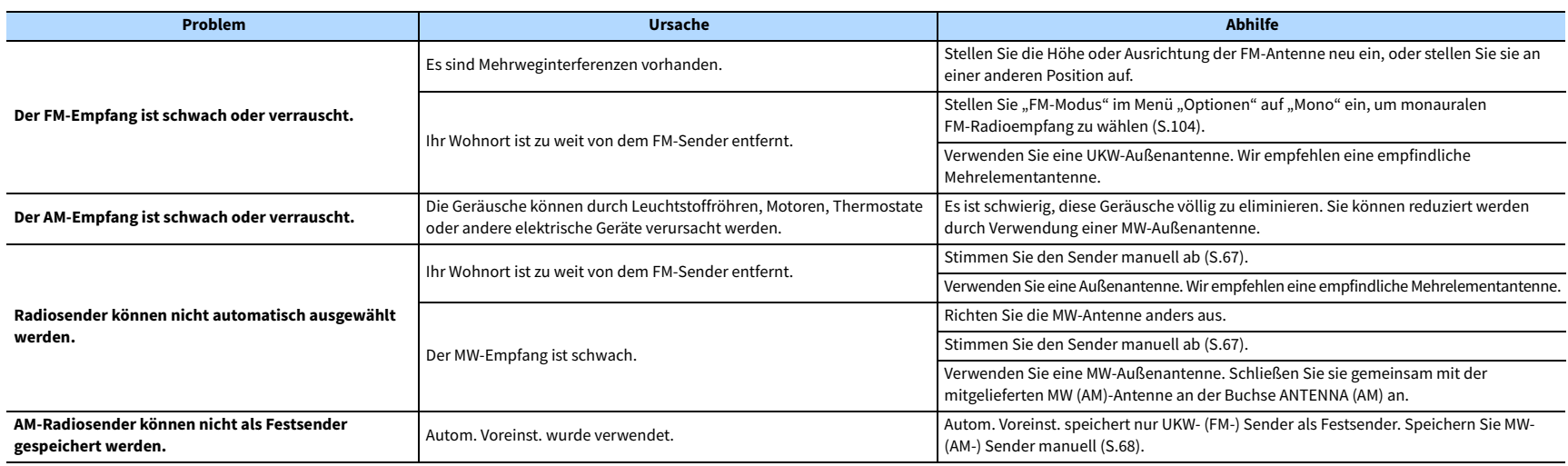

# DAB-Radio (Modelle für Großbritannien, Europa, Australien und Russland)

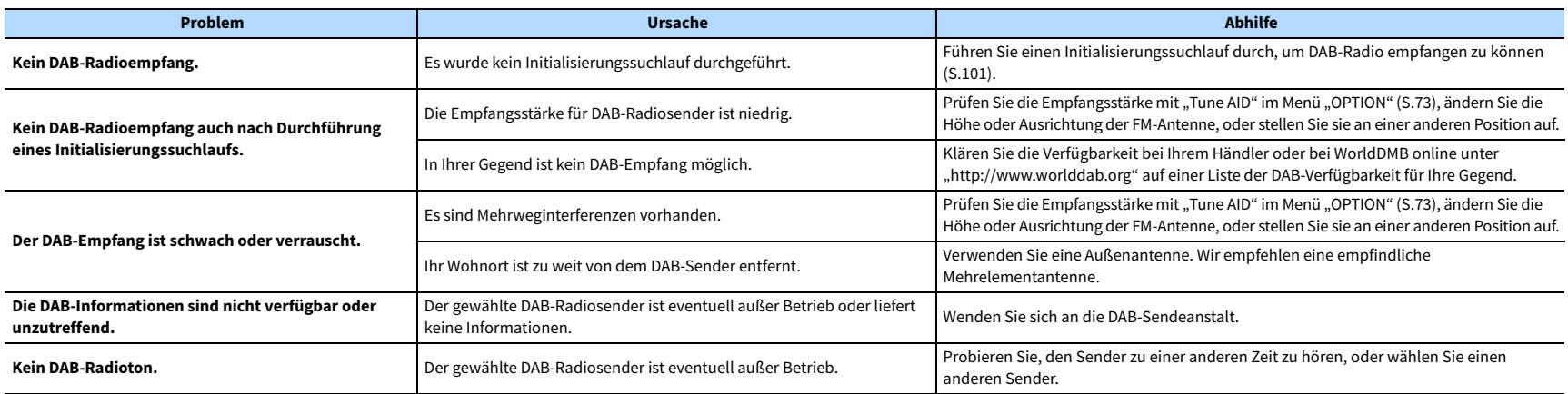

# Bluetooth

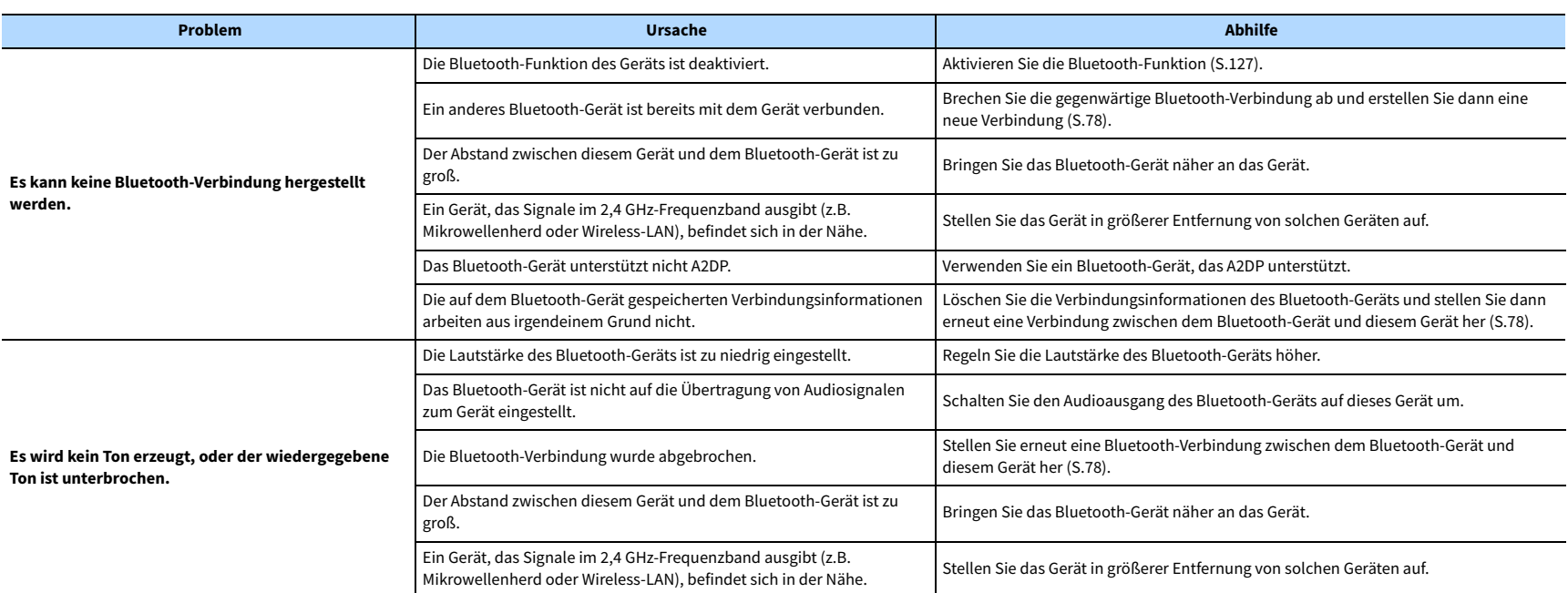

# USB und Netzwerk

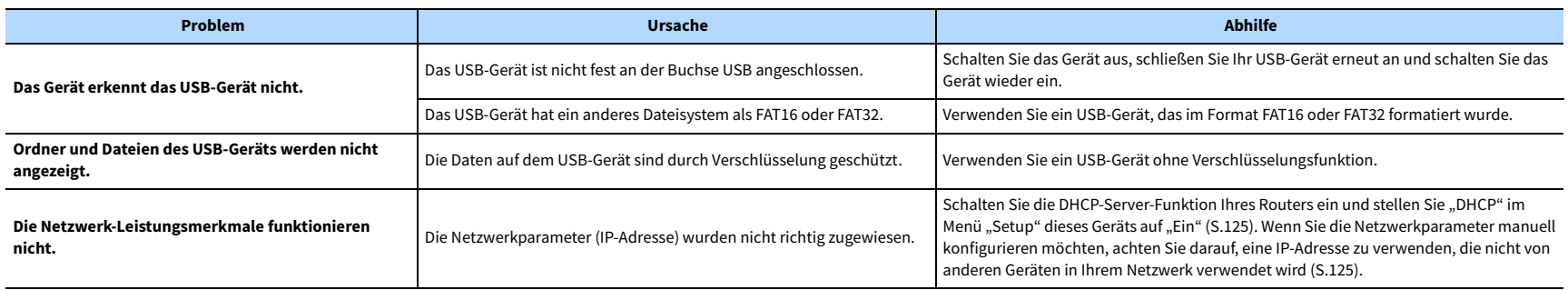

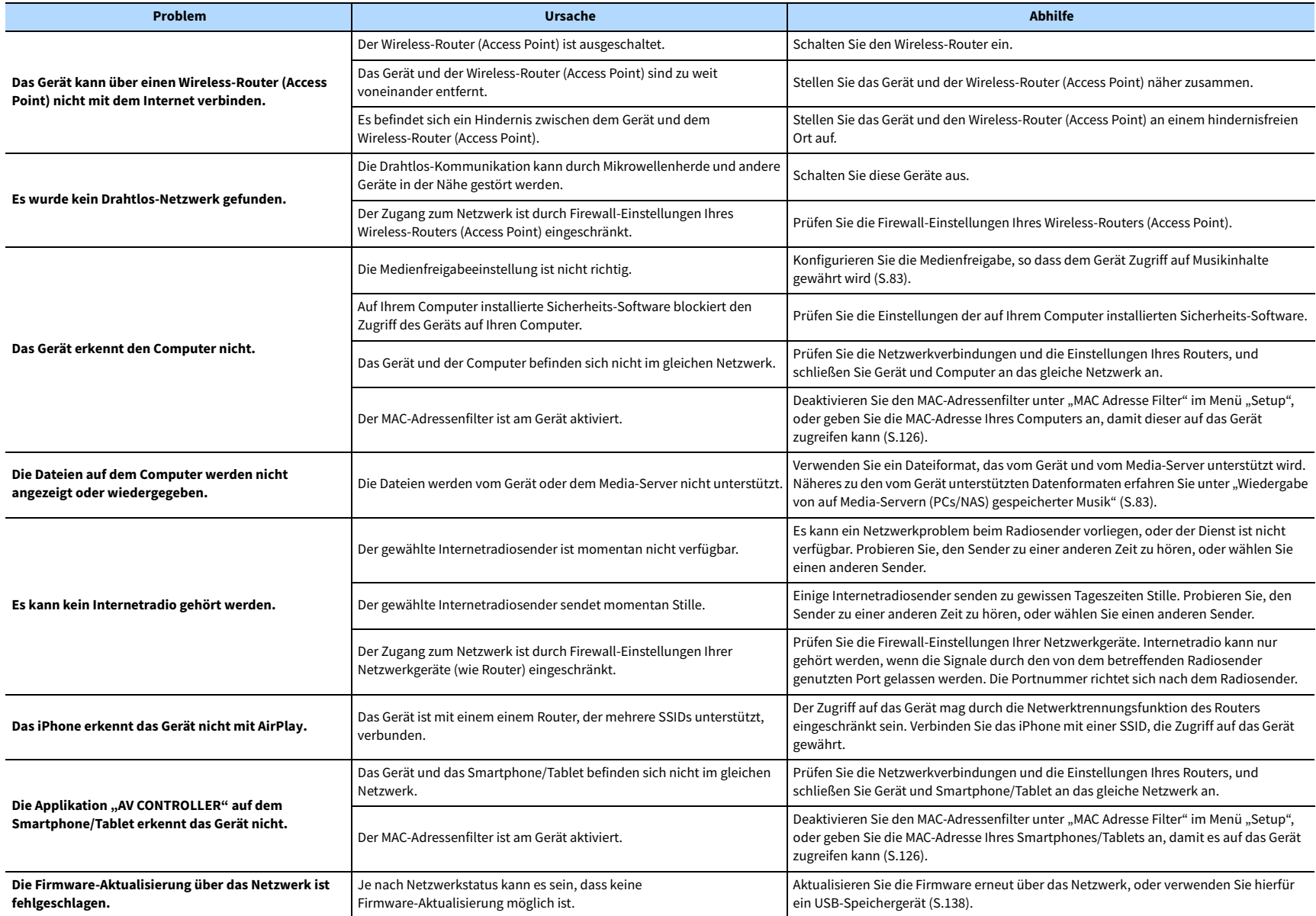

# Fehleranzeigen im Frontblende-Display

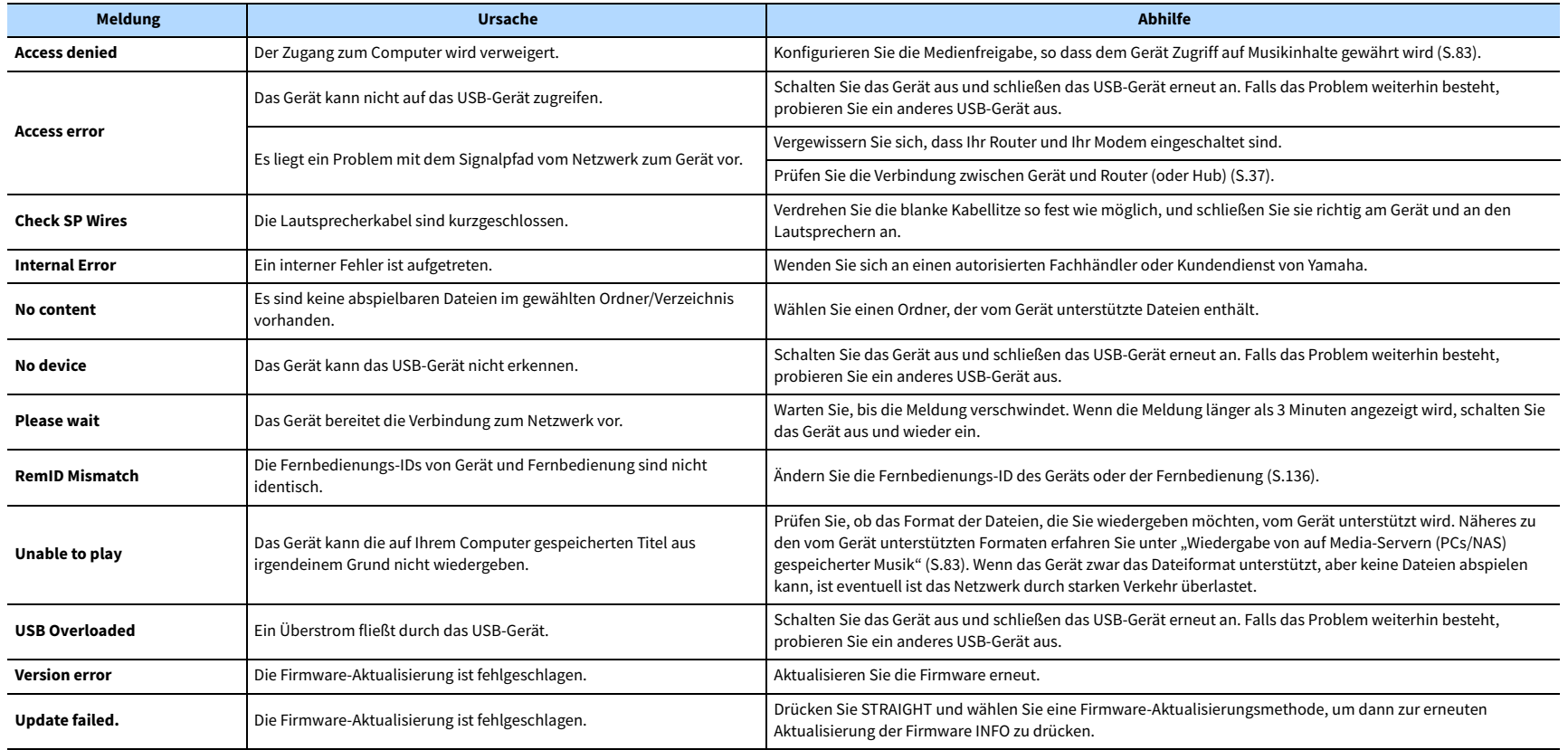

Dieser Abschnitt erläutert die in der Anleitung verwendeten technischen Ausdrücke.

### Audio-Information (Audio-Dekodierungsformat)

#### **Dolby Atmos**

Ursprünglich im Kino eingeführt, verleiht Dolby Atmos nun auch dem Heimkino-Erlebnis ein revolutionäres Gefühl von Dimension und Immersion. Dolby Atmos ist ein adaptierbares und skalierbares objektbasiertes Format, welches Audio als unabhängige Sounds (oder Objekte) wiedergibt, die präzise positioniert werden können und sich während der Wiedergabe dynamisch durch den 3-dimensionalen Hörraum bewegen. Eine Schlüsselkomponente von Dolby Atmos ist die Einführung einer Sound-Höhenebene über dem Hörer.

#### **Dolby Atmos Stream**

Ihr Dolby Atmos-fähiger Receiver kann Dolby Atmos-Inhalte über Dolby Digital Plus oder Dolby TrueHD auf Blu-ray Discs, herunterladbare Dateien sowie Streaming-Medien erhalten. Ein Dolby Atmos-Stream enthält besondere Metadaten, welche die Positionierung von Sounds im Raum bestimmen. Diese Audio-Objektdaten werden vom Dolby Atmos AV-Receiver dekodiert und für die optimale Wiedergabe über Heimkino-Lautsprechersysteme aller Größen und Konfigurationen skaliert.

### **Dolby Digital**

Dolby Digital ist ein komprimiertes, digitales Audioformat, entwickelt von Dolby Laboratories, Inc., das 5.1-Kanal-Audio unterstützt. Diese Technologie wird auf den meisten DVD-Disks für Audio verwendet.

### **Dolby Digital Plus**

Dolby Digital Plus ist ein komprimiertes, digitales Audioformat, entwickelt von Dolby Laboratories, Inc., das 7.1-Kanal-Audio unterstützt. Dolby Digital Plus ist außerdem voll kompatibel mit bestehenden Mehrkanal-Audiosystemen, in denen Dolby Digital integriert ist. Diese Technologie wird auf den meisten BD-(Blu-ray-)Disks für Audio verwendet.

### **Dolby Enabled Speaker**

Als bequeme Alternative zu Deckeneinbaulautsprechern, benutzen Dolby-fähige Lautsprecher die Decke über dem Hörer als Reflexionsfläche für die Wiedergabe von Audio in einer Höhenebene über dem Hörer. Dolby-fähige Lautsprecher besitzen einen besonderen aufwärts gerichteten Treiber sowie spezielle Signalverarbeitung, die entweder einem konventionellen Lautsprecher einverleibt oder als unabhängiges Modul angeboten werden können; dabei wird trotz minimaler Auswirkung auf die Gesamtstellfläche des Lautsprechersystems während der Wiedergabe von Dolby Atmos und Dolby Surround ein immersives Hörerlebnis geschaffen.

#### **Dolby Surround**

Dolby Surround ist eine Surround-Technologie der nächsten Generation, welche auf intelligente Weise Stereo-; 5.1 und 7.1-Inhalte für die Wiedergabe durch ein Surround-Lautsprechersystem hochmischt. Dolby Surround unterstützt traditionelle Lautsprecheranordnungen sowie Dolby Atmos-fähige Wiedergabesysteme, die Deckeneinbaulautsprecher oder Dolby-Lautsprechertechnologie einsetzen.

### **Dolby TrueHD**

Dolby TrueHD ist ein weiterentwickeltes, verlustloses Audioformat, entwickelt von Dolby Laboratories, Inc., das ein hochauflösendes Heimkinoerlebnis in Studio-Master-Qualität bietet. Dolby TrueHD liefert gleichzeitig bis zu acht Kanäle mit 96-kHz-/24-Bit-Audio (bzw. bis zu sechs Kanäle mit 192-kHz-/24-Bit-Audio). Diese Technologie wird auf den meisten BD-(Blu-ray-)Disks für Audio verwendet.

### **DSD (Direct Stream Digital)**

Die DSD-Technologie (Direct Stream Digital) speichert Audiosignale auf digitalen Speichermedien wie SACD (Super Audio CDs). Die Signale werden mit einer hohen Abtastfrequenz gespeichert (z.B. 2,8224 oder 5,6448 MHz). Der mögliche Frequenzgang reicht bis zu 100 kHz mit einem Dynamikumfang bis 120 dB. Diese Technologie bietet eine bessere Audioqualität als diejenige, die für CDs verwendet wird.

### **DTS 96/24**

DTS 96/24 ist ein komprimiertes, digitales Audioformat, das 5.1-Kanal-Audio mit 96 kHz/24 Bit unterstützt. Dieses Format ist außerdem voll kompatibel mit bestehenden Mehrkanal-Audiosystemen, die DTS Digital Surround unterstützen. Diese Technologie wird auf Musik-DVDs usw. für Audio verwendet.

#### **DTS Dialog Control**

DTS Dialog Control erlaubt eine Betonung von Dialogton. Dies ist hilfreich, wenn Dialoge in lauten Umgebungen verständlicher gemacht werden sollen. Diese Funktion kann auch für Personen mit Hörschwächen nützlich sein. Beachten Sie, dass der Inhaltsurheber die Nutzung dieser Funktion unterbinden kann, so dass DTS Dialog Control möglicherweise nicht immer verfügbar ist. Beachten Sie, dass AVR-Aktualisierungen die Funktionalität von DTS Dialog Control erweitern oder einschränken können.

### **DTS Digital Surround**

DTS Digital Surround ist ein von DTS, Inc. entwickeltes komprimiertes digitales Audioformat, das 5.1-Kanal-Audio unterstützt. Diese Technologie wird auf den meisten DVD-Disks für Audio verwendet.

### **DTS-ES**

DTS-ES erzeugt insgesamt 6.1-Kanal-Audio aus 5.1-Kanal-Signalquellen, die mit DTS-ES aufgenommen wurden. Dieser Dekoder fügt dem ursprünglichen 5.1-Kanal-Sound einen hinteren Surround-Kanal hinzu. Im Format DTS-ES Matrix 6.1 ist ein hinterer Surround-Sound in den Surround-Kanälen enthalten, und im Format DTS-ES Discrete 6.1 ist ein diskreter hinterer Surround-Kanal enthalten.

#### **DTS Express**

DTS Express ist ein komprimiertes, digitales Audioformat, das 5.1-Kanal-Audio und eine höhere Kompressionsrate als das von DTS, Inc. entwickelte Format DTS Digital Surround unterstützt. Diese Technologie wurde für Audio-Streaming-Dienste im Internet sowie für eine zweite Audiospur-Ebene auf BD (Blu-ray-Disks) entwickelt.

#### **DTS-HD High Resolution Audio**

DTS-HD High Resolution Audio ist ein von DTS, Inc. entwickeltes komprimiertes digitales Audioformat, das 7.1-Kanal-Audio mit 96 kHz/24 Bit unterstützt. DTS-HD High Resolution Audio ist außerdem voll kompatibel mit bestehenden Mehrkanal-Audiosystemen, in denen DTS Digital Surround integriert ist. Diese Technologie wird auf den meisten BD-(Blu-ray-)Disks für Audio verwendet.

#### **DTS-HD Master Audio**

DTS-HD Master Audio ist ein von DTS, Inc. entwickeltes fortschrittliches verlustloses Audioformat, das ein hochauflösendes Heimkinoerlebnis in Studio-Master-Qualität bietet. DTS-HD Master Audio liefert bis zu acht Kanäle mit 96-kHz-/24-Bit-Audio (bzw. bis zu sechs Kanäle mit 192-kHz-/24-Bit-Audio) gleichzeitig. Diese Technologie wird auf den meisten BD-(Blu-ray-)Disks für Audio verwendet.

#### **DTS Neo:6**

DTS Neo:6 ermöglicht eine 6-Kanal-Wiedergabe von 2-kanaligen Signalquellen. Es stehen zwei Modi zur Verfügung: "Music" für Musik und "Cinema" für Filme. Diese Technologie bietet diskrete Matrixkanäle mit Surround-Sound in voller Bandbreite.

#### **DTS:X**

DTS:X ist die objektbasierende, multidimensionale Audiotechnologie der nächsten Generation von DTS. Befreit von Kanälen vermittelt DTS:X die flüssige Bewegung des Klangs, um ein unglaublich reiches, realistisches und tiefgreifendes Klangerlebnis, vor, hinter, neben und über den Hörern zu schaffen, genauer denn je zuvor. DTS:X bietet die Fähigkeit einer automatischen Audioanpassung an das Lautsprecher-Layout, das für den jeweiligen Raum am geeignetsten ist, angefangen bei den im Fernseher eingebauten Lautsprechern über Heim-Surroundkinosysteme bis hin zu echten Kinos mit einem Dutzend oder mehr Lautsprechern. Vertiefen Sie sich bei www.dts.com/dtsx

#### **FLAC**

FLAC ist ein Dateiformat für die verlustfreie Kompression von Audiodaten. FLAC ist verlustbehafteten Audiokompressions-Formaten in Bezug auf die Kompressionsrate unterlegen, bietet aber eine höhere Tonqualität.

### **MP3**

Eines der von MPEG verwendeten komprimierten digitalen Audioformate. Durch psychoakustische Technologien erreicht diese Kompressionsmethode eine hohe Kompressionsrate. Sie soll in der Lage sein, die Datenmenge auf etwa 1/10 zu reduzieren und gleichzeitig eine gewisse Audioqualität aufrechtzuerhalten.

#### **MPEG-4 AAC**

Ein MPEG-4-Audiostandard. Sie wird für Mobiltelefone, tragbare Audiowiedergabegeräte und Audio-Streaming-Dienste im Internet verwendet, da sie eine hohe Kompressionsrate ermöglicht bei gleichzeitig besserer Audioqualität als MP3.

### **Neural:X**

Neural:X ist die neueste Abwärts-/Aufwärtsmisch- und räumliche Remapping-Technologie von DTS. Sie ist in DTS:X integriert, um Aufwärtsmischung von Neural:X-codierten und nicht codierten (PCM-)Daten zu gewährleisten. Bei DTS:X für AVRs und Soundbars kann Neural:X bis zu 11.x Kanäle erzeugen.

### **PCM (Pulse Code Modulation)**

PCM ist ein Signalformat, unter dem ein analoges Audiosignal unkomprimiert digitalisiert, aufgezeichnet und übertragen wird. Diese Technologie ist die Grundlage aller anderen Audioformate. Diese Technologie wird als verlustloses Audioformat namens Linear PCM für Audiodaten auf vielen Medien verwendet, einschließlich CDs und BDs (Blu-ray-Disks).

### **Sampling-Frequenz/Quantisierungsbits**

Die Sampling-Frequenz und die Quantisierungsbits zeigen die Menge der Informationen an, wenn ein analoges Audiosignal digitalisiert wird. Diese Werte werden wie in folgendem Beispiel angegeben: "48 kHz/24 Bit".

• Sampling-Frequenz

Die Sampling-Frequenz (Anzahl Signalmessungen pro Sekunde) wird auch Sampling-Rate oder Abtastfrequenz genannt. Ist die Sampling-Frequenz höher, ist der Frequenzumfang der wiedergegebenen Signale größer.

• Quantisierungsbits

Die Anzahl Quantisierungsbits zeigt den Grad der Genauigkeit der Umwandlung des Signalpegels in einen Zahlenwert an. Je höher die Anzahl der Quantisierungsbits, desto genauer erfolgt die Wiedergabe des Signalpegels.

#### **WAV**

Windows-Standard-Audiodateiformat, das festlegt, wie die aus der Umwandlung analoger Signale hervorgehenden digitalen Daten aufgezeichnet werden. In der Standardeinstellung wird die PCM-Methode (keine Kompression) verwendet, Sie können jedoch auch eines der Kompressionsverfahren auswählen.

#### **WMA (Windows Media Audio)**

Eines der komprimierten digitalen Audioformate, die von der Microsoft Corporation entwickelt wurden. Durch psychoakustische Technologien erreicht diese Kompressionsmethode eine hohe Kompressionsrate. Sie soll in der Lage sein, die Datenmenge auf etwa 1/20 zu reduzieren und gleichzeitig eine gewisse Audioqualität aufrechtzuerhalten.

## ■ Audio-Informationen (sonstige)

### **Doppelverstärkeranschluss (Bi-Amping)**

Das Bi-Amping-Prinzip ("Doppelverstärker") verwendet zwei Verstärker für einen (Mehrwege-)Lautsprecher. Beim Anschluss in einer Bi-Amping-Konfiguration werden Hoch- und Tieftöner in ein und demselben Lautsprecher über getrennte Verstärker betrieben. Dadurch liefern Hoch- und Tieftöner ein klareres Audiosignal mit wesentlich geringeren Interferenzen.

### **LFE (Low Frequency Effects) 0.1-Kanal**

Dieser Kanal liefert tieffrequente Basssignale und hat einen Frequenzumfang von 20 bis 120 Hz. Dieser Kanal wird den Kanälen aller Bänder mit Dolby Digital oder DTS hinzugefügt, um tieffrequente Audioeffekte zu verstärken. Dieser Kanal wird als "0.1" bezeichnet, da er auf tieffrequente Audiosignale begrenzt ist.

### **Lippensynchronisation**

Die Videoausgabe hängt manchmal aufgrund der Komplexität der Signalverarbeitung durch Erhöhung der Rechenleistung für die Videosignale hinter der Audioausgabe hinterher. Die Lippensynchronisation ist eine Technik zur automatischen Korrektur des Zeitversatzes zwischen Audio- und Videosignalausgabe.

# HDMI- und Video-Informationen

#### **Component-Video-Signal**

Beim Component-Video-Signalsystem wird das Videosignal in das Y-Signal für Luminanz (Helligkeit) und die Signale Pb und Pr für Chrominanz (Farbanteile) zerlegt. Die Farbe kann mit diesem System naturgetreuer wiedergegeben werden, da die einzelnen Signale voneinander unabhängig sind.

#### **Composite-Video-Signal**

Beim Composite-Video-Signalsystem werden Farbe, Helligkeit und Synchronisierungsdaten kombiniert und über ein einziges Kabel übertragen.

#### **Deep Color**

Deep Color ist eine Technologie, die von der HDMI-Spezifikation unterstützt wird. Deep Color erhöht die Anzahl der verfügbaren Farben innerhalb der Grenzen, die durch den RGB- oder YCbCr-Farbraum vorgegeben sind. Konventionelle Farbsysteme verarbeiten die Farben mit 8 Bit. Deep Color verarbeitet die Farben mit 10, 12 oder 16 Bit. Diese Technologie erlaubt es HDTV-Fernsehern und anderen Bildschirmen, anstatt Millionen von Farben Milliarden von Farben darzustellen und dadurch Farbstufenbildung (Color Banding) zu beseitigen, sodass gleichmäßige Farbtonübergänge und feine Abstufungen zwischen Farben erzielt werden.

### **HDCP**

HDCP (High-bandwidth Digital Content Protection) ist ein digitaler Kopierschutz, welcher das Kopieren von digitalen Inhalten verhindert, wenn diese zwischen Anschlüssen (wie HDMI) geleitet werden.

#### **HDMI**

HDMI (High-Definition Multimedia Interface) ist eine weltweite Standardschnittstelle für die digitale Audio-/Videosignalübertragung. Diese Schnittstelle überträgt sowohl digitale Audio- als auch digitale Videosignale über ein einziges Kabel ohne jeglichen Verlust. HDMI stimmt mit dem Kopierschutz HDCP (High-bandwidth Digital Content Protection) überein und bietet eine sichere Audio-/Video-Schnittstelle. Für weitere Informationen über HDMI besuchen Sie bitte die HDMI-Website unter http://www.hdmi.org/.

#### **x.v.Color**

"x.v.Color" ist eine Technologie, welche von der HDMI-Spezifikation unterstützt wird. Der Farbraum ist größer als sRGB und erlaubt die Darstellung von Farben, die bisher nicht darstellbar waren. Unter Gewährleistung der Kompatibilität mit der Farbskala der sRGB-Standards erweitert "x.v.Color" den Farbraum und kann so die Wiedergabe von lebhafteren, natürlicheren Bildern ermöglichen.

## Netzwerk-Informationen

### **SSID**

SSID (Service Set Identifier) ist ein Name für die Identifikation eines bestimmten Wireless-LAN Access Points.

### **Wi-Fi**

Wi-Fi (Wireless Fidelity) ist eine Technologie, die es einem elektronischen Gerät ermöglicht, drahtlos über Funkwellen Daten auszutauschen oder mit dem Internet zu verbinden. Wi-Fi bietet den Vorteil, dass durch eine drahtlose Verbindung die Komplexität des Herstellens von Verbindungen mit Netzwerkkabeln entfällt. Nur Produkte, welche die Interoperabilitätsprüfungen der Wi-Fi Alliance bestehen, dürfen das Warenzeichen "Wi-Fi Certified" tragen.

### **WPS**

WPS (Wi-Fi Protected Setup) ist ein von der Wi-Fi Alliance erstellter Standard zur bequemen Einrichtung eines drahtlosen Heimnetzwerks.

### Technologien von Yamaha

### **CINEMA DSP (Digital Sound Field Processor)**

Da die Surround-Systeme ursprünglich für die Verwendung in Kinos ausgelegt wurden, wird ihr Effekt in einem Saal mit vielen für akustische Effekte entwickelten Lautsprechern am besten wahrgenommen. Da die Gegebenheiten im Wohnbereich (wie Raumgröße, Wandmaterial und die Anzahl der Lautsprecher) sehr unterschiedlich sein können, ist es unvermeidbar, dass auch Unterschiede im wahrgenommenen Klang auftreten. Aufgrund eine großen Menge von Messdaten bietet die eigene DSP-Technologie CINEMA DSP von Yamaha die audiovisuelle Erfahrung eines Kinosaals in Ihrem Zuhause.

### **CINEMA DSP 3D**

Die tatsächlich gemessenen Schallfelddaten enthalten die Information über die Höhe der Klangbilder. CINEMA DSP 3D Der Modus ermöglicht die Wiedergabe der genauen Höhe von Klangbildern, so dass im Hörraum präzise und intensive stereoskope Schallfelder erzeugt werden.

#### **Compressed Music Enhancer**

Die Funktion Compressed Music Enhancer ergänzt fehlende Obertöne in komprimierten Musikformaten (wie MP3). Im Ergebnis bietet diese Technologie eine verbesserte Performance für das gesamte Tonsystem.

### **SILENT CINEMA**

Yamaha hat einen natürlichen, realistischen DSP-Soundeffekt-Algorithmus für Kopfhörer entwickelt. Die Parameter für Kopfhörer wurden für jedes Klangprogramm eingestellt, sodass Sie auch über Kopfhörer eine getreue Wiedergabe aller Klangprogramme genießen können.

### **Virtual CINEMA DSP**

Virtual CINEMA DSP erlaubt dem System, das Schallfeld der Surround-Lautsprecher nur mit den vorderen Lautsprechern links und rechts virtuell zu reproduzieren. Auch dann, wenn die Surround-Lautsprecher nicht angeschlossen sind, erzeugt das Gerät ein realistisches Schallfeld in einem Hörraum.

### **Virtual CINEMA FRONT**

Virtual CINEMA FRONT erlaubt dem System, das Schallfeld der Surround-Lautsprecher nur mit den vorderen Surround-Lautsprechern virtuell zu reproduzieren. Auch mit vorderen Surround-Lautsprechern erzeugt das Gerät ein realistisches Schallfeld in einem Hörraum.

### **Virtual Presence Speaker (VPS)**

Virtual Presence Speaker erlaubt dem System, die Höhe eines 3D-Schallfelds ohne vordere Präsenzlautsprecher virtuell zu reproduzieren. Auch dann, wenn die vorderen Präsenzlautsprecher nicht angeschlossen sind, erzeugt das Gerät ein 3D-Schallfeld in Ihrem Raum.

### **Virtual Surround Back Speaker (VSBS)**

Virtual Surround Back Speaker erlaubt dem System, das Schallfeld der hinteren Surround-Lautsprecher virtuell zu reproduzieren. Es verleiht auch dann, wenn keine hinteren Surround-Lautsprecher angeschlossen sind, dem hinteren Schallfeld von CINEMA DSP mehr Klangtiefe.

# Unterstützte Geräte und Dateiformate

Dieser Abschnitt beschreibt die von diesem Gerät unterstützten Geräte und Dateiformate.

## Unterstützte Geräte

Informationen zu den Spezifikationen der einzelnen Geräte entnehmen Sie deren Bedienungsanleitungen.

### ⬛ Bluetooth-Gerät

- Dieses Gerät unterstützt Bluetooth, die A2DP- oder AVRCP-fähig sind.
- Je nach Modell wird ein Bluetooth-Gerät eventuell nicht vom Gerät erkannt oder gewisse Merkmale sind nicht verfügbar.

### ⬛ USB-Geräte

- Das Gerät unterstützt USB-Massenspeichergeräte (wie Flash-Speicher und tragbare Audio-Player) im Format FAT 16 oder FAT 32.
- Schließen Sie keine anderen Geräte als USB-Massenspeichergeräte (z. B. USB-Ladegeräte oder USB-Hubs), PCs, Kartenlesegeräte, externe Festplatten usw. an.
- Verschlüsselte USB-Geräte sind nicht einsetzbar.
- Einige Funktionen sind je nach Modell oder Hersteller des USB-Speichergeräts eventuell nicht kompatibel.

# **NirPlay**

AirPlay wird unterstützt von iPhone, iPad und iPod touch mit iOS 4.3.3 oder neuer, Mac mit OS X Mountain Lion oder neuer sowie PC mit iTunes 10.2.2 oder neuer.

### Made for.

iPhone 7 Plus, iPhone 7, iPhone SE, iPhone 6s Plus, iPhone 6s, iPhone 6 Plus, iPhone 6, iPhone 5s, iPhone 5c, iPhone 5, iPhone 4s

iPad Pro (9.7" Und 12.9"), iPad mini 4, iPad Air 2, iPad mini 3, iPad Air, iPad mini 2, iPad mini, iPad (3. und 4. Generation), iPad 2

iPod touch (5. Und 6. Generation)

(Stand: März 2017)

## Dateiformate

Informationen zu den Spezifikationen der einzelnen Dateiformate entnehmen Sie der Bedienungsanleitung des jeweiligen Aufnahmegeräts bzw. der Datei-Hilfe.

# USB/PC (NAS)

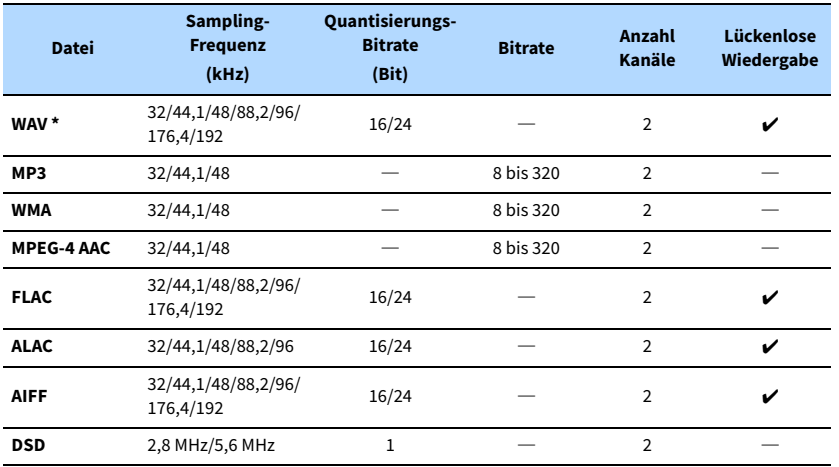

**\* Nur Format Linear PCM**

# $\frac{2}{3}$

**• Um FLAC-Dateien wiederzugeben, die auf einem PC oder NAS gespeichert sind, müssen Sie Serversoftware installieren, welche die gemeinsame Nutzung von FLAC-Dateien über DLNA auf Ihrem PC unterstützt, oder einen NAS verwenden, der FLAC-Dateien unterstützt.**

**• Digital Rights Management (DRM)-Inhalte lassen sich nicht abspielen.**

# Video-Signalfluss

# Videoumwandlungstabelle

Videosignale, die von einem Videogerät an das Gerät gesendet werden, werden wie unten gezeigt an einen Fernseher ausgegeben.

# $\ddot{\ddot{\textbf{X}}}$

- **Unter ["Videomodus" \(S.122\)](#page-121-0) im Menü "Setup" können Sie die Auflösung und das Bildseitenverhältnis auswählen, das für die Berechnung der Videoausgabe für den HDMI-Ausgang angewendet wird.**
- **Das Gerät wandelt Videosignale mit 480 Zeilen und mit 576 Zeilen nicht in beide Richtungen um.**

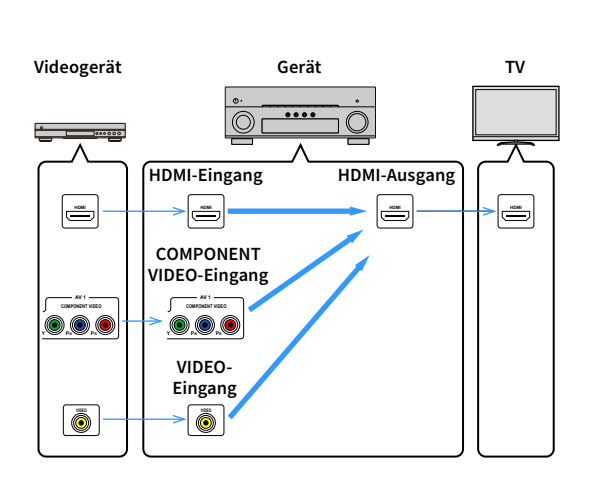

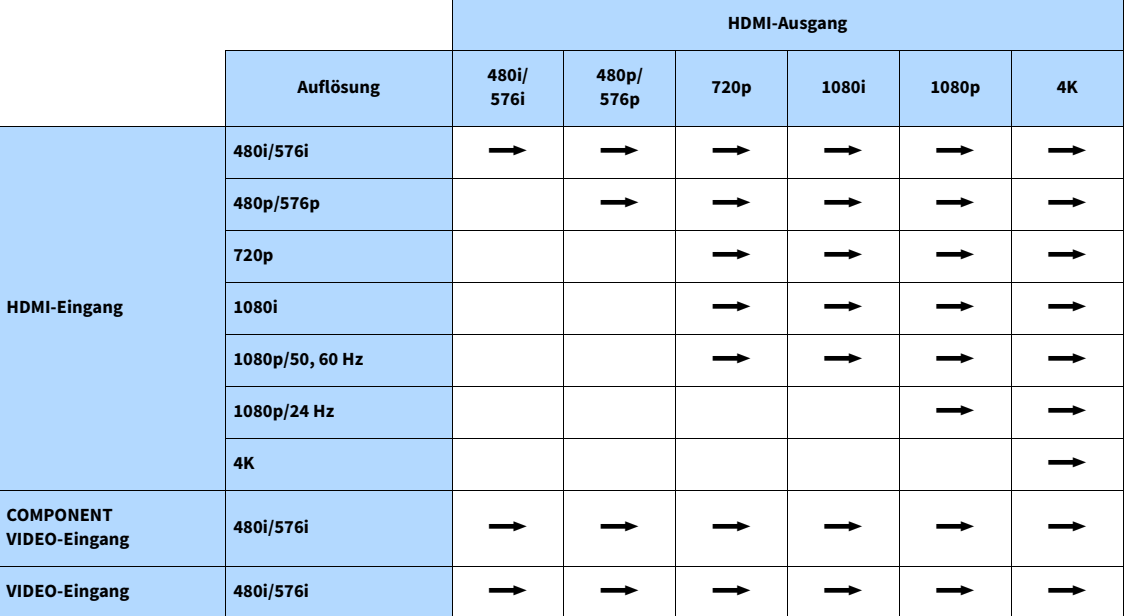

 $\longrightarrow$ : Verfügbar

# Informationen über HDMI

Dieser Abschnitt erläutert die mit HDMI in Verbindung stehenden Funktionen und seine Signalkompatibilität.

# HDMI-Steuerung

HDMI-Steuerung ermöglicht eine Bedienung externer Geräte über HDMI. Wenn Sie einen Fernseher anschließen, der HDMI-Steuerung über dieses Gerät per HDMI-Kabel ermöglicht, können Sie Funktionen des Geräts (wie Einschalten, Lautstärkeregelung) über die Fernbedienung Ihres Fernsehers bedienen. Sie können auch Abspielgeräte steuern (wie HDMI-steuerbare BD-/DVD-Player), die über ein HDMI-Kabel am Gerät angeschlossen sind. Näheres zu Verbindungen siehe ["Anschließen eines Fernsehers" \(S.30\)](#page-29-0) und ["Anschließen von](#page-30-1)  [Videogeräten \(wie BD/DVD-Player\)" \(S.31\).](#page-30-1)

### **Mögliche Bedienvorgänge mit der Fernbedienung des Fernsehers**

- Standby-Synchronisation
- Lautstärkeregelung einschl. Stummschaltung
- Umschalten auf Audioeingabe vom Fernseher, wenn der Eingang des Fernsehers auf dessen integrierten Tuner umgeschaltet wird
- Umschalten auf Eingabe von Video/Audio vom gewählten Abspielgerät
- Umschalten zwischen Audio-Ausgabegeräten (Lautsprecher des Geräts oder des Fernsehers)

### **(Beispiel)**

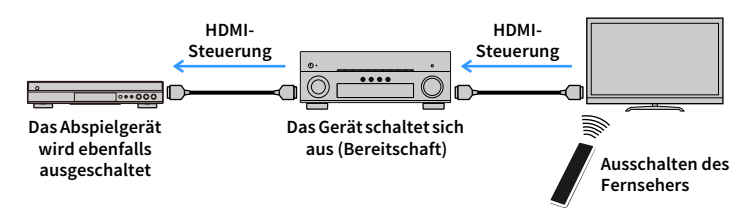

### **Mögliche Bedienvorgänge mit der Fernbedienung des Geräts**

- Starten der Wiedergabe am Abspielgerät und Einschalten des Fernsehers bei einer Szenenanwahl [\(S.60](#page-59-0))
- Umschalten des Eingangs des Fernsehers für Anzeige des Bildschirmmenüs (wenn ON SCREEN gedrückt wird)
- Steuern des Abspielgeräts (Wiedergabe- und Menüfunktionen) mit den Bedientasten für externe Geräte

### **(Beispiel)**

Y

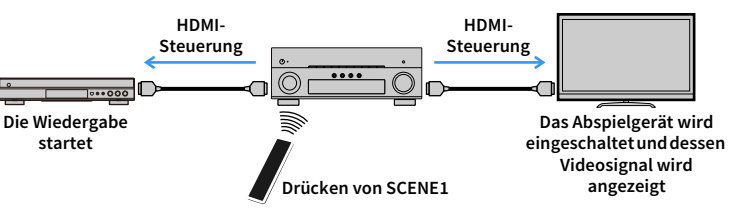

Um die HDMI-Steuerung zu verwenden, müssen Sie nach Anschluss des Fernsehers und der Abspielgeräte die folgende Einrichtung der HDMI-Steuerungskopplung vornehmen. Einzelheiten zu Einstellungen und zur Bedienung Ihres Fernsehers entnehmen Sie bitte dessen Bedienungsanleitung.

**Dieses Setup ist immer dann erforderlich, wenn Sie neue HDMI-steuerbare Geräte an Ihrem System anschließen.**

- **1 Schalten Sie das Gerät, den Fernseher sowie die Abspielgeräte ein.**
- **2 Konfigurieren Sie die Einstellungen des Geräts.**
	- **1 Schalten Sie den Eingang am Fernseher um, so dass das Videosignal vom Gerät angezeigt wird.**
	- **2 Drücken Sie ON SCREEN.**

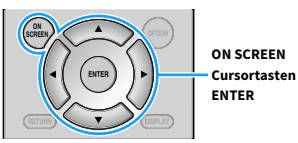

**3 Verwenden Sie die Cursortasten, um"Setup" auszuwählen, und drücken Sie ENTER.**

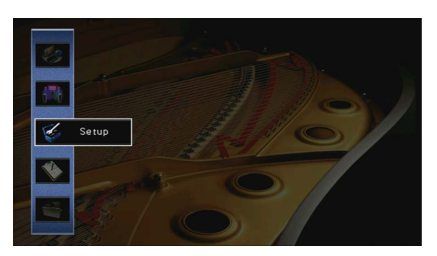

**4** Verwenden Sie die Cursortasten ( $\langle \rangle$ / $\rangle$ )zur Auswahl von "HDMI".

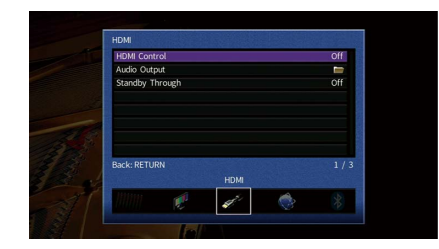

- **5** Verwenden Sie die Cursortasten ( $\Delta$ / $\nabla$ ) zur Auswahl von "HDMI-Einstellung" und **drücken Sie ENTER.**
- **6** Verwenden Sie die Cursortasten zur Auswahl von "Ein".
- **7 Drücken Sie ON SCREEN.**
- **3 Schalten Sie die HDMI-Steuerung am Fernseher und den Abspielgeräten (wie HDMI-steuerbare BD-/DVD-Player) ein.**
- **4 Schalten Sie den Fernseher aus, und schalten Sie dann das Gerät und die Abspielgeräte aus.**
- **5 Schalten Sie das Gerät sowie die Wiedergabegeräte ein, und schalten Sie dann den Fernseher ein.**
- **6 Schalten Sie den Eingang am Fernseher um, so dass das Videosignal vom Gerät angezeigt wird.**

### **7 Prüfen Sie Folgendes.**

Am Gerät: Es ist der Eingang gewählt, mit dem das Wiedergabegerät verbunden ist. Falls nicht, wählen Sie die Eingangsquelle manuell aus.

Am Fernseher: Das Videosignal vom Abspielgerät wird angezeigt.

**8 Prüfen Sie durch Ein-/Ausschalten oder Lautstärkeregelung an der Fernbedienung des Fernsehers, ob das Gerät richtig mit dem Fernseher synchronisiert ist.**

# $\blacksquare$

- **Wenn die HDMI-Steuerfunktion nicht richtig funktioniert, probieren Sie es damit, das Netzkabel des Fernsehers in Schritt 2 herauszuziehen und in Schritt 3 erneut anzuschließen. Dies kann das Problem beheben. Die HDMI-Steuerung funktioniert ebenfalls nicht richtig, wenn zu viele HDMI-Geräte angeschlossen sind. In diesem Fall sollten Sie die HDMI-Steuerung bei nicht verwendeten Geräten ausschalten.**
- **Wenn das Gerät nicht zu den Ein-/Ausschaltvorgängen des Fernsehers synchronisiert, prüfen Sie die Priorität der Audio-Ausgangseinstellungen am Fernseher.**
- **Wir empfehlen, Fernseher und Abspielgeräte vom selben Hersteller zu verwenden, so dass die HDMI-Steuerfunktion besser arbeitet.**
- **Wir können den Betrieb von HDMI-steuerbaren Wiedergabegeräten nicht gewähren.**

## Audio Return Channel (ARC)

Mit ARC kann der TV-Ton über das HDMI-Kabel, welches das Videosignal zum Fernseher überträgt, in das Gerät gespeist werden.

Prüfen Sie Folgendes nach dem Konfigurieren der HDMI-Einstellung.

- **1 Wählen Sie einen TV-Sender mit der Fernbedienung des Fernsehers.**
- **2 Prüfen Sie, ob die Eingangsquelle des Geräts automatisch auf "AUDIO 1" gestellt wird und der Fernsehton am Gerät ausgegeben wird.**

Falls der Fernsehton nicht hörbar ist, prüfen Sie Folgendes:

- • ["ARC" \(S.124\)](#page-123-0) im Menü "Setup" ist auf "Ein" eingestellt.
- Das HDMI-Kabel ist mit der ARC-kompatiblen HDMI-Buchse (mit "ARC" beschriftet) am TV verbunden.

Nicht alle HDMI-Buchsen am TV sind ARC-kompatibel. Näheres erfahren Sie in der Anleitungen für den Fernseher.

### Y

- **Wenn bei Verwendung von ARC Tonunterbrechungen auftreten, stellen Sie ["ARC" \(S.124\)](#page-123-0) im Menü "Setup" auf "Aus" und verwenden Sie ein optisches Digitalkabel, um den Fernsehton zu diesem Gerät zu führen [\(S.31](#page-30-0)).**
- **Für die Benutzung von ARC ist der Fernseher über ein ARC-kompatibles HDMI-Kabel anzuschließen.**

# $\mathbb{R}^n$

**"AUDIO 1" ist werksseitig als Fernsehton-Eingang voreingestellt. Wenn Sie ein externes Gerät an den Buchsen**  AUDIO 1 angeschlossen haben, verwenden Sie ["TV Audio Eingang" \(S.123\)](#page-122-0) im Menü "Setup", um die **Fernsehton-Eingangszuordnung zu ändern. Um die Funktion SCENE zu verwenden [\(S.60](#page-59-1)), müssen Sie zusätzlich die Eingangszuordnung für SCENE2 ändern.**

# <span id="page-156-0"></span>HDMI-Signalkompatibilität

- Bei der Wiedergabe von mit CPPM-Kopierschutz versehenem DVD-Audio werden die Video-/Audiosignale je nach Typ des DVD-Players eventuell nicht richtig ausgegeben.
- Das Gerät ist mit HDCP-inkompatiblen HDMI- oder DVI-Geräten nicht kompatibel. Näheres erfahren Sie in den Anleitungen für die einzelnen Geräte.
- Zum Dekodieren von Audio-Bitstream-Signalen am Gerät stellen Sie das als Eingangsquelle fungierende Gerät entsprechend ein, so dass es die Bitstream-Audiosignale direkt ausgibt (und diese nicht im Abspielgerät dekodiert werden). Näheres erfahren Sie in der Anleitung für das Abspielgerät.

# Warenzeichen

# **TTI DOLBY ATMOS**

In Lizenz von Dolby Laboratories hergestellt. Dolby, Dolby Atmos, Dolby Surround und das Doppel-D-Symbol sind Warenzeichen von Dolby Laboratories.

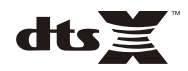

Für DTS-Patente siehe http://patents.dts.com. Hergestellt unter Lizenz von DTS, Inc. DTS, das Symbol, DTS in Kombination mit dem Symbol, DTS:X und das DTS:X-Logo sind entweder eingetragene Warenzeichen oder Warenzeichen von DTS, Inc. in den USA und/oder anderen Ländern. © DTS, Inc. Alle Rechte vorbehalten.

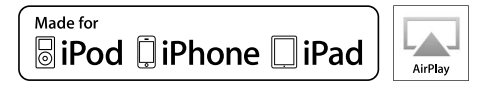

Unterstützt iOS 7 oder neuer für Setup mit Wireless Accessory Configuration.

"Made for iPod", "Made for iPhone" und "Made for iPad" bedeuten, dass ein elektronisches Zubehör speziell konstruiert ist, sodass es entsprechend mit einem iPod, iPhone oder iPad verbunden werden kann, und vom Entwickler zertifiziert wurde, um die Standards von Apple zu erfüllen.

Apple ist nicht verantwortlich für den Betrieb dieses Geräts oder dessen Einhaltung der Sicherheitsstandards und -vorschriften.

Bitte beachten Sie, dass die Verwendung dieses Zubehörs mit iPod, iPhone oder iPad die drahtlose Übertragungsleistung beeinträchtigen kann.

iTunes, AirPlay, iPad, iPhone, iPod und iPod touch sind in den USA und anderen Ländern eingetragene Warenzeichen von Apple Inc..

iPad Air und iPad mini sind Warenzeichen von Apple Inc..

App Store ist ein Warenzeichen von Apple Inc..

# **83 Bluetooth**®

Die Bluetooth®-Wortmarke und Logos sind eingetragene Warenzeichen im Besitz von Bluetooth SIG, Inc. und jegliche Verwendung solcher Marken durch Yamaha Corporation geschieht unter Lizenz.

### **Bluetooth protocol stack (Blue SDK)**

Copyright 1999-2014 OpenSynergy GmbH

Alle Rechte vorbehalten. Alle unveröffentlichten Rechte vorbehalten.

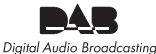

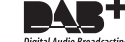

(Modelle für Großbritannien, Europa, Australien und Russland)

Das Gerät unterstützt DAB-/DAB+-Abstimmung.

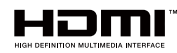

Der Ausdruck HDMI, das HDMI-Logo, und High-Definition Multimedia Interface sind Warenzeichen oder eingetragene Warenzeichen von HDMI Licensing LLC in den USA und anderen Ländern.

### **x.v.Color™**

"x.v.Color" ist ein Warenzeichen von Sony Corporation.

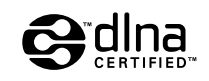

DLNA™ und DLNA CERTIFIED™ sind Warenzeichen oder eingetragene Warenzeichen von Digital Living Network Alliance. Alle Rechte vorbehalten. Nicht genehmigte Verwendung ist streng verboten.

### **Windows™**

Windows ist in den USA und anderen Ländern ein eingetragenes Warenzeichen von Microsoft Corporation.

Internet Explorer, Windows Media Audio und Windows Media Player sind in den USA und/oder anderen Ländern eingetragene Warenzeichen oder Warenzeichen von Microsoft Corporation.

### **Android™ Google Play™**

Android und Google Play sind Warenzeichen von Google Inc.

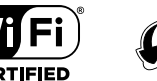

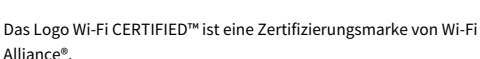

Das Kennzeichen Wi-Fi Protected Setup™ ist eine Zertifizierungsmarke von Wi-Fi Alliance®.

# MusicCast

MusicCast ist ein Warenzeichen oder eingetragenes Warenzeichen von Yamaha Corporation.

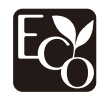

Yamaha Eco-Label ist ein Symbol, das Produkte mit hohem Umweltschutz auszeichnet.

SILENT<sup>"</sup><br>CINFMA

"SILENT CINEMA" ist ein Warenzeichen von Yamaha Corporation.

### **Google Noto Fonts (Version 1.001)**

Copyright © 2012 Google Inc. Alle Rechte vorbehalten.

Unter Lizenz der Apache-Lizenz, Version 2.0 (die "Lizenz");

diese Datei darf nur im Einklang mit der Lizenz benutzt werden.

Eine Kopie der Lizenz ist hier erhältlich:

http://www.apache.org/licenses/LICENSE-2.0

Außer wenn gesetzlich vorgeschrieben oder schriftlich vereinbart, wird die vertriebene Software unter der Lizenz "wie dargestellt", ohne Garantie oder irgendwelche ausdrücklichen oder implizierten Bedingungen angeboten.

Beziehen Sie sich auf den spezifischen Lizenz-Text bezüglich Rechten und Einschränkungen in der Lizenz.

### **Erläuterungen zu GPL**

Diese Produkt setzt zum Teil GPL/LGPL Open-Source-Software ein. Sie dürfen lediglich den Open-Source-Code abrufen, duplizieren, modifizieren und verteilen. Informationen über GPL/LGPL Open-Source-Software, dessen Abruf und die GPL/LGPL-Lizenz siehe die Website von Yamaha Corporation (http://download.yamaha.com/sourcecodes/musiccast/).

### Eingangsbuchsen

- Audio analog Audio x 5 (VIDEO AUX, AV 2, AUDIO 4-5, PHONO)
- Digital Audio (Unterstützte Frequenzen: 32 kHz bis 96 kHz) Optisch x 2 (AUDIO 1-2)
- Koaxial x 2 (AUDIO 3, AV 1)
- Video
- Composite x 1 (AV 2)
- Component x 1 (AV 1)
- HDMI-Eingang HDMI x 8 (HDMI 1–7, VIDEO AUX)
- Sonstige

USB x 1 (USB2.0)

NETWORK x 1 (100Base-TX/10Base-T)

### Ausgangsbuchsen

- Audio analog
- Lautsprecher-Ausgang x 9 (7-Kan.) (FRONT L/R, CENTER, SURROUND L/R, EXTRA SP 1 L/R\*1, EXTRA SP 2 L/R\*2)
- \*1 Hinweis: Zuordnung ist möglich
- [F.PRESENCE, ZONE2]
- \*2 Hinweis: Zuordnung ist möglich

[SURROUND BACK, ZONE2, BI-AMP]

- Vorverstärkerausgang x 7 (FRONT L/R, CENTER, SURROUND L/R, SURROUND BACK L/R)
- Subwoofer-Ausgang x 2 (SUBWOOFER 1–2, mono)
- ZONE2 OUT x 1
- Kopfhörer x 1
- HDMI-Ausgang
- HDMI OUT x 2 (HDMI OUT 1-2)

### Sonstige Buchsen

- YPAO MIC x 1
- REMOTE IN x 1
- REMOTE OUT x 1
- TRIGGER OUT x 1
- RS-232C x 1

### HDMI

- 4K UltraHD Video (einschließlich 4K/60, 50Hz 10/12 Bit), 3D Video, ARC (Audio Return Channel), HDMI-Steuerung (CEC), Auto Lip Sync, Deep Color, "x.v.Color", HD-Tonwiedergabe, 21:9 Bildseitenverhältnis, BT.2020 Farbmessung, kompatibel mit HDR
- Video-Format (Repeater-Modus)
- VGA
- 480i/60 Hz
- 576i/50 Hz
- 480p/60 Hz
- 576p/50 Hz
- 720p/60 Hz, 50 Hz
- 1080i/60 Hz, 50 Hz
- 1080p/60 Hz, 50 Hz, 30 Hz, 25 Hz, 24 Hz
- 4K/60 Hz, 50Hz, 30 Hz, 25 Hz, 24 Hz
- Audio-Format
- Dolby Atmos
- Dolby TrueHD
- Dolby Digital Plus
- Dolby Digital
- DTS:X
- DTS-HD Master Audio
- DTS-HD High Resolution Audio
- DTS Express
- DTS
- DSD 2,8 MHz 2-Kan. bis 6-Kan.
- PCM 2-Kan. bis 8-Kan. (max. 192 kHz/24 Bit)
- Schutz der Inhalte: HDCP-kompatibel (HDMI 1–3: HDCP 2.2-kompatibel)
- Kopplungsfunktion: CEC-unterstützt

### TUNER

• Analoger Tuner

[Außer Modelle für Großbritannien, Europa, Australien und Russland]

FM/AM x 1 (TUNER)

[Modelle für Großbritannien, Europa und Russland]

- DAB/FM mit Radio Data System x 1 (TUNER)
- [Modell für Australien]

DAB/FM x 1 (TUNER)

### USB

- Geeignet für Mass Storage Class USB-Speicher
- Stromausgabe: 1 A

### Bluetooth

- Sync-Funktion:
	- Quellgerät an AVR (z.B. Smartphone/Tablet)
- Source-Funktion
- AVR an Sink-Gerät (z.B. Bluetooth-Kopfhörer)
- Wiedergabe/Stopp von Sync-Gerät
- Bluetooth Version ...........................................................Ver. 2.1+EDR
- Unterstütztes Profil
- Sink-Funktion .................................................................A2DP, AVRCP
- Quellfunktion .................................................................A2DP, AVRCP
- Unterstützter Codec
- Sink-Funktion ...................................................................... SBC, AAC
- Source-Funktion ........................................................................... SBC
- Wireless-Ausgabe ....................................................Bluetooth Class 2
- Funkfrequenz (Betriebsfrequenz) ................ 2402 MHz bis 2480 MHz
- Maximale Ausgangsleistung (äquivalente isotrope Strahlungsleistung EIRP) ................................... 3,91 dBm (2,46 mW)
- Max. Kommunikationsabstand ...................................................10 m

### Netzwerk

- PC-Client-Funktion
- Kompatibel mit DLNA V. 1,5
- Unterstützt AirPlay supported
- Internetradio
- Wi-Fi-Funktion
- Unterstützt WPS über PIN Methode und Push-Button-Methode
- Unterstützt die Freigabe mit iOS-Geräten über Drahtlosverbindung
- Unterstützt direkte Verbindung mit Mobilgerät
- Unterstützt folgende Verschlüsselungsmethoden: WEP, WPA2-PSK (AES), Mixed-Modus
- Drahtlos-Netzwerk-Standard: IEEE 802.11 b/g/n
- Funkfrequenz (Betriebsfrequenz): 2412 MHz bis 2472 MHz
- Maximale Ausgangsleistung (äquivalente isotrope Strahlungsleistung EIRP): 17,42 dBm (55,2 mW)

### Kompatible Dekodierungsformate

- Dekodierungsformat
- Dolby Atmos
- Dolby TrueHD, Dolby Digital Plus
- Dolby Digital
- DTS:X
- DTS-HD Master Audio, DTS-HD High Resolution Audio, DTS Express
- DTS 96/24, DTS-ES Matrix 6.1, DTS-ES Discrete 6.1
- DTS Digital Surround
- Nachdekodierungsformat
- Dolby Surround
- DTS Neo:6 Music, DTS Neo:6 Cinema

### Audiosektion

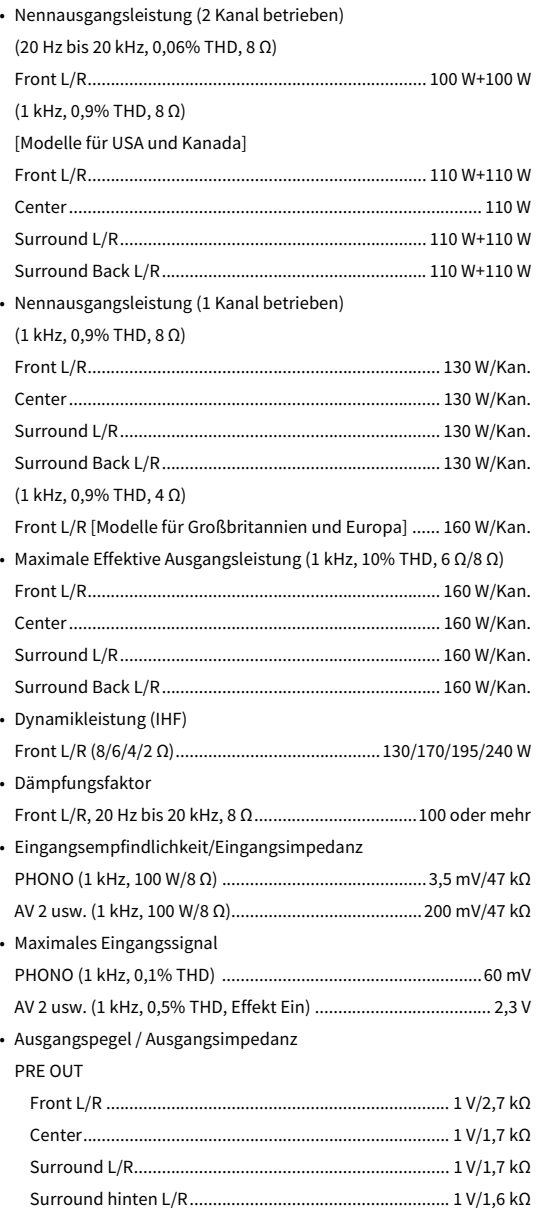

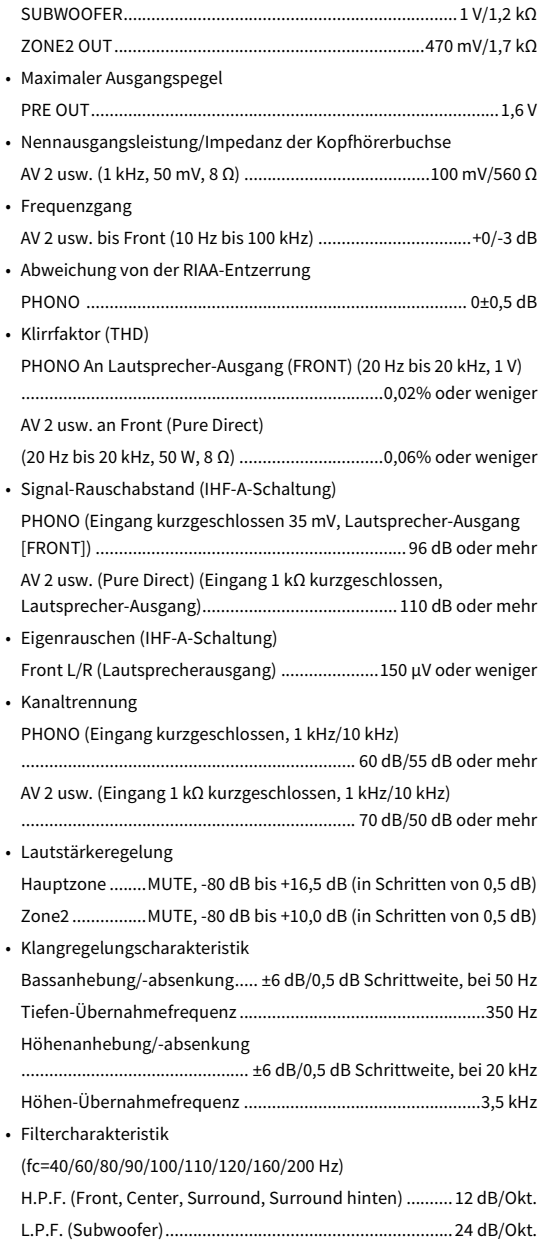

### Videosektion

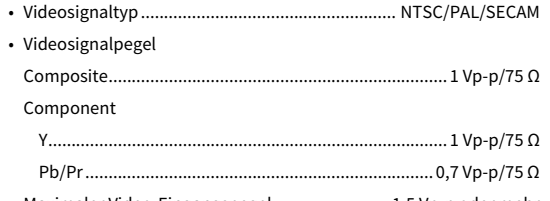

### • Maximaler Video-Eingangspegel .........................1.5 Vp-p oder mehr

### FM-Sektion

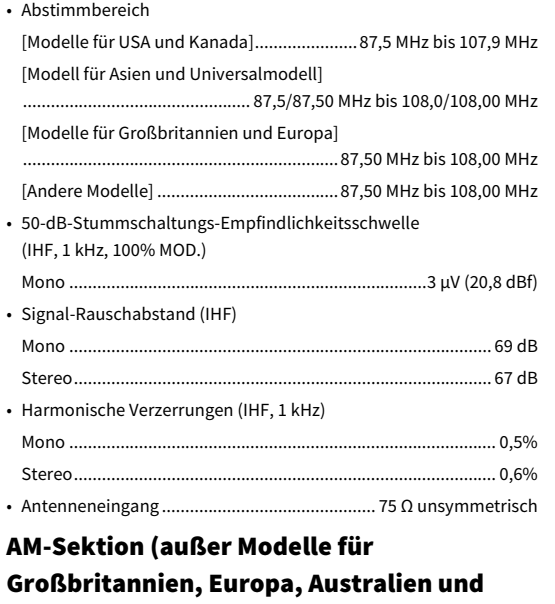

### Russland)

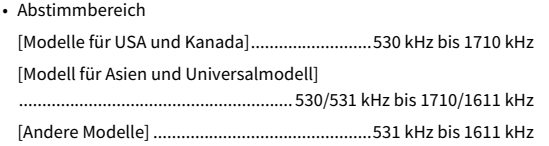

### DAB-Sektion (Modelle für Großbritannien, Europa, Australien und Russland)

- Abstimmbereich.................................174 MHz bis 240 MHz (Band III)
- Unterstütztes Audio-Format ..... MPEG 1 Layer II/MPEG-4 HE-AAC v2
- Antenne ............................................................. 75 Ω unsymmetrisch

### Allgemeines

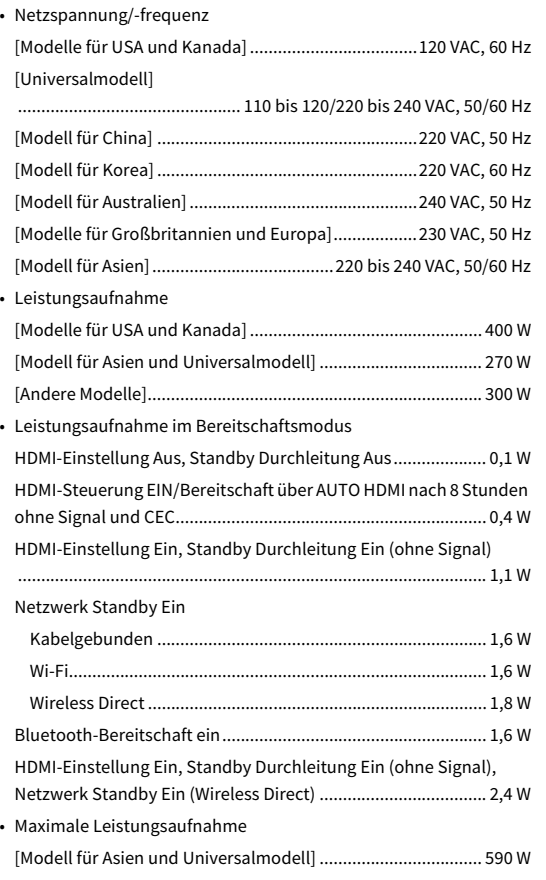

### • Abmessungen (B x H x T)

### [Modelle für China, Großbritannien und Europa]

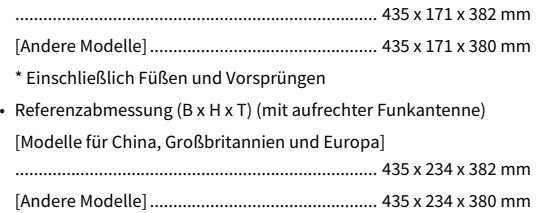

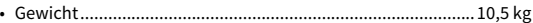

**\* Der Inhalt dieser Bedienungsanleitung gilt für die neuesten Technischen Daten zum Zeitpunkt der Veröffentlichung. Um die neueste Version der Anleitung zu erhalten, rufen Sie die Website von Yamaha auf und laden Sie dann die Datei mit der Bedienungsanleitung herunter.**

Yamaha Global Site **http://www.yamaha.com/**

Yamaha Downloads **http://download.yamaha.com/**

Manual DevelopmDet Department © 2017 Yamaha Corporation

Published 03/2017 NV-A0

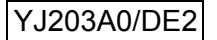